# macromedia FLASH™ 4

# Guida all'uso di Flash

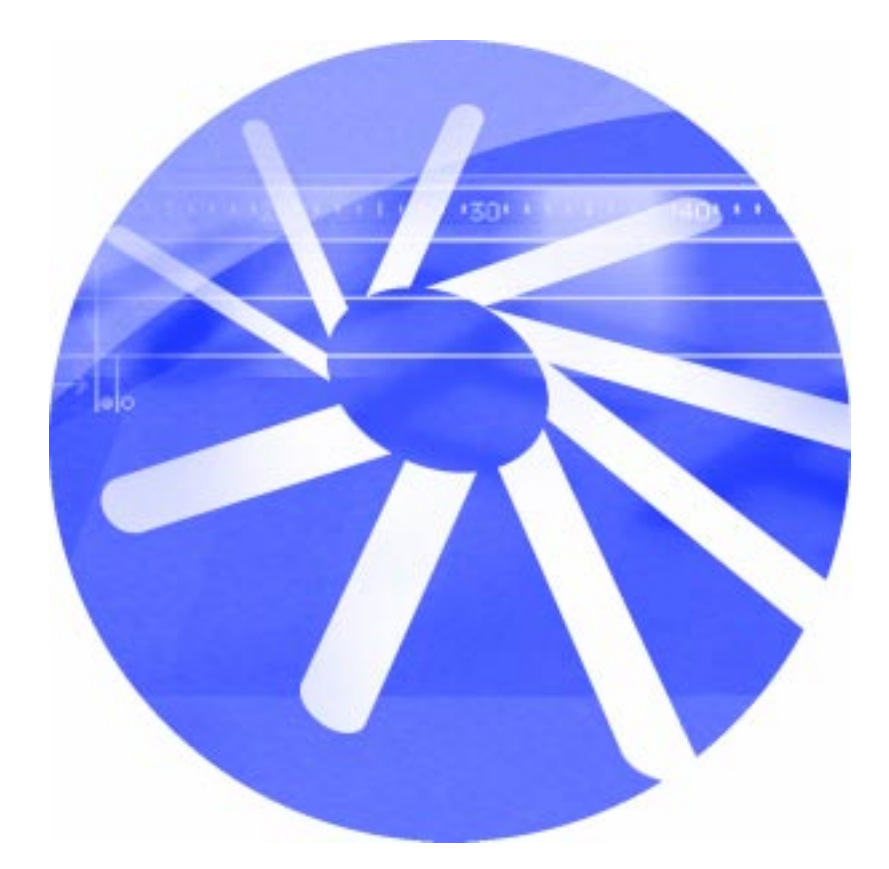

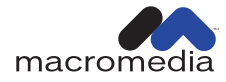

#### **Marchi**

Macromedia, il logo Macromedia, il logo Made With Macromedia, Authorware, Backstage, Director, Extreme 3D, e Fontographer sono marchi registrati, mentre Afterburner, AppletAce, Authorware Interactive Studio, Backstage, Backstage Designer, Backstage Desktop Studio, Backstage Enterprise Studio, Backstage Internet Studio, DECK II, Director Multimedia Studio, Doc Around the Clock, Extreme 3D, Flash, FreeHand, FreeHand Graphics Studio, Lingo, Macromedia xRes, MAGIC, Power Applets, Priority Access, SoundEdit, Shockwave, Showcase, Tools to Power Your Ideas ed Xtra sono marchi di Macromedia, Inc. I nomi di altri prodotti, i logotipi, le immagini, i titoli e le parole o frasi citate nel presente manuale possono essere marchi, marchi di servizio o marchi registrati di Macromedia, Inc. o di altri soggetti, eventualmente registrati in determinate giurisdizioni.

#### **Esonero di responsabilità di Apple**

**APPLE COMPUTER, INC. NON FORNISCE ALCUNA GARANZIA, NÉ ESPLICITA NÉ IMPLICITA, IN RELAZIONE AL PACCHETTO SOFTWARE ALLEGATO, ALLA SUA COMMERCIALIZZAZIONE O AL SUO UTILIZZO PER QUALSIASI SCOPO. L'ESCLUSIONE DELLE GARANZIE IMPLICITE NON È CONSENTITA IN ALCUNI STATI. TALE ESCLUSIONE PUÒ NON RIFERIRSI AL CASO SPECIFICO. LA PRESENTE GARANZIA ASSICURA ALL'UTENTE ALCUNI DIRITTI LEGALI SPECIFICI. I DIRITTI DI CUI CI SI PUÒ AVVALERE POSSONO VARIARE DA STATO A STATO.**

**Copyright © 1999 Macromedia, Inc. Tutti i diritti riservati. Nessuna parte del presente manuale, singola o completa, può essere copiata, fotocopiata, riprodotta, tradotta o convertita in forma elettronica o leggibile da apparecchiature apposite senza previa autorizzazione scritta da parte di Macromedia, Inc. Numero di parte ZFL40M100IT**

#### **Ringraziamenti**

Gestione di progetto per la documentazione: Joe Schmitz Gestione di progetto per la localizzazione: Janice Pearce Autori: Peter Fenczik, Dave Jacowitz, John Lancaster, Ben Melnick e Michelle Sudduth Multimedia: John "Zippy" Lehnus e Noah Zilberberg Editing: Peter Fenczik Progettazione della guida in linea e stampata: Noah Zilberberg Fase di produzione: Christopher Basmajian e Noah Zilberberg Ringraziamenti speciali a: Kristin Conradi, Max D'Ambrosio, Daniel Di Gallo, Sami Kaied, Linda Page, Robert Tatsumi y Peter von dem Hagen.

Prima edizione: Giugno 1999

Macromedia, Inc. 600 Townsend St. San Francisco, CA 94103

# SOMMARIO

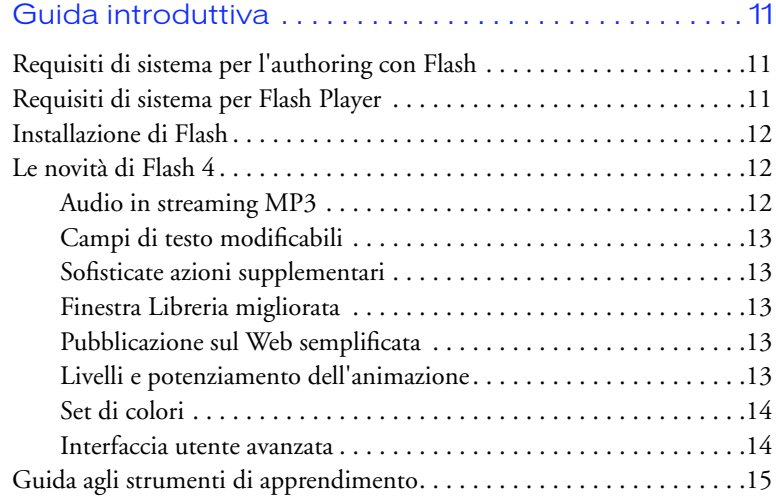

### **[CAPITOLO 1](#page-18-0)**

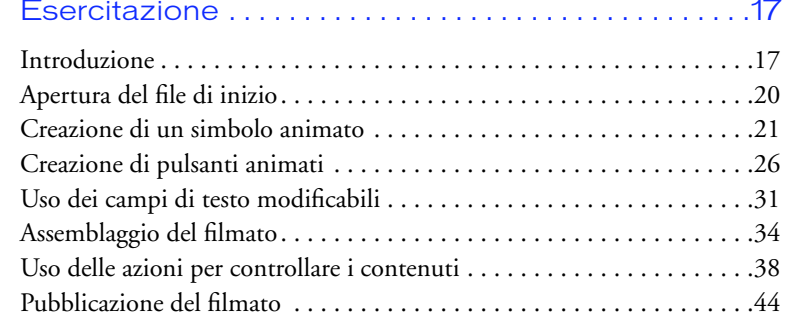

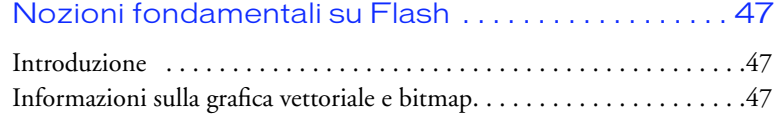

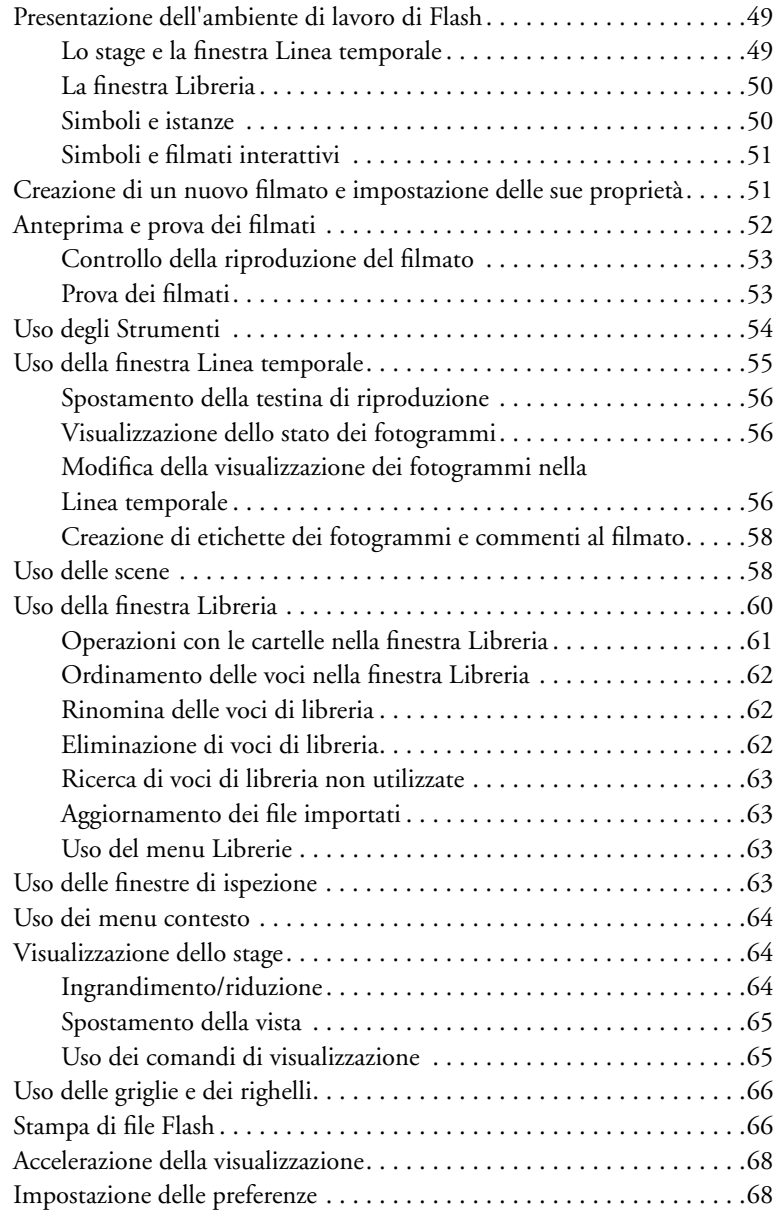

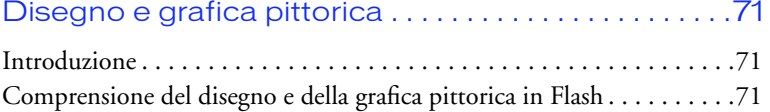

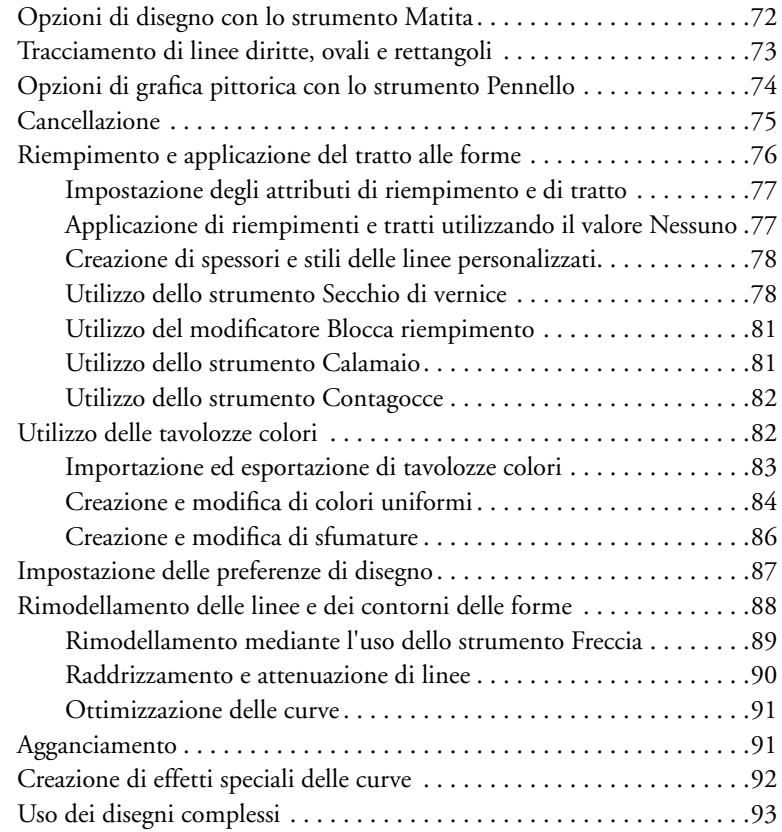

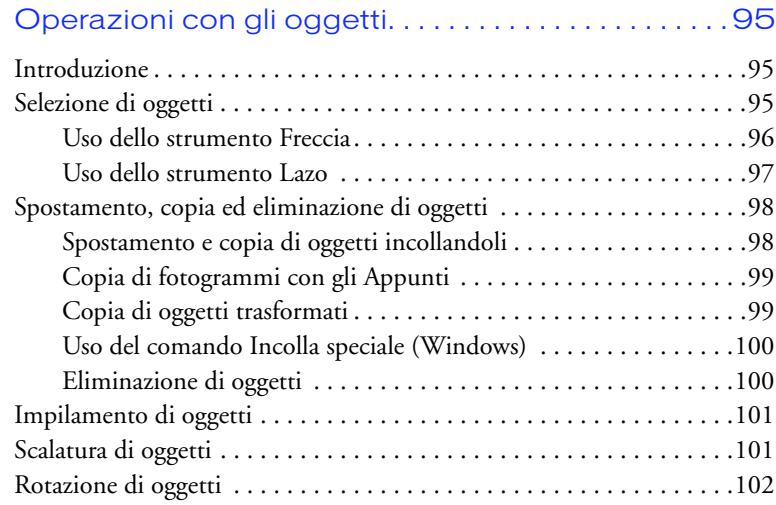

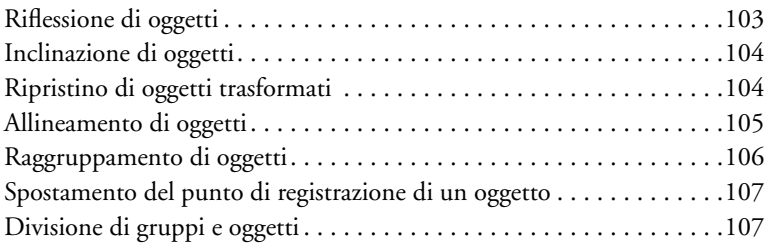

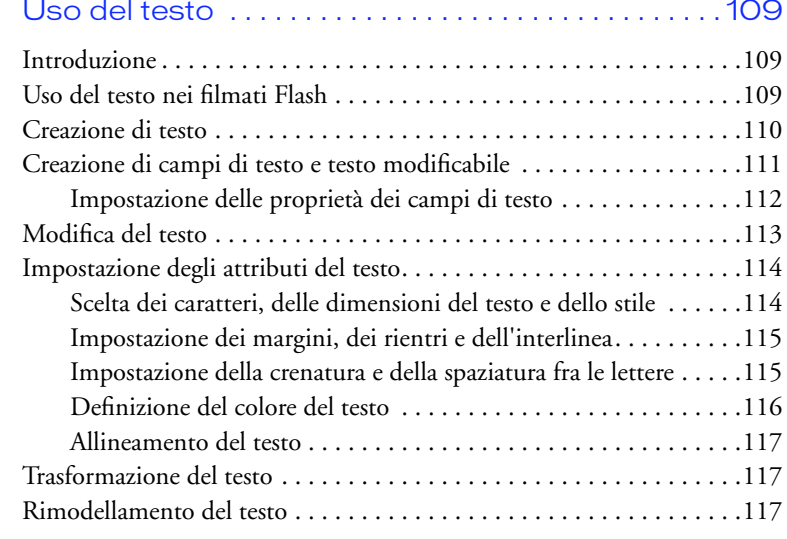

# **[CAPITOLO 6](#page-120-0)**

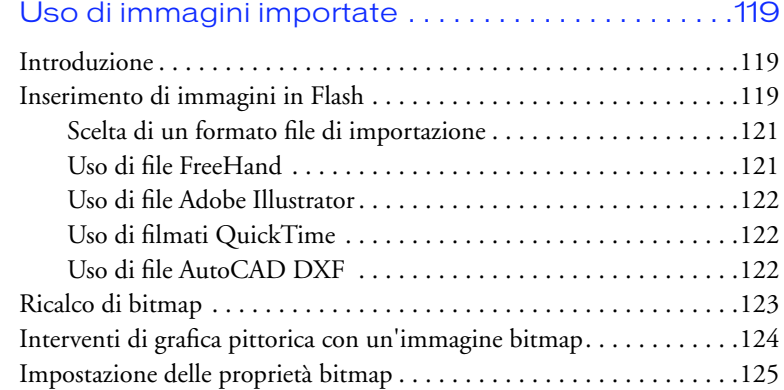

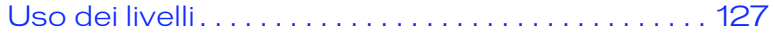

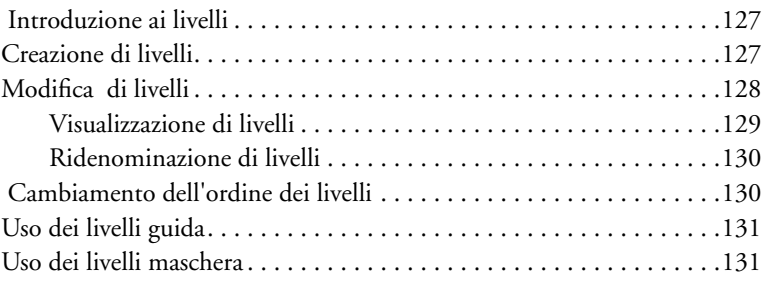

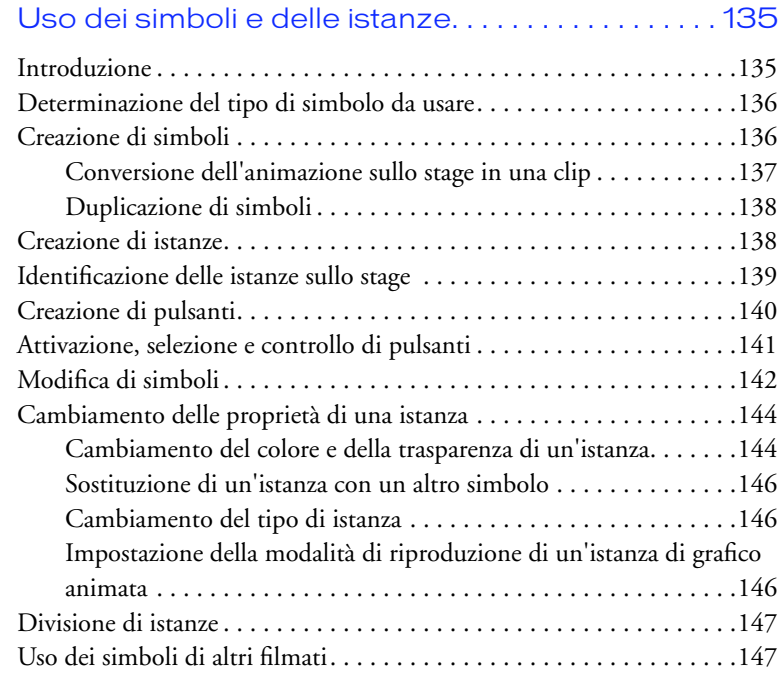

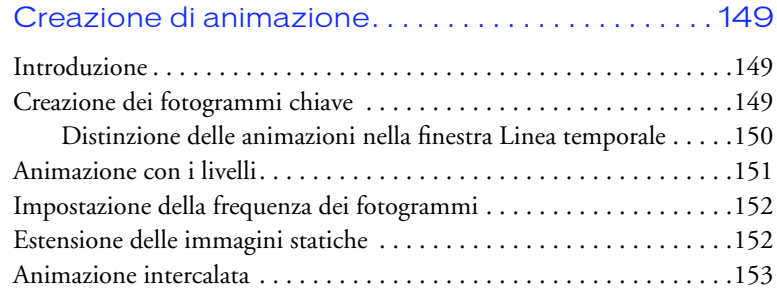

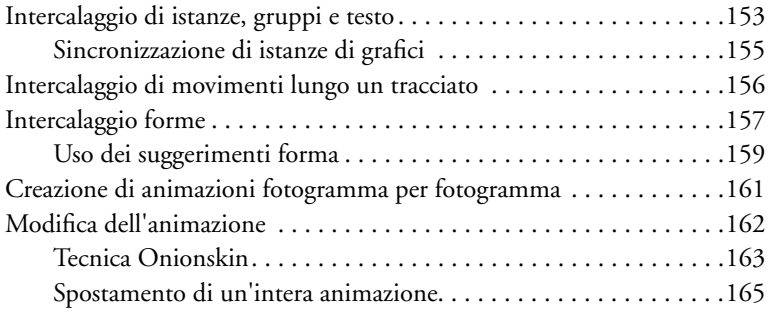

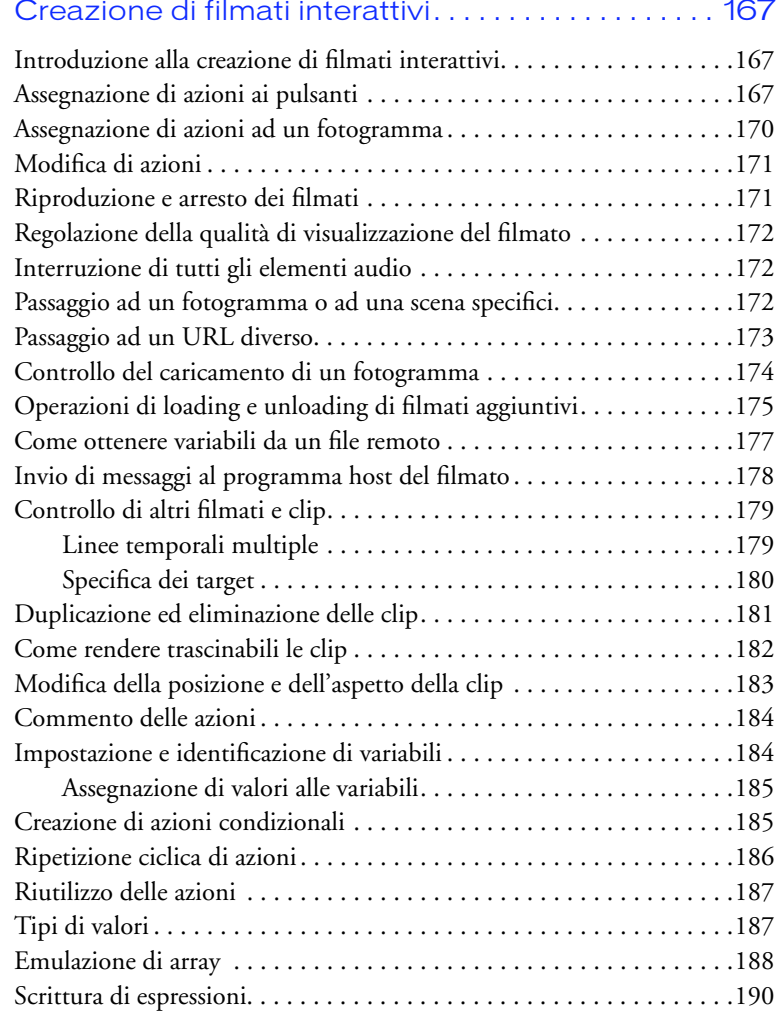

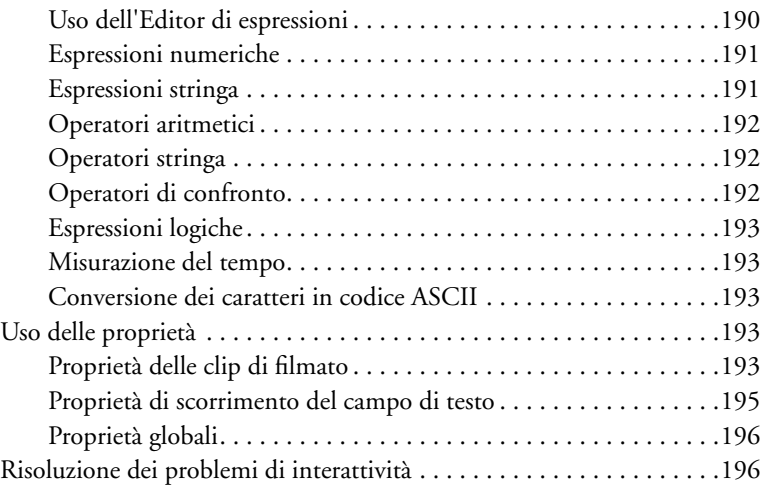

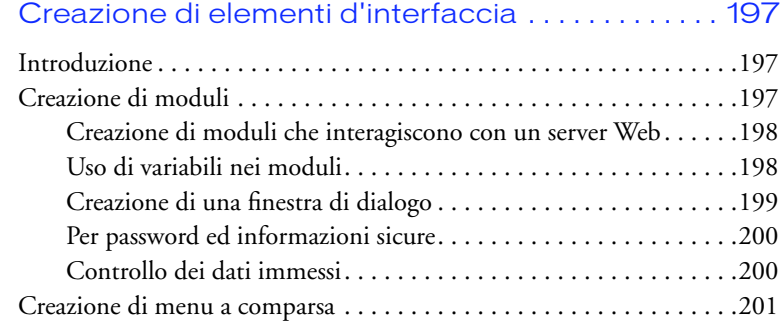

### **[CAPITOLO 12](#page-206-0)**

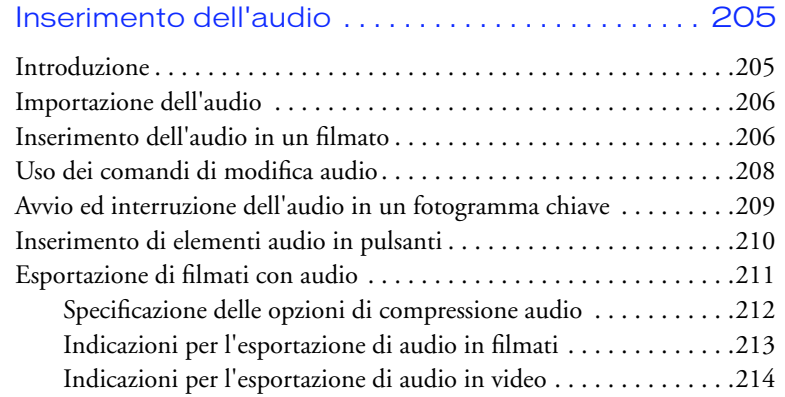

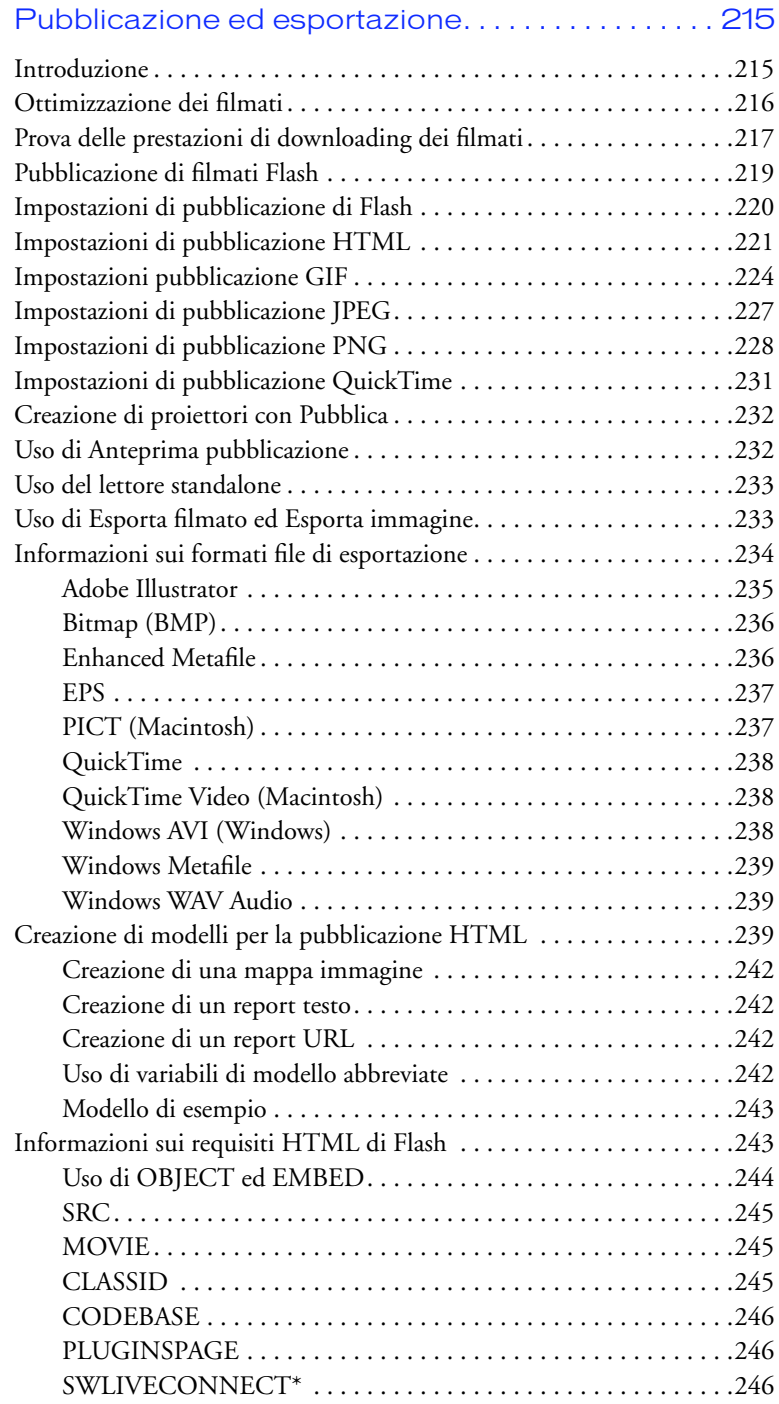

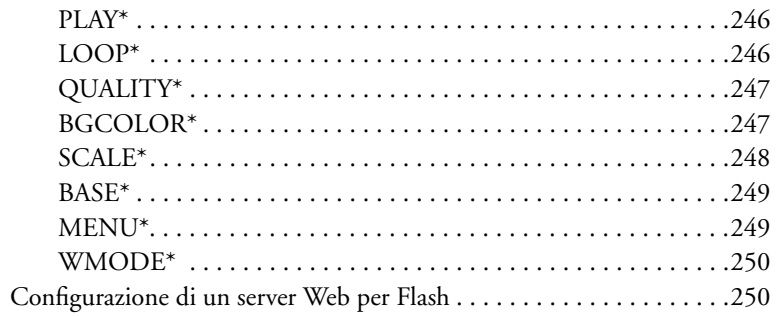

### **APPENDICE A**

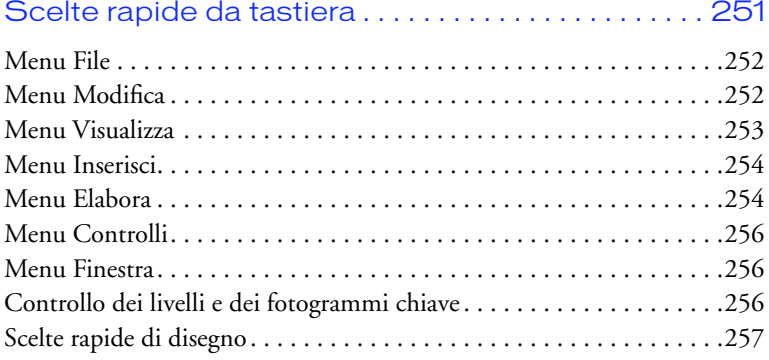

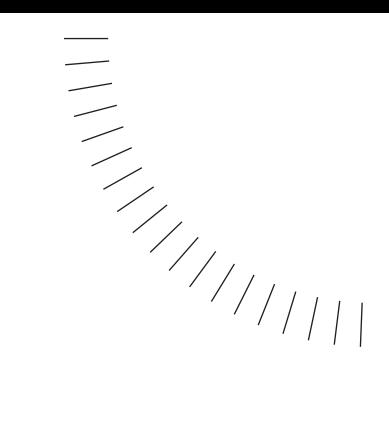

### <span id="page-12-0"></span>INTRODUZIONE ........................................................ ..................................................... Guida introduttiva

Flash è il principale software di authoring per la creazione di animazioni interattive scalabili per il Web. La potenza e la flessibilità di Flash rappresentano un mezzo ideale per liberare la fantasia nella creazione di logo animati, controlli di navigazione per i siti Web, animazioni lunghe e interi siti Web Flash.

# **Requisiti di sistema per l'authoring con Flash**

Flash richiede la seguente dotazione hardware e software:

- <sup>þ</sup> Per Microsoft Windows™: processore Pentium® 133 Intel o equivalente con Windows 95, 98 o NT versione 4.0 o successiva, 16 MB di RAM (Windows 95 o 98, 24 MB consigliati) o 24 MB di RAM (Windows NT, 32 MB consigliati) più 20 MB di spazio disponibile su disco, monitor a colori e lettore CD-ROM.
- <sup>þ</sup> Per Macintosh®: Power Macintosh con System 7.5 o versione successiva, 32 MB di RAM e 20 MB di spazio disponibile su disco, monitor a colori e lettore CD-ROM .

# **Requisiti di sistema per Flash Player**

La riproduzione di filmati Flash Player in un browser richiede la seguente dotazione hardware e software:

- <sup>þ</sup> Microsoft Windows 95, NT 3.5.1 o versione successiva o un computer Macintosh 68K (PowerPC consigliato) con System 7.1 o versione successiva.
- <sup>þ</sup> Plug-in di Netscape che funzioni con Netscape 2 o versione successiva (Windows e Macintosh).
- <span id="page-13-0"></span><sup>þ</sup> Se sono in esecuzione controlli ActiveX, è necessario Microsoft Internet Explorer 3 o versione successiva (Windows 95 o versione successiva, Windows NT).
- $\triangleright$  Se è in esecuzione Flash Player Java Edition, è necessario un browser abilitato per Java.

# **Installazione di Flash**

Eseguire la seguente procedura per installare Flash su un computer Windows o Macintosh.

#### **Per installare Flash su un computer Windows o Macintosh:**

- 1 Inserire il CD Flash 4 nel lettore CD-ROM del computer.
- 2 Scegliere tra le seguenti opzioni:
- <sup>þ</sup> In Windows, scegliere Avvio > Esegui. Fare clic su Sfoglia e scegliere il file Setup.exe nel CD Flash 4. Fare clic su OK nella finestra di dialogo Esegui per iniziare l'installazione.
- <sup>þ</sup> In Macintosh, fare doppio clic sull'icona del programma di installazione di Flash 4.
- 3 Seguire le istruzioni visualizzate.
- 4 Se necessario, riavviare il computer.

# **Le novità di Flash 4**

Flash 4 offre nuove straordinarie funzioni per la creazione di ricchi e appassionanti siti Web interattivi. Le nuove funzioni di riproduzione includono l'audio in streaming MP3, campi per l'inserimento in un filmato di testo modificabile da parte dell'utente e potenziamenti delle azioni Flash che consentono di creare sofisticati giochi, moduli e questionari. Le nuove funzioni di authoring includono un processo di pubblicazione semplificato, una finestra Libreria di nuova concezione, una varietà di nuove finestre di ispezione e un'interfaccia grafica ottimizzata.

#### **Audio in streaming MP3**

È possibile esportare sia l'audio in streaming che eventi audio con la compressione MP3 per creare filmati dalle colonne sonore avvincenti mantenendo comunque le dimensioni dei file sufficientemente ridotte per un efficiente trasferimento a bassa ampiezza di banda. Consultare ["Esportazione di filmati con audio" a pagina 211](#page-212-0).

#### <span id="page-14-0"></span>**Campi di testo modificabili**

L'inserimento di campi di testo in un filmato consente agli spettatori di modificare il testo durante la riproduzione del filmato. Usare i campi di testo per creare campi di immissione password, moduli di registrazione, questionari e altri moduli per la raccolta di dati dagli utenti. Consultare ["Impostazione delle](#page-113-0)  [proprietà dei campi di testo" a pagina 112](#page-113-0).

#### **Sofisticate azioni supplementari**

L'aggiunta di sofisticate azioni in grado di valutare eventi e informazioni durante la riproduzione di un filmato e di cambiare in base al risultato, consente di creare elementi di interfaccia perfettamente funzionali come dispositivi di controllo a scorrimento, pulsanti di scelta, menu applicativi e altro. È possibile usare le nuove azioni per duplicare molte delle funzionalità eseguibili con JavaScript e con altri linguaggi di scripting al fine di creare filmati che mantengano la compatibilità fra browser e fra piattaforme. Ciò consente agli spettatori di recepire i filmati allo stesso modo, indipendentemente dalla configurazione implementata. Consultare ["Introduzione alla creazione di filmati interattivi" a pagina 167.](#page-168-0)

#### **Finestra Libreria migliorata**

La finestra Libreria di nuova concezione ora facilita la gestione di centinaia di elementi nei grandi progetti. È possibile creare cartelle per organizzare e memorizzare gli elementi. Oltre al nome di un simbolo, le colonne della finestra Libreria ora visualizzano il tipo di simbolo, il numero di volte che una voce appare nel filmato e la data dell'ultima modifica. È possibile ordinare le voci di libreria in base ad una qualsiasi delle colonne. Consultare ["Uso della finestra Libreria" a](#page-61-0)  [pagina 60.](#page-61-0)

#### **Pubblicazione sul Web semplificata**

Il comando Pubblica è un processo in un'unica fase per l'esportazione di un filmato in più formati e per il supporto del file HTML. È possibile personalizzare le proprietà individuali di ogni formato prima della pubblicazione. È anche possibile creare il proprio file modello esterno che istruisca Flash su come scrivere una sintassi HTML specifica. Per ulteriori informazioni consultare ["Pubblicazione](#page-216-0)  [ed esportazione" a pagina 215](#page-216-0).

#### **Livelli e potenziamento dell'animazione**

Con la Linea temporale di nuova concezione, le guide movimento intelligenti e i controlli dei livelli aggiornati, Flash 4 riduce il tempo necessario per creare l'animazione destinata al Web:

- <span id="page-15-0"></span><sup>þ</sup> Il comando Crea intercalaggio movimenti consente di creare un intercalaggio dei movimenti in un'unica fase. Gli oggetti con movimenti intercalati si agganciano automaticamente ad un percorso di movimento tracciato su un livello di guida movimento. È anche possibile collegare e scollegare livelli multipli ad una guida movimento o a livelli maschera. Consultare ["Intercalaggio di istanze, gruppi e testo" a pagina 153.](#page-154-0)
- <sup>þ</sup> I controlli dei livelli aggiornati consentono di nascondere, visualizzare, bloccare e sbloccare con facilità i livelli. I colori contorno consentono di distinguere facilmente gli oggetti su un livello dagli altri oggetti nel filmato. Consultare ["Visualizzazione di livelli" a pagina 129.](#page-130-0)
- <sup>þ</sup> È possibile trascinare la Linea temporale nella sua finestra oppure agganciarla a qualsiasi lato della finestra dell'applicazione. Consultare ["Uso della finestra](#page-56-0)  [Linea temporale" a pagina 55.](#page-56-0)

#### **Set di colori**

È possibile importare ed esportare set di colori personalizzati per garantire la coerenza nell'uso dei colori all'interno del sito Web. Consultare ["Utilizzo delle](#page-83-0)  [tavolozze colori" a pagina 82.](#page-83-0)

#### **Interfaccia utente avanzata**

È possibile migliorare la produttività mediante i seguenti perfezionamenti dell'interfaccia:

- <sup>þ</sup> Le finestre di ispezione Oggetto e Trasformazione consentono di visualizzare e manipolare posizione, scalatura, rotazione e inclinazione degli oggetti selezionati. Consultare il paragrafo appropriato del Capitolo 4, "Operazioni con gli oggetti".
- <sup>þ</sup> La finestra di ispezione Scena consente di gestire e modificare più scene in un filmato Flash. Consultare ["Uso delle scene" a pagina 58](#page-59-0).
- <sup>þ</sup> Gli strumenti Cerchio e Rettangolo consentono di creare con facilità questi semplici oggetti. Il modificatore Raggio rettangolo arrotondato consente di arrotondare gli angoli dei rettangoli. Consultare ["Tracciamento di linee diritte,](#page-74-0)  [ovali e rettangoli" a pagina 73.](#page-74-0)
- <sup>þ</sup> Si possono modificare simboli in una finestra separata o in relazione ad altre immagini sullo schermo. Consultare ["Modifica di simboli" a pagina 142.](#page-143-0)

# <span id="page-16-0"></span>**Guida agli strumenti di apprendimento**

Il pacchetto Flash 4 contiene una varietà di elementi che consentono di imparare a conoscere rapidamente il programma e di acquisire esperienza nella creazione dei propri filmati Flash Player. Tali elementi includono una guida in linea visualizzabile nel browser Web, lezioni interattive, esercitazioni, un manuale su supporto cartaceo e un sito Web aggiornato con regolarità.

#### **Lezioni ed esercitazione di Flash**

Per coloro che non conoscono Flash o hanno usato solo un numero limitato delle sue funzioni, è consigliabile iniziare con le lezioni che presentano le funzioni principali di Flash, consentendo di fare pratica su esempi isolati. L'esercitazione presenta il flusso di lavoro di Flash mostrando come creare un filmato di base e presuppone una conoscenza degli argomenti affrontati nelle lezioni.

Per iniziare con le lezioni, scegliere ? > Lezioni > 0 Introduzione.

#### **Uso di Flash**

La guida *Uso di Flash* contiene istruzioni e informazioni sull'uso di tutti gli strumenti e i comandi di Flash e viene fornita sia sotto forma di guida in linea che su supporto cartaceo. La guida in linea contiene numerosi filmati Flash Player a dimostrazione degli effetti e delle funzioni.

Per utilizzare al meglio la Guida in linea di Flash, Macromedia raccomanda di usare Netscape Navigator 4.0 o versione superiore o Microsoft Internet Explorer 4.0 o versione superiore con Windows e Netscape Navigator 4.0 o versione superiore con Macintosh. In caso di impiego di un browser 3.0, tutto il contenuto dei filmati e della Guida di Flash rimane accessibile ma alcune funzioni (ad esempio la funzione di ricerca) non saranno attive. L'esecuzione contemporanea di Flash e della Guida di Flash su un Macintosh richiede fino a 32 MB di memoria, in base ai requisiti di memoria del browser.

#### **Per usare la Guida di Flash:**

- 1 Scegliere ? > Argomenti della Guida di Flash.
- 2 Per spostarsi fra gli argomenti della guida, avvalersi di una delle seguenti funzioni:
- <sup>þ</sup> Il sommario organizza le informazioni per soggetto. Fare clic sulle voci principali per visualizzare gli argomenti attinenti.
- <sup>þ</sup> L'indice analitico organizza le informazioni come un tradizionale indice stampato. Fare clic su un termine per passare ad un argomento correlato.

<sup>þ</sup> La funzione di ricerca trova qualsiasi stringa di caratteri in tutto il testo degli argomenti. Questa funzione richiede un browser 4.0 abilitato Java. Per cercare una frase, è sufficiente digitare la frase nella casella di immissione testo.

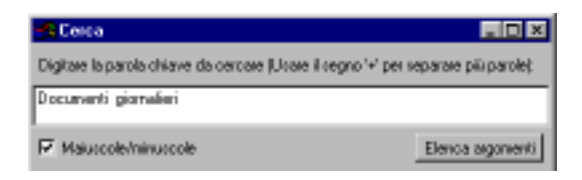

Per cercare file contenenti due parole chiave (ad esempio livelli e stile), separare ogni parola con un segno più (+).

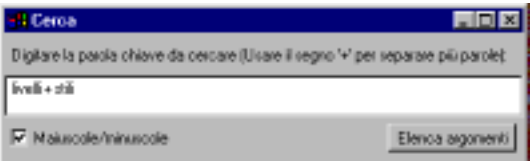

<sup>þ</sup> I pulsanti Precedente e Successivo consentono di spostarsi attraverso gli argomenti di una sezione.

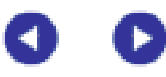

<sup>þ</sup> L'icona Flash consente il collegamento con il sito Web del Centro sviluppatori Flash.

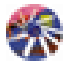

#### **Centro sviluppatori Flash**

Il sito Web del Centro sviluppatori Flash è aggiornato regolarmente con le più recenti informazioni su Flash, i consigli di utenti esperti, argomenti avanzati, esempi, suggerimenti e aggiornamenti. Per trovare le ultime notizie su Flash e ottenere il meglio dal programma, visitare spesso il sito Web all'indirizzo www.macromedia.com/support/flash/.

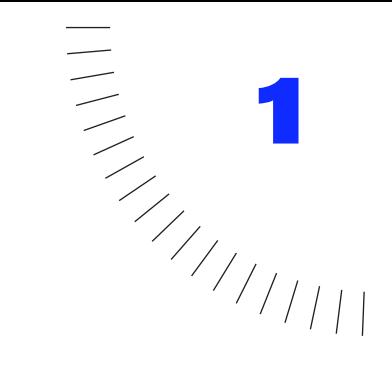

# <span id="page-18-0"></span>CAPITOLO 1 **Esercitazione**

### **Introduzione**

In questa esercitazione si proseguirà il lavoro di apprendimento iniziato con la gestione delle funzioni di base nelle Lezioni per realizzare creazioni più complesse. Si realizzerà una home page per una società produttrice di gadget a calamita da applicare ai frigoriferi. La pagina conterrà simboli e pulsanti animati nonché un sistema per memorizzare gli indirizzi di posta elettronica.

........................................................ .....................................................

Comprendere i vantaggi offerti dai simboli e usufruirne appieno è di importanza cruciale per utilizzare in modo efficace Flash. Questa esercitazione si concentra sugli impieghi più avanzati dei simboli. Si apprenderà a:

- <sup>þ</sup> Creare simboli di clip animate e simboli di pulsanti
- <sup>þ</sup> Usare campi di testo modificabili nei simboli
- <sup>þ</sup> Assemblare un filmato
- <sup>þ</sup> Collegare azioni ai pulsanti che controllano altri contenuti
- <sup>þ</sup> Pubblicare un filmato

Si apprenderanno inoltre alcuni "trucchi" per l'animazione che potranno tornare utili in progetti futuri.

#### **Prima di iniziare**

Per seguire correttamente l'esercitazione proposta è richiesta la conoscenza delle funzionalità base di Flash illustrate nelle otto lezioni interattive proposte nel software. Le lezioni sono disponibili dal menu Guida > Lezioni. Si raccomanda di completare le lezioni prima di iniziare questa esercitazione.

- Lezione 1, Disegno
- Lezione 2, Simboli
- Lezione 3, Livelli
- Lezione 4, Testo
- Lezione 5, Pulsanti
- Lezione 6, Audio
- Lezione 7, Animazione

#### **Anteprima del filmato nella sua forma definitiva**

Iniziare effettuando un'anteprima del filmato nella sua forma definitiva per acquisire dimestichezza con gli obiettivi preposti per il lavoro.

1 In Flash, scegliere File > Apri. Portarsi nella cartella dell'applicazione di Flash, quindi aprire la cartella Tutorial e selezionare il file Fine esercitazione.fla.

Non modificare questo filmato, perché è già completo. Nel corso dell'esercitazione, si interverrà su una versione alternativa del filmato.

2 Per eseguire il filmato, scegliere Controlli > Prova filmato.

Il filmato si apre con l'animazione che sposta una fotografia sul frigorifero e la ferma per mezzo di una calamita.

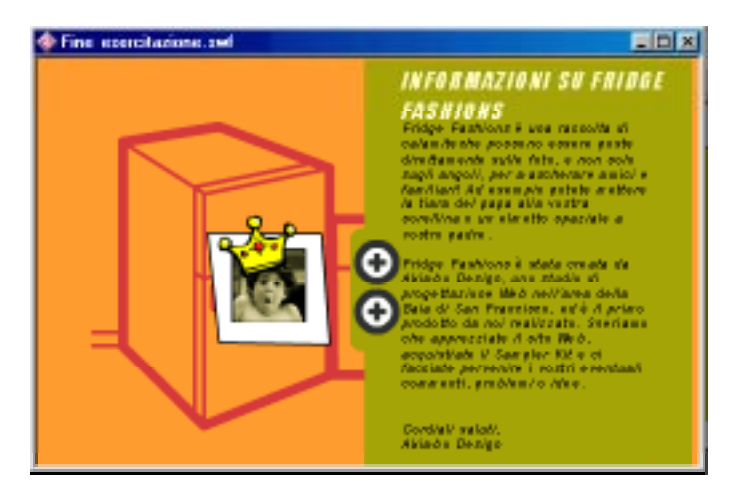

- 3 Portare il puntatore del mouse sopra i pulsanti: si noti che sono animati e visualizzano il titolo del contenuto, che compare facendo clic su di esso. Fare clic sui pulsanti per visualizzare gli altri contenuti.
- 4 Al termine della sperimentazione sul filmato, chiudere la finestra del filmato e poi il file Fine esercitazione.fla.

È possibile fare riferimento al file Fine esercitazione.fla durante tutto il corso dell'esercitazione per verificare di procedere correttamente, oppure correggere eventuali punti errati.

# <span id="page-21-0"></span>**Apertura del file di inizio**

- 1 In Flash, scegliere File > Apri, quindi aprire il file Inizio esercitazione.fla.
- 2 Scegliere File > Salva con nome e salvare il filmato con un nuovo nome in modo da non modificare direttamente il file Inizio esercitazione.fla.

Se si desidera utilizzare di nuovo l'esercitazione, è necessario conservare il file Inizio esercitazione.fla originale.

3 Il file Inizio esercitazione deve essere aperto con la finestra Libreria visualizzata. Se la finestra Libreria non fosse già aperta, scegliere Finestra > Libreria per aprirla.

Il file Inizio esercitazione non ha contenuti nella Linea temporale principale, ma la finestra Libreria contiene immagini creabili con le funzionalità di base apprese durante le lezioni di Flash.

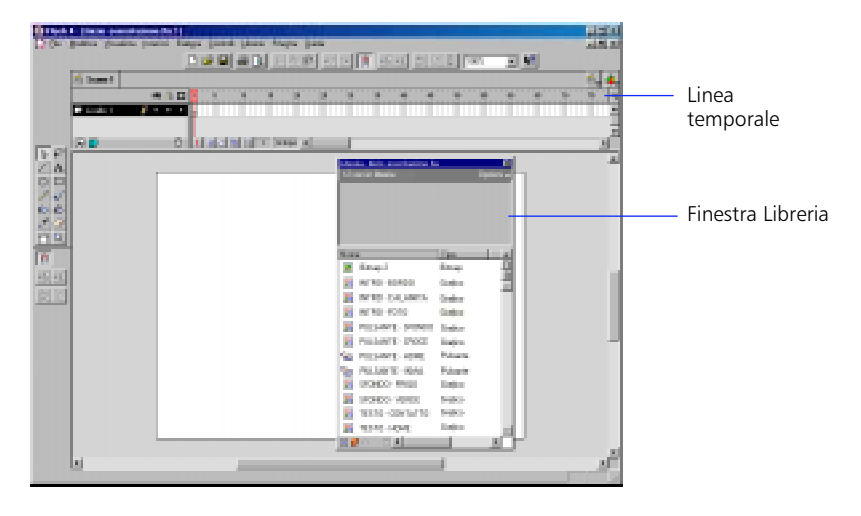

#### **Definizione delle proprietà del filmato**

È buona norma iniziare la realizzazione del filmato procedendo a partire dal fondo, iniziare quindi con l'impostazione delle dimensioni e dello sfondo.

- 1 Scegliere Elabora > Filmato.
- 2 Nella finestra di dialogo Proprietà filmato, impostare le dimensioni del filmato in 550 x 400 pixel.
- 3 Per Sfondo, selezionare un colore arancione.

<span id="page-22-0"></span>4 Fare clic su OK per applicare le proprietà.

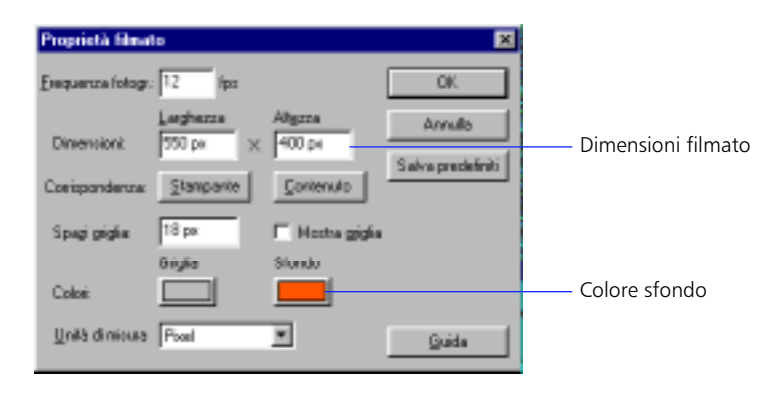

Lo stage è ora di colore arancione.

# **Creazione di un simbolo animato**

Nella Lezione 2, "Simboli," si è appreso come operare con i simboli e le istanze grafici. I simboli possono comprendere anche istanze di altri simboli e animazione. In questa sezione, si crea un simbolo che mostra la fotografia in movimento verso la porta del frigorifero all'inizio del filmato.

Si inizia creando un simbolo di clip filmato, quindi aggiungendo altri simboli ad esso. Un simbolo di clip filmato è in effetti un filmato autocontenuto collocabile all'interno di un filmato ospite come se si trattasse di un oggetto singolo. Esso può includere animazione e interattività proprio come i filmati normali.

*Nota:* Durante le sessioni di lavoro in Flash, è spesso utile annullare le operazioni eseguite. Flash permette di annullare numerose operazioni eseguite di recente. Scegliere Modifica > Annulla (o premere Ctrl+Z (Windows) oppure Comando+Z (Macintosh)) ripetutamente per procedere all'indietro e annullare le operazioni recenti. Scegliere Modifica > Ripeti (o premere Ctrl+Y (Windows) oppure Comando+Y (Macintosh)) per procedere in avanti e ripristinare le operazioni annullate.

#### **Creazione di un simbolo di clip filmato**

- 1 Scegliere Inserisci > Nuovo simbolo.
- 2 Nella finestra di dialogo Proprietà simbolo, immettere il nome "INTRO - ANIMAZIONE"

**3** Selezionare Clip filmato come comportamento, quindi fare clic su OK.

Flash passerà alla modalità di modifica simbolo. L'aspetto di questa modalità è pressoché identico a quello della modalità di modifica filmato. Si noti che il nome del simbolo in fase di modifica compare nell'angolo superiore sinistro, sopra la Linea temporale. Il nome compare anche nella finestra Libreria.

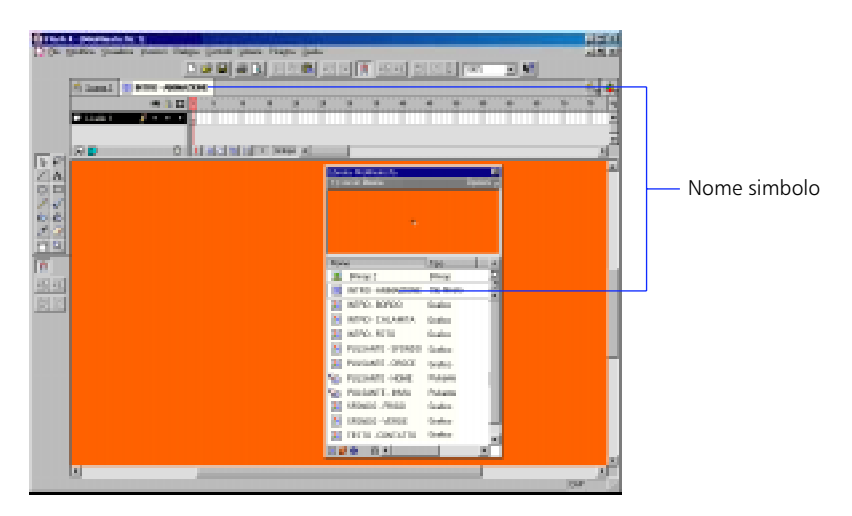

4 Nella linea temporale, fare doppio clic sul nome del livello preesistente e digitare "Foto".

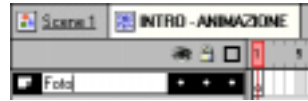

5 Trascinare un'istanza nel simbolo INTRO - FOTO dalla finestra Libreria e posizionarla sul punto di registrazione al centro dello stage, come indicato nella figura seguente.

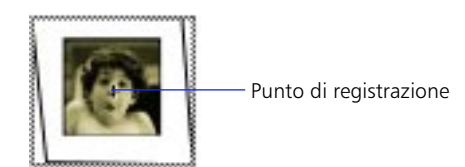

In questo modo si aggiunge un'istanza del simbolo INTRO - FOTO al simbolo INTRO - ANIMAZIONE.

Avvalersi dei tasti freccia per spostare il simbolo di un pixel per volta. Premere Maiusc e assieme ai tasti freccia per spostarsi invece di dieci pixel per volta.

6 Nella linea temporale, selezionare il fotogramma 20 nel livello Foto, quindi scegliere Inserisci > Fotogramma chiave.

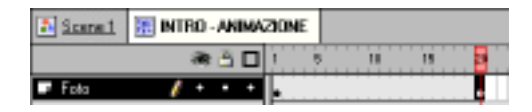

Poiché si desidera che l'animazione abbia inizio fuori dallo stage, è necessario definire una nuova posizione per INTRO - FOTO nel primo fotogramma.

- 7 Selezionare il fotogramma chiave nel fotogramma 1.
- 8 Spostare l'istanza di INTRO FOTO di circa cinque centimetri a destra del punto di registrazione.

Non è necessario collocare l'istanza con precisione.

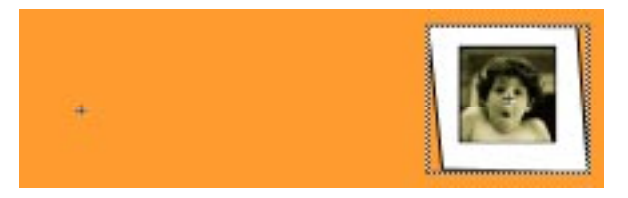

Una volta posizionata l'immagine per il primo fotogramma, è possibile creare un intercalaggio del movimento per portare l'immagine nella posizione del fotogramma chiave, nel fotogramma 20.

9 Dopo aver controllato che il fotogramma chiave nel fotogramma 1 sia ancora selezionato, scegliere Inserisci > Crea intercalaggio movimenti.

La linea temporale dovrebbe ora presentarsi come segue:

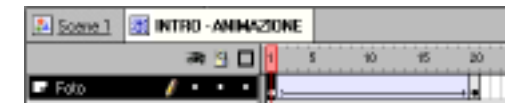

10 Scegliere Finestra > Controller per aprire il Controller e quindi riavvolgere l'animazione e avviarne la riproduzione per controllare i risultati conseguiti fino a questo punto.

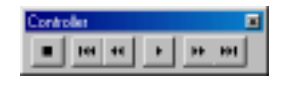

La fotografia dovrebbe comparire dalla destra e fermarsi sul punto di registrazione del simbolo.

#### **Intercalaggio rotazione e dissolvenza**

A questo punto, modificare l'intercalaggio dei movimenti per creare un effetto di dissolvenza in entrata della fotografia e farla ruotare durante lo spostamento. Per procedere in tal senso, specificare un'impostazione alfa (trasparenza) pari a 0 nel fotogramma chiave in cui compare inizialmente la fotografia e impostando il numero di rotazioni nella finestra di dialogo delle proprietà per l'intercalaggio.

- Selezionare il fotogramma 1 nel livello Foto.
- 2 Sullo stage, selezionare l'istanza di INTRO FOTO e scegliere Elabora > Istanza.
- 3 Fare clic sulla scheda Effetto colori nella finestra di dialogo Proprietà istanza e scegliere Alfa dal menu a comparsa Effetto colori.
- 4 Spostare su 0 il dispositivo di scorrimento Alfa, quindi fare clic su OK.

La foto diventa completamente trasparente (invisibile). Rimane visibile solo il bordo selezionato.

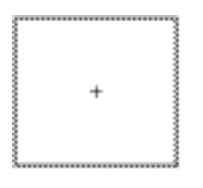

- 5 Assicurarsi che il fotogramma chiave nel fotogramma 1 del livello Foto sia ancora selezionato, poi scegliere Elabora > Fotogramma e quindi fare clic sulla scheda Intercalaggio.
- 6 Scegliere In senso orario del menu a comparsa Ruota, immettere 1 nella casella Volte e quindi fare clic su OK.

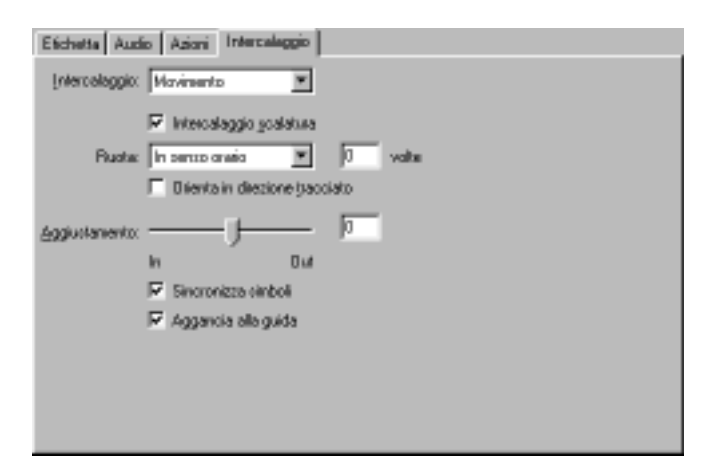

7 Avvalersi del Controller per riavvolgere e riprodurre l'animazione.

In questo modo, l'intercalaggio movimenti muove l'istanza del simbolo e allo stesso tempo ruota anche l'immagine e modifica le impostazioni alfa da 0 a 100 per realizzare l'effetto di dissolvenza in entrata della fotografia.

A questo punto è necessario aggiungere la calamita sulla fotografia.

8 Selezionare il fotogramma chiave all'interno del fotogramma 20 nel livello Foto, quindi trascinare un'istanza del simbolo INTRO - CALAMITA nella fotografia dalla finestra Libreria.

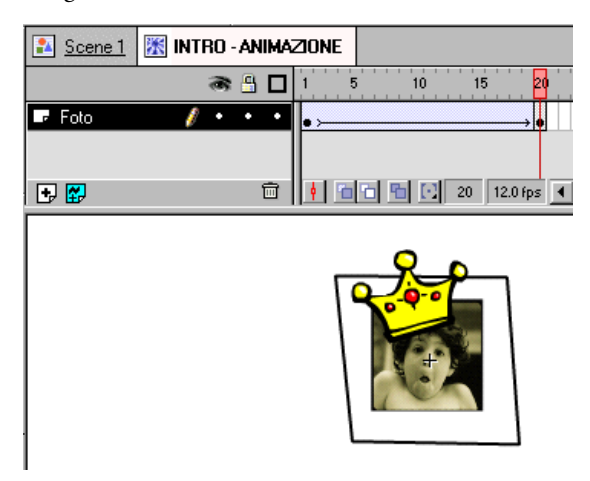

9 Riavvolgere e riprodurre l'animazione per controllare che si svolta correttamente.

#### **Aggiunta di un'azione del fotogramma per interrompere l'animazione**

Anche se l'animazione creata sembra fermarsi in corrispondenza dell'ultimo fotogramma mentre si è in modalità di modifica simbolo, essa si comporterà in modo diverso una volta collocata nella linea temporale del filmato. I simboli di clip vengono infatti riprodotti in modo ciclico e continuato per tutta la riproduzione del filmato a meno che non venga impostata l'interruzione delle clip.

Aggiungere un'azione del fotogramma per interrompere l'animazione una volta raggiunto l'ultimo fotogramma.

- 1 Nella finestra Linea temporale, selezionare il livello Foto, quindi scegliere Inserisci > Livello.
- 2 Fare doppio clic sul nome del livello, quindi digitare "Azioni".

<span id="page-27-0"></span>3 Inserire un fotogramma chiave nel fotogramma 20 del livello Azioni, quindi scegliere Elabora > Fotogramma.

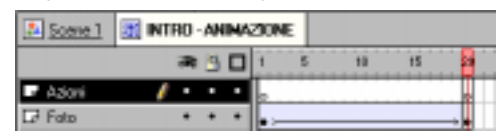

4 Fare clic sulla scheda Azioni nella finestra di dialogo Proprietà fotogramma, fare clic sul + (segno più), quindi scegliere Stop dal menu a comparsa Azioni. Fare clic su OK.

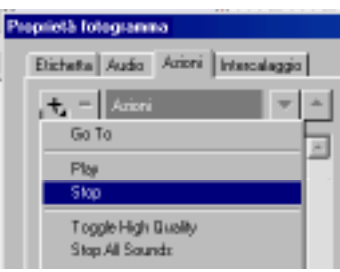

In questo modo si è completato il simbolo INTRO - ANIMAZIONE.

# **Creazione di pulsanti animati**

Nella Lezione 5, "Pulsanti", si è appreso come creare un pulsante di tipo molto semplice. In questa sezione, si procederà a creare un pulsante più complesso che si anima quando il puntatore del mouse lo attraversa e visualizza il testo dell'etichetta con uso della trasparenza. Per creare un pulsante animato, posizionare un simbolo di clip animato in uno dei fotogrammi del pulsante. Iniziare creando l'animazione.

1 Fare doppio clic sull'icona del simbolo PULSANTE - HOME nella finestra Libreria per aprire il simbolo e modificarlo.

Assicurarsi di fare clic sull'icona e non sul nome del simbolo, altrimenti si modificherà soltanto il nome del simbolo.

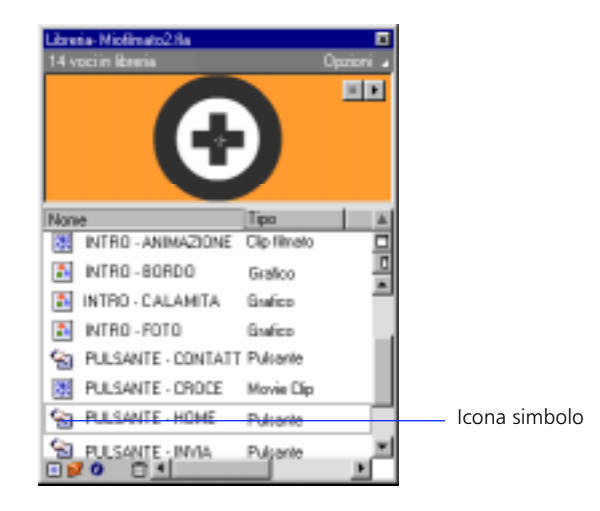

PULSANTE - HOME è un pulsante completato in parte, incluso per eliminare la necessità di alcuni passaggi.

- 2 Scegliere Visualizza > Mostra fotogramma per centrare il pulsante nella finestra. Fare clic sullo strumento Ingrandimento in Strumenti per allargare il pulsante come necessario.
- 3 Nella finestra Linea temporale, assegnare il nome "Pulsante" al primo fotogramma.
- 4 Inserire un fotogramma chiave nel fotogramma Sopra del livello Pulsante.

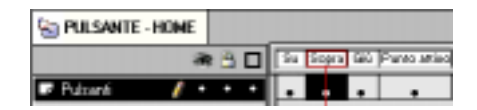

5 Assicurarsi che il fotogramma chiave nel fotogramma Sopra sia ancora selezionato, quindi fare clic in un punto qualsiasi dello stage con lo strumento Freccia per deselezionare l'immagine del pulsante.

6 Trascinare un'istanza del simbolo PULSANTE - CROCE dalla libreria al punto di registrazione all'interno del simbolo PULSANTE - HOME.

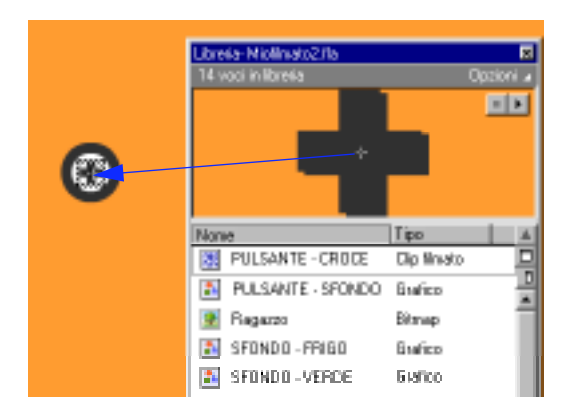

PULSANTE - CROCE è un simbolo di clip filmato che contiene già un'animazione di una croce che ruota. L'istanza di PULSANTE - CROCE dovrebbe allinearsi esattamente con la croce sottostante. È possibile utilizzare i tasti freccia per spostare la selezione di un pixel per volta.

#### **Aggiunta di testo trasparente al pulsante**

In primo luogo, è necessario aggiungere il livello testo trasparente al pulsante.

- 1 Nella finestra Linea temporale, inserire un nuovo livello e assegnargli il nome "Trasparenza testo".
- 2 Selezionare il livello Trasparenza testo nella linea temporale e trascinarlo sotto al livello Pulsante.

Questa disposizione dei livelli fa sì che i contenuti del livello Trasparenza testo compaiano dietro ai contenuti del livello Pulsante.

3 Creare un fotogramma chiave nel fotogramma Sopra nel livello Trasparenza testo.

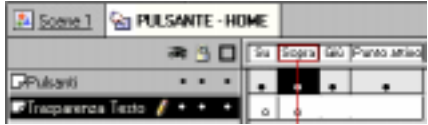

4 Selezionare il simbolo PULSANTE - SFONDO nella finestra Libreria, quindi trascinarlo in modo che il suo lato sinistro si trovi sul punto di registrazione del pulsante.

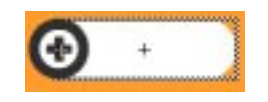

A questo punto, è necessario fare in modo che lo sfondo del pulsante si fonda gradevolmente con qualsiasi sfondo applicandovi un'impostazione alfa.

- 1 Con PULSANTE SFONDO ancora selezionato nell'area di lavoro, scegliere Elabora > Istanza.
- 2 Fare clic sulla scheda Effetto colori nella finestra di dialogo Proprietà istanza, quindi scegliere Alfa dal menu a comparsa Effetto colori.
- 3 Immettere 50 come valore di Alfa, quindi fare clic su OK.
- 4 Assicurarsi che il fotogramma chiave Sopra del livello Trasparenza testo sia ancora selezionato, quindi fare clic sullo strumento Testo.
- 5 Avvalersi dei modificatori dello strumento Testo per scegliere le impostazioni del testo Arial (Windows) o Helvetica (Macintosh), 18 punti, grassetto, corsivo.
- 6 Digitare il termine "Home" sul simbolo PULSANTE SFONDO.

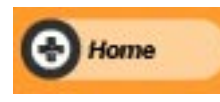

Non è necessario modificare i contenuti di nessun altro fotogramma del pulsante.

#### **Duplicazione del pulsante animato**

Il pulsante appena creato visualizza il termine "Home" quando viene attraversato dal puntatore del mouse. Adesso è necessario creare un altro pulsante che visualizzi il termine "Contatto" quando è attraversato dal puntatore del mouse. Per risparmiare tempo, si procederà alla duplicazione di PULSANTE - HOME e poi alla modifica del testo.

1 Nella finestra Libreria, fare clic sul simbolo PULSANTE - HOME, quindi scegliere Duplica del menu Opzioni della Libreria.

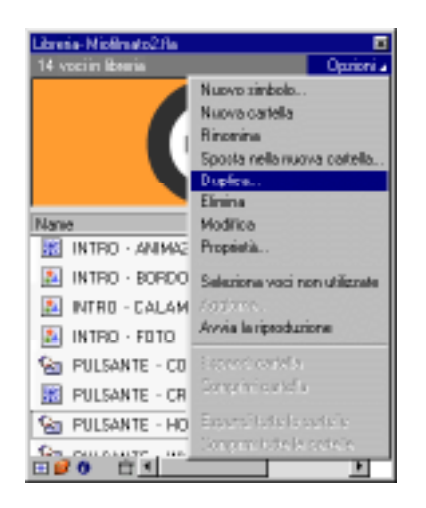

- 2 Assegnare al simbolo duplicato il nome di "PULSANTE CONTATTO", quindi fare clic su OK.
- 3 Fare doppio clic sul nuovo simbolo PULSANTE CONTATTO nella finestra Libreria per modificarlo.

Se necessario, scegliere Visualizza > Mostra fotogramma per centrare il pulsante nella finestra e avvalersi dello strumento Ingrandimento per ingrandirlo.

<span id="page-32-0"></span>4 Selezionare il fotogramma Sopra nel livello Trasparenza testo e utilizzare lo strumento Testo e i suoi modificatori per cambiare il testo in "Contatto".

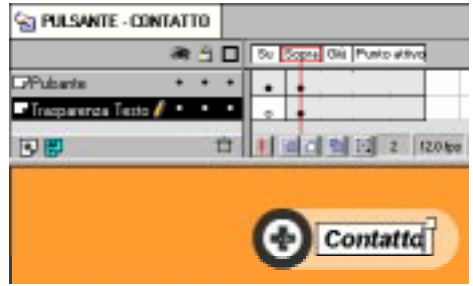

Non è ancora possibile osservare i pulsanti animarsi perché l'animazione della clip filmato non è operativa all'interno dell'ambiente di authoring.

Per osservare i pulsanti mentre sono operativi, scegliere Modifica > Modifica filmato, trascinare un'istanza di PULSANTE - HOME o PULSANTE - CONTATTO sullo stage, quindi scegliere Controlli > Prova filmato. Dopo la riproduzione del filmato, chiudere la finestra del filmato ed eliminare l'istanza del pulsante dallo stage.

# **Uso dei campi di testo modificabili**

In Flash, è possibile inserire comandi interattivi e campi di testo modificabili all'interno dei simboli. In questa sezione, si procederà ad aggiungere funzionalità base di immissione dati al simbolo TESTO - CONTATTO.

- 1 Fare doppio clic sull'icona del simbolo TESTO CONTATTO nella finestra Libreria per aprire il simbolo e modificarlo.
- 2 Creare un nuovo livello nella finestra Linea temporale e assegnarvi il nome "Immissione dati".
- 3 Selezionare il primo fotogramma del livello Immissione dati nella linea temporale.

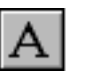

abl

4 Con il primo fotogramma del livello Immissione dati selezionato, fare clic sullo strumento Testo e sul modificatore Campo testo.

5 Disegnare campi di testo modificabili per Nome, E-mail e Commento.

Avvalersi dello strumento Freccia per regolare le dimensioni e la posizione dei campi. In questa fase, non è importante realizzarli in modo perfetto. Si noti che la maniglia di ridimensionamento quadrata del campo di testo modificabile si trova nell'angolo inferiore destro del campo.

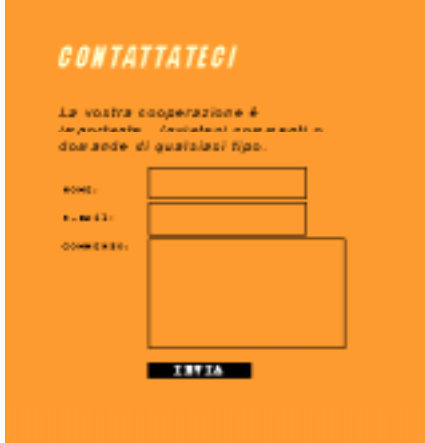

- 6 Utilizzando lo strumento Freccia, selezionare il campo di testo Nome e scegliere Elabora > Campo testo per aprire la finestra di dialogo Proprietà campo testo.
- 7 Immettere "Nome" nella casella Variabile e fare clic su OK.

Flash assegna i contenuti immessi nel campo di testo modificabile alla variabile di cui si è immesso il nome in questo punto. In seguito, si potrà utilizzare il valore della variabile nelle azioni.

- 8 Ripetere i punti 6 e 7 per il campo di testo E-mail; assegnare il nome "E-mail" alla variabile.
- 9 Ripetere di nuovo i punti 6 e 7 per il campo di testo Commento; assegnare il nome "Commento" alla variabile, quindi fare clic sulle opzioni Multiriga e A capo automatico prima di fare clic sul OK.

#### **Aggiunta del pulsante Invia**

Ora è necessario aggiungere il pulsante Invia al simbolo TESTO - CONTATTO.

1 Assicurarsi che il primo fotogramma del livello Immissione dati sia ancora selezionato, quindi trascinare un'istanza del simbolo PULSANTE - INVIA dalla finestra Libreria e collocarla subito sotto ai campi modificabili.

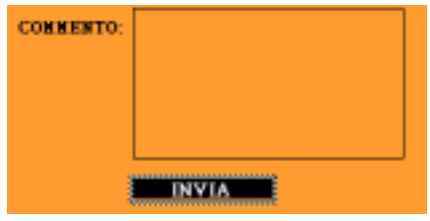

- 2 Fare doppio clic sull'istanza del simbolo PULSANTE INVIA per aprire la finestra di dialogo Proprietà istanza.
- 3 Nella scheda Azioni, fare clic su + (segno più) e scegliere Get URL dal menu a comparsa.
- 4 Digitare un URL nella casella sulla destra, scegliere Invia con GET dal menu a comparsa Variabili e quindi fare clic su OK.

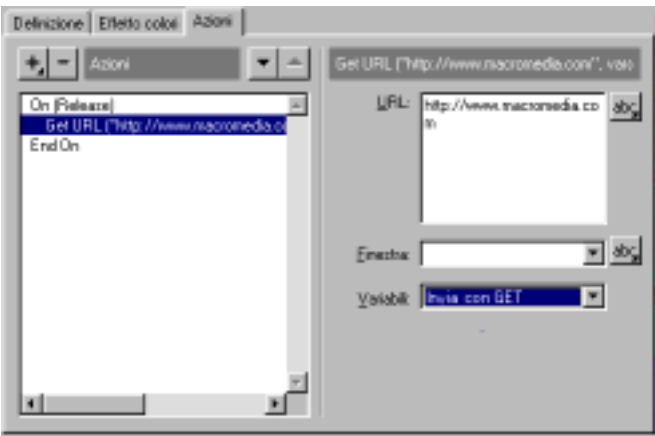

In questo modo i contenuti di tutte le variabili (vale a dire il testo immesso nei campi modificabili) verrà inviato all'URL specificato. In un'applicazione reale, sarebbe necessario creare uno script CGI valido presso l'ubicazione dell'URL per ricevere le informazioni, ma ai fini dell'apprendimento è possibile immettere qualsiasi URL e il fatto che non sia presente uno script CGI non ha importanza.

Con questa operazione si è completata la creazione dei simboli per il filmato. Si è ora pronti a usare i simboli creati all'interno del filmato principale.

# <span id="page-35-0"></span>**Assemblaggio del filmato**

I simboli creati fino a questo punto consentono di assemblare i contenuti del filmato con grande facilità. Eseguendo questa operazione si apprenderanno ulteriori nozioni sull'uso dei livelli per organizzare i contenuti di un filmato.

- 1 Scegliere Modifica > Modifica filmato.
- 2 Assegnare il nome "Frigo" al primo livello della linea temporale.
- 3 Trascinare un'istanza del simbolo SFONDO FRIGO dalla finestra Libreria allo stage.
- 4 Nella finestra Linea temporale, inserire un nuovo livello sopra al livello Frigo e assegnarvi il nome di "Sfondo verde".
- 5 Assicurarsi che il livello Sfondo verde sia selezionato, quindi trascinare un'istanza del simbolo SFONDO - VERDE sullo stage.

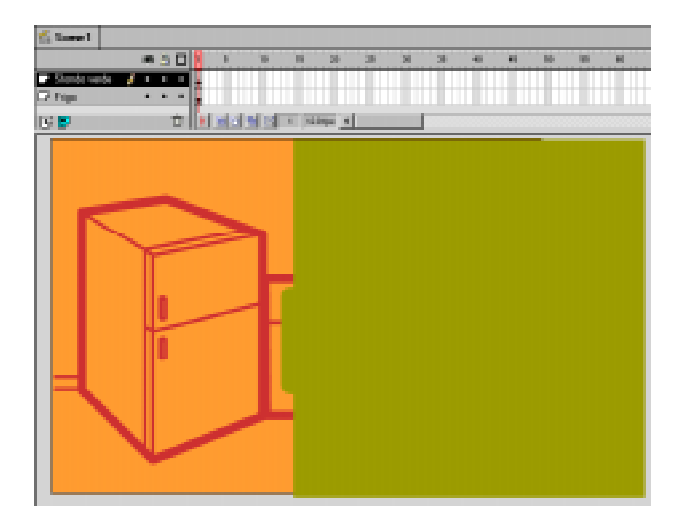

#### **Aggiunta dei pulsanti animati**

A questo punto è possibile aggiungere i pulsanti animati creati in precedenza.

1 Inserire un nuovo livello e assegnarvi il nome "Pulsanti". Verificare che si tratti del livello superiore all'interno della finestra Linea temporale.

Per maggiore comodità, i diversi livelli aggiunti devono risultare tutti visibili all'interno della linea temporale.
2 Trascinare il bordo inferiore della finestra Linea temporale in modo che risultino visibili tutti i livelli.

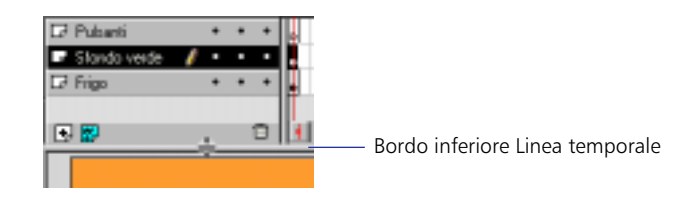

3 Selezionare il livello Pulsanti e trascinare un'istanza del simbolo PULSANTE - HOME sullo stage.

Poiché i pulsanti rispondono al mouse in modo diverso rispetto ad altri oggetti, è necessario disattivarli prima di selezionarli e apportare le modifiche. I pulsanti potranno essere attivati nuovamente una volta completati gli interventi su di essi.

- 4 Scegliere Controlli > Attiva pulsanti e assicurarsi che l'opzione Attiva pulsanti non sia selezionata.
- 5 Selezionare l'istanza di PULSANTE HOME e portarla nella sua posizione.
- 6 Assicurarsi che il livello Pulsanti sia ancora selezionato nella linea temporale, quindi collocare un'istanza del simbolo PULSANTE - CONTATTO sotto all'istanza PULSANTE - HOME sullo stage.
- 7 Per allineare i pulsanti, fare clic su PULSANTE CONTATTO e tenere premuto il tasto Maiusc mentre si fa clic su PULSANTE - HOME per selezionare entrambe i pulsanti. Scegliere Elabora > Allinea, quindi l'opzione di allineamento a sinistra orizzontalmente.

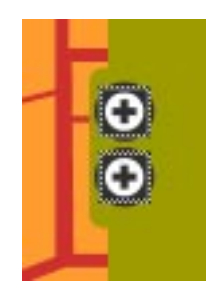

8 Scegliere Controlli > Prova filmato per osservare l'animazione dei pulsanti al passaggio del puntatore del mouse su di essi.

Al termine della riproduzione del filmato, chiudere la finestra di prova per continuare a operare nel filmato.

## **Aggiunta della clip filmato animata**

Ora è giunto il momento di aggiungere la clip INTRO - ANIMAZIONE creata.

- 1 Inserire un nuovo livello nella linea temporale e assegnarvi il nome "Intro animazione". Verificare che si trovi sul livello superiore.
- 2 Bloccare gli altri livelli per assicurarsi di intervenire solo nel livello Intro animazione.
- 3 Trascinare un'istanza del simbolo INTRO ANIMAZIONE dalla finestra Libreria allo stage.

Si ricordi che l'immagine della fotografia è completamente trasparente nel primo fotogramma della clip, quindi l'unica parte visibile di INTRO - ANIMAZIONE è in effetti il solo punto di registrazione.

4 Spostare l'istanza INTRO - ANIMAZIONE in modo che il punto di registrazione si trovi sopra al frigorifero.

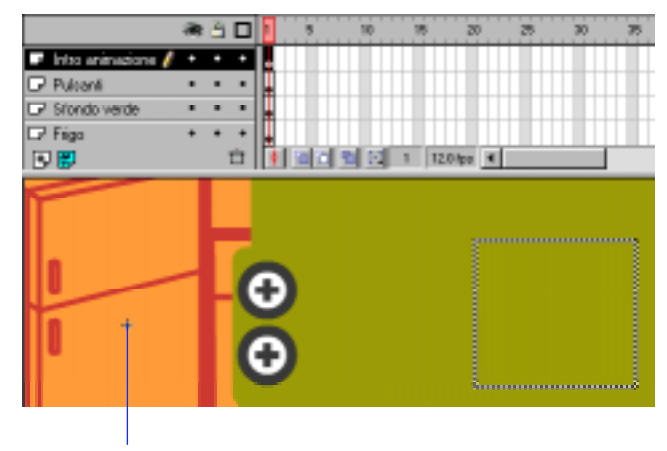

Punto di registrazione di INTRO - ANIMAZIONE

La clip animata non è eseguibile all'interno dell'ambiente di authoring.

5 Scegliere quindi Controlli > Prova filmato per visualizzare il filmato con l'animazione operativa.

L'animazione viene eseguita solo durante la prima riproduzione del filmato nella finestra di prova. Per visualizzare di nuovo l'animazione, chiudere la finestra di prova e scegliere di nuovo Controlli > Prova filmato.

Al termine della visualizzazione dell'animazione, chiudere la finestra di prova per proseguire il lavoro sul filmato.

## **Aggiunta dei livelli con contenuti testuali**

I pulsanti aggiunti finora espletano la funzione di fare comparire i contenuti testuali all'interno dell'area verde sulla destra. A questo punto si è pronti ad aggiungere i contenuti testuali stessi al filmato.

- 1 Inserire un nuovo livello in cima alla finestra Linea temporale e assegnarvi il nome "Testo Home".
- 2 Selezionare il fotogramma chiave nel fotogramma 1 del livello Testo Home e trascinare un'istanza del simbolo TESTO - HOME sullo stage. Adattare il simbolo nell'area verde come mostrato di seguito:

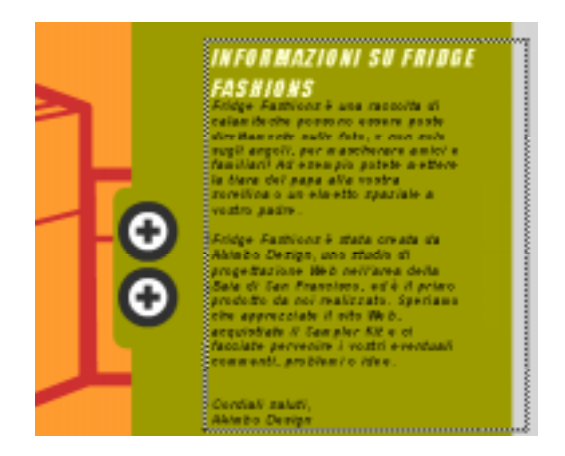

3 Per facilitare l'osservazione delle operazioni in corso di esecuzione, fare clic sulla colonna Occhio del livello Testo Home per nasconderlo prima di aggiungere il livello successivo.

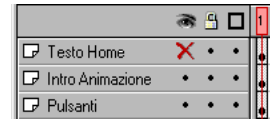

Comparirà una X rossa a indicazione che il livello è stato nascosto.

4 Inserire un nuovo livello in cima alla linea temporale e assegnarvi il nome di "Testo contatto".

5 Selezionare il fotogramma chiave nel fotogramma 1 del livello Testo contatto e trascinare un'istanza del simbolo TESTO - CONTATTO sullo stage in modo che rientri nell'area verde.

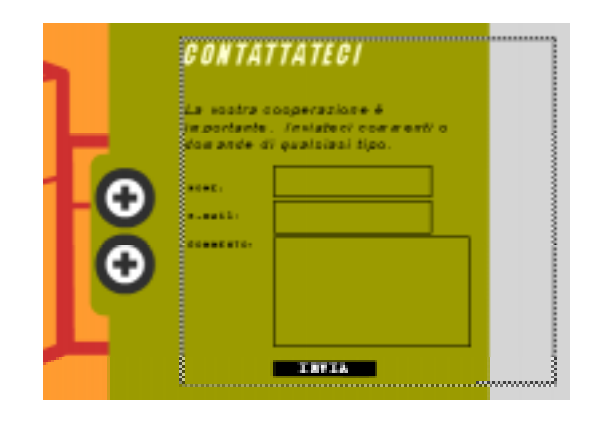

# **Uso delle azioni per controllare i contenuti**

È possibile creare filmati interattivi impostando le azioni—set di istruzioni che vengono eseguite quando si verifica un evento specifico. Questi eventi possono avere luogo quando la testina di riproduzione raggiunge un fotogramma dato o quando l'utente fa clic su un pulsante o preme determinati tasti della tastiera.

Ora si aggiungeranno azioni specifiche ai pulsanti in modo che il contenuto testuale appropriato compaia quando si fa clic sui pulsanti in questione.

# **Modifica delle istanze dei simboli di testo**

Poiché le azioni hanno come destinazione solo i simboli di clip, è necessario in primo luogo modificare le istanze dei simboli di testo appena aggiunte in modo da trasformarle in clip di filmato, quindi assegnare loro un nome. Nella sezione successiva tali nomi verranno utilizzati per identificare le istanze come target (obiettivi di destinazione) di un'azione data. Iniziare con l'istanza TESTO - **CONTATTO** 

- 1 Assicurarsi che il livello Testo contatto sia ancora selezionato nella finestra Linea temporale e quindi fare doppio clic sull'istanza del simbolo TESTO - CONTATTO sullo stage per aprire la finestra di dialogo Proprietà istanza.
- 2 Fare clic sulla scheda Definizione e quindi fare clic su Clip filmato come comportamento.

Si noti che sotto Opzioni istanza compare il campo Nome istanza.

3 Immettere il nome "Contatto" per l'istanza e fare clic su OK.

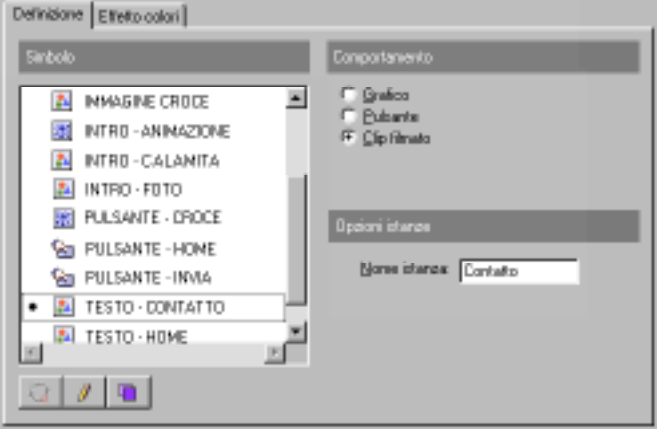

A questo punto, modificare l'istanza del simbolo TESTO - HOME.

1 Nella finestra Linea temporale, fare clic sui comandi della visibilità per nascondere il livello Testo contatto e mostrare il livello Testo Home.

Si ricordi che i comandi di visibilità per ogni livello si trovano nella colonna sotto all'icona Occhio nella finestra Linea temporale.

- 2 Selezionare il livello Testo Home nella linea temporale e quindi fare doppio clic sull'istanza del simbolo TESTO - HOME sullo stage per aprire la finestra di dialogo Proprietà istanza.
- 3 Fare clic sulla scheda Definizione e quindi fare clic su Clip filmato come comportamento.
- 4 Immettere il nome "Home" per l'istanza e fare clic su OK.

## **Aggiunta di un'azione al pulsante PULSANTE - HOME**

A questo punto è possibile aggiungere un'azione al pulsante PULSANTE - HOME per visualizzare il testo Home e nascondere il testo Contatto quando viene fatto clic sul pulsante.

I pulsanti devono essere ancora disabilitati, in modo da poterli selezionare e apportare le modifiche.

- 1 Scegliere Controlli > Attiva pulsanti e assicurarsi che l'opzione Attiva pulsanti non sia selezionata.
- 2 Assicurarsi che il livello Pulsanti sia selezionato nella finestra Linea temporale, quindi fare doppio clic sul pulsante PULSANTE - HOME sullo stage per aprire la finestra di dialogo Proprietà istanza.
- 3 Nella scheda Azioni, fare clic su + (segno più) e scegliere Set Property dal menu a comparsa.
- 4 Scegliere Visibility dal menu a comparsa Imposta.

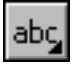

- 5 Fare clic sul pulsante a destra della casella Target e scegliere Editor di target dal menu a comparsa.
- 6 Nell'Editor di target, fare doppio clic su Home per selezionarlo come target e quindi fare clic su OK.

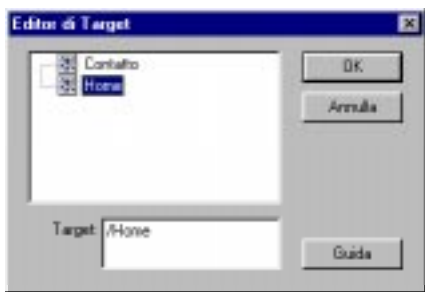

7 Immettere 1 nella casella Valore della scheda Azioni.

A questo punto aggiungere una seconda istruzione che consenta di nascondere il testo Contatto.

- 1 Fare clic su + (segno più) e scegliere di nuovo Set Property dal menu a comparsa.
- 2 Scegliere Visibility dal menu a comparsa Imposta.

 $ab\zeta$ 

- 3 Fare clic sul pulsante a destra della casella Target e scegliere Editor di target dal menu a comparsa.
- 4 Nell'Editor di target, fare doppio clic su Contatto per selezionarlo come target e quindi fare clic su OK.

## 5 Immettere 0 (zero) nel campo Valore.

L'azione per PULSANTE - HOME dovrebbe avere l'aspetto seguente:

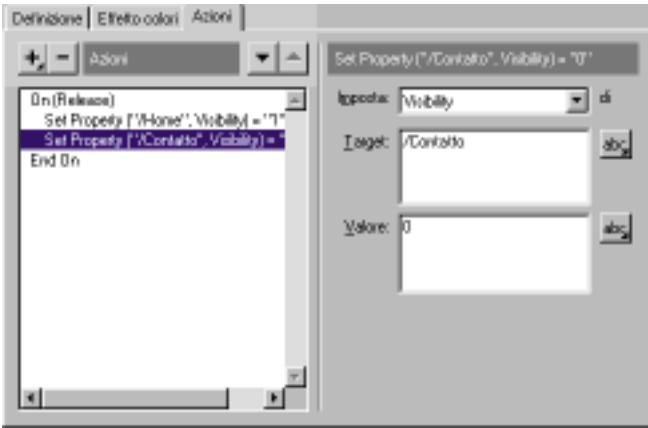

In caso di errori, è possibile fare clic sul pulsante segno meno (-) per eliminare la riga selezionata nell'azione e ricreare l'istruzione come necessario. In alternativa, è possibile utilizzare anche Modifica > Annulla.

6 Fare clic su OK per chiudere la finestra di dialogo.

## **Aggiunta di un'azione al pulsante PULSANTE - CONTATTO**

Ora è necessario assegnare al pulsante PULSANTE - CONTATTO un'azione che permetta di visualizzare il testo Contatto e nascondere il testo Home.

- 1 Fare doppio clic sul pulsante PULSANTE CONTATTO sullo stage per aprire la finestra di dialogo Proprietà istanza.
- 2 Nella scheda Azioni, fare clic su + (segno più) e scegliere Set Property dal menu a comparsa.
- 3 Scegliere Visibility dal menu a comparsa Imposta.

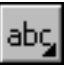

- 4 Fare clic sul pulsante a destra della casella Target e quindi scegliere Editor di target dal menu a comparsa.
- 5 Nell'Editor di target, fare doppio clic su Contatto per selezionarlo come target e quindi fare clic su OK.
- 6 Digitare 1 nel campo Valore della scheda Azioni.

Ora si passerà ad aggiungere una seconda istruzione che permetta di nascondere il testo Home.

1 Fare clic su + (segno più) e scegliere di nuovo Set Property dal menu a comparsa.

2 Scegliere Visibility dal menu a comparsa Imposta.

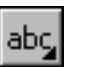

- 3 Fare clic sul pulsante a destra della casella Target e scegliere Editor di target dal menu a comparsa.
- 4 Nell'Editor di target, fare doppio clic su Home per selezionarlo come target e quindi fare clic su OK.
- 5 Immettere 0 (zero) nel campo Valore.

L'azione per PULSANTE - CONTATTO dovrebbe avere l'aspetto seguente:

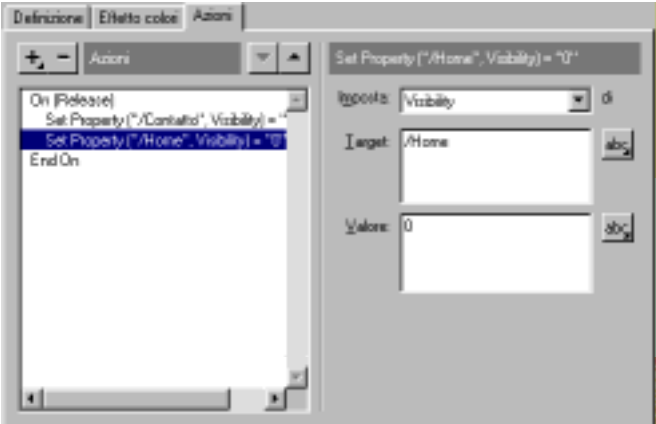

6 Fare clic su OK per chiudere la finestra di dialogo.

## **Aggiunta di un'azione del fotogramma**

Il fatto di nascondere i livelli nella finestra Linea temporale non ha effetto sui contenuti quando si esegue il filmato fuori dall'ambiente di authoring. Per nascondere sia il testo Home che il testo Contatto all'avvio del filmato, è necessario aggiungere un'azione del fotogramma al filmato.

- 1 Creare un nuovo livello nella linea temporale e assegnarvi il nome "Azioni fotogramma".
- 2 Fare doppio clic sul primo fotogramma del livello Azioni fotogramma per aprire la finestra di dialogo Proprietà fotogramma.
- 3 Fare clic sulla scheda Azioni e scegliere + (segno più), quindi scegliere Set Property dal menu a comparsa.
- 4 Selezionare Visibility dal menu a comparsa Imposta.

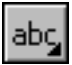

5 Fare clic sul pulsante a destra della casella Target e scegliere Editor di target dal menu a comparsa.

- 6 Nell'Editor di target, fare doppio clic su Home per selezionarlo come target e quindi fare clic su OK.
- 7 Digitare 0 (zero) nel campo Valore della scheda Azioni.

A questo punto, si procederà a creare una nuova istruzione nell'azione mediante un'operazione di copia di quella preesistente.

- 1 Premere Ctrl+C (Windows) o Comando+C (Macintosh) per copiare la prima istruzione nell'azione.
- 2 Premere Ctrl+V (Windows) o Comando+V (Macintosh) per incollare una copia dell'istruzione nella finestra.

In questo modo si viene a creare una copia della riga appena creata. È necessario soltanto modificare il target.

3 Avvalersi dell'Editor di target per modificare il target da Home a Contatto. L'azione dovrebbe avere l'aspetto seguente:

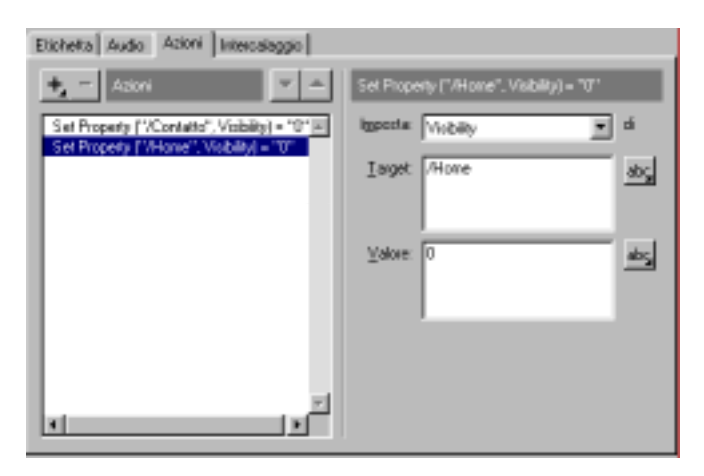

4 Fare clic su OK per chiudere la finestra di dialogo Proprietà fotogramma al termine dell'operazione.

A questo punto, gli interventi sui contenuti del filmato sono terminati. Il filmato ottenuto dovrebbe risultare simile al file di esempio Fine esercitazione.fla.

## **Prova del filmato**

Ora che i contenuti del filmato sono finalizzati, è possibile effettuare una prova del filmato per visualizzarne tutte le funzioni.

1 Scegliere Controlli > Prova filmato.

2 Durante la prova del filmato, immettere alcuni dati nei campi Contatto. Immettere più di una riga nel campo Commento per verificare l'andata a capo automatica delle parole.

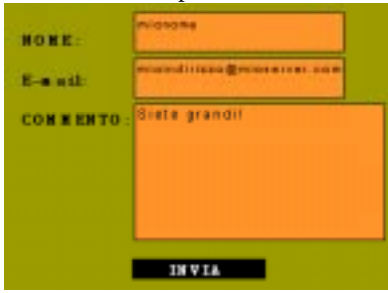

- 3 Scegliere Controlli > Elenca variabili per visualizzare la finestra Output.
- 4 Fare clic su Invia per controllare l'operatività delle variabili.

La finestra Output visualizza i dati che Flash invia al server.

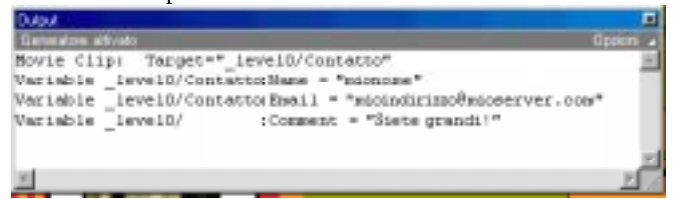

Un'applicazione funzionante richiederebbe la presenza di azioni aggiuntive, quali un'azione che cancelli i campi dopo l'invio dei dati, ma questo esempio fornisce già nozioni di base su come utilizzare Flash per inviare dati a un server.

5 Chiudere la finestra Output, quindi chiudere anche la finestra di riproduzione del filmato.

A questo punto si è pronti per la pubblicazione del filmato.

# **Pubblicazione del filmato**

I contenuti del filmato sono ora completati. Per riprodurre il filmato in un browser, è necessario esportarlo sotto forma di file Flash Player. Flash ha eseguito automaticamente questa procedura ogni volta che ci si è avvalsi del comando Prova filmato.

Per creare un sito Web completo con l'ausilio di Flash, è spesso necessario includere numerosi file di accompagnamento. Oltre a un filmato di Flash, è infatti necessario creare un documento HTML che si apra in un browser ed esegua il filmato Flash o visualizzi altri grafici generati con Flash. È consigliabile inoltre creare una versione del filmato in formato GIF animato o un'immagine JPEG da visualizzare qualora il lettore Flash Player non sia installato.

Avvalersi del comando Pubblica per esportare il filmato in tutti i formati supportati contemporaneamente e creare un documento HTML con tutte le impostazioni richieste.

- 1 Assicurarsi di avere chiuso la finestra separata in cui era in esecuzione il filmato, quindi scegliere File > Impostazioni pubblicazione.
- 2 Nella scheda Formati, selezionare Flash e HTML. Assicurarsi che sia selezionata l'opzione Usa nomi predefiniti per i vari file.

Anche se in questa esercitazione non si stanno utilizzando formati addizionali, è in questa area del programma che si possono scegliere formati quali JPEG o QuickTime.

3 Fare clic sulla scheda Flash.

Non è necessario modificare nessuna di queste opzioni in questa fase, ma potrebbe essere richiesto durante lo svolgimento dei propri progetti futuri. Potrebbe rivelarsi necessario, ad esempio, che i livelli compaiano dall'alto verso il basso invece che dal basso verso l'alto, come è invece l'impostazione per questo filmato.

4 Fare clic sulla scheda HTML.

Sono disponibili diversi sistemi per controllare i filmati Flash con il codice HTML. Le impostazioni nel pannello HTML permettono di definire le impostazioni più utili e di uso più diffuso, comprese le dimensioni, la collocazione, il colore e la qualità del filmato. Flash inserisce le impostazioni prescelte in un modello. Flash comprende infatti numerosi modelli contenenti codice HTML per funzioni di grande utilità come il rilevamento dei browser.

A completamento di questa esercitazione, si procederà a scegliere un modello semplice che permette di eseguire la sola operazione di visualizzare il filmato Flash specificato.

- 5 Scegliere Solo Flash dal menu a comparsa Modello.
- 6 Deselezionare l'opzione Ripetizione ciclica.

Ciò impedisce la riproduzione continua del filmato.

7 Fare clic su Pausa all'avvio in modo che nella casella di selezione non compaiano segni di spunta.

Lasciando selezionata questa opzione, il filmato rimarrà in attesa che un'azione lo faccia partire. L'animazione deve essere eseguita non appena viene caricata la pagina e per questo motivo l'opzione deve rimanere disattivata.

Non è necessario cambiare i valori predefiniti per le rimanenti opzioni HTML.

8 Fare clic su Pubblica e quindi fare clic su OK per chiudere la finestra di dialogo Impostazioni pubblicazione e generare i file specificati.

Flash genera i nuovi file e li memorizza nella stessa cartella del file del filmato.

## **Riproduzione del filmato all'interno di un browser**

A questo punto, il lavoro in Flash è completo. Adesso è possibile riprodurre il filmato dall'interno di un browser.

- 1 Aprire un browser quale Netscape o Internet Explorer.
- 2 Aprire il file HTML appena creato.
- <sup>þ</sup> In Netscape Navigator, scegliere Archivio > Apri file quindi individuare il file da riprodurre.
- <sup>þ</sup> In Internet Explorer, scegliere Archivio > Apri archivio quindi individuare il file.

Il file HTML si trova nella stessa cartella del file del filmato e ha lo stesso nome del filmato con estensione .htm o .html.

La riproduzione del filmato nella finestra del browser dovrebbe risultare identica a quella ottenuta con il comando Prova filmato.

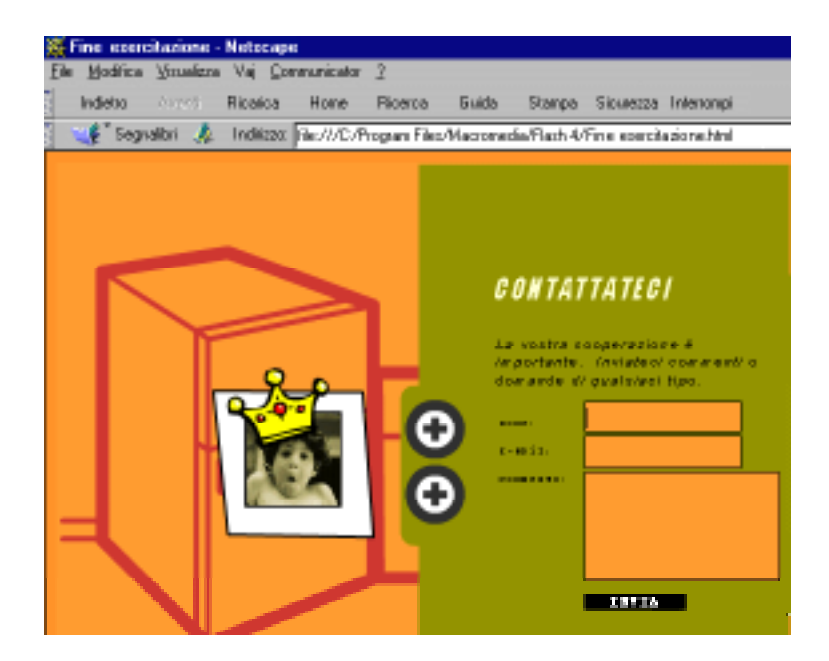

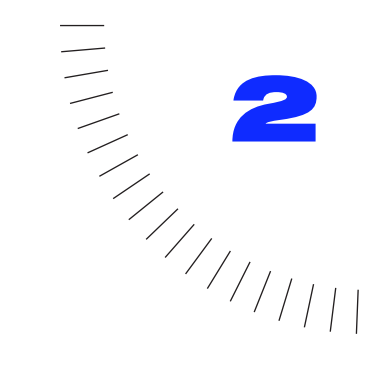

# CAPITOLO 2 ........................................................ ..................................................... Nozioni fondamentali su Flash

# **Introduzione**

I filmati Flash sono grafici vettoriali interattivi e animazioni per siti Web. I designer del Web usano Flash per creare controlli di navigazione, logo animati, animazioni lunghe con audio sincronizzato e anche siti Web completi e stimolanti. I filmati Flash sono grafici vettoriali compatti che possono essere scaricati rapidamente e adattati alle dimensioni dello schermo degli spettatori.

È probabile che molti abbiano visto e interagito con filmati Flash in numerosi siti Web inclusi Disney(r), The Simpsons(r) e Pepsi(r). Milioni di utenti Web hanno ricevuto Flash Player con i loro computer, browser o il software di sistema mentre altri lo hanno scaricato dal sito Web di Macromedia. Flash Player risiede sui computer locali, dove riproduce filmati di browser o di applicazioni standalone.

Quando si lavora con Flash, si crea un filmato disegnando o importando immagini, disponendole sullo stage e animandole mediante l'uso della Linea temporale. Si rende il filmato interattivo facendolo rispondere a eventi e cambiare nei modi stabiliti. Quando il filmato è completo, lo si esporta come filmato Flash Player, lo si incorpora in una pagina HTML e lo si trasferisce insieme con la pagina HTML ad un server Web.

Per una presentazione interattiva di Flash, scegliere Guida > Lezioni > 0 Introduzione.

# **Informazioni sulla grafica vettoriale e bitmap**

I computer visualizzano i grafici in formato vettoriale o bitmap. Comprendere la differenza fra i due formati può essere utile per lavorare in modo più efficiente. Flash consente di creare e animare grafici vettoriali compatti e permette inoltre di importare e manipolare grafici bitmap creati in altre applicazioni.

## **Grafici vettoriali**

I grafici vettoriali descrivono le immagini usando linee e curve, denominate *vettori*, che includono anche proprietà relative al colore e alla posizione. Ad esempio l'immagine di una foglia è descritta da punti attraverso i quali passano le linee, creando la forma del contorno della foglia. Il colore della foglia è determinato dal colore del contorno e dall'area racchiusa dal contorno.

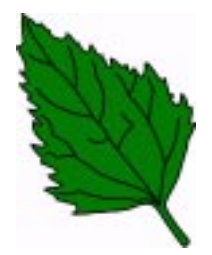

Quando si modificano grafici vettoriali, si variano in effetti le proprietà delle linee e delle curve che ne descrivono il contorno. È possibile spostare, ridimensionare, rimodellare e cambiare il colore dei grafici vettoriali senza modificare la qualità del loro aspetto. I grafici vettoriali sono indipendenti dalla risoluzione, vale a dire che possono essere visualizzati su dispositivi di output con risoluzioni diverse senza alcuna perdita di qualità.

## **Grafici bitmap**

I grafici bitmap descrivono le immagini usando punti colorati, denominati *pixel*, disposti all'interno di una griglia. Ad esempio, l'immagine di una foglia è descritta dalla posizione e dal colore specifici di ogni pixel della griglia, con un processo di creazione molto simile a quello di un mosaico.

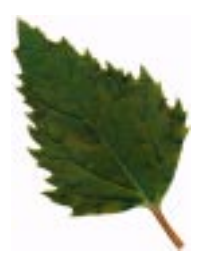

Quando si modificano grafici bitmap, si modificano pixel invece di linee e curve. I grafici bitmap sono dipendenti dalla risoluzione, in quanto i dati che descrivono l'immagine sono fissati ad una griglia di dimensioni particolari. Modificare grafici bitmap può cambiare la qualità del loro aspetto. In particolare, ridimensionare i grafici bitmap può rendere irregolari i bordi dell'immagine in conseguenza della ridistribuzione dei pixel all'interno della griglia. Anche la visualizzazione dei grafici bitmap mediante un dispositivo di output con una risoluzione inferiore rispetto a quella dell'immagine ne deteriora l'aspetto.

# **Presentazione dell'ambiente di lavoro di Flash**

Durante la creazione e la modifica di filmati, si lavora di norma nelle seguenti aree chiave: lo stage (palcoscenico), ovvero l'area rettangolare dove viene riprodotto il filmato; la finestra Linea temporale, dove avviene l'animazione temporale dei grafici; la finestra Libreria, dove sono organizzati gli elementi media riutilizzabili del filmato, denominati *simboli* e la modalità di modifica dei simboli, in cui i simboli vengono creati e modificati.

## **Lo stage e la finestra Linea temporale**

Come nei film, i filmati Flash suddividono il tempo in fotogrammi. Lo stage è l'area in cui si compongono i singoli fotogrammi del filmato, disegnando direttamente su di essa o disponendo le immagini importate.

La finestra Linea temporale è l'area in cui si coordinano i tempi dell'animazione e si assemblano i fotogrammi in livelli separati. La finestra Linea temporale visualizza ogni fotogramma del filmato. I livelli agiscono come una pila di lucidi che mantengono separati i fotogrammi in modo da poter combinare i diversi elementi in un'immagine visiva d'insieme.

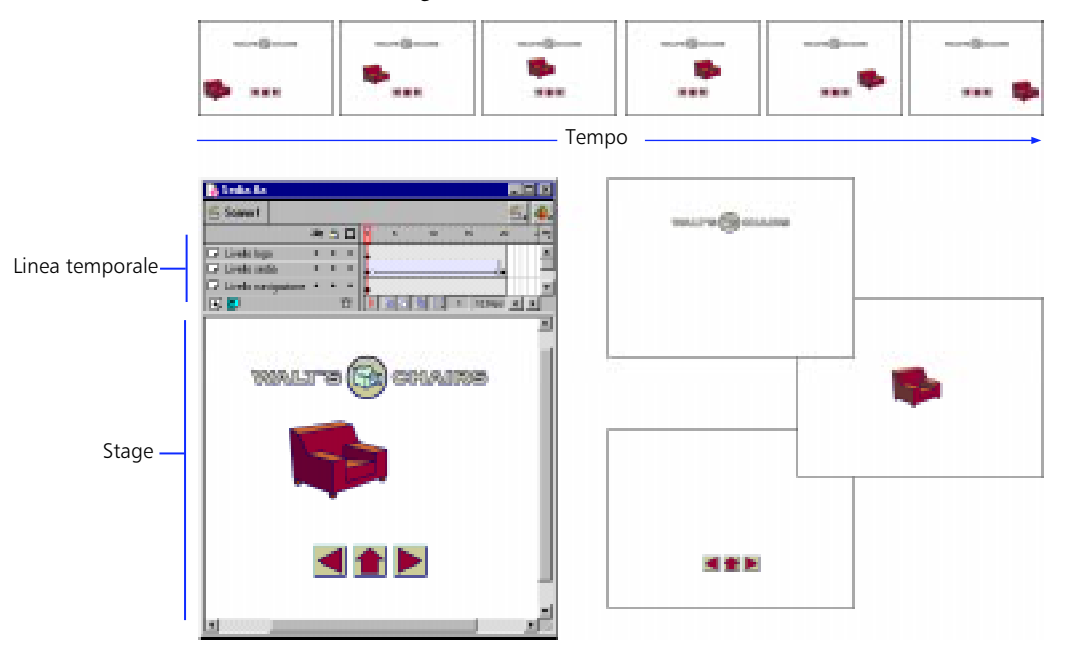

*Il logo, la sedia e i controlli di navigazione del filmato si trovano su livelli separati.*

## **La finestra Libreria**

La finestra Libreria è l'area in cui sono memorizzati e organizzati i simboli creati in Flash, nonché i file importati, inclusi i file audio, i grafici bitmap e i filmati QuickTime. I simboli possono essere grafici, pulsanti o clip filmato. La finestra Libreria consente di organizzare le voci di libreria in cartelle, vedere la frequenza di utilizzo di una voce in un filmato e ordinare le voci per tipo. Consultare ["Uso della](#page-61-0)  [finestra Libreria" a pagina 60.](#page-61-0)

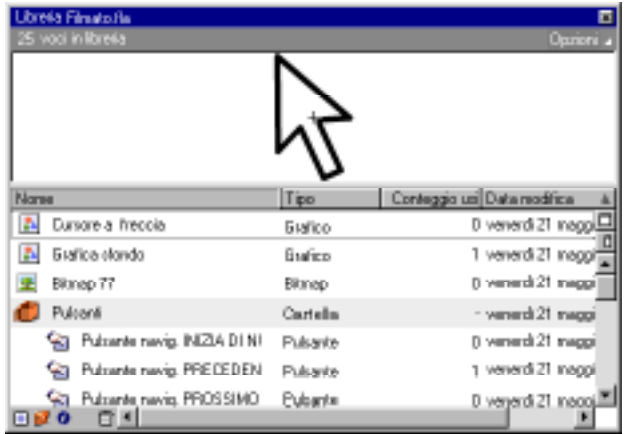

# **Simboli e istanze**

I simboli sono grafici riutilizzabili creati con gli strumenti di disegno. Quando si colloca un simbolo sullo stage o all'interno di un altro simbolo, si crea in effetti un'*istanza* di quel simbolo. I simboli riducono le dimensioni dei file in quanto, indipendentemente dal numero di istanze create, Flash ne memorizza nel file una sola copia. I simboli, animati o di altro tipo, possono essere utilizzati per ogni elemento che compare più di una volta nel filmato. È possibile modificare le proprietà di un'istanza senza influire sul simbolo principale oppure modificare il simbolo principale per cambiare tutte le istanze.

Quando si modifica un simbolo, lo stage e la Linea temporale cambiano per visualizzare il contenuto del simbolo. È possibile cambiare lo stage in modo che visualizzi il simbolo isolato o nel suo contesto corrente disattivando gli altri elementi eventualmente presenti. È anche possibile modificare il simbolo in una finestra separata. Linea temporale visualizza solo la linea temporale del simbolo che si sta modificando. Per ulteriori informazioni su simboli e istanze, consultare ["Introduzione" a pagina 135.](#page-136-0)

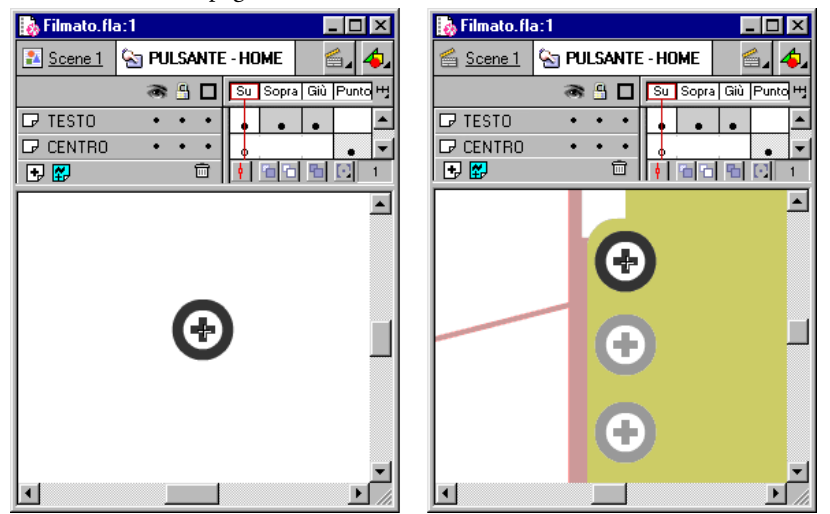

*Modifica di un simbolo isolato (a sinistra) e modifica di un simbolo nel suo contesto in un filmato.*

# **Simboli e filmati interattivi**

I simboli sono anche parte integrante della creazione di filmati interattivi. Ad esempio, i pulsanti su cui è possibile fare clic e che cambiano in risposta al puntatore del mouse sono un tipo di simbolo. È possibile usare un altro tipo di simbolo, denominato clip filmato, per creare sofisticati filmati interattivi. Consultare ["Introduzione alla creazione di filmati interattivi" a pagina 167.](#page-168-0)

# **Creazione di un nuovo filmato e impostazione delle sue proprietà**

Ogni volta che si apre Flash, viene creato un nuovo file. Usare la finestra di dialogo Proprietà filmato per impostare dimensioni, frequenza dei fotogrammi, colore di sfondo e altre proprietà del filmato.

#### **Per creare un nuovo filmato e impostarne le proprietà:**

1 Scegliere File > Nuovo.

- 2 Scegliere Elabora > Filmato.
- 3 Per la frequenza dei fotogrammi, immettere il numero dei fotogrammi animati da visualizzare al secondo. Per la maggior parte delle animazioni visualizzate su computer, in special modo quelle riprodotte da un sito Web, sono sufficienti da 8 a 12 fps (fotogrammi al secondo).
- 4 Per le dimensioni, scegliere una delle seguenti opzioni:
- <sup>þ</sup> Per specificare le dimensioni in pixel, immettere valori per la lunghezza e l'altezza. Le dimensioni predefinite dei fotogrammi sono 550 pixel x 400 pixel. Le dimensioni minime sono 18 pixel x 18 pixel, quelle massime 2880 pixel x 2880 pixel.
- <sup>þ</sup> Per impostare le dimensioni dello stage in modo che lo spazio attorno al contenuto sia uguale su tutti i lati, fare clic su Corrispondenza: Contenuto. Per ridurre le dimensioni di un filmato, allineare tutti gli elementi nell'angolo superiore sinistro della scena prima di usare Corrispondenza: Contenuto.
- <sup>þ</sup> Per impostare le dimensioni dello stage in base all'area di stampa massima disponibile, fare clic su Corrispondenza: Stampante. Quest'area è determinata del formato carta attualmente selezionato nell'area Margini della finestra di dialogo Impostazione pagina, meno i margini correnti.
- 5 Per usare una griglia, immettere un valore per Spazi griglia, scegliere un colore con il campione colore Griglia e selezionare Mostra griglia.
- 6 Per impostare il colore di sfondo del filmato, scegliere un colore dal campione colore Sfondo.
- 7 Selezionare l'unità di misura dall'opzione Unità di misura.

# **Anteprima e prova dei filmati**

Quando si crea un filmato, è necessario riprodurlo per vedere in anteprima l'animazione e provare i controlli interattivi. Le opzioni disponibili sono le seguenti:

- $\blacktriangleright$  Per provare la semplice animazione, i controlli interattivi di base e l'audio, usare il Controller o il comando Play per un'anteprima del filmato all'interno dell'ambiente di authoring Flash.
- <sup>þ</sup> Per provare tutta l'animazione e i controlli interattivi, usare i comandi Prova filmato e Prova scena per creare filmati Flash Player riprodotti in una finestra separata.
- <sup>þ</sup> Per provare il filmato in un browser Web, usare il comando File > Anteprima pubblicazione > HTML. Consultare ["Uso di Anteprima](#page-233-0)  [pubblicazione" a pagina 232.](#page-233-0)

## **Controllo della riproduzione del filmato**

Per controllare la riproduzione del filmato, usare i comandi del menu Controlli, i pulsanti sul Controller o i comandi da tastiera.

### **Per riprodurre la scena corrente:**

Compiere una delle seguenti operazioni:

- $\blacktriangleright$  Scegliere Controlli > Play.
- <sup>þ</sup> Scegliere Finestra > Controller e fare clic su Play.

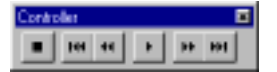

<sup>þ</sup> Premere Invio. La sequenza di animazione viene riprodotta nella finestra Filmato alla frequenza specificata per il filmato.

Usare i pulsanti Avanti di un fotogramma e Indietro di un fotogramma sul Controller oppure scegliere i comandi corrispondenti dal menu Controlli per scorrere i fotogrammi dell'animazione. È anche possibile premere i tasti < e > sulla tastiera.

### **Per riprodurre il filmato in ripetizione continua:**

Scegliere Controlli > Riproduzione ciclica.

### **Per riprodurre tutte le scene di un filmato:**

Scegliere Controlli > Riproduci tutte le scene.

### **Per riprodurre un filmato senza audio:**

Scegliere Controlli > Azzera suoni.

### **Per attivare le azioni dei fotogrammi:**

Scegliere Controlli > Attiva azioni fotogrammi.

#### **Per attivare le azioni dei pulsanti:**

Scegliere Controlli > Attiva pulsanti.

## **Prova dei filmati**

Nonostante Flash possa riprodurre i filmati nell'ambiente di authoring, molte funzioni di animazione e interattive non funzionano se il filmato non viene esportato nel formato finale. Usando i comandi del menu Controlli, è possibile esportare il filmato corrente come filmato Flash e riprodurlo immediatamente in una nuova finestra. Il filmato esportato usa le opzioni definite nella finestra di dialogo Impostazioni pubblicazione.

È possibile usare questa finestra anche per verificare le prestazioni di downloading. Consultare ["Prova delle prestazioni di downloading dei filmati" a pagina 217.](#page-218-0)

### **Per provare tutte le funzioni interattive e l'animazione:**

Scegliere Controlli > Prova filmato o Controlli > Prova scena.

Flash crea un filmato Flash Player, lo apre in una finestra separata e lo riproduce con Flash Player. Il file Flash Player si trova nella stessa cartella del file FLA. Non è un file temporaneo.

# **Uso degli Strumenti**

Gli strumenti della casella Strumenti consentono di disegnare, selezionare, eseguire interventi di grafica pittorica ed elaborare i fotogrammi. Altri strumenti consentono di modificare la vista dello stage. La maggior parte degli strumenti dispone di modificatori che influiscono sulle operazioni di grafica pittorica e di modifica degli strumenti stessi.

Per informazioni sull'uso degli strumenti di disegno, consultare ["Introduzione" a](#page-72-0)  [pagina 71.](#page-72-0)

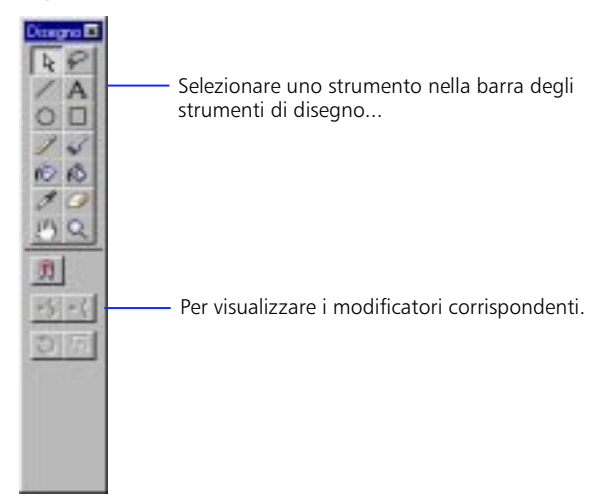

### **Per selezionare uno strumento:**

Compiere una delle seguenti operazioni:

- <sup>þ</sup> Fare clic sullo strumento da usare. A seconda dello strumento selezionato, una serie di modificatori viene visualizzata nella parte inferiore di Strumenti.
- <sup>þ</sup> Premere il tasto di scelta rapida da tastiera dello strumento. Consultare ["Scelte](#page-258-0)  [rapide di disegno" a pagina 257](#page-258-0).

# <span id="page-56-0"></span>**Uso della finestra Linea temporale**

La finestra Linea temporale controlla e organizza in livelli e fotogrammi il contenuto di un filmato nel corso del tempo. I componenti più importanti della linea temporale sono i fotogrammi, i livelli e la testina di riproduzione.

È possibile controllare la linea temporale cambiando la visualizzazione dei fotogrammi, trascinandola dalla finestra dell'applicazione principale per separarla nella sua finestra specifica o agganciandola a qualsiasi lato della finestra dell'applicazione.

Se il numero di livelli è maggiore di quello che può essere visualizzato nella finestra Linea temporale, sono disponibili barre di scorrimento alla destra delle strisce temporali dei livelli. È anche possibile ridimensionare la finestra Linea temporale e i livelli.

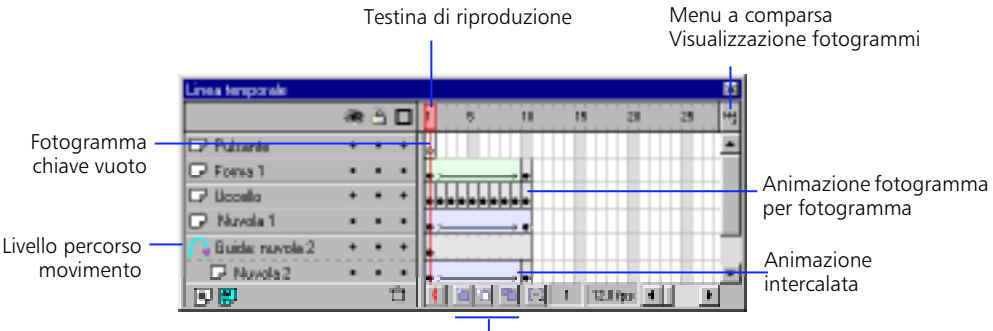

Pulsanti Onion skin

### **Per spostare la finestra Linea temporale:**

Trascinare o fare doppio clic sull'area sopra il righello del tempo. Trascinare la finestra Linea temporale fino al bordo della finestra dell'applicazione per agganciarla. Premere Ctrl per evitare l'agganciamento della finestra Linea temporale.

### **Per allungare o abbreviare i campi dei nomi:**

Trascinare la barra che separa i nomi dei livelli e la linea temporale.

### **Per aumentare o ridurre il numero dei livelli visualizzati quando la finestra Linea temporale è agganciata:**

Trascinare la barra che separa la finestra Linea temporale dall'area dello stage.

## **Spostamento della testina di riproduzione**

La testina di riproduzione si sposta attraverso la linea temporale per indicare il fotogramma corrente visualizzato sullo stage. L'intestazione della linea temporale mostra i numeri dei fotogrammi dell'animazione.

#### **Per andare ad un fotogramma:**

Fare clic sull'intestazione della linea temporale o trascinare la testina di riproduzione nella posizione desiderata. Per arrestare un'animazione e deselezionare fotogrammi eventualmente selezionati, fare clic sull'intestazione della linea temporale.

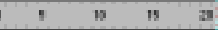

*Intestazione della linea temporale*

### **Per centrare la testina di riproduzione:**

Fare clic su Centra fotogramma sul display di stato della finestra Linea temporale.

## **Visualizzazione dello stato dei fotogrammi**

Il display di stato della finestra Linea temporale indica il numero del fotogramma corrente e la frequenza dei fotogrammi corrente impostati usando Elabora > Filmato. Durante la riproduzione di un'animazione, viene visualizzata la frequenza dei fotogrammi attuale, che può differire dalla frequenza dei fotogrammi del filmato se il computer non è in grado di visualizzare l'animazione abbastanza rapidamente.

**FOOT SEX 30 STATE** 

*Display di stato della finestra Linea temporale*

## **Modifica della visualizzazione dei fotogrammi nella Linea temporale**

Il menu a comparsa Visualizzazione fotogrammi sulla finestra Linea temporale determina il modo in cui i fotogrammi sono visualizzati nella linea temporale stessa.

Per impostazione predefinita, i fotogrammi appaiono come strette celle. Modificare la larghezza di queste celle scegliendo Molto piccolo, Piccolo, Normale, Medio o Grande. L'impostazione dei fotogrammi Grande è utile per visualizzare i dettagli di forme d'onde sonore. Accorciare le righe scegliendo Corto.

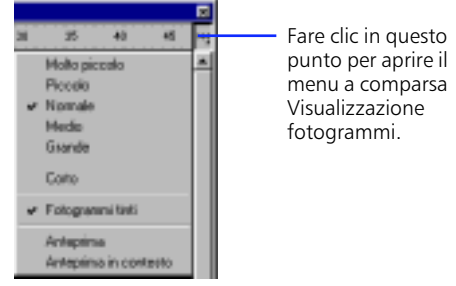

*Menu a comparsa Visualizzazione fotogrammi*

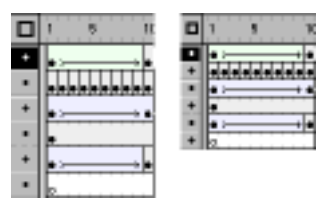

*Opzioni di visualizzazione dei fotogrammi Normale e Corto*

Sono disponibili due opzioni di anteprima per visualizzare un'immagine ridotta del contenuto di ogni fotogramma del livello nelle miniature della finestra Linea temporale. Queste miniature sono utili come panoramica dell'animazione ma occupano spazio supplementare sullo schermo.

L'opzione Anteprima mostra solo il contenuto di ogni fotogramma, scalato in modo da adattarsi alle miniature della finestra Linea temporale. Ciò può causare una variazione delle dimensioni del contenuto visualizzato.

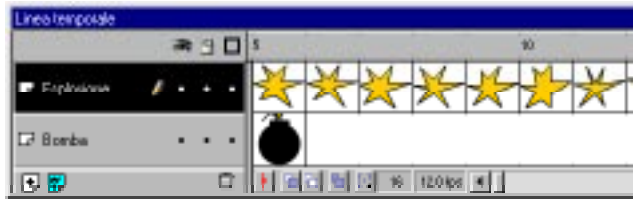

L'opzione Anteprima in contesto visualizza ogni fotogramma del filmato per intero, scalato per adattarsi alle miniature della finestra Linea temporale. Questa opzione risulta utile per vedere come si spostano gli elementi all'interno dei loro fotogrammi nel corso dell'animazione, tuttavia gli elementi appaiono in genere più piccoli che con l'opzione Anteprima.

# **Creazione di etichette dei fotogrammi e commenti al filmato**

Le etichette dei fotogrammi sono utili per identificare fotogrammi chiave nella finestra Linea temporale e devono essere usate invece dei numeri durante la ricerca dei fotogrammi in azioni quali Go To e If Frame Is Loaded. Se si aggiungono o rimuovono fotogrammi, le etichette si spostano con i fotogrammi a cui sono state originariamente collegate mentre i numeri possono cambiare.

Le etichette dei fotogrammi sono esportate con i dati del filmato, quindi evitare nomi lunghi per contenere le dimensioni dei file. I fotogrammi etichettati con il simbolo di pollice (") indicano formati GIF e PNG animati. Per ulteriori informazioni, consultare ["Impostazioni pubblicazione GIF" a pagina 224 e](#page-225-0) ["Impostazioni di pubblicazione PNG" a pagina 228.](#page-229-0)

I commenti sono utili come note personali e per altri operatori sullo stesso filmato. Non è possibile utilizzarli in azioni. I commenti non sono esportati con i dati del filmato, pertanto possono essere di lunghezza a piacere.

### **Per creare un'etichetta del fotogramma o un commento:**

- 1 Fare doppio clic su un fotogramma o selezionare un fotogramma e scegliere Elabora > Fotogramma.
- 2 Nella finestra di dialogo Proprietà fotogramma, fare clic sulla scheda Etichetta.
- 3 Scegliere Etichetta o Commento.
- 4 Immettere il testo nella casella Nome.

# **Uso delle scene**

Usare le scene per un'organizzazione tematica del filmato. Ad esempio, usare scene separate per un'introduzione, soluzioni di intrattenimento durante il caricamento o crediti.

Quando si riproduce un filmato di Flash contenente più di una scena, le scene vengono riprodotte nell'ordine in cui sono elencate nella finestra di ispezione Scena, una dopo l'altra. Usare le azioni se si desidera che il filmato si arresti o faccia una pausa dopo ogni scena o per consentire agli utenti di navigare nel filmato in modo non lineare. Consultare ["Introduzione alla creazione di filmati](#page-168-0)  [interattivi" a pagina 167](#page-168-0).

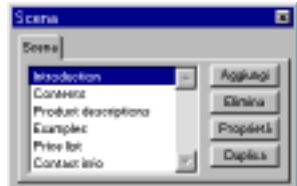

*Finestra di ispezione Scena*

Se si organizza il filmato in diverse scene, può essere difficile implementare azioni che usano Wait for Frame per intervallare le scene. In questo caso, un filmato con una scena lunga garantisce migliori risultati. È anche possibile evitare scene se si precaricano molte azioni nei filmati.

### **Per visualizzare la finestra d'ispezione Scena:**

Scegliere Finestra > Finestre di ispezione > Scena.

## **Per visualizzare una scena particolare:**

Scegliere Visualizza > Goto, quindi scegliere il nome della scena.

### **Per aggiungere una scena:**

Fare clic su Aggiungi nella finestra d'ispezione Scena o scegliere Inserisci > Scena.

### **Per eliminare una scena**

Fare clic su Elimina nella finestra d'ispezione Scena o aprire la scena da eliminare e scegliere Inserisci > Elimina scena.

## **Per cambiare il nome di una scena:**

Fare clic su Proprietà nella finestra d'ispezione Scena o scegliere Elabora > Scena.

## **Per duplicare una scena:**

Fare clic su Duplica nella finestra d'ispezione Scena.

### **Per cambiare l'ordine di una scena nel filmato:**

Trascinare il nome di una scena nella finestra d'ispezione Scena.

# <span id="page-61-0"></span>**Uso della finestra Libreria**

Ogni file di Flash dispone della propria libreria che può contenere simboli, bitmap, effetti sonori e file video. Usare la finestra Libreria per visualizzare e organizzare il contenuto della libreria del file. Quando si seleziona una voce nella finestra Libreria, Flash mostra un'anteprima di questa voce nella parte superiore della finestra. Se la voce selezionata è animata o è un file audio, è possibile usare il controller per ottenerne l'anteprima.

È possibile organizzare le voci di libreria in cartelle. Le colonne della finestra Libreria elencano il nome delle voci, il loro tipo, il numero di volte che sono state usate nel file e la data dell'ultima modifica. È possibile ordinare le voci nella finestra Libreria per ogni colonna.

#### **Per visualizzare la finestra Libreria:**

Scegliere Finestra > Libreria.

#### **Per cambiare la larghezza delle colonne:**

Posizionare il puntatore fra le intestazioni delle colonne e trascinare per ridimensionare. Non è possibile cambiare l'ordine delle colonne.

#### **Per ridimensionare la finestra Libreria:**

Compiere una delle seguenti operazioni:

- <sup>þ</sup> Trascinare l'angolo in basso a destra.
- <sup>þ</sup> Fare clic sul pulsante Ingrandita per ingrandire la finestra Libreria in modo che visualizzi tutte le colonne.

<sup>þ</sup> Fare clic sul pulsante Ridotta per ridurre la larghezza della finestra Libreria alla sola colonna Nome.

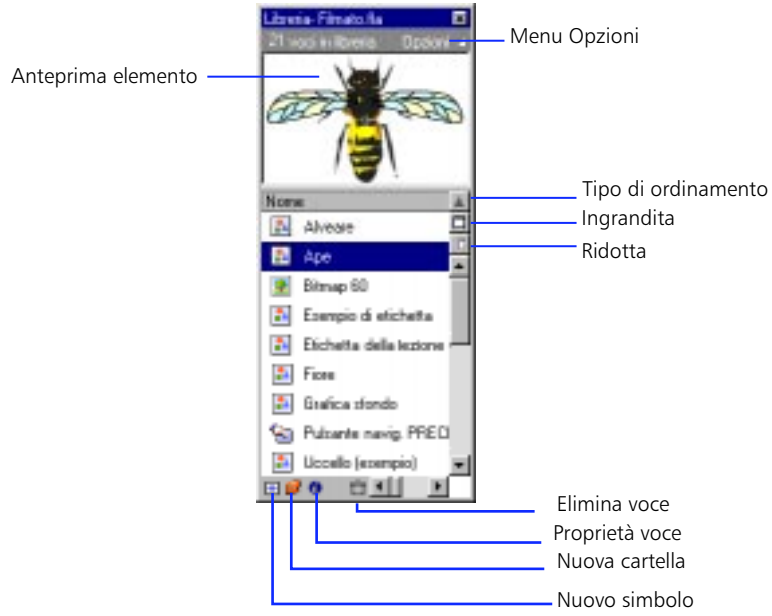

# **Operazioni con le cartelle nella finestra Libreria**

È possibile organizzare le voci nella finestra Libreria usando le cartelle, in modo simile a Gestione risorse di Windows o al Finder di Macintosh. Quando si crea un nuovo simbolo, questo viene memorizzato nella cartella selezionata. Se non viene selezionata alcuna cartella, il simbolo viene visualizzato nella directory principale della finestra Libreria.

### **Per creare una nuova cartella:**

Fare clic sul pulsante Nuova cartella nella parte inferiore della finestra Libreria.

### **Per spostare un elemento fra cartelle:**

Trascinarlo da una cartella all'altra.

### **Per aprire o chiudere una cartella:**

Compiere una delle seguenti operazioni:

<sup>þ</sup> Fare doppio clic su una cartella.

<span id="page-63-0"></span><sup>þ</sup> Selezionare una cartella e scegliere Espandi cartella o Comprimi cartella dal menu Opzioni della finestra Libreria.

### **Per aprire o chiudere tutte le cartelle:**

Scegliere Espandi tutte le cartelle o Comprimi tutte le cartelle dal menu Opzioni della finestra Libreria.

## **Ordinamento delle voci nella finestra Libreria**

È possibile ordinare le voci nella finestra Libreria in base a uno qualsiasi dei criteri delle colonne. L'ordinamento delle voci consente di vedere insieme voci correlate. Le voci sono ordinate all'interno delle cartelle.

## **Per ordinare voci nella finestra Libreria:**

Fare clic sull'intestazione di una colonna per ordinare in base a quel criterio. Fare clic sul pulsante triangolare sul bordo destro delle intestazioni delle colonne per invertire l'ordinamento.

## **Rinomina delle voci di libreria**

La rinomina dei file importati, bitmap o audio, non cambia il nome del file.

## **Per rinominare una voce di libreria:**

Per rinominare una voce di libreria, compiere una delle seguenti operazioni:

- <sup>þ</sup> Scegliere Rinomina dal menu Opzioni della finestra Libreria.
- <sup>þ</sup> Fare clic con il pulsante destro del mouse (Windows) o fare clic tenendo contemporaneamente premuto il tasto Comando (Macintosh) e scegliere Rinomina.
- <sup>þ</sup> Fare clic sull'icona Info nella parte inferiore della finestra Libreria.
- <sup>þ</sup> Fare doppio clic sul nome della voce.

## **Eliminazione di voci di libreria**

Quando si elimina una voce dalla finestra Libreria, sono eliminate anche tutte le istanze o le occorrenze di quella voce nel filmato. È possibile vedere se una voce è utilizzata nella colonna Conteggio usi della finestra Libreria.

## **Per eliminare una voce di libreria:**

Selezionare una voce e fare clic sul pulsante Elimina nella parte inferiore della finestra Libreria.

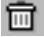

## **Ricerca di voci di libreria non utilizzate**

È possibile ridurre le dimensioni di un file di Flash eliminando voci di libreria non utilizzate. Le voci di libreria non utilizzate non sono comunque incluse nel filmato Flash Player pubblicato (file SWF).

### **Per trovare media non utilizzati:**

Compiere una delle seguenti operazioni:

- <sup>þ</sup> Scegliere Seleziona voci non utilizzate dal menu Opzioni della finestra Libreria.
- <sup>þ</sup> Ordinare le voci di libreria mediante la colonna Conteggio usi. Consultare ["Ordinamento delle voci nella finestra Libreria" a pagina 62.](#page-63-0)

## **Aggiornamento dei file importati**

Se sono stati modificati file importati in Flash, ad esempio bitmap e audio, è possibile aggiornarli nel filmato Flash senza importarli nuovamente.

### **Per aggiornare un file importato:**

Selezionare il file importato nella finestra Libreria e scegliere Aggiorna dal menu Opzioni della finestra Libreria.

## **Uso del menu Librerie**

Per memorizzare o recuperare altre librerie incluse in Flash, usare il menu Librerie. Il menu Librerie visualizza le librerie pulsanti e animazione incluse in Flash.

È anche possibile aggiungere i propri simboli al menu Librerie inserendo un file Flash nella cartella Librerie, situata nella cartella dell'applicazione di Flash.

### **Per aprire un file Flash come libreria:**

Scegliere File > Apri come libreria.

# **Uso delle finestre di ispezione**

Le finestre di ispezione aiutano a visualizzare, organizzare e cambiare elementi in un filmato Flash. È possibile mostrare, nascondere e raggruppare finestre di ispezione mentre si lavora.

#### **Per visualizzare o nascondere una finestra di ispezione:**

Scegliere la Finestra desiderata > comando Finestra di ispezione.

#### **Per raggruppare finestre di ispezione:**

Trascinare le finestre di ispezione dalle loro schede all'interno della stessa finestra.

**Per portare una finestra di ispezione di un gruppo in primo piano:**

Fare clic sulla sua scheda.

**Per separare una finestra di ispezione in una finestra a parte:**

Trascinare la finestra di ispezione dalla sua scheda al di fuori della finestra.

# **Uso dei menu contesto**

I menu contesto contengono comandi relativi alla selezione corrente. Se ad esempio si seleziona un fotogramma nella finestra Linea temporale, il menu contesto contiene comandi per creare, eliminare ed elaborare fotogrammi e fotogrammi chiave.

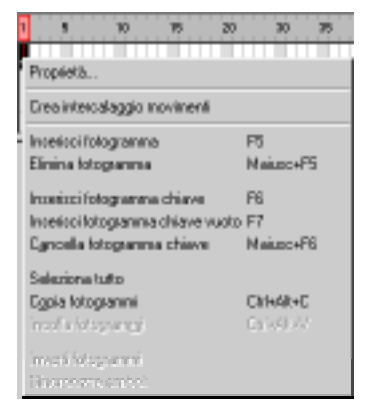

*Menu contesto di un fotogramma selezionato*

#### **Per aprire un menu contesto:**

Fare clic con il pulsante destro del mouse (Windows) oppure fare clic tenendo contemporaneamente premuto il tasto Controllo (Macintosh) su una voce nella finestra Linea temporale, nella finestra Libreria o sullo stage.

# **Visualizzazione dello stage**

Visualizzare sullo schermo l'intero stage o un'area particolare del disegno con un ingrandimento superiore, cambiando il livello di ingrandimento. L'ingrandimento massimo dipende dalla risoluzione del monitor e dalle dimensioni del filmato.

## **Ingrandimento/riduzione**

Usare queste tecniche per ingrandire o ridurre la vista dello stage:

<sup>þ</sup> Per ingrandire un determinato elemento, selezionare lo strumento Ingrandimento e fare clic sull'elemento. Usare il menu a comparsa Controllo zoom o lo strumento Ingrandimento per ingrandire o ridurre aree particolari dello stage. Per alternare fra le opzioni di ingrandimento e riduzione dello strumento Ingrandimento, usare i modificatori Allarga o Riduci oppure tenere premuti i tasti Alt (Windows) od Opzione (Macintosh).

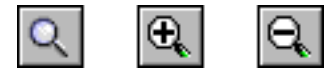

- <sup>þ</sup> Per ingrandire un'area specifica del disegno, trascinare un rettangolo con lo strumento Ingrandimento. Flash imposta il livello di ingrandimento in modo che il rettangolo specificato riempia la finestra.
- <sup>þ</sup> Scegliere una percentuale dal menu a comparsa Controllo zoom oppure immettere un valore. Percentuali superiori a 100% ingrandiscono.

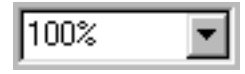

## **Spostamento della vista**

Quando lo stage viene ingrandito, è possibile che non si riesca a vederlo interamente. Lo strumento Mano consente di spostare lo stage in modo da cambiare la vista senza modificare l'ingrandimento.

## **Per spostare la vista:**

- 1 Selezionare lo strumento Mano. Per passare temporaneamente da un altro strumento allo strumento Mano, tenere premuta la barra spaziatrice.
- **2** Trascinare lo stage.

## **Uso dei comandi di visualizzazione**

Usare i comandi del menu Visualizza per regolare la visualizzazione dello stage.

**100%** Questo comando imposta il livello di ingrandimento al 100% in modo che il disegno appaia il più possibile vicino alle dimensioni reali. È come utilizzare i controlli di ingrandimento di Strumenti (a seconda del monitor e della scheda video, 1 pollice sullo schermo può non corrispondere a 1 pollice sui righelli di Flash).

**Mostra tutto** Imposta il livello di ingrandimento in modo da visualizzare il contenuto del fotogramma corrente. Se la scena è vuota, viene visualizzata l'intera scena.

**Mostra fotogramma** Imposta il livello di ingrandimento in modo da visualizzare l'intera scena. Per una scelta rapida di questo comando, fare doppio clic sullo strumento Mano.

**Area di lavoro** Rende visibile l'area circostante il fotogramma del filmato. L'area di lavoro appare in grigio chiaro. Usare il comando Area di lavoro quando si deve lavorare con parti del disegno parzialmente o completamente fuori dalla scena. Ad esempio, per avere un uccello che voli sullo schermo, lo si posizionerà inizialmente fuori dallo schermo nell'area di lavoro. Per vedere la maggior parte dell'area di lavoro e dello stage, scegliere Visualizza > Area di lavoro e Visualizza > Mostra tutto.

# **Uso delle griglie e dei righelli**

Il comando Griglia mostra o nasconde la griglia di disegno in tutte le scene. È come attivare Mostra griglia nella casella Proprietà filmato (Elabora > Filmato). Impostare la spaziatura della griglia scegliendo Elabora > Filmato e immettendo un valore nella casella Spazi griglia.

È possibile visualizzare i righelli lungo i lati superiore e sinistro del filmato. Quando si sposta un elemento sullo stage con i righelli visualizzati, sui righelli appaiono linee che indicano le dimensioni dell'elemento.

*Nota:* Per creare guide personalizzate o guide irregolari, usare i livelli di guida. Consultare ["Uso dei livelli guida" a pagina 131](#page-132-0).

#### **Per visualizzare o nascondere i righelli:**

Scegliere Visualizza > Righelli.

#### **Per specificare le unità di misura del filmato:**

Scegliere Elabora > Filmato e scegliere le unità preferite.

Indipendentemente dall'unità correntemente prescelta, è possibile immettere valori numerici in qualsiasi finestra di dialogo in qualunque unità di misura riconosciuta. Includere l'abbreviazione appropriata con il valore immesso (ad esempio, 0,25" o 10 pt).

# **Stampa di file Flash**

Usare la finestra di dialogo Stampa per specificare l'intervallo di scene o fotogrammi da stampare e il numero di copie. In Windows, la finestra di dialogo Impostazione pagina specifica le dimensioni del foglio, l'orientamento e varie opzioni di stampa, incluse le impostazioni dei margini e se tutti i fotogrammi devono essere stampati su ogni pagina. In Macintosh, queste opzioni sono divise fra le finestre di dialogo Impostazione pagina e Margini di stampa.

Le finestre di dialogo Stampa e Impostazione pagina sono standard in entrambi i sistemi operativi e il loro aspetto dipende dal driver di stampa selezionato.

## **Per impostare le opzioni di stampa:**

- 1 Scegliere File > Impostazione pagina (Windows) o File > Margini di stampa (Macintosh).
- 2 Impostare i margini della pagina. Selezionare l'opzione Centra per stampare il fotogramma al centro della pagina.
- 3 Scegliere di stampare ogni fotogramma nel filmato o solo il primo fotogramma di ogni scena con l'opzione Fotogrammi.
- 4 Per il layout, scegliere una delle seguenti opzioni:
- <sup>þ</sup> Dimensioni effettive stampa il fotogramma nelle dimensioni reali. Immettere un valore nell'opzione Scala per ridurre o ingrandire il fotogramma stampato.
- <sup>þ</sup> Adatta su una pagina riduce o ingrandisce ogni fotogramma in modo da riempire l'area di stampa della pagina.
- <sup>þ</sup> L'opzione Storyboard stampa diverse miniature su una pagina. Impostare il numero di miniature per pagina con l'opzione Fotogrammi. Impostare la spazio fra le miniature con l'opzione Margine fotogrammi. Fare clic su Etichetta fotogrammi per stampare l'etichetta del fotogramma come miniatura.

## **Per vedere in anteprima come è disposta la scena sul foglio di stampa:**

Scegliere File > Anteprima stampa.

# **Soluzione dei problemi di stampa**

In caso di problemi con la stampa di file Flash con una stampante PostScript, è possibile che una delle aree di riempimento del disegno sia troppo complessa (questo problema è più comune con le stampanti vecchie PostScript Level 1). Per questo problema sono disponibili due soluzioni:

- <sup>þ</sup> Scegliere Disattiva PostScript nella finestra di dialogo Margini di stampa (Macintosh) o nella finestra di dialogo Opzioni (Windows) e ripetere la stampa. È possibile che la stampa sia considerevolmente rallentata ma il problema viene risolto.
- <sup>þ</sup> Semplificare il disegno. I problemi di stampa sono tipicamente causati da un'unica area di colore di grandi dimensioni con bordi complessi. È possibile risolvere questo problema dividendo l'area complessa in diverse aree semplici. Usare Elabora > Curve > Ottimizza per ridurre la complessità di queste aree.

Si noti anche che Flash non può stampare effetti trasparenza (canale alfa) o livelli maschera.

# **Accelerazione della visualizzazione**

Per accelerare la visualizzazione, è possibile usare i comandi del menu Visualizza per disattivare le funzioni relative alla qualità del rendering che richiedono calcoli supplementari e rallentano i filmati.

Nessuno di questi comandi ha alcun effetto sul modo in cui Flash esporta un filmato. Usare i parametri OBJECT ed EMBED per specificare la qualità di visualizzazione dei filmati Flash con un browser Web. Il comando Pubblica automatizza la procedura. Per ulteriori informazioni, consultare ["Pubblicazione di](#page-220-0)  [filmati Flash" a pagina 219.](#page-220-0)

**Contorni** Visualizza solo i contorni delle forme della scena e tutte le linee appaiono come linee sottili. Ciò facilita la rimodellazione degli elementi grafici e accelera la visualizzazione di scene complesse.

**Rapido** Disattiva l'antialiasing e visualizza tutti i colori e gli stili delle linee del disegno. Questa è la modalità di lavoro più comune.

**Antialiasing** Attiva l'antialiasing di linee, forme e bitmap. Visualizza forme e linee in modo che i loro bordi appaiano sullo schermo più attenuati. Questa opzione disegna più lentamente dell'opzione Rapido. Antialiasing funziona meglio con schede video che offrono migliaia (16 bit) o milioni (24 bit) di colori. In modalità a 16 o 256 colori le linee nere sono attenuate ma in modalità Rapido i colori possono avere un aspetto migliore. Notare anche che l'Antialiasing ha pochissimo effetto su una visualizzazione in bianco e nero.

**Testo con antialiasing** Attenua i bordi di qualsiasi testo. Questo comando funziona meglio con caratteri di grandi dimensioni e può risultare lento in caso di grandi quantità di testo.

# **Impostazione delle preferenze**

Scegliere File > Preferenze per impostare i vari parametri di Flash. Consultare anche ["Impostazione delle preferenze di disegno" a pagina 87.](#page-88-0)

**Bitmap sugli Appunti (solo Windows)** Colloca una versione bitmap del disegno negli Appunti, in aggiunta alle informazioni sui Windows Metafile standard, quando si sceglie Modifica > Copia. Ciò risulta utile quando si incollano informazioni in un'applicazione che lavora meglio con disegni bitmap. È possibile scegliere un formato e una risoluzione bitmap nonché attivare l'antialiasing.

**Limite dimensioni (solo Windows)** Limita la quantità di RAM usata quando si inserisce un'immagine bitmap negli Appunti. Aumentare questo valore quando si lavora con immagini bitmap di grandi dimensioni o ad alta risoluzione. Se il computer ha una memoria limitata, scegliere Nessuno.

**Sfumature sugli Appunti** Controlla la qualità dei riempimenti sfumati inseriti nel Windows Metafile che viene generato ogni volta che si copiano elementi negli Appunti. A causa delle limitazioni del formato Windows Metafile, la generazione di queste sfumature può risultare lenta. Se si incolla semplicemente in Flash, scegliere Nessuna per accelerare la copiatura. Flash mantiene sempre la qualità della sfumatura con i dati degli Appunti nativi.

**Opzioni di stampa (solo Windows)** Disattiva l'output PostScript in caso di stampa con una stampante PostScript. Per impostazione predefinita, questa casella non è selezionata. Selezionarla solo in caso di problemi di stampa con una stampante PostScript. La stampa con una stampante PostScript può essere molto più lenta in caso di disattivazione dell'opzione PostScript di Flash.

**Impostazioni PICT per gli Appunti (solo Macintosh)** Controlla il tipo di informazioni PICT generate quando si usa Modifica > Copia. Scegliere Oggetto per mantenere le informazioni sul disegno in formato vettoriale oppure scegliere uno dei vari formati bitmap. Queste opzioni sono simili a quelle disponibili con la finestra di dialogo Esporta PICT. L'impostazione predefinita è Oggetto ad una risoluzione di 300 dpi con l'opzione PostScript attivata.

**Sfumature (solo Macintosh)** Controlla la qualità delle sfumature inserite nel PICT generato ogni volta che si copiano elementi negli Appunti. A causa delle limitazioni del formato PICT, la generazione di queste sfumature può essere lenta. Se si incolla semplicemente in Flash, scegliere Nessuno per accelerare la copiatura. Flash mantiene sempre la qualità delle sfumature con i dati degli Appunti nativi.

**Livelli di annullamento** Imposta il numero dei livelli di annullamento/ripristino (fino a 200). I livelli di annullamento richiedono memoria; quanti più livelli di annullamento vengono utilizzati, quanta più memoria di sistema è necessaria. L'impostazione di un grande numero di livelli di annullamento può aumentare la quantità di memoria necessaria a Flash.

**Seleziona con Maiusc** Controlla il modo in cui Flash gestisce la selezione di elementi multipli. Con l'opzione Seleziona con Maiusc disattivata, fare clic su elementi addizionali per aggiungerli alla selezione corrente. Con l'opzione Seleziona con Maiusc attivata, fare clic su elementi addizionali per deselezionare altri elementi a meno che non si tenga premuto il tasto Maiusc.

**Descrizione comandi** Visualizza la descrizione comandi quando il puntatore si sofferma su un elemento dell'interfaccia utente. Deselezionare questa opzione se non si desidera vedere le descrizioni dei comandi.

**Disattiva linea temporale mobile** Impedisce alla Linea temporale di agganciarsi alla finestra dell'applicazione una volta che è stata separata nella propria finestra. Consultare anche ["Uso della finestra Linea temporale" a pagina 55.](#page-56-0)
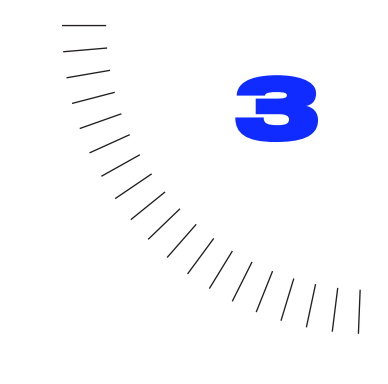

# <span id="page-72-0"></span>CAPITOLO 3 Disegno e grafica pittorica

# **Introduzione**

Gli strumenti di disegno e di grafica pittorica consentono di creare ed elaborare forme per le immagini dei filmati. Per un'introduzione interattiva al disegno in Flash, scegliere Guida > Lezioni > 1 Disegno.

# **Comprensione del disegno e della grafica pittorica in Flash**

Prima di disegnare ed eseguire interventi di grafica pittorica in Flash, è importante comprendere come il disegno, la grafica pittorica e l'elaborazione delle forme possano influire sulle altre figure allo stesso livello. Quando si disegna una linea su un'altra linea o su una forma eseguita con grafica pittorica, la linea disegnata funge da coltello e divide in segmenti separati l'altra linea o forma che interseca. Anche la linea stessa disegnata è divisa in segmenti, come mostra questa figura. È possibile selezionare, spostare e rimodellare ogni segmento singolarmente.

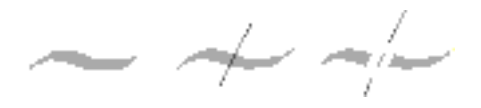

*Un riempimento, un riempimento con una riga disegnata trasversalmente e due riempimenti e tre segmenti linea creati dalla segmentazione*

Quando si disegna in cima alle forme e alle linee, la porzione sottostante è sostituita da ciò che è sovrastante. L'applicazione dello stesso colore produce un'unione. L'applicazione di colori differenti produce risultati distinti. Queste funzioni possono essere utilizzate per creare maschere, ritagli e altre immagini negative. Ad esempio, la foglia ritagliata illustrata di seguito è stata creata spostando sulla forma rossa l'immagine foglia separata, deselezionando la foglia e quindi allontanando la foglia dalla forma rossa.

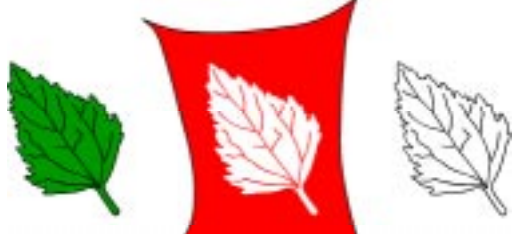

Per evitare di variare inavvertitamente le forme e le linee, occorre raggrupparle o utilizzare i livelli per separarle. Consultare "[Raggruppamento di oggetti" a](#page-107-0)  [pagina 106](#page-107-0) e ["Introduzione ai livelli" a pagina 127.](#page-128-0)

# **Opzioni di disegno con lo strumento Matita**

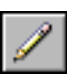

Con lo strumento Matita è possibile disegnare linee e forme molto simili a quelle disegnate con una matita reale. Dopo aver disegnato le linee, Flash provvede a raddrizzarle e ad attenuarle. Il grado di raddrizzamento o attenuazione dipende dalla modalità di disegno selezionata. Flash divide in segmenti anche le linee ad angoli acuti.

#### **Per disegnare con lo strumento matita:**

1 Selezionare lo strumento Matita.

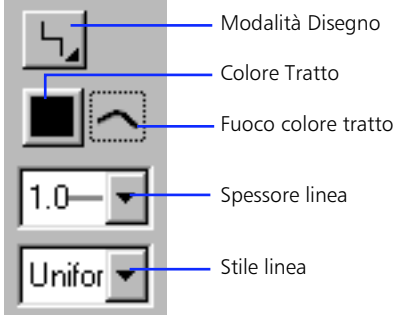

- 2 Scegliere una modalità di disegno:
- <sup>þ</sup> L'opzione Raddrizza consente di disegnare linee diritte e converte le approssimazioni di triangoli, ovali, cerchi, rettangoli e quadrati in queste forme geometriche comuni.
- <sup>þ</sup> L'opzione Attenua consente di disegnare linee curve attenuate.
- <sup>þ</sup> L'opzione Inchiostro consente di disegnare linee a mano libera.

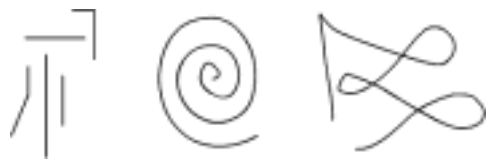

*Linee disegnate rispettivamente con la modalità Raddrizza, Attenua e Inchiostro.* 

- 3 Scegliere gli attributi del tratto come descritto in ["Impostazione degli attributi](#page-78-0)  [di riempimento e di tratto" a pagina 77](#page-78-0).
- 4 Trascinare sullo stage. Trascinare tenendo contemporaneamente premuto il tasto Maiusc per vincolare le linee in direzioni verticali o orizzontali.

### **Tracciamento di linee diritte, ovali e rettangoli**

È possibile utilizzare gli strumenti Linea, Ovale e Rettangolo per creare con facilità queste forme comuni. Gli strumenti Ovale e Rettangolo consentono di applicare tratti e riempimenti alla forma durante il disegno. Lo strumento Rettangolo consente di disegnare rettangoli con angoli retti o arrotondati.

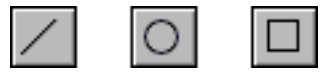

#### **Per disegnare una linea diritta, un ovale o un rettangolo:**

- 1 Selezionare lo strumento Linea, Ovale o Rettangolo.
- 2 Scegliere gli attributi di tratto e di riempimento come descritto in ["Impostazione degli attributi di riempimento e di tratto" a pagina 77.](#page-78-0) Non è possibile impostare gli attributi di riempimento per lo strumento Linea.
- 3 Per lo strumento Rettangolo, specificare Angoli arrotondati facendo clic sul modificatore Rettangolo arrotondato e immettere un valore per il raggio dell'angolo. Un valore pari a zero crea angoli retti.
- 4 Trascinare sullo stage. Se si sta utilizzando lo strumento Rettangolo, premere i tasti freccia verso l'alto e verso il basso durante il trascinamento per regolare il raggio degli angoli arrotondati.

Per gli strumenti Ovale e Rettangolo, trascinare tenendo premuto il tasto Maiusc per vincolare le forme a cerchi e quadrati.

Per lo strumento Linea, trascinare tenendo premuto il tasto Maiusc per vincolare le linee a multipli di 45°.

# **Opzioni di grafica pittorica con lo strumento Pennello**

Lo strumento Pennello traccia tratti simili a quelli creati con un pennello come se si stesse dipingendo. Lo strumento Pennello consente di creare effetti speciali, inclusi effetti calligrafici e di grafica pittorica con l'immagine in una bitmap importata. Nella maggior parte delle penne e tavolette grafiche è possibile variare lo spessore del tratto pennello, variando la pressione sulla punta della penna. Per informazioni sull'utilizzo dell'immagine in una bitmap importata per riempire un tratto a pennello, consultare ["Interventi di grafica pittorica con un'immagine](#page-125-0)  [bitmap" a pagina 124](#page-125-0).

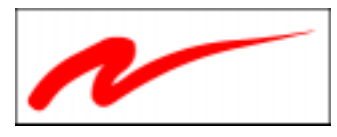

*Un tratto a pennello di spessore variabile tracciato con una penna e una tavoletta grafica.*

#### **Per disegnare con lo strumento Pennello:**

1 Selezionare lo strumento Pennello.

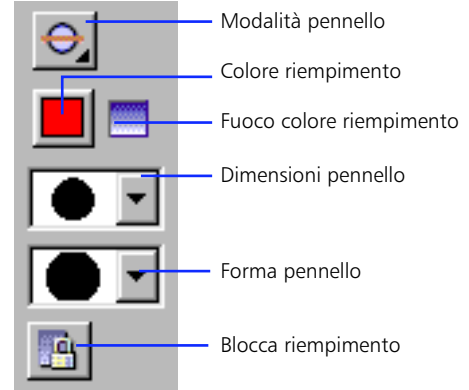

2 Scegliere una modalità di grafica pittorica:

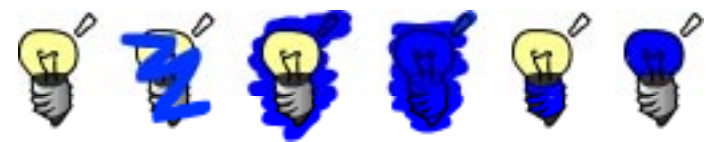

*Immagine originale, Dipingi normale, Dipingi dietro, Dipingi riempimenti, Selezione vernice e Dipingi dentro*

- $\blacktriangleright$  L'opzione Dipingi normale dipinge sopra le linee e i riempimenti allo stesso livello.
- <sup>þ</sup> L'opzione Dipingi dietro dipinge in aree vuote dello stage, lasciando le linee e i riempimenti invariati.
- <sup>þ</sup> L'opzione Dipingi riempimenti dipinge i riempimenti e le aree vuote, lasciando le linee invariate.
- <sup>þ</sup> L'opzione Selezione vernice dipinge il riempimento selezionato.
- <sup>þ</sup> L'opzione Dipingi dentro dipinge il riempimento nel quale si inizia una pennellata e non dipinge mai le linee. Il funzionamento è molto simile a quello di un album da colorare intelligente, dove non è mai possibile disegnare fuori dalle linee. Se si inizia a colorare in un'area vuota, il tratto non interessa nessuna area piena esistente.
- 3 Scegliere la dimensione e la forma del, nonché il colore di vernice dai modificatori dello strumento Pennello.
- 4 Se una penna e una tavoletta grafica sono collegate al computer, è possibile selezionare il modificatore Pressione per variare lo spessore del tratto a pennello variando la pressione esercitata sulla punta della penna.
- 5 Trascinare sullo stage. Trascinare tenendo premuto il tasto Maiusc per vincolare i tratti a pennello alle direzioni orizzontali e verticali.

# **Cancellazione**

La cancellazione con lo strumento Gomma rimuove le linee e le applicazioni di colore. È possibile cancellare velocemente tutto sullo stage, cancellare segmenti di linee e riempimenti oppure cancellare trascinando.

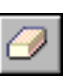

È possibile personalizzare lo strumento Gomma per cancellare solo le linee, solo l'applicazione del colore o solo un'area di applicazione del colore. Lo strumento Gomma può essere rotondo o quadrato e avere cinque dimensioni diverse.

#### **Per eliminare velocemente ogni cosa sullo stage:**

Fare doppio clic sullo strumento Gomma.

#### **Per rimuovere interi segmenti di linee o riempimenti:**

1 Selezionare lo strumento Gomma e quindi fare clic sul modificatore Risciacquo.

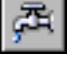

2 Fare clic sulla linea o sull'area riempita che si desidera eliminare.

#### **Per cancellare trascinando:**

Selezionare lo strumento Gomma.

- 2 Scegliere una modalità di cancellazione:
- <sup>þ</sup> L'opzione Cancella normale cancella le linee e i riempimenti sullo stesso livello.
- <sup>þ</sup> L'opzione Cancella riempimenti cancella solo i riempimenti; le linee non sono interessate.
- <sup>þ</sup> L'opzione Cancella linee cancella solo le linee; i riempimenti non sono interessati.
- <sup>þ</sup> L'opzione Cancella riempimenti selezionati cancella solo i riempimenti attualmente selezionati e non interessa le linee, siano esse selezionate oppure no.
- <sup>þ</sup> L'opzione Cancella dentro cancella solo il riempimento sul quale inizia il tratto della gomma. Se si inizia a cancellare da un punto vuoto, non verrà cancellato nulla. Le linee non sono interessate dalla gomma in questa modalità.
- 3 Scegliere una forma di gomma e assicurarsi che il modificatore Risciacquo non sia selezionato.
- 4 Trascinare sullo stage.

# **Riempimento e applicazione del tratto alle forme**

L'operazione di riempimento di una forma dipinge la forma con un colore. L'applicazione del tratto ad una forma dipinge il contorno della forma con un colore. L'applicazione del tratto ad una linea dipinge la linea con un colore.

Utilizzare lo strumento Secchio di vernice per riempire le forme. Utilizzare lo strumento Calamaio per applicare un tratto alle linee e alle forme. Utilizzare lo strumento Contagocce per ottenere un campione degli attributi di riempimento e di tratto da una forma e applicarli immediatamente ad un'altra forma con gli strumenti Secchio di vernice o Calamaio.

### <span id="page-78-0"></span>**Impostazione degli attributi di riempimento e di tratto**

Gli strumenti Matita, Linea, Rettangolo, Ovale, Pennello, Secchio di vernice e Calamaio condividono gli stessi modificatori per gli attributi del riempimento e del tratto. Quando si passa da uno di questi strumenti all'altro, gli attributi del riempimento e del tratto non cambiano. Le linee non possono essere riempite, a meno che le linee non siano convertite in riempimenti. Consultare ["Creazione di](#page-93-0)  [effetti speciali delle curve" a pagina 92.](#page-93-0)

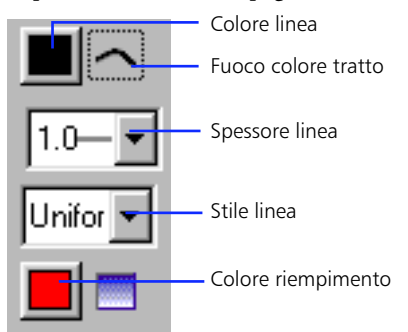

#### **Per impostare gli attributi di riempimento e di tratto:**

- 1 Selezionare uno strumento di disegno o di grafica pittorica.
- 2 Per impostare il colore del tratto o del riempimento, eseguire una delle seguenti operazioni:
- $\blacktriangleright$  Posizionare il puntatore sopra il modificatore del colore tratto o riempimento e trascinare per evidenziare un colore nella tavolozza.
- <sup>þ</sup> Scegliere Finestra > Colori e selezionare un colore della scheda Uniforme. Se si stanno utilizzando gli strumenti Ovale o Rettangolo, fare clic sul fuoco colore accanto ai modificatori del colore tratto o riempimento negli Strumenti per impostare l'attributo corrispondente.
- 3 Per impostare la larghezza e lo stile della linea, scegliere le opzioni dai modificatori della larghezza linea e dello stile linea.

### **Applicazione di riempimenti e tratti utilizzando il valore Nessuno**

Quando si disegnano ovali o rettangoli, è possibile applicare riempimenti e tratti con il valore Nessuno. Questo consente di creare forme a tratti senza riempimento o con forme riempite senza tratto. Se per caso si applica ad un oggetto un tratto e un riempimento del valore Nessuno, Flash lo elimina dallo stage.

#### **Per applicare riempimenti e tratti con un valore Nessuno:**

1 Selezionare lo strumento Ovale o Rettangolo.

2 Dal modificatore del colore tratto o riempimento, selezionare il campione vuoto nell'angolo in alto a sinistra della tavolozza.

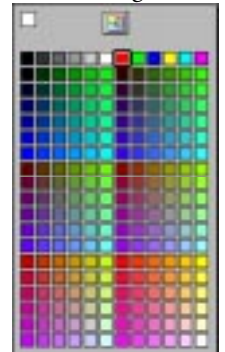

**3** Trascinare sullo stage.

### **Creazione di spessori e stili delle linee personalizzati**

È possibile personalizzare la lista di opzioni disponibili con i modificatori dello spessore e dello stile linea. Per il modificatore dello spessore linea, è possibile cambiare il valore dell'ultima opzione nella lista. Per il modificatore dello stile linea, è possibile cambiare l'aspetto di ciascuna opzione. L'utilizzo di stili personalizzati delle linee aumenta le dimensioni di riempimento del filmato Flash.

#### **Per creare uno spessore personalizzato per la linea:**

- 1 Scegliere Personalizza dal modificare dello spessore linea degli strumenti Linea, Matita, Ovale o Rettangolo.
- 2 Immettere un valore per lo spessore della linea.

#### **Per creare uno stile linea personalizzato:**

- 1 Scegliere Personalizza dal modificare dello stile linea degli strumenti Linea, Matita, Ovale o Rettangolo.
- 2 Scegliere uno stile linea dalla lista Tipo e modificare le opzioni visualizzate. Le opzioni disponibili dipendono dallo stile della linea.

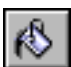

### **Utilizzo dello strumento Secchio di vernice**

Lo strumento Secchio di vernice riempie di colore le aree chiuse. Riempie inoltre le aree vuote e cambia il colore della vernice esistente. È possibile dipingere con colori uniformi, riempimenti sfumati e riempimenti bitmap. È possibile anche utilizzare lo strumento Secchio di vernice per regolare le dimensioni, la direzione e il centro dei riempimenti sfumati e bitmap. Per informazioni sull'utilizzo dell'immagine in una bitmap per riempire una forma, consultare ["Interventi di](#page-125-0)  [grafica pittorica con un'immagine bitmap" a pagina 124.](#page-125-0)

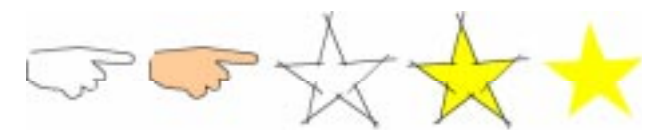

*La forma mano non è completamente chiusa, ma può ancora essere riempita. La forma stessa è costituita da linee singole che racchiudono un'area che può essere riempita.* 

#### **Per utilizzare lo strumento Secchio di vernice a riempimento di un'area:**

- 1 Selezionare lo strumento Secchio di vernice.
- 2 Scegliere un colore per il riempimento.
- 3 Scegliere un'opzione di dimensioni scarto.
- <sup>þ</sup> Scegliere Non chiudere scarti se si desidera chiudere direttamente gli scarti. Questa operazione può essere più veloce per disegni elaborati.
- <sup>þ</sup> Scegliere un'opzione di chiusura affinché Flash riempia automaticamente gli scarti.
- 4 Fare clic su una forma o un'area chiusa.

*Nota:* L'ingrandimento o la riduzione modificano le dimensioni apparenti, ma non quelle effettive degli scarti. Se gli scarti sono troppo grandi, può essere necessario chiuderli manualmente.

#### **Per utilizzare lo strumento Secchio di vernice per regolare un riempimento sfumato o bitmap:**

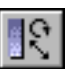

- 1 Scegliere lo strumento Secchio di vernice.
- 2 Fare clic sul modificatore Trasformazione riempimento.
- 3 Fare clic su un'area riempita con un riempimento sfumato o bitmap.

Se si seleziona una sfumatura o un riempimento da modificare, appare il relativo punto centrale e la relativa casella di delimitazione è visualizzata con le maniglie di modifica. Quando il puntatore è sopra una di queste maniglie, esso cambia forma per indicare la funzione della maniglia.

Premere il tasto Maiusc per vincolare la direzione di un riempimento sfumato lineare a multipli di 45°.

- 4 Rimodellare la sfumatura o il riempimento nei seguenti modi:
- <sup>þ</sup> Per riposizionare il punto centrale del riempimento bitmap o sfumato, trascinare il punto centrale.

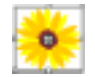

<sup>þ</sup> Per cambiare la larghezza di un riempimento bitmap o sfumato, trascinare la maniglia quadrata sul lato della casella di delimitazione.

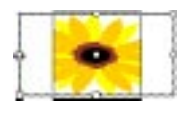

<sup>þ</sup> Per cambiare l'altezza di un riempimento bitmap, trascinare la maniglia quadrata nella parte inferiore della casella di delimitazione.

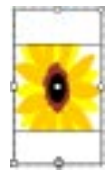

<sup>þ</sup> Per ruotare il riempimento bitmap o sfumato, trascinare la maniglia di rotazione circolare nell'angolo di un riempimento bitmap o sfumato lineare. È possibile inoltre trascinare la maniglia inferiore sul cerchio di delimitazione di una sfumatura circolare o di un riempimento.

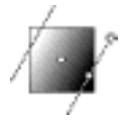

<sup>þ</sup> Per scalare una sfumatura lineare o un riempimento, trascinare la maniglia quadrata al centro della casella di delimitazione.

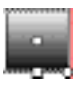

<sup>þ</sup> Per cambiare il raggio di una sfumatura circolare, trascinare la maniglia circolare centrale sul cerchio di delimitazione.

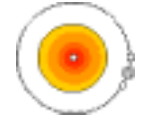

<sup>þ</sup> Per inclinare un riempimento all'interno della forma, trascinare una delle maniglie circolari in cima o sul lato destro della casella di delimitazione.

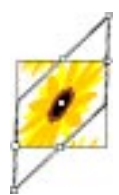

<span id="page-82-0"></span> $\blacktriangleright$  Per creare un motivo per mosaico con una bitmap all'interno di una forma, scalare il riempimento.

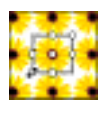

*Nota:* Per vedere tutte le maniglie quando si lavora con riempimenti grandi o riempimenti vicini al bordo dello stage, scegliere Visualizza > Area di lavoro.

### **Utilizzo del modificatore Blocca riempimento**

Il blocco di un'immagine sfumata o bitmap crea un effetto di scalatura della sfumatura o della bitmap date come a riempire l'intero stage e come se le forme dell'oggetto del riempimento fossero maschere che rivelano la sfumatura o il riempimento sottostante. L'esecuzione di interventi di grafica pittorica con un riempimento bloccato produce come effetto quello di svelare il riempimento.

Utilizzare i riempimenti bloccati per far sì che un singolo riempimento sfumato o bitmap si estendano su più oggetti.

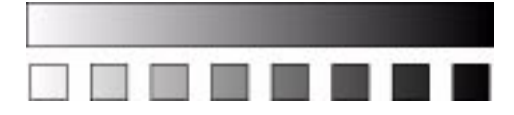

*Le caselle superiori e inferiori sono riempite con la stessa sfumatura bloccata.* 

#### **Per utilizzare un riempimento bitmap o sfumato bloccato:**

1 Selezionare gli strumenti Pennello o Secchio di vernice e scegliere una sfumatura o una bitmap come riempimento.

Per utilizzare una bitmap come riempimento, dividerla in due e usare lo strumento Contagocce per selezionare una delle due prima di selezionare gli strumenti Pennello o Secchio di vernice. Consultare ["Interventi di grafica](#page-125-0)  [pittorica con un'immagine bitmap" a pagina 124](#page-125-0).

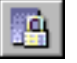

- 2 Fare clic sul modificatore Blocca riempimento.
- 3 Eseguire interventi di grafica pittorica prima nelle aree dove si desidera collocare il centro del riempimento e quindi spostarsi in altre aree.

### **Utilizzo dello strumento Calamaio**

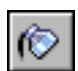

È possibile applicare un tratto alle linee e alle forme solo con colori uniformi, non con sfumature o bitmap. Anche gli attributi del tratto includono uno spessore e uno stile per la linea.

#### **Per utilizzare lo strumento Calamaio:**

- 1 Selezionare lo strumento Calamaio.
- 2 Scegliere un colore lineare, uno stile e uno spessore per la linea dai modificatori dello strumento.
- 3 Fare clic su una linea o una forma nello stage.

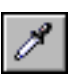

### **Utilizzo dello strumento Contagocce**

Utilizzare lo strumento Contagocce per copiare attributi di riempimento e tratto da una forma o linea e applicarli immediatamente ad un'altra forma o linea. Anche lo strumento Contagocce consente di ottenere dei campioni dell'immagine in una bitmap da utilizzare come elementi di grafica pittorica. Consultare ["Interventi di grafica pittorica con un'immagine bitmap" a pagina 124.](#page-125-0)

Quando si fa clic tenendo contemporaneamente premuto il tasto Maiusc su un'area con lo strumento Contagocce, gli attributi di tratto e riempimento campionati vengono applicati ai modificatori per tutti gli strumenti di disegno.

#### **Per utilizzare lo strumento Contagocce per copiare e applicare attributi di tratto o di riempimento:**

1 Selezionare lo strumento Contagocce e fare clic su una linea o una forma.

Quando si fa clic su una linea, lo strumento si trasforma automaticamente nel Calamaio. Quando si fa clic su un riempimento, lo strumento si trasforma automaticamente nel Secchio di vernice e il modificatore Blocca riempimento viene attivato. Consultare ["Utilizzo del modificatore Blocca riempimento" a](#page-82-0)  [pagina 81.](#page-82-0)

2 Fare clic su un'altra linea o forma.

# **Utilizzo delle tavolozze colori**

Ogni file di Flash contiene una propria tavolozza colori. Questa tavolozza è memorizzata nel file, ma non influisce sulle sue dimensioni. È possibile importare ed esportare tavolozze di colori sia sfumati sia uniformi tra i file Flash, nonché tra Flash e altre applicazioni, quali ad esempio Macromedia Fireworks e Adobe Photoshop. La tavolozza predefinita è la tavolozza web-safe di 216 colori.

Flash visualizza i colori contenuti in una tavolozza del file sotto forma di campioni colori nei modificatori per riempimento, tratto e tipo di colore. Li visualizza inoltre nella finestra Colore. Utilizzare la finestra Colore per importare, esportare e modificare la tavolozza colori di un file. Utilizzare il selettore colore nella finestra Colore per specificare i valori dei colori.

#### **Per visualizzare la finestra Colore:**

Scegliere Finestra > Colori.

#### **Per caricare o salvare la tavolozza predefinita:**

Nella finestra Colore, scegliere uno dei seguenti comandi dal menu a comparsa della tavolozza nell'angolo in basso a sinistra.

- <sup>þ</sup> L'opzione Carica colori predefiniti sostituisce la tavolozza corrente con la tavolozza predefinita.
- <sup>þ</sup> L'opzione Salva come predefiniti salva la tavolozza corrente come tavolozza predefinita. Essa verrà utilizzata alla creazione di nuovi file.

#### **Per eliminare colori da una tavolozza:**

Nella finestra Colore, scegliere Cancella colori dal menu a comparsa della tavolozza nell'angolo in basso a sinistra.

Sono rimossi tutti i colori ad eccezione del bianco e del nero e di un colore sfumato.

#### **Per caricare la tavolozza web-safe 216 colori :**

Nella finestra Colore, scegliere Web 216 dal menu a comparsa della tavolozza nell'angolo in basso a sinistra.

#### **Per ordinare i colori nella tavolozza:**

Nella finestra Colore, scegliere Ordina per colore dal menu a comparsa della tavolozza menu nell'angolo in basso a sinistra.

I colori sono ordinati in base ai valori di luminosità.

### **Importazione ed esportazione di tavolozze colori**

È possibile importare ed esportare colori RGB e sfumature tra i file Flash avvalendosi dei file Gruppo colori Flash (file CLR). È possibile importare ed esportare tavolozze di colori RGB utilizzando i file Tavola colori (file ACT) che possono essere utilizzati con Macromedia Fireworks e Adobe Photoshop. Non è possibile importare o esportare sfumature da file ACT. È possibile anche importare tavolozze colori, ma non sfumature, dai file GIF.

#### **Per importare una tavolozza colori:**

- 1 Nella finestra Colore, scegliere uno dei seguenti comandi dal menu a comparsa della tavolozza nell'angolo in basso a sinistra:
- <sup>þ</sup> L'opzione Aggiungi colori aggiunge i colori importati alla tavolozza corrente.
- <sup>þ</sup> L'opzione Sostituisci colori sostituisce la tavolozza corrente con i colori importati.

2 Spostarsi fino al file desiderato e selezionarlo.

#### **Per esportare una tavolozza colori:**

- 1 Nella finestra Colore, scegliere Salva colori dal menu a comparsa della tavolozza nell'angolo in basso a sinistra.
- 2 Nella finestra di dialogo Esporta campione colore, immettere un nome per la tavolozza colori e scegliere fra Gruppo colori Flash e Tavola colori.

### **Creazione e modifica di colori uniformi**

Un filmato Flash può disporre di un numero maggiore di colori di quelli che appaiono nella tavolozza colori del modificatore di colore tratto e riempimento. Il numero dei colori in un filmato è limitato solo dall'impostazione della profondità di colore del proprio sistema (256, migliaia, o milioni di colori).

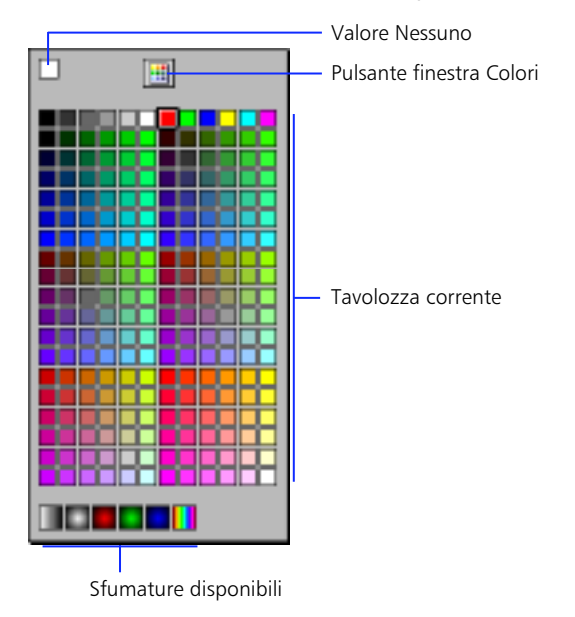

#### **Per creare o modificare colori uniformi:**

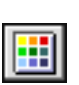

1 Fare clic sul pulsante della finestra Colore in cima alla tavolozza colori di riempimento o di tratto, oppure scegliere Finestra > Colori.

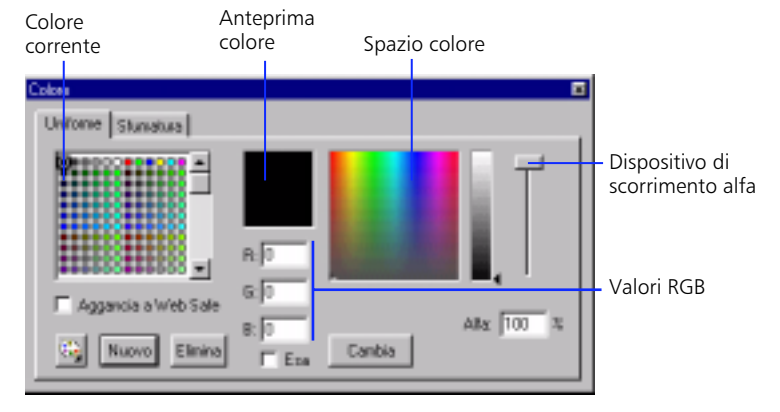

- 2 Fare clic sulla scheda Uniforme per visualizzare il pannello per cambiare i colori uniformi.
- 3 Selezionare il colore nella tavolozza che si desidera cambiare.
- 4 Cambiare il colore nei seguenti modi:
- <sup>þ</sup> Per impostare la tonalità, la tinta e la luminosità trascinare il puntatore a croce nello spazio del colore per definire la tonalità e spostare il dispositivo di scorrimento a destra della barra tonalità per impostare la tinta e la luminosità
- <sup>þ</sup> Per definire il grado di trasparenza per il colore, utilizzare il dispositivo di scorrimento o immettere una percentuale nella casella Alfa, da 0 per la trasparenza completa a 99 per una certa trasparenza (100 è opaco). I colori uniformi con trasparenza appaiono con una griglia che mostra il colore.

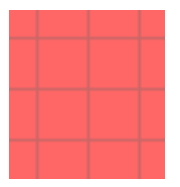

- <sup>þ</sup> Per definire un colore in base ai relativi componenti rosso, verde e blu, immettere i valori nelle caselle di testo corrispondenti.
- <sup>þ</sup> Per definire un colore in base al relativo valore esadecimale, selezionare l'opzione Esa e immettere il valore appropriato nelle caselle di testo RGB.
- 5 Al termine delle operazioni di modifica delle impostazioni dei colori, eseguire una delle seguenti operazioni:
- <sup>þ</sup> Per sostituire il colore attualmente selezionato con un colore di nuova definizione, fare clic su Cambia.
- <sup>þ</sup> Per aggiungere un colore di nuova definizione fino alla fine della tabella colori, fare clic su Nuovo.
- <sup>þ</sup> Per eliminare la cella colore attualmente selezionata dalla tabella dei colori, fare clic su Elimina.
- <sup>þ</sup> Per preparare il filmato da utilizzare in un browser, attivare Colori uniformi in modo da assicurare la corrispondenza del colore selezionato nello spazio colori al colore della tavolozza web-safe a 216 colori, che più gli si approssima.

### **Creazione e modifica di sfumature**

Utilizzare la finestra Colore per creare e modificare le sfumature. La scheda Sfumatura nella finestra Colore visualizza tutte le sfumature attualmente disponibili in Flash.

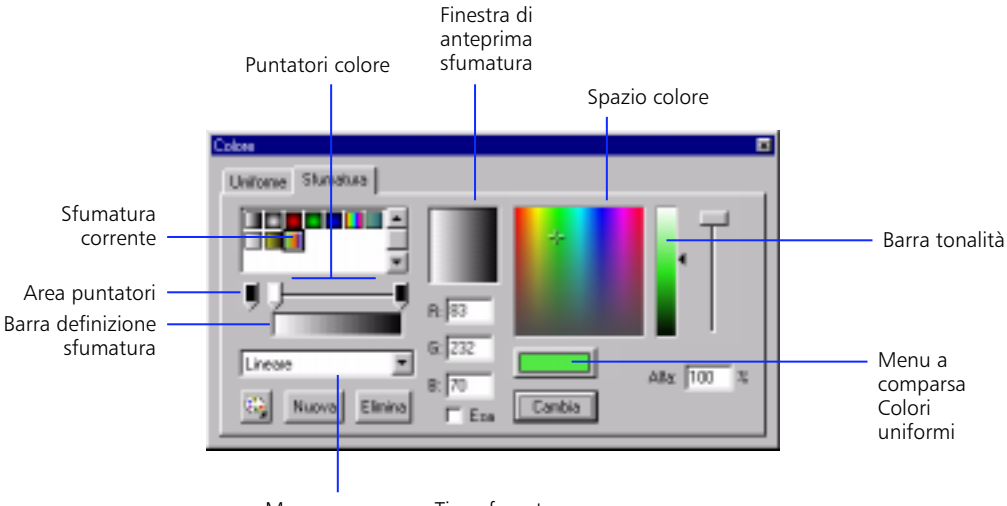

Menu a comparsa Tipo sfumatura

Una sfumatura è una transizione di fusione fra 2 o più colori, fino a un massimo di 16. La transizione può avvenire in bande lineari o cerchi concentrici. Un colore di una sfumatura può includere anche un grado di trasparenza.

#### **Per creare o modificare una sfumatura:**

- 1 Fare clic sul pulsante della finestra Colore in cima alla tavolozza colori del riempimento o del tratto oppure scegliere Finestra > Colori.
- 2 Fare clic sulla scheda Sfumatura.
- 3 Compiere una delle seguenti operazioni:
- <sup>þ</sup> Per creare una nuova sfumatura, selezionare una sfumatura da usare come punto iniziale e fare clic su Nuovo.
- <sup>þ</sup> Per modificare una sfumatura, selezionarla.
- 4 Scegliere Radiale o Lineare dalla lista Tipo.
- 5 Aggiungere un puntatore alla barra di definizione della sfumatura trascinandolo dall'area puntatori; per spostarlo, allontanarlo invece dalla barra in una direzione qualsiasi.

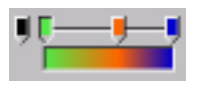

*I puntatori colori definiscono il punto in cui i colori cambiano in una sfumatura.* 

6 Fare clic sul campione colore direttamente sotto la finestra del puntatore colore e selezionare un colore per la transizione.

Sia il puntatore sia la transizione sono aggiornati con il colore selezionato.

- 7 Utilizzare il dispositivo di scorrimento Alfa per impostare il grado di trasparenza, da 0 per una trasparenza completa a 99 per una certa trasparenza. Ogni colore in una sfumatura può avere la propria impostazione Alfa.
- 8 Selezionare e scegliere le impostazioni per i puntatori di colore supplementari.
- 9 Fare clic su Cambia.

### **Impostazione delle preferenze di disegno**

Il comando File > Assistente imposta le preferenze che influiscono sugli strumenti di disegno. Ogni opzione può essere disattivata o attivata e dispone di un set di tolleranze. Per attivare un'opzione, selezionare un'impostazione di tolleranza. Le impostazioni di tolleranza sono relative, dipendono cioè dalla risoluzione dello schermo del proprio computer e dal grado di ingrandimento corrente della scena. Come in generale nel caso del disegno, l'ingrandimento garantisce un controllo migliore.

**Aggancia alla griglia** Specifica quanto l'estremità di una linea disegnata deve essere vicina ad una linea della griglia, prima che il punto finale si agganci alla griglia. Le opzioni sono Disattivata, Vicino, Normale, Distante e Aggancia sempre.

**Collega linee** Specifica quanto l'estremità di una linea disegnata deve essere vicina ad un segmento di linea esistente prima che il punto finale si agganci al punto più vicino sull'altra linea. Le opzioni disponibili sono Disattivata, Vicino, Normale e Distante.

Questa impostazione controlla anche il riconoscimento delle linee verticali e orizzontali: vale a dire, il grado di approssimazione con la quale una linea deve essere disegnata orizzontale o verticale prima che Flash la renda esattamente orizzontale o verticale.

**Attenua curve** Specifica il grado di attenuazione applicato alle linee curve disegnate con lo strumento Pennello, quando la modalità di disegno è impostata su Raddrizza o Attenua. (È più facile rimodellare le curve più attenuate, mentre le curve più approssimate rimangono maggiormente aderenti ai tratti della linea originale). Le selezioni disponibili sono Disattivata, Approssimata, Normale, e Precisa.

*Nota:* Inoltre è possibile attenuare i segmenti curvi esistenti usando Elabora > Curve > Attenua e Elabora > Curve > Ottimizza.

**Riconosci linee** Definisce con quale grado di approssimazione è necessario disegnare diritto un segmento di linea prima che Flash lo riconosca e lo renda perfettamente diritto. Le selezioni disponibili sono Disattivata, Rigida, Normale e Tollerante.

Se l'opzione Riconosci linee è disattivata durante il disegno, è possibile raddrizzare successivamente le linee selezionando uno o più segmenti di linea e scegliendo Elabora > Curve > Raddrizza.

**Riconosci forme** Controlla con quale grado di precisione è necessario disegnare cerchi, ovali, quadrati, rettangoli e archi a 90° e 180° affinché siano riconosciuti come forme geometriche e ridisegnati con precisione. Le opzioni disponibili sono Disattivata, Rigida, Normale e Tollerante.

Se l'opzione Riconosci forme è disattivata durante il disegno, è possibile raddrizzare successivamente le linee selezionando una o più forme (ad esempio segmenti di linee collegati) e scegliendo Elabora > Curve > Raddrizza.

**Precisione clic** Specifica quanto un elemento deve essere vicino al puntatore prima che Flash riconosca l'elemento. Le opzioni disponibili sono Rigida, Normale e Tollerante.

### **Rimodellamento delle linee e dei contorni delle forme**

È possibile rimodellare le linee e i contorni delle forme mediante trascinamento, utilizzando i modificatori di raddrizzamento e attenuazione dello strumento Freccia oppure ottimizzando le relative curve.

### **Rimodellamento mediante l'uso dello strumento Freccia**

Flash non dispone di maniglie per rimodellare le linee. È possibile invece trascinare un punto qualsiasi su una linea utilizzando lo strumento Freccia. Il puntatore cambia per indicare quale rimodellamento può eseguire sulla linea o sul riempimento.

#### **Per rimodellare una linea o il contorno di una forma utilizzando lo strumento Freccia:**

- 1 Selezionare lo strumento Freccia.
- 2 Compiere una delle seguenti operazioni:
- <sup>þ</sup> Trascinare da un punto qualsiasi sul segmento per rimodellarlo.
- $\triangleright$  Trascinare tenendo contemporaneamente premuto il tasto Ctrl (Windows) oppure trascinare una linea tenendo contemporaneamente premuto il tasto Opzione (Macintosh) per creare un nuovo punto d'angolo.

Flash regola la curva del segmento linea per adattare la nuova posizione del punto spostato. Se il punto spostato è un punto finale, è possibile allungare o accorciare la linea. Se il punto spostato è un angolo, i segmenti linea che formano l'angolo rimangono diritti mentre vengono allungati o accorciati.

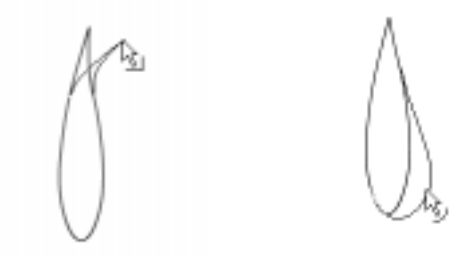

*Quando un angolo appare attaccato al puntatore, è possibile modificare un punto finale. Quando una curva appare attaccata al puntatore significa che si sta regolando una curva.*

È più semplice rimodellare alcune aree con tratti a pennello se le si visualizza come contorni. Consultare ["Uso dei disegni complessi" a pagina 93.](#page-94-0)

In caso di problemi nel corso del rimodellamento di una linea complessa, è possibile attenuarla per rimuovere alcuni dei dettagli, semplificando l'operazione di rimodellamento. Aumentare il grado di ingrandimento può servire a rendere più semplice e precisa l'operazione di rimodellamento; consultare ["Ottimizzazione](#page-92-0)  [delle curve" a pagina 91](#page-92-0) o ["Visualizzazione dello stage" a pagina 64.](#page-65-0)

### **Raddrizzamento e attenuazione di linee**

È possibile rimodellare le linee e i contorni delle forme raddrizzandoli o rimodellandoli.

*Nota:* Regolare il grado di attenuazione e raddrizzamento automatico scegliendo File > Assistente.

Utilizzare il modificatore Raddrizza dello strumento Freccia oppure scegliere Elabora > Curve > Raddrizza per eseguire piccole regolazioni di raddrizzamento sulle linee e sulle curve già disegnate. Il raddrizzamento non ha effetti sui segmenti già diritti.

È possibile anche utilizzare la tecnica di raddrizzamento in modo che Flash riconosca le forme. Flash rende geometricamente perfetti cerchi, ovali, rettangoli, quadrati, triangoli e archi disegnati con le opzioni di riconoscimento delle forme disattivate. Non è possibile riconoscere le forme che sono a contatto, e quindi collegate ad altri elementi.

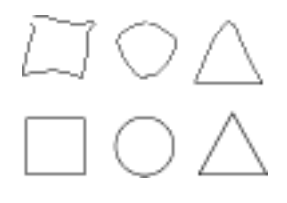

*L'opzione di riconoscimento delle forme trasforma le forme della posizione superiore in quelle riportate nella posizione inferiore.*

L'attenuazione ammorbidisce le curve e riduce le irregolarità o altre variazioni nella direzione complessiva della curva. L'attenuazione riduce anche il numero di segmenti in una curva. Tuttavia, l'attenuazione è relativa e non influisce sui segmenti diritti. L'attenuazione è particolarmente utile in caso di problemi durante il rimodellamento di alcuni segmenti di linea molto corti. La selezione di tutti i segmenti e la loro attenuazione riduce il numero di segmenti, producendo una curva meno marcata, che risulta più facile da rimodellare.

L'applicazione ripetuta dell'attenuazione o del raddrizzamento rende ogni segmento più attenuato o più diritto, a seconda del grado di curvatura originale del segmento .

#### **Per attenuare la curva di ciascun contorno di riempimento o linea curva selezionati:**

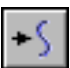

Selezionare lo strumento Freccia e fare clic sul modificatore Attenua oppure scegliere Elabora > Curve > Attenua.

#### **Per eseguire piccole regolazioni di raddrizzamento su ciascun contorno di riempimento selezionato o linea curva:**

<span id="page-92-0"></span>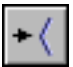

Selezionare lo strumento Freccia e fare clic sul modificatore Raddrizza oppure scegliere Elabora > Curve > Raddrizza.

#### **Per usare il riconoscimento forme:**

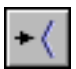

Ш

Selezionare lo strumento Freccia e fare clic sul modificatore Raddrizza oppure scegliere Elabora > Curve > Raddrizza.

### **Ottimizzazione delle curve**

Un altro metodo per attenuare le curve consiste nell'ottimizzarle. Questo metodo perfeziona le linee curve e i contorni di riempimento riducendo il numero di curve usate per definire gli elementi. L'ottimizzazione delle curve riduce inoltre le dimensioni del filmato Flash Player esportato. Come nel caso del modificatore o del comando Attenua, è possibile applicare più volte l'ottimizzazione agli stessi elementi.

#### **Per ottimizzare le curve:**

- 1 Selezionare gli elementi disegnati da ottimizzare e scegliere Elabora > Curve > Ottimizza.
- 2 Nella finestra di dialogo Ottimizza curve, utilizzare il dispositivo di scorrimento per specificare il grado di attenuazione.

I risultati esatti dipendono dalle curve selezionate. In generale, l'ottimizzazione produce meno curve, con una minore somiglianza al contorno originale.

- 3 Impostare le opzioni supplementari:
- <sup>þ</sup> Attivare Usa più passaggi per ripetere il processo di attenuazione finché non è possibile realizzare un'ulteriore ottimizzazione; questo equivale a scegliere ripetutamente Ottimizza con gli stessi elementi selezionati.
- <sup>þ</sup> Attivare Mostra messaggio totali per visualizzare una casella di avvertimento che indica il livello di ottimizzazione una volta completata l'ottimizzazione.

### **Agganciamento**

La funzione di agganciamento è utile per disegnare allineando automaticamente gli elementi l'uno all'altro e alla griglia della scena. Se il modificatore Aggancia è attivo, quando si trascina un elemento, sotto il puntatore viene visualizzato un piccolo anello nero. Flash lo visualizza in modo più marcato quando è possibile allineare in modo preciso e agganciare due punti.

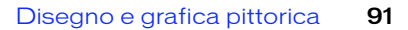

#### <span id="page-93-0"></span>**Per attivare e disattivare l'agganciamento:**

Compiere una delle seguenti operazioni:

- <sup>þ</sup> Selezionare lo strumento Freccia e fare clic sul modificatore Aggancia negli Strumenti.
- <sup>þ</sup> Scegliere Visualizza > Aggancia. Quando il comando è attivo, accanto ad esso è visualizzato un segno di spunta.

Durante lo spostamento o il rimodellamento degli elementi, la posizione dello strumento Freccia sull'elemento fornisce il punto di riferimento per l'anello di agganciamento. Ad esempio, se si sposta una forma piena, trascinandola vicino al centro, il punto centrale si aggancia alle linee della linea e agli altri elementi. Questo è particolarmente utile per l'agganciamento delle forme ai percorsi di movimento per l'animazione.

#### **Per regolare le tolleranze di agganciamento:**

Scegliere File > Assistente e scegliere Aggancia alla griglia dal menu a comparsa.

#### **Per assicurarsi che Flash esegua l'agganciamento dei punti durante il trascinamento:**

Iniziare il trascinamento da un angolo o da un punto centrale.

# **Creazione di effetti speciali delle curve**

È possibile utilizzare i comandi Linee sui riempimenti, Espandi forma e Sfuma bordi per aggiungere effetti speciali, quali ad esempio riempimento linee con sfumature o cancellazione porzioni di una linea, espansione forme riempite e attenuazione dei bordi di forme.

Espandi forma e Sfuma bordi possono produrre risultati inattesi e offrire prestazioni ridotte sulle forme molto piccole o che presentano dettagli minuscoli. L'opzione Sfuma bordi può creare forme complesse che aumentano rapidamente le dimensioni del file di un filmato Flash Player.

#### **Per convertire le linee in riempimenti:**

- 1 Selezionare una linea.
- 2 Scegliere Elabora > Curve > Linee in riempimenti.

Le linee selezionate sono convertite in forme piene. Questo è utile per creare effetti speciali quali linee di riempimento con sfumature o per poter cancellare una porzione di linea. La conversione di linee in riempimenti può aumentare le dimensioni dei file, può però anche velocizzare il disegno per alcune animazioni.

#### <span id="page-94-0"></span>**Per espandere la forma di un oggetto riempito:**

- 1 Selezionare una forma piena. Questo comando funziona nel modo migliore su una forma riempita con un solo colore senza tratto.
- 2 Scegliere Elabora > Curve > Espandi forma.
- 3 Imposta la Distanza in pixel e la Direzione nella finestra di dialogo Espandi tracciato. L'opzione Espandi allarga la forma e l'opzione Concentrico la riduce.

#### **Per sfumare i bordi di un oggetto:**

- 1 Selezionare una forma piena. Questo comando produce i risultati migliori su una singola forma riempita priva di tratto.
- 2 Scegliere Elabora > Curve > Sfuma bordi.
- 3 Impostare le seguenti opzioni:
- <sup>þ</sup> Distanza è la larghezza del bordo da ammorbidire.
- <sup>þ</sup> Le opzioni Espandi o Concentrico controllano se la forma sarà allargata o ridotta per sfumare i bordi.
- <sup>þ</sup> Numero di passaggi controlla il numero di curve usato per ottenere l'effetto del bordo sfumato. Più passaggi produrranno un effetto più attenuato, ma creeranno anche file di dimensioni maggiori e risulteranno più lenti da disegnare.

# **Uso dei disegni complessi**

Come nel caso di qualsiasi altra applicazione grafica, l'uso di disegni molto complessi in Flash può rallentare le prestazioni del programma. Se il disegno è estremamente complesso, può essere consigliabile ridisegnarlo in diversi pezzi logici e quindi assemblare tali pezzi nel proprio disegno finale.

Ad ogni spostamento di linee o riempimenti sullo stage, Flash analizza tutte le linee per vedere dove si intersecano e tutti i riempimenti per eliminare sovrapposizioni e calcolare le linee di collegamento. Inoltre, durante il trascinamento di linee o riempimenti, Flash le mantiene temporaneamente mobili sopra lo stage. Per questa operazione possono essere necessari alcuni minuti. L'opzione Raggruppa riduce la mole di lavoro che Flash esegue dato che non collega le linee in gruppi separati.

#### **Per velocizzare le operazioni di ridisegno a video:**

Scegliere un'opzione di visualizzazione:

<sup>þ</sup> Scegliere Visualizza > Contorni o Visualizza > Rapido.

- $\blacktriangleright$  Utilizzare Visualizza > Antialiasing e Visualizza > Testo con antialiasing solo per visualizzare un'anteprima di stampa del proprio lavoro. Queste opzioni sono molto più lente di Visualizza > Contorni e Visualizza > Rapido.
- <sup>þ</sup> Utilizzare stili di linea semplici durante il disegno o l'applicazione del tratto alle forme. Stili di linea fantastici, come a punti o tratti irregolari, possono richiedere tempi di ridisegno maggiori rispetto agli stili di linea semplici.

#### **Per accelerare la selezione e lo spostamento:**

- 1 Scegliere lo strumento Freccia e selezionare gli elementi che comprendono i gruppi logici.
- 2 Scegliere Elabora > Raggruppa.

#### **Per accelerare la creazione di riempimenti:**

Compiere una delle seguenti operazioni:

- <sup>þ</sup> Chiudere manualmente eventuali scarti e utilizzare il modificatore Non chiudere scarti dello strumento Secchio di vernice in modo che Flash non ricerchi scarti da chiudere.
- <sup>þ</sup> Ingrandire la porzione specifica del disegno che si desidera riempire.

Flash individua solo gli scarti nella porzione visibile della finestra. Scegliere Visualizza > Area di lavoro e Visualizza > 100% per vedere l'area massima.

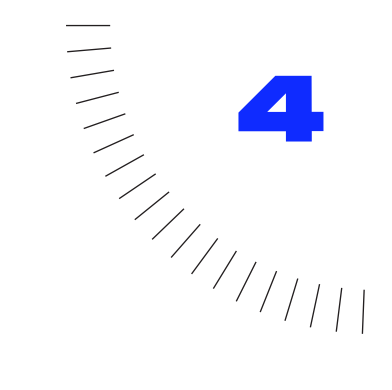

# CAPITOLO 4 Operazioni con gli oggetti

# **Introduzione**

Flash consente di spostare, trasformare, impilare, allineare e raggruppare oggetti. Si noti che modificare linee e forme può causare la variazione di altre linee e forme sullo stesso livello. Consultare ["Comprensione del disegno e della grafica pittorica](#page-72-0)  [in Flash" a pagina 71](#page-72-0).

# **Selezione di oggetti**

Per elaborare un oggetto è prima necessario selezionarlo. Flash offre svariati metodi di selezione. La selezione di linee e forme piene è differente da quella di gruppi, istanze e testo.

Flash visualizza le linee e le forme piene selezionate diversamente dalle istanze e dai gruppi selezionati. I riempimenti e le linee selezionati sono tratteggiati. I gruppi e i simboli selezionati sono invece racchiusi da una casella di delimitazione. È possibile selezionare gli oggetti avvalendosi degli strumenti Freccia e Lazo.

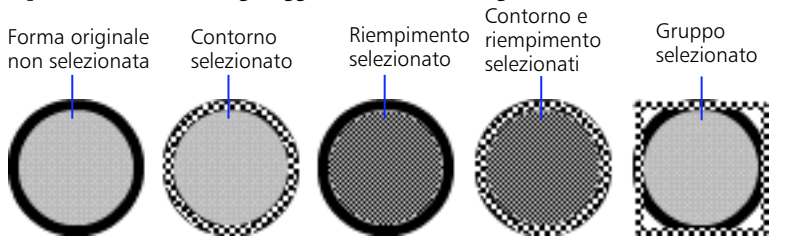

#### **Per aggiungere altre selezioni:**

Tenere premuto il tasto Maiusc durante l'esecuzione di selezioni supplementari. Per informazioni sull'attivazione/disattivazione di questa funzione, consultare ["Impostazione delle preferenze" a pagina 68.](#page-69-0)

#### **Per selezionare ogni elemento su tutti i livelli della scena.**

Scegliere Modifica > Seleziona tutto oppure premere Ctrl+A (Windows) o Comando+A (Macintosh). Seleziona tutto non seleziona gli oggetti sui livelli bloccati o nascosti.

#### **Per deselezionare ogni elemento su tutti i livelli.**

Scegliere Modifica > Deseleziona tutto oppure premere Ctrl+Maiusc+A (Windows) o Comando+Maiuscolo+A (Macintosh).

#### **Per selezionare ogni elemento compreso fra fotogrammi chiave su un livello:**

Fare clic su un fotogramma nella finestra Linea temporale. Consultare anche ["Uso](#page-56-0)  [della finestra Linea temporale" a pagina 55.](#page-56-0)

#### **Per impedire la selezione o la modifica accidentale di un gruppo o un simbolo.**

Selezionare il gruppo o il simbolo e scegliere Elabora > Disponi > Blocca. Scegliere Elabora > Disponi > Sblocca tutto per sbloccare tutti i gruppi e i simboli bloccati.

### **Uso dello strumento Freccia**

Usare lo strumento Freccia per selezionare interi oggetti facendo clic su di essi o trascinando per racchiuderli entro un perimetro di selezione rettangolare.

*Nota:* Per selezionare lo strumento Freccia è anche possibile premere il tasto A. È possibile passare temporaneamente allo strumento Freccia quando è attivo un altro strumento tenendo premuto il tasto Ctrl (Windows) o Comando (Macintosh).

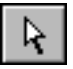

**Per selezionare una linea, una forma, un gruppo, un'istanza o un blocco di testo:**

Selezionare lo strumento Freccia e fare clic sull'oggetto.

#### **Per selezionare linee collegate:**

Selezionare lo strumento Freccia e fare doppio clic su una delle linee.

#### **Per selezionare una forma piena e il suo contorno tratteggiato:**

Selezionare lo strumento Freccia e fare doppio clic sul riempimento.

#### **Per selezionare oggetti con un'area rettangolare:**

Selezionare lo strumento Freccia e trascinare una casella (perimetro) attorno agli elementi con lo strumento Freccia. Per poter essere selezionati, istanze, gruppi e blocchi di testo devono essere completamente racchiusi.

### **Uso dello strumento Lazo**

Usare lo strumento Lazo e il corrispondente modificatore Lazo poligonale per selezionare gli oggetti disegnando un'area di selezione a mano libera o a linee rette. Quando si usa lo strumento Lazo, è possibile alternare le modalità di selezione a mano libera e a linee rette.

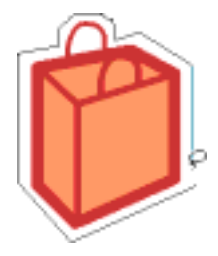

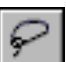

#### **Per selezionare oggetti disegnando un'area di selezione a mano libera:**

Selezionare lo strumento Lazo e trascinare attorno all'area. Terminare il cerchio approssimativamente nel punto di inizio oppure consentire a Flash di chiuderlo automaticamente con una linea retta.

#### **Per selezionare oggetti disegnando un'area di selezione a linee rette:**

- 1 Selezionare lo strumento Lazo e il modificatore Lazo poligonale.
- 2 Fare clic per impostare il punto iniziale.
- 3 Posizionare il puntatore nel punto in cui fare terminare la prima linea e fare clic. Continuare a impostare punti finali per aggiungere segmenti di linea.
- 4 Per chiudere l'area di selezione, fare doppio clic.

#### **Per selezionare oggetti disegnando un'area di selezione a mano libera e a linee rette:**

- 1 Selezionare lo strumento Lazo e deselezionare il modificatore Lazo poligonale.
- 2 Per disegnare un segmento a mano libera, trascinare sullo stage.
- 3 Per disegnare un segmento rettilineo, tenere premuto Alt (Windows) od Opzione (Macintosh) e fare clic per impostare i punti iniziale e finale. È possibile continuare ad alternare segmenti a mano libera e a linee rette.
- 4 Per chiudere un'area di selezione, compiere una delle seguenti operazioni:
- <sup>þ</sup> Se si sta disegnando un segmento a mano libera, rilasciare il pulsante del mouse.
- <sup>þ</sup> Se si sta disegnando un segmento rettilineo, fare doppio clic.

# **Spostamento, copia ed eliminazione di oggetti**

È possibile spostare oggetti trascinandoli sullo stage, tagliandoli e incollandoli, usando i tasti freccia e specificando una posizione esatta nella finestra di ispezione Oggetto. È anche possibile spostare oggetti fra Flash ed altre applicazioni usando gli Appunti. È possibile copiare oggetti trascinandoli o incollandoli oppure mentre li si sta trasformando.

#### **Per spostare un oggetto o una copia di un oggetto mediante trascinamento:**

- 1 Selezionare un oggetto. È anche possibile selezionare più oggetti.
- 2 Posizionare il puntatore sull'oggetto e trascinare in una nuova posizione. Per spostare una copia di un oggetto, trascinare tenendo contemporaneamente premuto il pulsante Alt (Windows) o il pulsante Opzione (Macintosh). Per limitare il movimento dell'oggetto a multipli di 45˚, trascinare tenendo contemporaneamente premuto il pulsante Maiusc.

Durante lo spostamento di un oggetto, è possibile usare il modificatore Aggancia per allinearlo rapidamente con punti su altri oggetti. Consultare ["Agganciamento"](#page-92-0)  [a pagina 91.](#page-92-0)

#### **Per spostare un oggetto usando i tasti freccia:**

- 1 Selezionare un oggetto. È anche possibile selezionare più oggetti.
- 2 Premere il tasto freccia che indica la direzione in cui si desidera spostare l'oggetto di 1 pixel. Premere i tasti Maiusc+freccia per spostare la selezione di 8 pixel.

#### **Per spostare un oggetto usando la finestra di ispezione Oggetto:**

- 1 Selezionare un oggetto. È anche possibile selezionare più oggetti.
- 2 Aprire la finestra di ispezione Oggetto (Finestra > Finestre di ispezione > Oggetto).
- 3 Immettere valori di posizione nell'angolo in alto a sinistra della selezione. Le unità di misura sono impostate in Proprietà filmato e si riferiscono all'angolo in alto a sinistra dello stage.

### **Spostamento e copia di oggetti incollandoli**

Spostare o copiare oggetti incollandoli se occorre spostarli fra livelli, scene o altri file Flash. Quando si incollano oggetti, è possibile incollarli al centro dello stage o nella loro posizione relativa allo stage.

#### **Per spostare o copiare un oggetto incollandolo:**

1 Selezionare uno o più oggetti.

- 2 Scegliere Modifica > Taglia o Modifica > Copia.
- 3 Selezionare un altro livello, scena o file e scegliere una delle seguenti operazioni:
- <sup>þ</sup> Modifica> Incolla per incollare la selezione al centro dello stage.
- <sup>þ</sup> Modifica> Incolla in posizione per incollare la selezione nella stessa posizione in relazione allo stage.

### **Copia di fotogrammi con gli Appunti**

Agli elementi copiati negli Appunti è applicata la funzione di antialiasing, in modo che appaiano in altre applicazioni come in Flash. Ciò risulta particolarmente utile con fotogrammi che includono un'immagine bitmap, sfumature, trasparenza o un livello maschera.

I grafici incollati da altri filmati o programmi sono inseriti nel fotogramma corrente del livello corrente. Il modo in cui un elemento grafico viene incollato in una scena di Flash dipende dal tipo di elemento, dalla sua sorgente e dalle preferenze impostate come segue:

- <sup>þ</sup> Il testo da un editor di testo diventa un oggetto testo singolo.
- $\blacktriangleright$  I grafici vettoriali da qualsiasi programma di disegno diventano un gruppo che può essere separato e modificato come qualsiasi altro elemento di Flash.
- <sup>þ</sup> Le bitmap diventano un unico oggetto raggruppato proprio come le bitmap importate. Scegliere Elabora > Ricalca bitmap per convertire una bitmap in un grafico vettoriale.

*Nota:* Per copiare e incollare grafici da FreeHand 8 a Flash 4, impostare la scheda Esporta di Preferenze in FreeHand su CMYK od RGB.

### **Copia di oggetti trasformati**

È possibile usare la finestra di ispezione Trasformazione per creare una copia scalata, ruotata o inclinata di un oggetto.

#### **Per copiare un oggetto trasformato:**

- 1 Selezionare un oggetto.
- 2 Aprire la finestra di ispezione Trasformazione (Finestra > Finestre di ispezione > Trasformazione).
- 3 Immettere valori di scala, rotazione o inclinazione. Consultare ["Scalatura di](#page-102-0)  [oggetti" a pagina 101,](#page-102-0) ["Rotazione di oggetti" a pagina 102](#page-103-0) e ["Inclinazione di](#page-105-0)  [oggetti" a pagina 104.](#page-105-0)
- 4 Fare clic su Copia.

### **Uso del comando Incolla speciale (Windows)**

Il comando Incolla speciale incolla o incorpora il contenuto degli Appunti in un formato specificato. Può anche creare un collegamento a informazioni in un altro filmato. La finestra di dialogo Incolla speciale contiene le seguenti opzioni:

**Sorgente** Visualizza il nome e la posizione dei dati sorgente.

**Incolla** Inserisce il contenuto degli Appunti nel disegno.

**Incolla collegamento** Inserisce il contenuto degli Appunti nel disegno e crea un collegamento all'applicazione sorgente in modo che gli elementi incollati siano aggiornati automaticamente.

**Come** Definisce il tipo di informazioni che si desidera incollare. Scegliere Oggetto per incollare un oggetto e le informazioni necessarie per modificarlo. Il nome dell'oggetto dipende dall'applicazione che lo ha creato. L'oggetto può successivamente essere convertito in un disegno Flash editabile usando Elabora > Dividi.

Scegliere Immagine (Metafile) per incollare un'immagine convertita da Flash in una forma editabile in Flash. Scegliere Testo (ASCII) per incollare testo non formattato. Scegliere Testo (Nativo) per incollare testo con informazioni di formattazione. Scegliere Disegno Flash per incollare una porzione di un disegno Flash.

**Visualizza come icona** Visualizza il collegamento come un'icona nel disegno.

**Risultato** Descrive il risultato dell'operazione di selezione.

**Cambia icona** Apre la finestra di dialogo Cambia icona. Usare le opzioni di questa finestra di dialogo per scegliere un'altra icona. Questa opzione è disponibile solo se è selezionata l'opzione Visualizza come icona.

#### **Eliminazione di oggetti**

L'eliminazione di oggetti li rimuove in modo permanente dal file. L'eliminazione di un'istanza dallo stage non elimina invece il simbolo dalla libreria.

#### **Per eliminare oggetti:**

- 1 Selezionare uno o più oggetti.
- 2 Compiere una delle seguenti operazioni:
- ▶ Premere Canc o Backspace.
- <sup>þ</sup> Scegliere Modifica > Cancella.
- <sup>þ</sup> Scegliere Modifica > Taglia.

# <span id="page-102-0"></span>**Impilamento di oggetti**

All'interno di un livello, Flash sovrappone gli oggetti in base al loro ordine di creazione, posizionando l'oggetto creato più recentemente in cima alla pila. L'ordine di impilamento degli oggetti ne determina l'aspetto quando sono sovrapposti.

Le linee e le forme disegnate appaiono sempre nella parte inferiore della pila. Per spostarle in cima, occorre raggrupparle o trasformarle in simboli. È possibile cambiare l'ordine di impilamento degli oggetti in qualsiasi momento.

Si noti che anche i livelli influiscono sull'ordine di impilamento. Tutto il contenuto del livello 1 appare in cima a tutto il contenuto del livello 2 e così via. Per cambiare l'ordine dei livelli, trascinare in una nuova posizione il nome del livello nella finestra Linea temporale. Consultare ["Introduzione ai livelli" a](#page-128-0)  [pagina 127.](#page-128-0)

#### **Per cambiare l'ordine di impilamento di un oggetto:**

- 1 Selezionare l'oggetto.
- 2 Scegliere uno dei seguenti comandi:
- <sup>þ</sup> Elabora > Disponi > Porta in primo piano o Porta sullo sfondo per spostare il gruppo in cima o in fondo alla pila.
- <sup>þ</sup> Elabora > Disponi > Sposta avanti o Sposta dietro per spostare il gruppo in alto o in basso di una posizione nella pila.

In caso di selezione di più gruppi, questi si sposteranno davanti o dietro tutti i gruppi non selezionati, mantenendo comunque l'ordine reciproco.

# **Scalatura di oggetti**

La scalatura di un oggetto lo ingrandisce o lo riduce orizzontalmente, verticalmente oppure orizzontalmente e verticalmente. È possibile scalare un oggetto mediante trascinamento o immettendo valori nella finestra di ispezione Trasformazione. Scalare un'istanza, un gruppo o un blocco di testo per ridimensionarli in relazione al loro punto di registrazione. Consultare ["Spostamento del punto di registrazione di un oggetto" a pagina 107](#page-108-0).

#### **Per scalare un oggetto mediante trascinamento:**

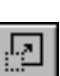

- Selezionare un oggetto.
- 2 Selezionare lo strumento Freccia e fare clic sul modificatore Scala.
- 3 Compiere una delle seguenti operazioni:

<span id="page-103-0"></span><sup>þ</sup> Per scalare l'oggetto sia orizzontalmente che verticalmente, trascinare una delle maniglie d'angolo. Le proporzioni sono vincolate mentre si scala.

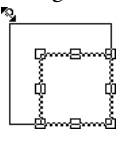

<sup>þ</sup> Per scalare l'oggetto orizzontalmente o verticalmente, trascinare la maniglia centrale.

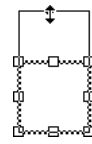

*Nota:* Se si aumentano le dimensioni di diversi elementi, è possibile che quelli vicino ai bordi della casella di delimitazione siano spostati fuori dalla scena. In questo caso, scegliere Visualizza > Area di lavoro per vedere gli elementi oltre i bordi della scena.

#### **Per scalare un oggetto con la finestra di ispezione Trasformazione:**

- 1 Selezionare un oggetto.
- 2 Scegliere Finestra > Finestre di ispezione > Trasformazione.
- 3 Immettere un valore di scala compreso fra 10 e 1000 e fare clic su Applica.

# **Rotazione di oggetti**

Ruotare un oggetto per farlo girare attorno al suo punto di registrazione. Per impostazione predefinita questo è il centro dell'oggetto ma è possibile spostarlo. Consultare ["Spostamento del punto di registrazione di un oggetto" a pagina 107.](#page-108-0) È possibile ruotare un oggetto trascinandolo o specificando un angolo nella finestra di ispezione Trasformazione.

#### **Per ruotare un oggetto mediante trascinamento:**

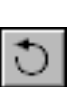

- Selezionare un oggetto.
- 2 Selezionare lo strumento Freccia e fare clic sul modificatore Ruota.
- 3 Trascinare una delle maniglie d'angolo.

#### **Per ruotare un oggetto specificando un valore:**

1 Selezionare un oggetto.

- 2 Compiere una delle seguenti operazioni:
- <sup>þ</sup> Aprire la finestra di ispezione Trasformazione (Finestra > Finestre di ispezione > Trasformazione), immettere un angolo di rotazione e fare clic su Applica. Valori negativi ruotano l'oggetto in senso antiorario, valori positivi lo ruotano in senso orario.
- <sup>þ</sup> Per ruotare la selezione di 90˚ in senso orario, scegliere Elabora > Trasformazione > Ruota a destra.
- <sup>þ</sup> Per ruotare la selezione di 90˚ in senso antiorario, scegliere Elabora > Trasformazione > Ruota a sinistra.

# **Riflessione di oggetti**

È possibile riflettere oggetti rispetto all'asse orizzontale o verticale senza spostare la loro posizione relativa sullo stage.

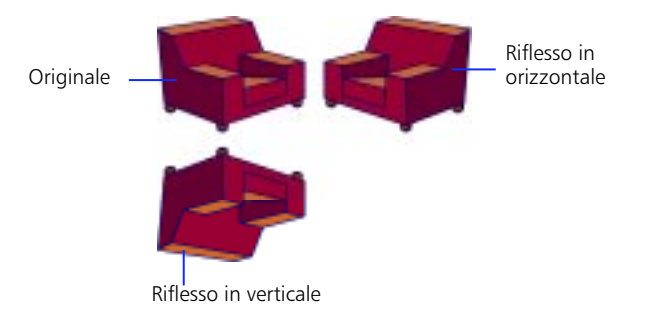

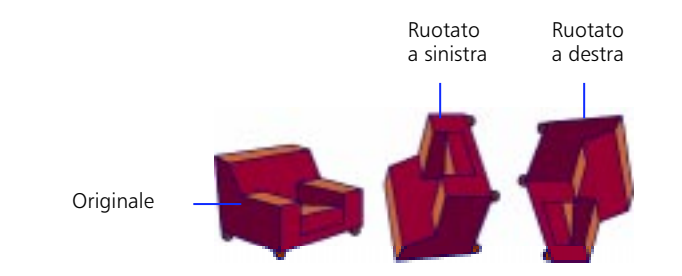

#### **Per riflettere un oggetto:**

- 1 Selezionare un oggetto.
- 2 Scegliere Elabora > Trasformazione > Rifletti in verticale o Rifletti in orizzontale.

# <span id="page-105-0"></span>**Inclinazione di oggetti**

L'inclinazione di un oggetto lo trasforma inclinandolo lungo uno o entrambi gli assi. È possibile inclinare un oggetto mediante trascinamento o immettendo un valore nella finestra di ispezione Trasformazione.

#### **Per inclinare un oggetto mediante trascinamento:**

- 1 Selezionare un oggetto.
- 2 Fare clic sullo strumento Freccia e sul modificatore Ruota.
- 3 Trascinare una maniglia centrale.

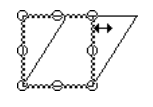

#### **Per inclinare un oggetto specificando valori:**

- 1 Selezionare un oggetto.
- 2 Aprire la finestra di ispezione Trasformazione (Finestra > Finestre di ispezione > Trasformazione).
- 3 Fare clic su Inclina.
- 4 Immettere gli angoli dei valori orizzontale e verticale, e fare clic su Applica.

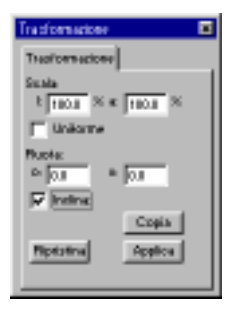

# **Ripristino di oggetti trasformati**

Quando si scalano, ruotano e inclinano istanze, gruppi e testo con la finestra di ispezione Trasformazione, Flash salva con l'oggetto le dimensioni originali e i valori di rotazione. È quindi possibile ripristinare i valori originali, rimuovendo le eventuali trasformazioni.

#### **Per riportare un oggetto trasformato allo stato originale:**

- 1 Selezionare un oggetto.
- 2 Aprire la finestra di ispezione Trasformazione (Finestra > Finestre di ispezione > Trasformazione).
- 3 Fare clic su Ripristina.

# **Allineamento di oggetti**

Elabora > Allinea può allineare due o più elementi selezionati in una scena. Allinea può ridimensionare gli elementi in modo che le dimensioni orizzontali o verticali siano uguali. Gli elementi ridimensionati cambiano in base alle dimensioni dell'elemento selezionato più grande. Allinea può anche distribuire gli elementi in modo che la spaziatura fra i relativi centri, i bordi sinistro e superiore oppure i bordi destro e inferiore sia uniforme. Usare le opzioni di allineamento individualmente o in combinazione. L'opzione Allinea alla pagina allinea gli elementi fra loro e allo stage in un'unica operazione.

In caso di allineamento di diversi oggetti, Flash li allinea ai bordi o al centro del rettangolo che li racchiude tutti. L'ordine di selezione degli oggetti è ininfluente.

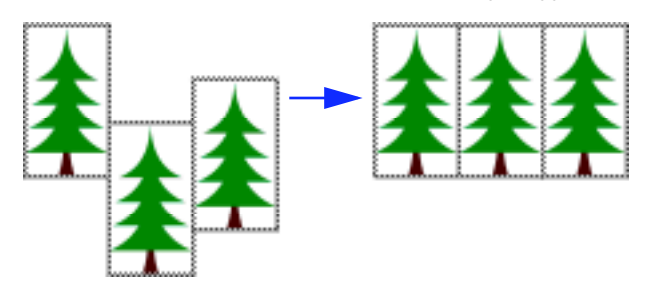

*Oggetti allineati al bordo superiore*

#### **Per allineare elementi:**

- 1 Selezionare gli elementi da allineare.
- 2 Scegliere Elabora > Allinea.

<span id="page-107-0"></span>3 Scegliere le opzioni nella finestra di dialogo Allinea e fare clic su OK.

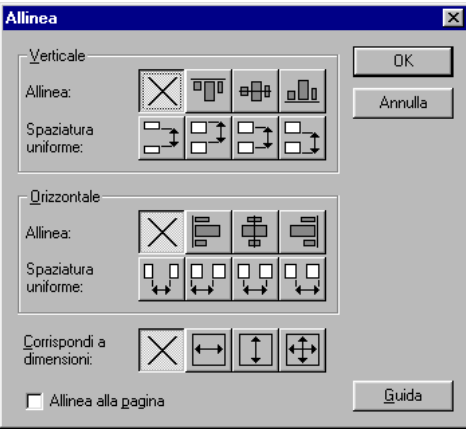

# **Raggruppamento di oggetti**

Raggruppare gli elementi per manipolarli come un unico oggetto. Ad esempio, dopo la creazione di un disegno come un albero o un fiore, raggruppare gli elementi in modo da poterli selezionare e spostare con facilità.

È possibile modificare i gruppi senza separarli.

#### **Per creare un gruppo:**

1 Selezionare gli oggetti da raggruppare sullo stage:

È possibile selezionare forme, altri gruppi, simboli, testo ecc.

2 Scegliere Elabora > Raggruppa oppure premere Ctrl+G (Windows) o Comando+G (Macintosh).

#### **Per modificare un gruppo:**

1 Scegliere Modifica > Modifica selezionato o fare doppio clic sul gruppo con lo strumento Freccia.

Tutto il contenuto della pagina che non fa parte del gruppo viene disattivato, ad indicare che è inaccessibile.

- 2 Modificare separatamente qualsiasi elemento all'interno del gruppo.
- **3** Scegliere Modifica> Modifica tutto oppure fare doppio clic su un punto vuoto dello stage con lo strumento Freccia.

Flash riporta il gruppo al suo stato di entità singola ed è possibile lavorare con altri elementi sullo stage.
### **Per evitare la selezione e la modifica accidentale di un gruppo o di un simbolo:**

Selezionare il gruppo e scegliere Elabora > Disponi > Blocca. Scegliere Elabora > Disponi > Sblocca tutto per sbloccare tutti i gruppi e i simboli bloccati.

# **Spostamento del punto di registrazione di un oggetto**

Tutti i gruppi, le istanze, i blocchi di testo e le bitmap hanno un punto di registrazione che Flash usa per il posizionamento e le trasformazioni. Per impostazione predefinita, questo punto è situato al centro dell'oggetto. Spostando il punto di registrazione di un oggetto, è possibile posizionare e trasformare l'oggetto ad esempio in relazione al suo angolo inferiore sinistro. Si noti che le linee e le forme non hanno punti di registrazione e sono posizionate e trasformate in relazione al loro angolo superiore sinistro.

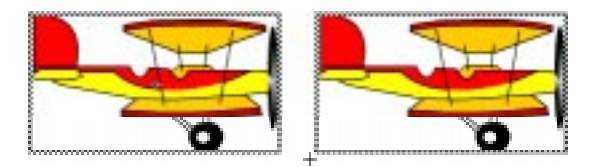

Durante la modifica del punto di registrazione di un'istanza, si otterranno spesso risultati migliori se si modifica il simbolo e si sposta l'immagine in modalità di modifica simbolo in modo che il punto di registrazione appaia dove si preferisce. Consultare ["Modifica di simboli" a pagina 142.](#page-143-0)

#### **Per modificare il punto di registrazione di un oggetto:**

- 1 Selezionare un oggetto.
- 2 Scegliere Elabora > Trasformazione > Modifica centro.

Viene evidenziato un puntatore a croce che rappresenta il punto centrale.

- 3 Trascinare il puntatore a croce evidenziato in una nuova posizione.
- 4 Fare clic in un altro punto della pagina per deselezionare il puntatore a croce.

# **Divisione di gruppi e oggetti**

Il comando Elabora > Dividi separa gruppi, blocchi di testo, istanze, bitmap e oggetti OLE in elementi modificabili divisi e riduce significativamente le dimensioni dei file dei grafici importati.

La divisione non è interamente reversibile e influisce sugli oggetti come segue:

<sup>þ</sup> Separa il collegamento dell'istanza di un simbolo dal simbolo principale.

- <sup>þ</sup> Elimina tutti i fotogrammi meno quello corrente in un simbolo animato.
- <sup>þ</sup> Converte una bitmap in un riempimento.
- <sup>þ</sup> Converte caratteri di testo in contorni.
- <sup>þ</sup> Separa il collegamento di un oggetto OLE dalla sua applicazione sorgente.

Il comando Separa divide elementi raggruppati in componenti discreti. Non divide testo, bitmap o istanze. Riporta gli elementi raggruppati allo stato precedente il raggruppamento. Non converte testo in contorni.

*Nota:* La divisione di simboli animati o di gruppi all'interno di un'animazione interpolata non è consigliata e può avere risultati imprevedibili. La divisione di simboli complessi o di grandi blocchi di testo può richiedere parecchio tempo. Può essere necessario aumentare la memoria assegnata all'applicazione per dividere correttamente oggetti complessi.

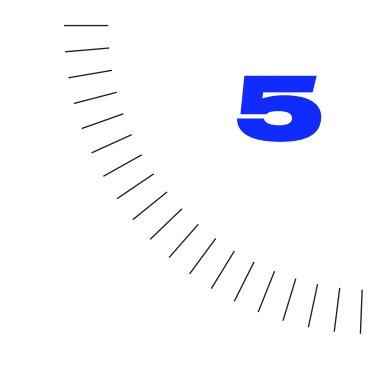

### CAPITOLO 5 ........................................................ ..................................................... Uso del testo

### **Introduzione**

È possibile aggiungere testo ai filmati Flash. Per il testo sono definibili impostazioni quali dimensioni, tipo di caratteri, stile, spaziatura, colore e allineamento. Il testo può inoltre essere trasformato come se si trattasse di un oggetto, ruotandolo, scalandolo, inclinandolo e riflettendolo pur mantenendone la modificabilità dei caratteri. Il testo può inoltre essere interessato da operazioni di divisione e successivo rimodellamento dei caratteri.

È possibile infine inserire nei filmati testi modificabili da parte dell'utente durante la riproduzione stessa del filmato. Ciò consente quindi agli utenti di immettere testo per compilare moduli, personalizzare un gioco ecc.

Per un'introduzione interattiva alla creazione di testo in Flash, scegliere ? > Lezioni > 4 Testo.

# **Uso del testo nei filmati Flash**

Nei filmati Flash è possibile usare caratteri Postscript® Type 1, TrueType® e bitmap. Flash esporta il testo nel filmato finale completo di tutte le relative informazioni di sistema intatte. Il testo creato durante l'authoring su una piattaforma può non apparire correttamente su altre piattaforme; inoltre per una corretta visualizzazione anche nell'ambito della stessa piattaforma è necessario che i caratteri del testo siano installati.

È possibile evitare questi potenziali conflitti usando caratteri speciali di Flash denominati caratteri di dispositivo. Flash include tre caratteri di dispositivo denominati \_sans, \_serif e \_typewriter. Quando si impostano questi caratteri per il testo, Flash Player usa i caratteri disponibili sul computer locale che più assomigliano ai caratteri di dispositivo. I caratteri di dispositivo sono particolarmente utili per i campi di testo, per i grandi blocchi di testo a cui non applicare l'antialiasing e per ridurre le dimensioni del filmato pubblicato grazie all'assenza di contorni. Anche dividere il testo per convertire i caratteri in forme elimina potenziali conflitti ma aumenta le dimensioni del file. Consultare ["Rimodellamento del testo" a pagina 117.](#page-118-0)

Non tutti i caratteri visualizzati in Flash possono essere esportati con un filmato. Un buon modo per stabilire se un carattere sarà esportato correttamente o meno consiste nell'attivare Visualizza > Testo con antialiasing. Se il testo rimane segmentato, significa che Flash non ne riconosce il contorno e non lo esporterà.

Per disporre di ulteriori funzionalità di gestione del testo, manipolare il testo in FreeHand ed esportarlo come un file SWF.

### **Creazione di testo**

Usare lo strumento Testo per inserire testo sullo stage. È possibile inserire il testo in un'unica riga che si allunga con la digitazione oppure in un blocco di larghezza fissa con a capo automatico delle parole. Flash visualizza una maniglia rotonda nell'angolo in alto a destra dei blocchi di testo mobili e una maniglia quadrata per i blocchi di testo di larghezza definita.

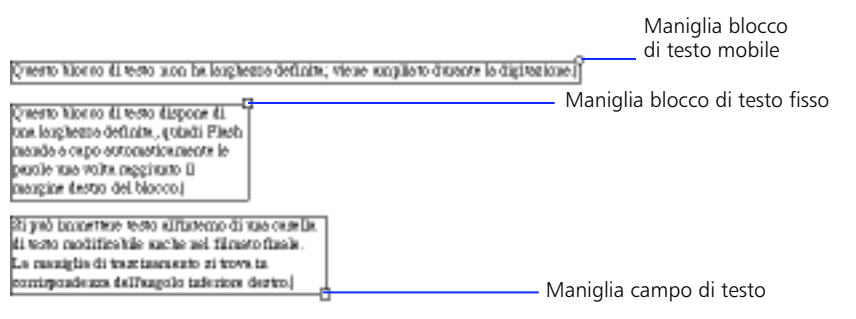

Flash visualizza una maniglia quadrata nell'angolo in basso a destra dei campi di testo modificabili, ad indicare che è possibile ridimensionare in verticale il campo di testo in base alla quantità di testo da immettere.

#### **Per creare testo:**

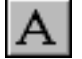

Selezionare lo strumento Testo.

- 2 Usare i modificatori dello strumento Testo per impostare gli attributi di testo descritti in ["Impostazione degli attributi del testo" a pagina 114.](#page-115-0)
- 3 Compiere una delle seguenti operazioni:
- <sup>þ</sup> Per creare un blocco di testo che si allarga mano a mano che si digita, fare clic nel punto in cui si desidera fare iniziare il testo.
- $\blacktriangleright$  Per creare un blocco di testo con una larghezza fissa, posizionare il puntatore nel punto in cui si desidera fare iniziare il testo e trascinare fino alla larghezza desiderata.

*Nota:* Se si crea un blocco di testo mobile, è possibile continuare oltre il bordo destro dello stage nel corso dell'immissione del testo. Il testo non va perduto. Aggiungere invii a capo, spostare il blocco di testo o scegliere Visualizza > Area di lavoro per rendere nuovamente accessibili le maniglie.

### **Per cambiare la larghezza di entrambi i tipi di blocco di testo:**

Trascinare la corrispondente maniglia di ridimensionamento.

### **Per rimuovere l'impostazione della larghezza da un blocco di testo:**

Fare doppio clic sulla maniglia di ridimensionamento.

# **Creazione di campi di testo e testo modificabile**

I campi di testo consentono di inserire nei filmati testi che gli utenti possono cambiare durante la riproduzione del filmato stesso. Ciò consente di raccogliere dagli utenti informazioni mediante moduli o questionari. I campi di testo possono anche essere usati per sostituire dinamicamente testo non modificabile. Ad esempio è possibile visualizzare punteggi sportivi, quote azionarie o bollettini meteorologici.

Quando si crea un campo di testo, si assegna al campo una variabile. Una variabile è un nome fisso per un valore che cambia. È possibile usare azioni per trasmettere la variabile ad altre parti del filmato, ad un'applicazione lato server per la memorizzazione in un database e così via. È anche possibile sostituire il valore di una variabile leggendolo da un'applicazione lato server o caricandolo da un'altra parte del filmato. Per ulteriori informazioni sull'uso delle variabili, consultare ["Tipi di valori" a pagina 187.](#page-188-0)

#### **Per creare un campo di testo:**

1 Selezionare lo strumento Testo.

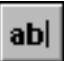

- 2 Fare clic sul modificatore Campo testo.
- 3 Trascinare per creare un campo di testo di altezza e larghezza desiderate.

#### **Per trasformare un blocco di testo regolare in un campo di testo:**

- 1 Selezionare lo strumento Testo.
- 2 Fare clic sul testo all'interno di un blocco di testo regolare.
- 3 Fare clic sul modificatore Campo testo.

La maniglia di trascinamento si sposta nell'angolo in basso a destra e un contorno nero uniforme viene visualizzato attorno al blocco di testo per indicare che si tratta di un campo di testo.

4 Impostare le proprietà del campo di testo come descritto in "Impostazione delle proprietà dei campi di testo" a pagina 112.

### **Impostazione delle proprietà dei campi di testo**

Selezionare un campo di testo con lo strumento Freccia o lo strumento Testo e scegliere Elabora > Campo testo per aprire la finestra di dialogo Proprietà campo testo.

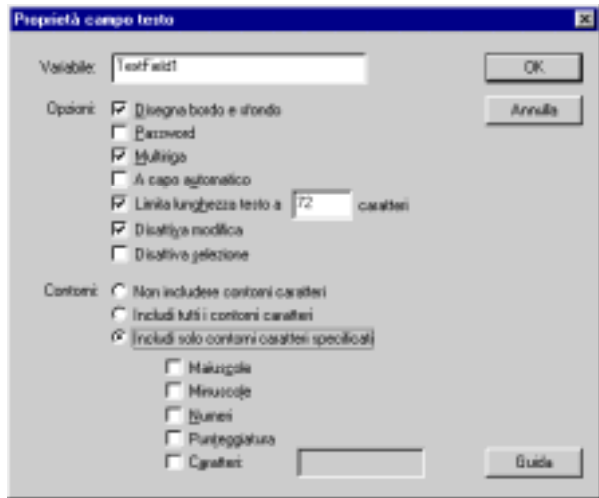

La finestra di dialogo Proprietà campo testo contiene le seguenti opzioni:

**Variabile** Specifica il nome della variabile del campo di testo. Per ulteriori informazioni sulle variabili, consultare ["Tipi di valori" a pagina 187.](#page-188-0)

**Disegna bordo e sfondo** Visualizza un bordo e uno sfondo per il campo di testo.

**Password** Visualizza solo asterischi nel campo quando un utente immette la password nel filmato pubblicato. Questi non possono essere copiati o tagliati durante la riproduzione del filmato.

**Multiriga** Attiva l'invio a capo quando il testo viene immesso nel filmato pubblicato. Non ha alcuna influenza sull'ambiente di authoring.

<span id="page-114-0"></span>**A capo automatico** Inserisce l'invio a capo quando il testo raggiunge il margine destro del filmato pubblicato.

**Limita lunghezza testo a** Limita al valore specificato il numero di caratteri che gli utenti possono immettere nel campo.

**Disattiva modifica** Impedisce ad altri utenti di cambiare il valore nel campo. Usare questa opzione per visualizzare il testo dinamicamente.

**Disattiva selezione** Impedisce all'utente di selezionare testo nel campo.

**Contorni** Consente di scegliere se salvare tutti i contorni caratteri, nessun contorno o solo i contorni specificati con il filmato pubblicato. È possibile limitare l'inclusione dei contorni caratteri a Maiuscole, Minuscole, Numeri, Punteggiatura o Caratteri. La scelta di queste opzioni può contribuire a ridurre le dimensioni del filmato realizzato con Flash.

# **Modifica del testo**

Per modificare il testo in Flash è possibile usare le più comuni tecniche di elaborazione del testo. È possibile avvalersi dei comandi Taglia, Copia e Incolla per spostare il testo all'interno di un file Flash e fra Flash ed altre applicazioni.

### **Per modificare il testo:**

Compiere una delle seguenti operazioni:

- <sup>þ</sup> Con lo strumento Testo, fare clic all'interno di un blocco di testo oppure trascinare sul testo per evidenziare caratteri.
- <sup>þ</sup> Con lo strumento Freccia, fare doppio clic su un blocco di testo.

### **Selezione del testo**

Per la modifica del testo o per cambiarne gli attributi, è prima necessario selezionare i caratteri da modificare.

### **Per selezionare caratteri all'interno di un blocco di testo:**

- 1 Selezionare lo strumento Testo e fare clic su un blocco di testo per posizionare il cursore.
- 2 Compiere una delle seguenti operazioni:
- <sup>þ</sup> Trascinare per selezionare caratteri.
- <sup>þ</sup> Fare doppio clic per selezionare una parola.
- <sup>þ</sup> Fare clic per specificare l'inizio della selezione e fare clic tenendo contemporaneamente premuto il pulsante Maiusc per specificarne la fine.

<span id="page-115-0"></span><sup>þ</sup> Premere Ctrl+A (Windows) o Comando+A (Macintosh) per selezionare tutti i caratteri del blocco.

#### **Per selezionare blocchi di testo:**

Selezionare lo strumento Freccia e fare clic su un blocco di testo. Fare clic tenendo contemporaneamente premuto il pulsante Maiusc per selezionare più blocchi di testo.

### **Impostazione degli attributi del testo**

Flash consente di controllare gli attributi del testo, inclusi i caratteri, le dimensioni del testo, l'interlinea, la crenatura, l'allineamento e il colore. Durante la creazione di testo nuovo, Flash usa gli attributi di testo correnti. Per cambiare gli attributi di un testo esistente, occorre prima selezionarlo.

### **Scelta dei caratteri, delle dimensioni del testo e dello stile**

I "font" sono un assortimento di caratteri alfanumerici con un aspetto particolare. È possibile impostare i caratteri, le dimensioni e lo stile del testo selezionato usando i modificatori dello strumento Testo o la finestra di dialogo Carattere. Le dimensioni del testo sono impostate in punti, indipendentemente dalle unità di misura correnti del righello.

### **Per scegliere caratteri, dimensioni e stile con i modificatori:**

- 1 Selezionare i caratteri da cambiare come descritto in ["Selezione del testo" a](#page-114-0)  [pagina 113.](#page-114-0)
- 2 Se sono stati selezionati blocchi di testo con lo strumento Freccia, selezionare lo strumento Testo.

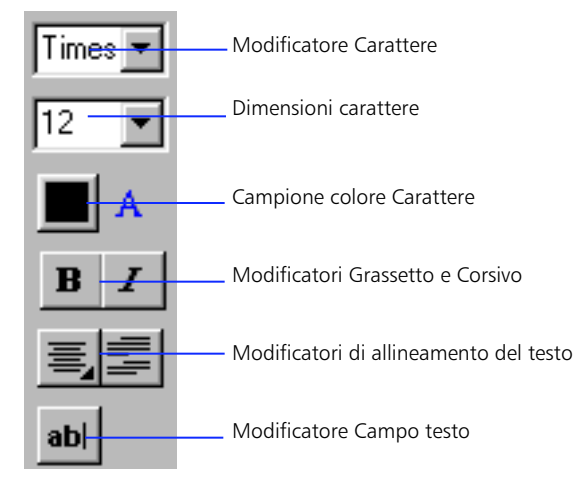

- 3 Scegliere un carattere dal modificatore Carattere.
- 4 Per le dimensioni del testo, scegliere una dimensione dal modificatore Dimensioni oppure digitare un valore.
- 5 Per lo stile, fare clic sui modificatori Grassetto o Corsivo.

#### **Per scegliere i caratteri, le dimensioni e lo stile con la finestra di dialogo Carattere:**

- 1 Selezionare i caratteri da cambiare come descritto in ["Selezione del testo" a](#page-114-0)  [pagina 113.](#page-114-0)
- 2 Scegliere Elabora > Carattere.
- 3 Scegliere i caratteri, le dimensioni e lo stile dalle opzioni della finestra di dialogo.

### **Impostazione dei margini, dei rientri e dell'interlinea**

I margini determinano la quantità di spazio fra il bordo di un blocco di testo e un paragrafo di testo. I rientri determinano la distanza fra il margine di un paragrafo e l'inizio della prima riga. L'interlinea determina la distanza fra righe adiacenti in un paragrafo.

### **Per impostare i margini, i rientri e l'interlinea:**

- 1 Selezionare i caratteri da cambiare come descritto in ["Selezione del testo" a](#page-114-0)  [pagina 113.](#page-114-0)
- 2 Scegliere Elabora > Paragrafo o fare clic sul modificatore Paragrafo dello strumento Testo.
- 3 Immettere i valori dei margini, dei rientri e dell'interlinea.

### **Impostazione della crenatura e della spaziatura fra le lettere**

La crenatura è il processo di riduzione della spaziatura fra determinate coppie di lettere per migliorarne l'aspetto. La maggior parte dei caratteri include informazioni che riducono automaticamente la quantità di spazio fra determinate coppie di lettere, quali TA o VA. Per impostazione predefinita, Flash usa le informazioni sulla crenatura di un carattere quando visualizza il testo, è comunque possibile disattivarle in caso di dimensioni in punti ridotte.

La spaziatura fra le lettere inserisce una quantità di spazio uniforme fra i caratteri. Avvalersi di questa opzione per regolare la spaziatura dei caratteri selezionati o di interi blocchi di testo.

#### **Per disattivare la crenatura automatica:**

1 Selezionare i caratteri da cambiare come descritto in ["Selezione del testo" a](#page-114-0)  [pagina 113.](#page-114-0)

- 2 Scegliere Elabora > Carattere.
- 3 Deselezionare Crenatura.

#### **Per impostare la spaziatura fra le lettere:**

- 1 Selezionare i caratteri da cambiare come descritto in ["Selezione del testo" a](#page-114-0)  [pagina 113.](#page-114-0)
- 2 Compiere una delle seguenti operazioni:
- <sup>þ</sup> Per impostare un determinato valore per la spaziatura fra le lettere, scegliere Elabora > Carattere ed immettere il valore per la spaziatura fra le lettere.
- <sup>þ</sup> Per ridurre la spaziatura di mezzo pixel, scegliere Elabora > Crenatura > Più stretta oppure premere Ctrl+Alt+freccia sinistra (Windows) o Comando+Opzione+freccia sinistra (Macintosh).
- <sup>þ</sup> Per ridurre la spaziatura di due pixel, premere Maiusc+Ctrl+Alt+freccia sinistra (Windows) o Maiuscolo+Comando+Opzione+freccia sinistra (Macintosh).
- <sup>þ</sup> Per aumentare la spaziatura di mezzo pixel, scegliere Elabora > Crenatura > Più larga oppure premere Ctrl+Alt+freccia destra (Windows) o Comando+Opzione+freccia destra (Macintosh).
- <sup>þ</sup> Per aumentare la spaziatura di due pixel, premere Maiusc+Ctrl+Alt+freccia destra (Windows) o Maiuscolo+Comando+Opzione+freccia destra (Macintosh).
- <sup>þ</sup> Per ripristinare la spaziatura normale, scegliere Elabora > Crenatura > Ripristina oppure premere Ctrl+Alt+freccia su (Windows) o Comando+Opzione+freccia su (Macintosh).

### **Definizione del colore del testo**

È possibile impostare il colore del testo usando il modificatore Colore testo dello strumento Testo oppure la finestra Colore. Per il testo è possibile usare solo colori uniformi, non sfumature. Per applicare una sfumatura a un testo, occorre suddividerlo nei suoi contorni. Consultare ["Rimodellamento del testo" a](#page-118-0)  [pagina 117.](#page-118-0)

#### **Per definire il colore del testo:**

- 1 Selezionare i caratteri da cambiare come descritto in ["Selezione del testo" a](#page-114-0)  [pagina 113.](#page-114-0)
- 2 Se sono stati selezionati blocchi di testo con lo strumento Freccia, fare clic sullo strumento Testo.
- 3 Compiere una delle seguenti operazioni:
- <span id="page-118-0"></span><sup>þ</sup> Posizionare il puntatore sulla casella colore e trascinare per evidenziare un colore nella tavolozza.
- <sup>þ</sup> Scegliere Finestra > Colori e selezionare un colore dalla scheda Uniforme.

### **Allineamento del testo**

L'allineamento determina la posizione di ogni riga di testo in un paragrafo in relazione ai bordi sinistro e destro del blocco di testo. Il testo può essere allineato al bordo sinistro o al bordo destro del blocco di testo, centrato all'interno del blocco di testo oppure allineato a entrambi i bordi del blocco di testo (giustificazione).

### **Per allineare il testo:**

- 1 Selezionare i caratteri da cambiare come descritto in ["Selezione del testo" a](#page-114-0)  [pagina 113.](#page-114-0)
- 2 Compiere una delle seguenti operazioni:
- <sup>þ</sup> Scegliere un'opzione di allineamento dal modificatore Allineamento dello strumento Testo.
- <sup>þ</sup> Scegliere Elabora > Stile e scegliere un'opzione di allineamento dal sottomenu.

# **Trasformazione del testo**

È possibile trasformare i blocchi di testo come gli altri oggetti. È possibile scalare, ruotare, inclinare e riflettere il testo per creare interessanti effetti. Quando si scala il testo come un oggetto, Flash aumenta o riduce le dimensioni in punti e ciò si riflette nella finestra di dialogo Carattere.

Il testo in un blocco di testo trasformato può ancora essere modificato, tuttavia trasformazioni di una certa portata possono renderlo di difficile lettura. Consultare ["Introduzione" a pagina 95.](#page-96-0)

# **Rimodellamento del testo**

Per rimodellare, cancellare o manipolare in altro modo il testo, occorre convertirlo nelle linee e nei riempimenti che lo compongono. Come con qualsiasi altra forma, è possibile raggruppare individualmente questi caratteri convertiti oppure cambiarli in simboli e animarli. Una volta convertito il testo in linee e riempimenti, non è più possibile modificare questi ultimi come testo.

È possibile convertire in forme solo interi blocchi di testo, non i singoli caratteri all'interno di un blocco di testo.

#### **Per convertire il testo nelle linee e nei riempimenti che lo compongono:**

- 1 Selezionare lo strumento Freccia e fare clic sul blocco di testo.
- 2 Scegliere Elabora > Dividi. I caratteri nel testo selezionato sono convertiti in forme sullo stage.

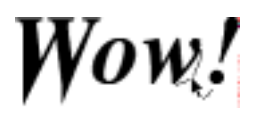

*Nota:* Dividi vale solo per caratteri di contorno come i caratteri TrueType. I caratteri bitmap scompaiono dallo schermo se vengono sottoposti a questa operazione. I caratteri PostScript possono essere divisi solo su sistemi Macintosh che eseguono Adobe Type Manager® (ATM®).

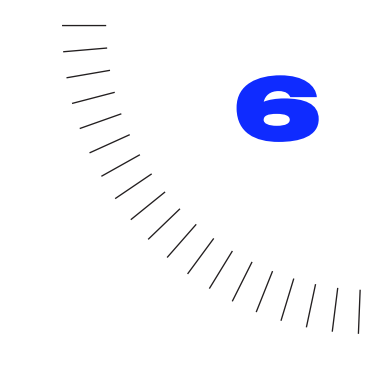

# CAPITOLO 6 Uso di immagini importate

# **Introduzione**

Nei filmati Flash è possibile usare immagini create in altre applicazioni. È possibile importare grafici vettoriali e bitmap. È possibile ricalcare una bitmap per convertirne l'immagine in un grafico vettoriale ed anche dipingere con l'immagine di una bitmap per creare effetti a motivo.

# **Inserimento di immagini in Flash**

Flash riconosce numerosi formati file di bitmap e vettoriali. È possibile inserire un'immagine in Flash importandola o incollandola. Flash importa bitmap, sequenze di immagini e grafici vettoriali nel seguente modo:

- <sup>þ</sup> Le bitmap (fotografie sottoposte a scansione, file BMP) sono importate sotto forma di un unico oggetto nel livello corrente. Flash conserva le impostazioni di trasparenza delle bitmap importate.
- <sup>þ</sup> Qualsiasi sequenza di immagini (ad esempio una sequenza PICT e BMP ) viene importata sotto forma di fotogrammi successivi nel livello corrente.
- <sup>þ</sup> Le immagini vettoriali da FreeHand o Adobe Illustrator e i file WMF sono importati sotto forma di gruppo nel livello corrente (consultare ["Scelta di un](#page-122-0)  [formato file di importazione" a pagina 121](#page-122-0) e ["Uso di file Adobe Illustrator" a](#page-123-0)  [pagina 122\)](#page-123-0).

Flash può anche importare file audio in formato AIFF e WAV. Consultare ["Importazione dell'audio" a pagina 206](#page-207-0). Per informazioni su formati file specifici, consultare ["Scelta di un formato file di importazione" a pagina 121.](#page-122-0)

#### **Per importare un file in Flash:**

1 Scegliere File > Importa.

2 Nella finestra di dialogo di importazione standard che viene visualizzata, individuare e aprire il file desiderato.

Se un file importato dispone di più livelli, è possibile creare nuovi livelli in Flash. Accertarsi che la finestra Linea temporale sia visibile quando si importa un file con più livelli.

3 Se si sta importando un file il cui nome termina con un numero e dopo di esso sono presenti altri file in sequenza nella stessa cartella, alla richiesta di importare la sequenza di file fare clic su Sì per importare tutti i file oppure fare clic su No per importare solo il file specificato.

Qui di seguito sono forniti esempi di nomi di file che possono essere usati in sequenza:

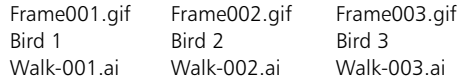

### **Per incollare una bitmap da un'altra applicazione in Flash:**

- 1 Copiare l'immagine dall'altra applicazione.
- 2 Scegliere Modifica > Incolla.

### **Per incollare una bitmap in Flash sotto forma di oggetto incorporato (Windows):**

- 1 Copiare l'immagine dall'altra applicazione.
- 2 Scegliere Modifica > Incolla speciale.

Se si desidera modificare la bitmap, Flash apre l'applicazione originale. Flash non può ruotare una bitmap incorporata a meno che non si selezioni prima la bitmap e si scelga Elabora > Dividi. Consultare ["Raggruppamento di oggetti"](#page-107-0)  [a pagina 106](#page-107-0).

*Nota:* Per copiare e incollare grafici da FreeHand 8 in Flash, impostare la scheda Esporta di Preferenze in FreeHand su CMYK ed RGB.

### <span id="page-122-0"></span>**Scelta di un formato file di importazione**

Usare la seguente tabella per determinare che tipi di file di importazione delle immagini sono riconosciuti dalla piattaforma utilizzata.

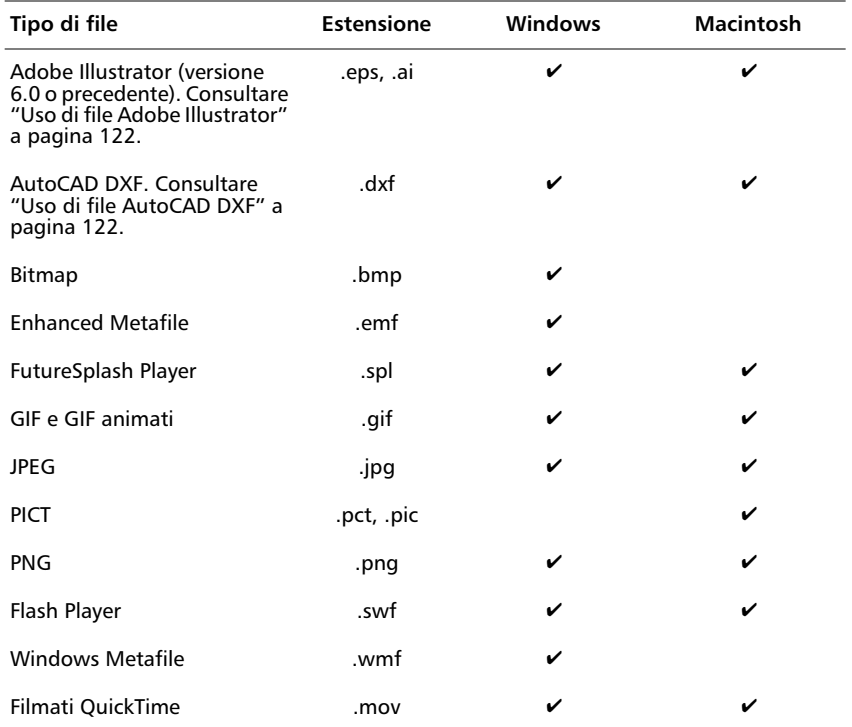

### **Uso di file FreeHand**

FreeHand è il programma migliore per la creazione di grafici vettoriali da importare in Flash. FreeHand esporta immagini a più livelli che sono pienamente riconosciute da Flash. È possibile scambiare grafici RGB o CMYK fra FreeHand 8 e Flash 4. Per convertire immagini CMYK in RGB con una buona fedeltà dei colori, importare l'immagine in FreeHand quindi esportarla come filmato di Flash impostando l'opzione Converti colori in di Preferenze in FreeHand su RGB. Per ulteriori informazioni consultare il FreeHand Designers Center nel sito Web di Macromedia (www.macromedia.com/support/freehand/). Per copiare e incollare grafici da FreeHand 8 in Flash, impostare la scheda Esporta di Preferenze in FreeHand su CMYK ed RGB.

### <span id="page-123-0"></span>**Uso di file Adobe Illustrator**

Flash supporta l'importazione e l'esportazione di Adobe Illustrator® 88, 3.0, 5.0, 6.0 e 7.0. Per informazioni sull'esportazione di file di Illustrator, consultare ["Adobe Illustrator" a pagina 235.](#page-236-0)

Quando si importa un file di Illustrator in Flash, separare tutti gli oggetti di Illustrator su tutti i livelli. Una volta che gli oggetti sono stati separati, possono essere manipolati come qualsiasi altro oggetto di Flash.

### **Uso di filmati QuickTime**

Quando si importa un filmato QuickTime in Flash, il file del filmato non diventa parte del file Flash. Flash mantiene invece un puntatore sul file sorgente. È possibile scalare, ruotare e animare un filmato QuickTime in Flash. Per avviare la riproduzione e impostare il percorso, intervenire dalla finestra Libreria.

All'importazione di un filmato QuickTime, ne viene visualizzato solo il primo fotogramma. Per ulteriori informazioni sulla pubblicazione del file Flash come filmato QuickTime, consultare ["Impostazioni di pubblicazione QuickTime" a](#page-232-0)  [pagina 231.](#page-232-0)

#### **Per riprodurre un filmato QuickTime:**

- 1 Aggiungere alla finestra Linea temporale il numero di fotogrammi che corrispondono alla lunghezza del filmato QuickTime da riprodurre.
- 2 Scegliere Controlli > Play.

#### **Per impostare il percorso di un filmato QuickTime:**

- 1 Scegliere Finestra > Libreria e selezionare il filmato QuickTime da modificare.
- 2 Nel menu Opzioni, scegliere Proprietà e fare clic su Imposta nella finestra di dialogo Proprietà video.
- 3 Immettere la nuova posizione del filmato QuickTime.

### **Uso di file AutoCAD DXF**

Flash supporta il formato AutoCAD DXF nella versione 10.

I file DXF non supportano i caratteri di sistema standard. Flash tenta di mappare i caratteri in modo appropriato ma i risultati possono essere imprevedibili, in particolare per quanto concerne l'allineamento del testo.

Inoltre, visto che il formato DXF non supporta riempimenti uniformi, le aree piene sono esportate solo come contorni. Per questo motivo il formato DXF è il più opportuno per i disegni lineari, quali piante e mappe.

È possibile importare in Flash file DXF bidimensionali. Il programma non supporta invece file DXF tridimensionali.

Flash non supporta la scalatura in un file DXF. Tutti i file DXF importati producono filmati 12" x 12" che possono essere scalati con Elabora > Trasformazione > Scala. Inoltre Flash supporta solo file DXF ASCII. Se i file DXF sono binari, convertirli in ASCII prima di importarli in Flash.

### **Ricalco di bitmap**

Flash importa la bitmap sotto forma di oggetti singoli che si comportano come un gruppo di forme. Usare il comando Ricalca bitmap quando si desidera limitare le dimensioni del file o manipolare l'immagine. Il comando Ricalca bitmap converte una bitmap in un grafico vettoriale con aree di colore discrete modificabili (per modificare il colore di una bitmap che è stata suddivisa, usare lo strumento Bacchetta magica. Consultare ["Interventi di grafica pittorica con un'immagine](#page-125-0)  [bitmap" a pagina 124](#page-125-0)).

#### **Per convertire una bitmap in un grafico vettoriale:**

- 1 Selezionare una bitmap nella scena corrente.
- 2 Scegliere Elabora > Ricalca bitmap.
- 3 Immettere un valore per Soglia colori.

Quando si confrontano due pixel, se la differenza nei valori dei colori RGB è inferiore alla soglia, i due pixel sono considerati dello stesso colore. Un valore soglia elevato consente un numero basso di colori.

- 4 Immettere un valore in Area minima per impostare il numero di pixel circostanti da considerare quando si assegna un colore al pixel.
- 5 Immettere un valore in Adattamento curva per determinare il grado di attenuazione dei contorni disegnati.
- 6 Immettere un valore in Soglia angoli per determinare se gli spigoli acuti vengono manenuti o attenuati.

Per creare un grafico vettoriale che assomigli il più possibile alla bitmap originale, immettere i seguenti valori: Soglia colori, 10; Area minima,1 pixel; Adattamento curva, Pixel; Soglia angoli, Molti angoli.

*Nota:* Se la bitmap importata è complessa e per una migliore corrispondenza sono creati molti vettori, in alcuni casi le dimensioni del file della bitmap ricalcata possono superare le dimensioni del file dell'originale.

# <span id="page-125-0"></span>**Interventi di grafica pittorica con un'immagine bitmap**

È possibile avvalersi degli strumenti Pennello e Secchio di vernice per realizzare interventi di grafica pittorica con un'immagine bitmap. Ciò consente di creare motivi usando l'immagine bitmap. Per prima cosa dividere la bitmap in aree discrete di colore quindi prelevarne campioni con lo strumento Contagocce. Una volta divisa la bitmap, è possibile selezionare intervalli di colore nella bitmap con lo strumento Bacchetta magica. Dopo avere selezionato le aree, è possibile cambiarne colore di riempimento o eliminarle.

Dopo aver dipinto un'area o una forma con l'immagine bitmap, è possibile usare lo strumento Secchio di vernice per ruotare, inclinare o scalare l'immagine bitmap. Consultare ["Utilizzo dello strumento Secchio di vernice" a pagina 78.](#page-79-0)

#### **Per effettuare interventi di grafica pittorica con un'immagine bitmap:**

- 1 Selezionare una bitmap nella scena corrente.
- 2 Scegliere Elabora > Dividi.

La bitmap è ora una raccolta di aree discrete di colore.

3 Selezionare lo strumento Contagocce quindi fare clic sulla bitmap.

Lo strumento Contagocce imposta il riempimento corrente della bitmap e rende il Secchio di vernice lo strumento attivo.

4 Dipingere con lo strumento Pennello o Secchio di vernice.

#### **Per selezionare intervalli di colore in una bitmap divisa con lo strumento Bacchetta magica:**

- 1 Selezionare la bitmap nella scena.
- 2 Selezionare lo strumento Lazo e fare clic sul modificatore Bacchetta magica.
- 3 Impostare le opzioni della bacchetta magica:
- <sup>þ</sup> Soglia definisce quale grado di similitudine devono raggiungere i colori dei pixel adiacenti per essere inclusi nella selezione. Tanto più alto è il valore, quanto meno rigorosa è la selezione. Immettendo 0, sono selezionati solo i pixel esattamente dello stesso colore del primo pixel su cui si è fatto clic.
- <sup>þ</sup> Attenuazione definisce il grado di attenuazione dei bordi di una bitmap. Le opzioni sono Precisa, Pixel, Approssimata e Normale.
- 4 Fare clic in un punto qualsiasi della bitmap.

La bacchetta seleziona aree di colore corrispondenti all'area su cui si è fatto clic.

# **Impostazione delle proprietà bitmap**

Avvalersi della finestra di dialogo Proprietà bitmap per attivare l'attenuazione della bitmap e impostare il formato d'esportazione. Per aprire la finestra di dialogo Proprtietà bitmap, selezionare una bitmap nella finestra Libreria e fare clic sul pulsante Proprietà oppure scegliere Proprietà dal menu Opzioni della finestra Libreria. Scegliere una delle seguenti opzioni:

- <sup>þ</sup> Informazioni bitmap visualizza il nome, la posizione, la data e le dimensioni della bitmap.
- <sup>þ</sup> Anteprima visualizza un'immagine della bitmap.
- <sup>þ</sup> Consenti attenuazione attenua i bordi della bitmap con l'opzione di antialiasing.
- <sup>þ</sup> Aggiorna reimporta il file bitmap in un filmato se sono state apportate modifiche esterne.
- <sup>þ</sup> Importa apre la finestra di dialogo Importa bitmap. Usare questa finestra di dialogo per importare una nuova bitmap.
- $\blacktriangleright$  Prova mostra i risultati della compressione file. È possibile confrontare le dimensioni del file originale con quelle del file compresso.

Scegliere una delle seguenti opzioni come formato di esportazione:

- <sup>þ</sup> Predefinito esporta il file usando il formato predefinito. Fare clic su Prova per determinare il formato predefinito.
- <sup>þ</sup> Senza perdita esporta il file in un formato compresso senza sacrificare dati dell'immagine.
- <sup>þ</sup> JPEG esporta il file in un formato JPEG compresso. La compressione JPEG può variare da alta qualità (salvataggio di un documento con una compressione bassa, ad esempio 2:1) a bassa qualità (salvataggio di un documento con una compressione elevata, ad esempio 100:1). Livelli di compressione elevati possono avere effetti negativi sulla qualità dell'immagine. Quando si esporta in formato JPEG, la finestra di dialogo chiede di specificare la qualità della compressione in una scala da 1 a 100.

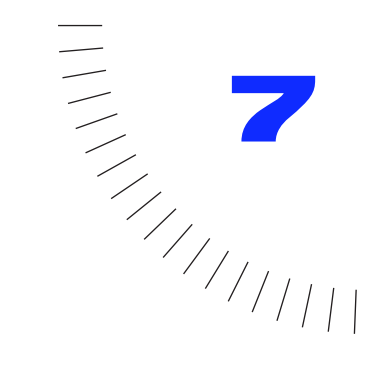

### CAPITOLO 7 ........................................................ ..................................................... Uso dei livelli

# **Introduzione ai livelli**

I livelli possono essere immaginati come dei fogli trasparenti di acetato impilati l'uno sull'altro. Se su un livello non vi è nulla, esso lascia trasparire i livelli sottostanti. Consultare ["Cambiamento dell'ordine dei livelli" a pagina 130.](#page-131-0)

Quando si crea un nuovo filmato Flash, questo contiene un livello. Si possono aggiungere ulteriori livelli per organizzare le immagini e l'animazione nel filmato. Il numero di livelli che si possono creare è limitato solamente dalla memoria del computer, mentre i livelli non aumentano le dimensioni del file del filmato pubblicato.

Si possono disegnare e modificare oggetti su un livello senza incidere sugli oggetti contenuti in un altro livello. Inoltre, si possono usare speciali livelli guida che facilitano le operazioni di disegno e modifica e livelli maschera che agevolano la creazione di effetti sofisticati.

Usare livelli separati per i file e le azioni audio. Questo consente di individuare rapidamente tutte le azioni ed i suoni quando devono essere modificati.

Per un'introduzione interattiva ai livelli, scegliere Guida > Lezioni > 3 Livelli.

# **Creazione di livelli**

Quando si crea un nuovo livello viene visualizzato sopra al livello selezionato. L'ultimo livello aggiunto diventa il livello attivo.

#### **Per creare un livello:**

Compiere una delle seguenti operazioni:

 $\blacktriangleright$  Scegliere Inserisci > Livello.

<sup>þ</sup> Fare clic sul pulsante Nuovo livello nella parte inferiore della finestra Linea temporale.

# **Modifica di livelli**

Si disegna e si eseguono interventi di grafica pittorica sul livello attivo. Per rendere attivo un livello occorre selezionarlo. L'icona Matita di fianco al nome del livello indica il livello attivo. Può essere attivo soltanto un livello per volta.

Si possono modificare oggetti su qualsiasi livello visibile sbloccato. I livelli possono essere bloccati per proteggerli da eventuali cambiamenti e nascosti per mantenere ordinata l'area di lavoro. Si possono visualizzare gli oggetti come contorni in qualsiasi livello, determinare il colore del contorno e cambiare l'altezza di un livello.

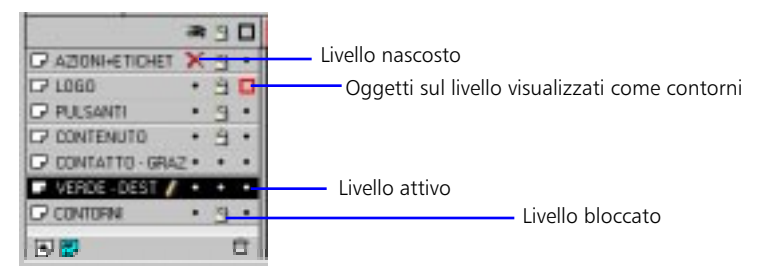

#### **Per selezionare un livello:**

Compiere una delle seguenti operazioni:

- <sup>þ</sup> Fare clic sul nome del livello nella finestra Linea temporale.
- <sup>þ</sup> Fare clic sul fotogramma nella finestra Linea temporale.
- ► Selezionare un oggetto sullo stage.

#### **Per selezionare livelli multipli:**

Tenendo premuto il tasto Maiusc, fare clic sui nomi dei livelli nella finestra Linea temporale.

#### **Per eliminare un livello:**

- 1 Selezionare un livello.
- 2 Compiere una delle seguenti operazioni:
- Fare clic sul pulsante Cestino nella finestra Linea temporale.
- <sup>þ</sup> Trascinare il livello nel pulsante Cestino.

### **Per copiare un livello:**

- 1 Fare clic sul nome del livello per selezionare l'intero livello.
- 2 Scegliere Modifica > Copia fotogrammi.
- 3 Fare clic sul pulsante Nuovo livello per creare un nuovo livello.
- 4 Fare clic sul nuovo livello e scegliere Modifica > Incolla fotogrammi.

### **Per bloccare o sbloccare un livello:**

Compiere una delle seguenti operazioni:

- <sup>þ</sup> Fare clic sulla colonna Blocca a destra del nome del livello per bloccare quel livello. Fare clic di nuovo per sbloccare il livello.
- <sup>þ</sup> Fare clic sull'icona Lucchetto per bloccare tutti i livelli. Fare clic di nuovo per sbloccare tutti i livelli.
- <sup>þ</sup> Trascinare nella colonna Blocca per bloccare o sbloccare livelli multipli.
- <sup>þ</sup> Fare clic tenendo premuto il tasto Alt (Windows) o il tasto Opzione (Macintosh) sulla colonna Blocca a destra del nome del livello per bloccare tutti gli altri livelli. Fare nuovamente clic su di essa tenendo premuto il tasto Alt o il tasto Opzione per sbloccare tutti i livelli.

### **Visualizzazione di livelli**

Quando si lavora si possono visualizzare o nascondere i livelli. I livelli nascosti vengono esportati, ma non possono essere modificati. Si possono anche visualizzare tutti gli oggetti su un livello come contorni colorati per distinguere meglio a quale livello appartengono gli oggetti. Una X rossa indica un livello nascosto.

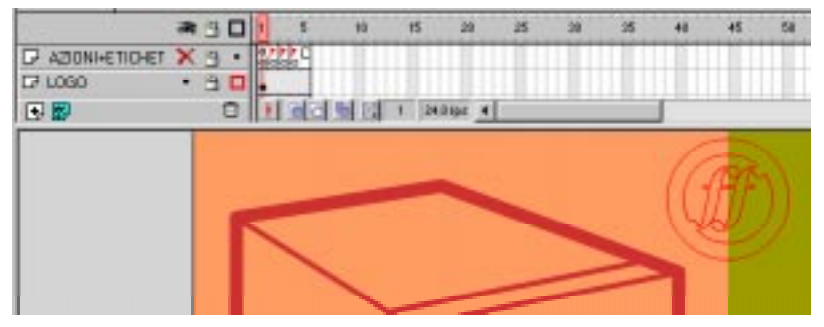

*Il livello contenente il logotipo ha un contorno rosso.*

### **Per visualizzare o nascondere un livello:**

Compiere una delle seguenti operazioni:

- <span id="page-131-0"></span><sup>þ</sup> Fare clic sulla colonna Occhio a destra del nome del livello per nascondere il livello specificato. Fare nuovamente clic su di essa per visualizzare il livello.
- <sup>þ</sup> Fare clic sull'icona Occhio per nascondere tutti i livelli. Fare nuovamente clic su di essa per visualizzare tutti i livelli.
- <sup>þ</sup> Trascinare nella colonna Occhio per visualizzare o nascondere livelli multipli.
- <sup>þ</sup> Fare clic tenendo premuto il tasto Alt (Windows) o il tasto Opzione (Macintosh) nella colonna Occhio a destra del nome del livello per nascondere tutti gli altri livelli. Fare nuovamente clic tenendo premuto il tasto Alt o il tasto Opzione per visualizzare tutti i livelli.

### **Per visualizzare il contenuto di un livello come contorni:**

Compiere una delle seguenti operazioni:

- <sup>þ</sup> Fare clic sulla colonna Contorno a destra del nome del livello per visualizzare tutti gli oggetti su quel livello come contorni. Fare nuovamente clic su di essa per disattivare la visualizzazione come contorni.
- <sup>þ</sup> Fare clic sull'icona Contorno per visualizzare gli oggetti su tutti i livelli come contorni. Fare nuovamente clic su di essa per disattivare la visualizzazione come contorni su tutti i livelli.
- <sup>þ</sup> Fare clic tenendo premuto il tasto Alt (Windows) o il tasto Opzione (Macintosh) sulla colonna Contorno a destra del nome del livello per visualizzare come contorni gli oggetti su tutti gli altri livelli. Fare nuovamente clic tenendo premuto il tasto Alt o il tasto Opzione per disattivare la visualizzazione come contorni.

### **Ridenominazione di livelli**

Per impostazione predefinita, i nuovi livelli vengono nominati in base all'ordine in cui sono stati creati. Rinominare i livelli in modo che riflettano al meglio il loro contenuto.

#### **Per rinominare un livello:**

Fare doppio clic sul nome del livello ed immettere un nuovo nome.

### **Cambiamento dell'ordine dei livelli**

L'ordine dei livelli nella finestra Linea temporale determina il modo in cui gli oggetti si sovrappongono sullo stage. Gli oggetti sui livelli nella parte superiore della linea temporale appaiono davanti agli oggetti contenuti nei livelli sottostanti. Consultare anche ["Impilamento di oggetti" a pagina 101.](#page-102-0)

#### **Per cambiare l'ordine dei livelli:**

Trascinare i livelli nella finestra Linea temporale.

# **Uso dei livelli guida**

Per un aiuto quando si disegna, si possono usare i livelli guida. Si può visualizzare una griglia di sfondo quadrata in tutte le scene o si possono creare degli aiuti su un livello e definire quel livello come un livello guida. I livelli guida sono indicati da un emblema guida visualizzato prima del nome del livello. I livelli guida non appaiono in un filmato Flash Player pubblicato.

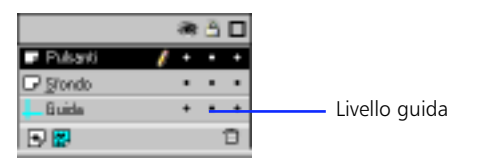

Per informazioni sull'aggiunta di una guida di movimento, consultare ["Intercalaggio di movimenti lungo un tracciato" a pagina 156.](#page-157-0)

#### **Per designare un livello come livello guida:**

Fare clic con il pulsante destro del mouse (Windows) o tenendo premuto il tasto Controllo (Macintosh) e scegliere Guida dal menu che compare.

#### **Per far tornare normale un livello guida:**

Selezionare il livello e scegliere Guida dal menu che compare per quel livello.

*Nota:* Collocare tutti i livelli guida nella parte inferiore dell'ordine dei livelli. Questo impedisce un trascinamento accidentale di un livello normale nel livello guida che lo trasformerebbe in un livello guida di movimento.

### **Uso dei livelli maschera**

Per gli effetti riflettore e transizioni, si può creare un foro attraverso il quale viene visualizzato il contenuto di un livello sottostante avvalendosi di un livello maschera. Si possono raggruppare assieme livelli multipli sotto un singolo livello maschera per creare effetti sofisticati. Si può anche usare qualsiasi tipo di animazione, eccetto i tracciati di movimento, per far muovere la maschera. Non si possono mascherare livelli all'interno di pulsanti.

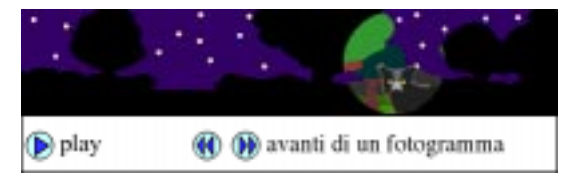

Un livello maschera nasconde tutto sui livelli collegati al livello maschera, eccetto nel punto in sui si colloca un oggetto pieno. Collocando una forma piena o un oggetto testo sul livello maschera, si crea un foro attraverso il quale è visibile il contenuto dei livelli sottostanti. I livelli maschera possono contenere soltanto una singola forma, istanza o oggetto testo. I livelli maschera forniscono una funzionalità simile a quella del comando Incolla dentro in FreeHand.

#### **Per creare un livello maschera:**

- 1 Creare un livello che ospiti i contenuti da visualizzare attraverso i fori nella maschera.
- 2 Accertarsi che il livello creato sia selezionato e scegliere Inserisci > Livello per creare un nuovo livello sopra ad esso.

Visto che un livello maschera nasconde sempre il livello immediatamente sottostante, assicurarsi di creare il livello nella posizione adeguata.

- 3 Disegnare una forma piena, inserire il testo, o creare un'istanza di un simbolo sul livello maschera. Nei livelli maschera, Flash ignora le bitmap, la trasparenza, i colori e gli stili di linea. Qualsiasi area piena diventerà completamente trasparente nella maschera; qualsiasi area non piena diventerà invece opaca.
- 4 Fare clic con il pulsante destro del mouse (Windows) o tenendo premuto il tasto Controllo (Macintosh) sul nome del livello nella finestra Linea temporale e scegliere Maschera dal menu che compare.

Flash blocca il livello maschera ed il livello che viene mascherato. Per modificare la maschera o il livello mascherato, sbloccare il livello. In questo modo viene disattivata la visualizzazione della maschera. Per rivisualizzare l'effetto maschera, bloccare la maschera o il livello mascherato.

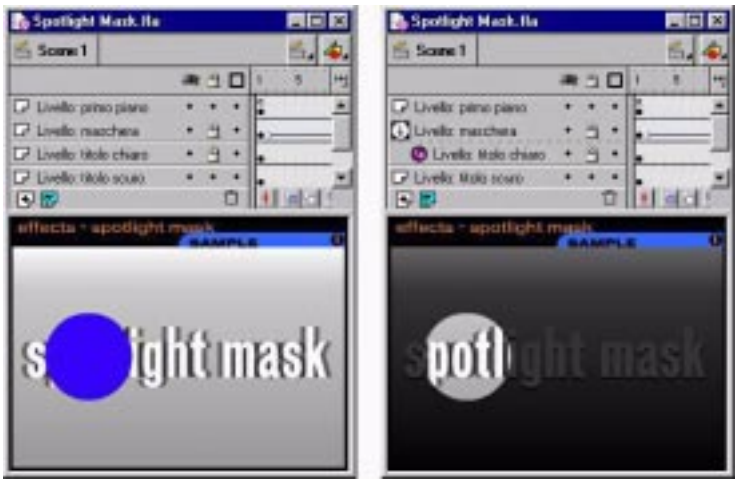

### **Per collegare livelli ad un livello maschera:**

Compiere una delle seguenti operazioni:

- <sup>þ</sup> Trascinare un livello esistente sotto il livello maschera. Il livello viene rientrato sotto il livello maschera.
- <sup>þ</sup> Creare un nuovo livello sotto il livello maschera.
- <sup>þ</sup> Scegliere Elabora > Livello e selezionare Mascherato nella finestra di dialogo Proprietà livello.
- <sup>þ</sup> Fare clic sul livello tenendo premuto il tasto Alt (Windows) o il tasto Opzione (Macintosh).

### **Per scollegare livelli da un livello maschera:**

Selezionare il livello che si vuole scollegare e compiere una delle seguenti operazioni:

- <sup>þ</sup> Trascinare il livello sopra al livello maschera.
- <sup>þ</sup> Scegliere Elabora > Livello e selezionare Normale.
- <sup>þ</sup> Fare clic sul livello tenendo premuto il tasto Alt (Windows) o Opzione (Macintosh).

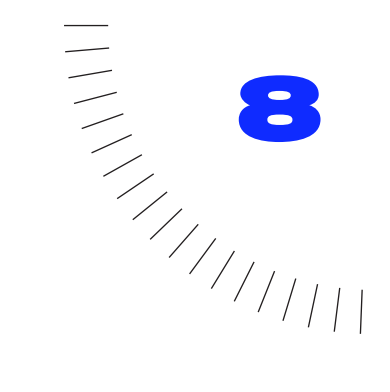

### CAPITOLO 8 ........................................................ ..................................................... Uso dei simboli e delle istanze

### **Introduzione**

Un *simbolo* è un'immagine, un'animazione o un pulsante riutilizzabile. Un'*istanza*  è una ricorrenza di un simbolo sullo stage o nidificato all'interno di un altro simbolo. I simboli possono semplificare la modifica di un filmato in quanto le modifiche agli elementi che si ripetono devono essere apportate solo al simbolo e Flash aggiorna tutte le istanze.

Usando i simboli nei filmati, vengono notevolmente ridotte le dimensioni del file; il salvataggio di diversi riferimenti in un simbolo richiede meno spazio di memorizzazione rispetto al salvataggio di una descrizione completa dell'elemento per ogni volta che compare. Ad esempio, si possono ridurre le dimensioni del file dei filmati convertendo in simboli le immagini statiche, come le immagini dello sfondo. Usando i simboli si può anche accelerare la riproduzione del filmato perché il simbolo dev'essere scaricato in un browser solo una volta.

Per una presentazione interattiva dell'uso dei simboli e delle istanze, scegliere ? > Lezioni > 2 Simboli.

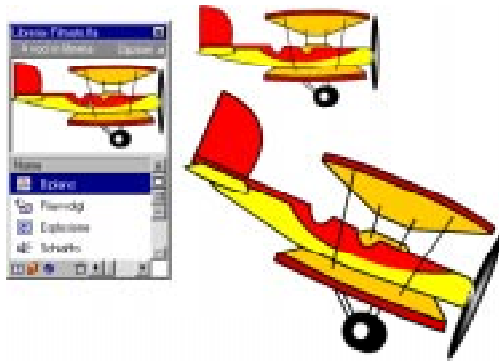

*Un simbolo nella libreria e due istanze sullo stage*

# **Determinazione del tipo di simbolo da usare**

Quando si crea un simbolo, si deve decidere come lo si vuole usare nel filmato.

- <sup>þ</sup> Usare i simboli grafici per le immagini statiche e per creare animazioni riutilizzabili collegate alla linea temporale del filmato principale. I comandi ed i suoni interattivi non funzionano in una sequenza d'animazione di simboli grafici.
- <sup>þ</sup> Usare i simboli delle clip filmati per creare animazioni riutilizzabili che vengono riprodotte indipendentemente dalla linea temporale del filmato principale. Le clip sono simili a minifilmati all'interno di un filmato principale che possono contenere comandi e suoni interattivi ed anche altre istanze di clip. Si possono anche collocare istanze di clip all'interno della linea temporale di un simbolo di un pulsante per creare pulsanti animati.
- <sup>þ</sup> Usare i simboli dei pulsanti per creare pulsanti interattivi nel filmato che rispondano ad eventi del mouse standard (come fare clic o attraversare col puntatore del mouse l'area sensibile). Definire le immagini associate ai vari stati dei pulsanti, quindi assegnare azioni ad un'istanza del simbolo del pulsante. Consultare ["Assegnazione di azioni ai pulsanti" a pagina 167](#page-168-0).

Una volta creato un simbolo, si può fare in modo che le sue istanze si comportino come se fossero di un altro tipo. Consultare ["Cambiamento delle proprietà di una](#page-145-0)  [istanza" a pagina 144](#page-145-0).

*Nota:* L'interattività e l'animazione nei simboli delle clip non funzionano quando si riproduce un filmato nell'ambiente di authoring di Flash. Per visualizzare l'animazione e l'interattività delle clip, scegliere Controlli > Prova filmato o Controlli > Prova scena. Consultare ["Anteprima e prova dei filmati" a pagina 52](#page-53-0).

### **Creazione di simboli**

Si può creare un simbolo da oggetti selezionati sullo stage, oppure si può creare un simbolo vuoto e crearne il contenuto in modalità di modifica simbolo. I simboli possono disporre di tutte le funzionalità creabili con Flash, compresa l'animazione.

Avvalendosi dei simboli con animazione, si possono creare filmati con molti movimenti, minimizzando le dimensioni del file. Si consideri di creare un'animazione in un simbolo quando c'è un'azione ripetitiva o ciclica, ad esempio il sollevamento ed abbassamento delle ali di un uccello.

#### **Per creare un nuovo simbolo con gli elementi selezionati:**

1 Selezionare gli elementi sullo stage e scegliere Inserisci > Nuovo simbolo.

ਣ

紧

2 Nella finestra di dialogo Proprietà simbolo, immettere il nome del simbolo e scegliere Grafico, Pulsante o Clip filmato come tipo di comportamento.

Gli elementi selezionati diventano un oggetto singolo che è un istanza del simbolo. Gli elementi vengono anche copiati in un nuovo simbolo nella libreria. Per modificare il simbolo stesso, aprirlo nel modo descritto nel paragrafo ["Modifica di simboli" a pagina 142.](#page-143-0) 

#### **Per creare un nuovo simbolo vuoto:**

- 1 Assicurarsi che non vi sia nulla di selezionato sullo stage e compiere una delle seguenti operazioni:
- ► Scegliere Inserisci > Nuovo simbolo.
- <sup>þ</sup> Fare clic sul pulsante Nuovo simbolo nella parte inferiore della finestra Libreria.
- <sup>þ</sup> Scegliere Nuovo simbolo dal menu Opzioni nella finestra Libreria.
- 2 Nella finestra di dialogo Proprietà simbolo, immettere il nome del simbolo e scegliere Grafico, Pulsante o Clip filmato come tipo di comportamento.

Flash attiva la modalità di modifica simbolo. Il nome del simbolo compare sopra l'angolo sinistro superiore dello stage. La finestra contiene un puntatore a croce che rappresenta il punto di registrazione del simbolo. Se non si vede il punto di registrazione, scegliere Visualizza > Mostra fotogramma.

- 3 Per creare il contenuto del simbolo, usare la linea temporale, disegnare con gli strumenti di disegno, importare i media, o creare istanze di altri simboli.
- 4 Terminata la creazione del contenuto del simbolo, scegliere Modifica > Modifica filmato per uscire dalla modalità di modifica simbolo.

### **Conversione dell'animazione sullo stage in una clip**

Se si è creata una sequenza animata sullo stage e la si vuole riutilizzare in un altro punto nel filmato o manipolare come un'istanza, essa può essere selezionata e salvata sotto forma di simbolo di una clip.

#### **Per convertire animazione sullo stage in una clip:**

- Selezionare ogni fotogramma in ogni livello dell'animazione sullo stage.
- 2 Fare clic con il pulsante destro del mouse (Windows) o fare clic tenendo premuto il tasto Controllo (Macintosh) e scegliere Copia fotogrammi dal menu che compare, oppure scegliere Modifica > Copia fotogrammi.
- 3 Assicurarsi che non vi sia nulla di selezionato sullo stage e scegliere Inserisci > Nuovo simbolo.

4 Assegnare un nome al simbolo, selezionare Clip filmato nella finestra di dialogo Proprietà simbolo e fare clic su OK.

Flash apre un nuovo simbolo per la modifica nella modalità di modifica simbolo.

- 5 Fare clic sul primo fotogramma della linea temporale e scegliere Modifica > Incolla fotogrammi.
- 6 Scegliere Modifica > Modifica filmato per tornare allo stage del filmato principale.
- 7 Eliminare l'animazione dalla linea temporale del filmato principale selezionando ogni fotogramma in ogni livello dell'animazione e scegliendo Inserisci > Elimina fotogramma.

### **Duplicazione di simboli**

Duplica un simbolo quando si vuole creare un nuovo simbolo con tutto il contenuto di un simbolo esistente o una parte di esso.

#### **Per duplicare un simbolo:**

- Selezionare un simbolo nella finestra Libreria.
- 2 Scegliere Duplica dal menu Opzioni nella finestra Libreria.

### **Creazione di istanze**

Dopo aver creato un simbolo, si possono creare istanze del simbolo in qualsiasi punto del filmato, anche all'interno di altri simboli.

La creazione di istanze di clip è diversa dalla creazione di istanze di grafici. Le clip necessitano soltanto di un singolo fotogramma chiave per essere riprodotte. Le istanze di grafici devono essere collocate in ogni fotogramma in cui si vuole che compaiano.

#### **Per creare una nuova istanza di un simbolo:**

1 Selezionare un livello nella finestra Linea temporale.

Flash può collocare le istanze solo in fotogrammi chiave, sempre sul livello corrente. Se non si seleziona un fotogramma chiave, l'istanza verrà aggiunta al primo fotogramma chiave a sinistra del fotogramma corrente.

- 2 Scegliere Finestra > Libreria per aprire la Libreria.
- **3** Trascinare il simbolo sullo stage.

4 Se è stata creata un'istanza di un simbolo grafico, scegliere Inserisci > Fotogramma per aggiungere il numero di fotogrammi corrispondente alla lunghezza del simbolo grafico.

Dopo aver creato un'istanza di un simbolo, usare Proprietà istanza per specificare gli effetti di colore, le azioni da assegnare, per impostare la modalità di visualizzazione grafica o per cambiare il comportamento dell'istanza. Il comportamento dell'istanza equivale al comportamento predefinito del simbolo a meno che non si specifichi diversamente. Queste modifiche incidono soltanto sull'istanza e non sul simbolo. Consultare ["Cambiamento del colore e della](#page-145-0)  [trasparenza di un'istanza" a pagina 144](#page-145-0). Consultare anch[e "Introduzione alla](#page-168-0)  [creazione di filmati interattivi" a pagina 167.](#page-168-0)

*Nota:* Se un'animazione di un simbolo grafico appare irregolare, potrebbe essere necessario regolare l'istanza in modo che l'animazione venga riprodotta con una ripetizione ciclica uniforme. Consultare ["Sincronizzazione di istanze di grafici" a pagina 155.](#page-156-0)

# **Identificazione delle istanze sullo stage**

Quando si crea un filmato, può essere difficile identificare una particolare istanza di un simbolo sullo stage, particolarmente se si lavora con istanze multiple dello stesso simbolo. Si possono identificare istanze con la finestra di ispezione Oggetto (Finestra > Finestre di ispezione > Oggetto).

Quando è selezionata un'istanza, la finestra di ispezione Oggetto visualizza l'ubicazione, le dimensioni ed il nome del simbolo. Per i simboli di clip filmati, visualizza il nome dell'istanza e la lunghezza della clip. Per i simboli grafici, visualizza la modalità di ripetizione ciclica e la lunghezza del simbolo nei fotogrammi. Per i simboli di pulsanti, visualizza l'opzione traccia ed ogni azione assegnata all'istanza del pulsante.

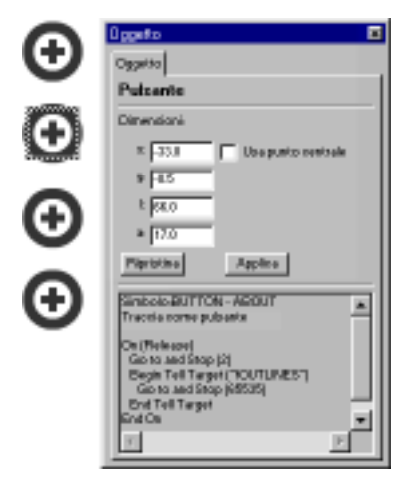

*Istanza di un pulsante selezionato e finestra di ispezione Oggetto*

# **Creazione di pulsanti**

Un pulsante è un tipo di simbolo che può visualizzare un'immagine diversa per ogni stato possibile del pulsante ed eseguire un'azione specifica quando l'utente interagisce con il pulsante usando il mouse. Si specificano i diversi stati di un pulsante creando fotogrammi chiave in una linea temporale a quattro fotogrammi.

Per una lezione interattiva sulla creazione di pulsanti in Flash, scegliere ? > Lezioni > 5 Pulsanti.

Per rendere interattivo un pulsante in un filmato, collocare un'istanza del simbolo del pulsante sullo stage ed assegnare azioni all'istanza.

Ogni fotogramma nella linea temporale di un simbolo di un pulsante ha una funzione specifica:

- <sup>þ</sup> Il primo fotogramma—lo stato Su—rappresenta il pulsante quando il puntatore non è sopra il pusante.
- <sup>þ</sup> Il secondo fotogramma—lo stato Sopra—rappresenta l'aspetto del pulsante quando il puntatore è sopra di esso.
- <sup>þ</sup> Il terzo fotogramma—lo stato Giù —rappresenta l'aspetto del pulsante quando si fa clic su di esso.
- <sup>þ</sup> Il quarto fotogramma—il Punto attivo—definisce l'area che risponderà al mouse. Si tratta di un'area invisibile nel filmato.

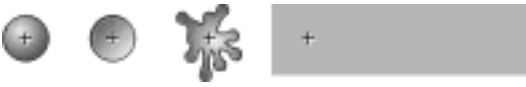

*Contenuto tipico dei fotogrammi Su, Sopra, Giù e Punto attivo.*

#### **Per creare un pulsante:**

- 1 Assicurarsi che non vi sia nulla di selezionato sullo stage e scegliere Inserisci > Nuovo Simbolo, o premere Ctrl+F8 (Windows) o Comando+F8 (Macintosh).
- 2 Nella finestra di dialogo Proprietà simbolo, immettere un nome per il nuovo simbolo del pulsante e scegliere Pulsante come opzione per il comportamento.

Flash attiva la modalità di modifica simbolo. L'intestazione della linea temporale viene modificata e vengono visualizzati quattro fotogrammi consecutivi etichettati Su, Sopra, Giù e Punto attivo. Il primo fotogramma, Su, è un fotogramma chiave vuoto.

3 Per creare l'immagine del pulsante stato Su, usare gli strumenti di disegno, importare un'immagine, o collocare un'istanza di un altro simbolo sullo stage.

In un pulsante, si può usare un simbolo di una clip filmato o un simbolo di grafico, ma non si può usare un altro pulsante in un pulsante. Usare simboli di clip filmati se si vuole creare un pulsante animato.

4 Fare clic sul secondo fotogramma, etichettato Sopra, e scegliere Inserisci > Fotogramma chiave.

Sullo stage appare l'immagine del pulsante del primo fotogramma.

5 Cambiare l'immagine del pulsante per lo stato Sopra; ripetere le operazioni 4 e 5 per il fotogramma Giù ed il fotogramma Punto attivo.

Il fotogramma Punto attivo non è visibile sullo stage, ma definisce l'area del pulsante che risponde quando si fa clic su di esso. Assicurarsi che l'immagine del fotogramma Punto attivo sia un'area piena sufficientemente ampia da contenere tutti gli elementi grafici dei fotogrammi Su, Giù e Sopra. Può anche essere più grande del pulsante visibile. Se non si specifica un fotogramma Punto attivo, gli oggetti nello stato Su vengono usati come il fotogramma Punto attivo.

- 6 Per assegnare un suono allo stato Giù del pulsante, selezionare il fotogramma Giù nella linea temporale, scegliere Elabora > Fotogramma, quindi fare clic sulla scheda Suono nella finestra di dialogo Proprietà fotogramma. Consultare ["Inserimento di elementi audio in pulsanti" a pagina 210.](#page-211-0)
- 7 Terminate queste operazioni, scegliere Modifica > Modifica filmato e trascinare il simbolo del pulsante fuori dalla Libreria per crearne un'istanza nel filmato.

# **Attivazione, selezione e controllo di pulsanti**

Flash permette di controllare se sono attivati dei pulsanti mentre si sta lavorando. Quando un pulsante è attivato, risponde agli eventi del mouse che sono stati specificati come se si stesse riproducendo il filmato. Per selezionare un pulsante disattivato, fare clic su di esso. Comunque, si possono anche selezionare pulsanti attivati. In generale, è consigliabile lavorare con pulsanti disattivati. Attivare i pulsanti per controllare velocemente il loro comportamento.

### **Per attivare e disattivare pulsanti:**

Scegliere Controlli > Attiva pulsanti. Di fianco al comando appare un segno di spunta per indicare che i pulsanti sono attivati. Selezionarlo di nuovo per disattivare i pulsanti.

### <span id="page-143-0"></span>**Per selezionare un pulsante attivato:**

Disegnare un rettangolo di selezione attorno al pulsante. Usare i tasti freccia per spostare il pulsante. Scegliere Elabora > Istanza per aprire la finestra di dialogo Proprietà istanza e modificare il pulsante.

### **Per controllare un pulsante:**

Scegliere Controlli > Attiva pulsanti e riprodurre il filmato.

Le clip nei pulsanti non sono visibili nell'ambiente di authoring di Flash. Consultare ["Anteprima e prova dei filmati" a pagina 52.](#page-53-0)

# **Modifica di simboli**

Quando si modifica un simbolo, Flash ne aggiorna tutte le istanze all'interno del filmato. I simboli vengono modificati nella modalità di modifica simbolo. Si possono eseguire modifiche in modo che il simbolo che si sta modificando sia ciò che si vede, oppure si può usare il comando Modifica in posizione per modificare il simbolo nel contesto con gli altri oggetti sullo stage. Gli altri oggetti vengono visualizzati in grigio per distinguerli dal simbolo che si sta modificando.

### **Per modificare un simbolo in posizione:**

<sup>þ</sup> Selezionare un'istanza del simbolo sullo stage e fare clic con il pulsante destro del mouse (Windows) o fare clic tenendo premuto il tasto Controllo (Macintosh) e scegliere Modifica in posizione.

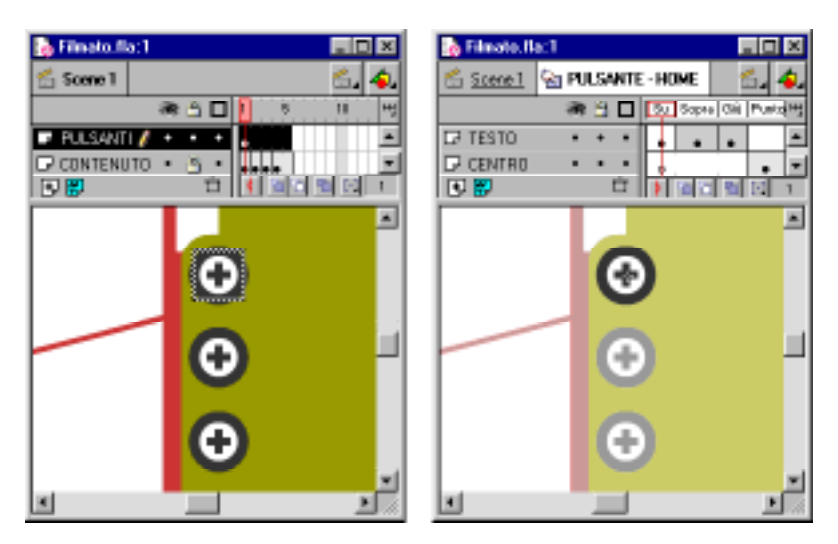
**Per modificare un simbolo in una nuova finestra:**

- <sup>þ</sup> Selezionare un'istanza del simbolo sullo stage e fare clic con il pulsante destro del mouse (Windows) o fare clic tenendo premuto il tasto Controllo (Macintosh) e scegliere Modifica in nuova finestra.
- <sup>þ</sup> Fare doppio clic sull'icona del simbolo nella finestra Libreria.

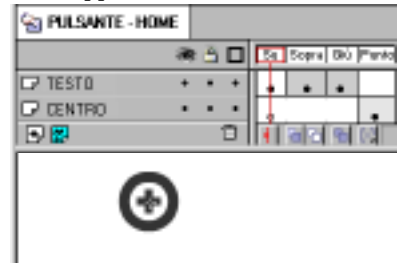

**Per modificare un simbolo in modalità di modifica simbolo:**

- <sup>þ</sup> Selezionare un'istanza del simbolo sullo stage e scegliere Modifica > Modifica simboli, o fare clic con il pulsante destro del mouse (Windows) o fare clic tenendo premuto il tasto Controllo (Macintosh) e scegliere Modifica.
- <sup>þ</sup> Selezionare il simbolo nella finestra Libreria e scegliere Modifica dal menu Opzioni nella finestra Libreria.

Il simbolo collegato all'istanza si apre in modalità di modifica simbolo. Ora si può modificare il simbolo. Tutte le istanze del simbolo nel filmato vengono aggiornate per rispecchiare le modifiche apportate.

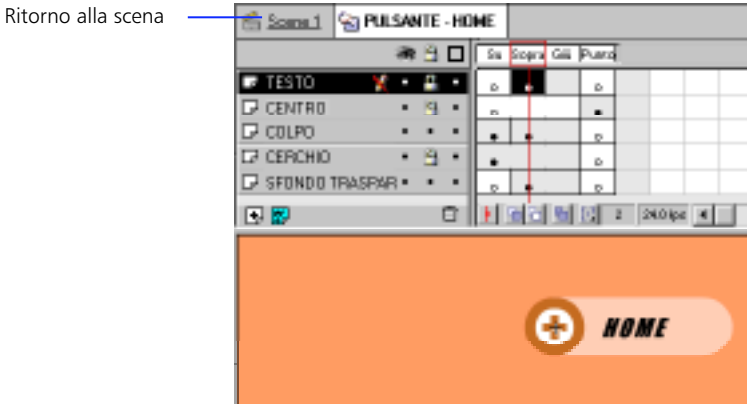

Mentre si sta modificando un simbolo, è possibile avvalersi degli strumenti di disegno, importare media, o creare istanze di altri simboli.

### <span id="page-145-0"></span>**Per finire la modifica di un simbolo e riprendere a modificare il filmato:**

Compiere una delle seguenti operazioni:

- <sup>þ</sup> Scegliere Modifica > Modifica filmato.
- <sup>þ</sup> Fare clic su Scena nell'angolo sinistro della finestra Linea temporale.

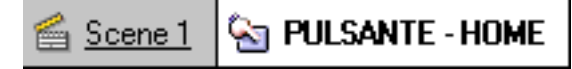

## **Cambiamento delle proprietà di una istanza**

Ogni istanza ha le sue proprietà separate dal simbolo. Si possono cambiare la tinta, la trasparenza e la luminosità di un'istanza, ridefinire il tipo di istanza (ad esempio, trasformare un'immagine in una clip) ed impostare la modalità riproduzione dell'animazione all'interno di un'istanza di un'immagine. Si può anche inclinare, ruotare o scalare un'istanza senza modificare il simbolo.

Le proprietà di un'istanza vengono salvate assieme ad essa. Se si modifica il simbolo o si ricollega l'istanza ad un simbolo diverso, le proprietà dell'istanza modificate vengono ancora applicate all'istanza.

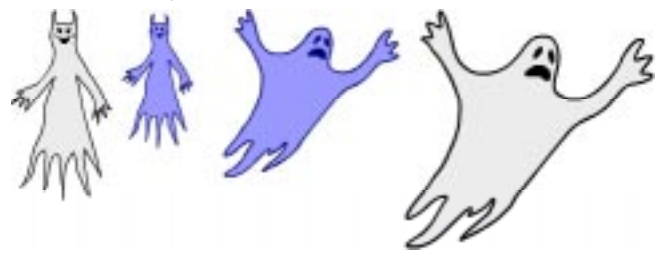

*Il simbolo originale, un'istanza modificata e l'istanza collegata ad un altro simbolo*

## **Cambiamento del colore e della trasparenza di un'istanza**

Usare la scheda Effetto colori nella finestra di dialogo Proprietà istanza per impostare le opzioni di colore e trasparenza per le istanze. Le impostazioni nella scheda Effetto colori incidono anche sulle bitmap all'interno dei simboli.

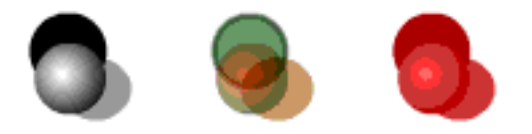

*Ogni istanza di un simbolo può avere il suo effetto colore.*

Quando si cambiano il colore e la trasparenza per un'istanza in un determinato fotogramma, Flash effettua il cambiamento non appena visualizza quel fotogramma. Per effettuare cambiamenti di colore graduali, si deve intercalare il cambiamento di colore. Quando si effettua un intercalaggio del colore, si immettono diverse impostazioni di effetti nei fotogrammi chiave iniziale e finale di un'istanza, quindi si intercalano le impostazioni per cambiare gradualmente i colori dell'istanza. Consultare ["Intercalaggio di istanze, gruppi e testo" a](#page-154-0)  [pagina 153.](#page-154-0)

*Nota:* Se si applica un effetto colore ad una clip con più fotogrammi, Flash applica l'effetto ad ogni fotogramma nella clip.

#### **Per cambiare il colore e la trasparenza di un'instanza:**

- Compiere una delle seguenti operazioni:
- <sup>þ</sup> Selezionare un'istanza sullo stage e scegliere Elabora > Istanza.
- $\blacktriangleright$  Fare doppio clic su un'istanza sullo stage.
- 2 Fare clic sulla scheda Effetto colori.
- 3 Scegliere una delle seguenti opzioni dal menu a comparsa Effetto colori:
- <sup>þ</sup> Luminosità regola la luminosità o oscurità relativa dell'immagine, misurata su una scala da nero (-100%) a bianco (100%).
- $\blacktriangleright$  Tinta colora l'istanza con la stessa tonalità. Usare il selezionatore colore, o immettere i valori rosso, verde e blu. Usare il dispositivo di scorrimento per impostare la percentuale di tinta. Una tinta del 100% significa che l'istanza verrà completamente saturata con il colore.
- <sup>þ</sup> Alfa regola la trasparenza dell'istanza.
- <sup>þ</sup> Speciale regola separatamente i valori rosso, verde, blu e trasparenza in un'istanza. Questa opzione è molto utile per creare ed animare sottili effetti colori su oggetti come bitmap. I comandi a sinistra permettono di ridurre i valori di colore o trasparenza di una determinata percentuale. I comandi a destra permettono di ridurre o aumentare i valori di colore o trasparenza di un valore costante.

I valori correnti rosso, verde, blu ed alfa vengono moltiplicati per i valori percentuali, quindi aggiunti ai valori costanti nella colonna destra, producendo i valori dei nuovi colori. Ad esempio, se il valore corrente rosso è 100, impostando il dispositivo di scorrimento sinistro al 50% ed il dispositivo di scorrimento destro su 100 si produce un nuovo valore rosso di 150 ((100 x  $(0,5) + 100 = 150$ .

L'anteprima nell'angolo superiore sinistro mostra l'effetto dei cambiamenti effettuati.

## **Sostituzione di un'istanza con un altro simbolo**

Assegnando un simbolo diverso ad un'istanza viene visualizzata un'istanza diversa sullo stage lasciando intatte tutte le proprietà dell'istanza originale (come gli effetti colori e le azioni dei pulsanti).

### **Per assegnare un simbolo diverso ad un'istanza:**

- Compiere una delle seguenti operazioni:
- Selezionare un'istanza sullo stage e scegliere Elabora > Istanza.
- <sup>þ</sup> Fare doppio clic su un'istanza sullo stage.

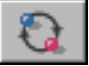

- 2 Fare clic sulla scheda Definizione
- 3 Selezionare un simbolo dall'elenco e fare clic sull'icona Cambia simbolo.

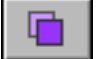

- Per duplicare un simbolo selezionato, fare clic sull'icona Duplica simbolo.
- 4 Chiudere la finestra di dialogo Proprietà istanza per applicare i cambiamenti.

## **Cambiamento del tipo di istanza**

Si può cambiare il tipo d'istanza per ridefinire il suo comportamento nel filmato. Ad esempio, se un'istanza di grafico contiene animazione che si vuole riprodurre indipendentemente dalla linea temporale del filmato principale, essa può essere ridefinita come un'istanza di clip.

#### **Per cambiare il tipo di istanza:**

- 1 Compiere una delle seguenti operazioni:
- <sup>þ</sup> Selezionare un'istanza sullo stage e scegliere Elabora > Istanza.
- <sup>þ</sup> Fare doppio clic sull'istanza sullo stage.
- 2 Fare clic sulla scheda Definizione.
- 3 Nell'area dedicata al comportamento, selezionare un comportamento diverso.
- 4 Chiudere la finestra di dialogo Proprietà istanza per applicare le modifiche.

## **Impostazione della modalità di riproduzione di un'istanza di grafico animata**

Impostare le opzioni della modalità di riproduzione per stabilire come devono essere riprodotte durante il filmato le sequenze d'animazione all'interno di un'istanza di grafico.

#### **Per impostare la modalità di riproduzione di un'istanza di grafico:**

- 1 Compiere una delle seguenti operazioni:
- <sup>þ</sup> Selezionare un'istanza di grafico sullo stage e scegliere Elabora > Istanza.
- <sup>þ</sup> Fare doppio clic su un'istanza di grafico sullo stage.
- 2 Fare clic sulla scheda Definizione.
- 3 Scegliere una modalità di riproduzione:
- <sup>þ</sup> Ripetizione ciclica ripete ciclicamente tutte le sequenze d'animazione contenute nell'istanza corrente per tutti i fotogrammi occupati dall'istanza.
- <sup>þ</sup> Riproduci una volta riproduce la sequenza dell'animazione a partire dal fotogramma specificato.
- <sup>þ</sup> Fotogramma singolo visualizza uno dei fotogrammi della sequenza d'animazione.
- 4 Immettere un numero di fotogramma nel campo Primo fotogramma per impostare il primo fotogramma della sequenza d'animazione per tutte le tre modalità di riproduzione.
- 5 Chiudere la finestra di dialogo Proprietà istanza per applicare le modifiche.

## **Divisione di istanze**

Divide un'istanza per separare il collegamento al suo simbolo e trasformarla in una serie di forme e linee separate. È utile se si vuole modificare notevolmente l'istanza, ma non si vuole incidere sul simbolo stesso o sulle altre sue istanze.

### **Per dividere un'istanza da un simbolo:**

- 1 Selezionare l'istanza.
- 2 Scegliere Elabora > Dividi

In questo modo l'istanza viene suddivisa nei suoi elementi grafici componenti.

3 Usare gli strumenti di grafica pittorica e disegno per modificare questi elementi.

La divisione di un'istanza modifica soltanto quell'istanza senza incidere sulle altre istanze del simbolo dato. Se si modifica il simbolo d'origine dopo aver diviso l'istanza, questa non viene aggiornata con l'mplementazione delle modifiche.

## **Uso dei simboli di altri filmati**

Si può visualizzare la finestra Libreria di un altro filmato senza aprirlo, e nel filmato corrente si possono usare simboli di una libreria appartenente ad un altro filmato. Talvolta è utile sostituire un simbolo nel filmato corrente con una versione aggiornata di un altro filmato senza dover riposizionare tutte le sue istanze sullo stage.

### **Per usare un simbolo di un altro filmato nel filmato corrente:**

1 Scegliere File > Apri come libreria e selezionare un filmato.

La libreria del filmato appare nella sua finestra Libreria. I comandi sul menu Opzioni e le icone nell'angolo sinistro vengono visualizzati in grigio per indicare che non sono utilizzabili.

2 Trascinare il simbolo dalla finestra Anteprima nella scena corrente.

Flash crea un'istanza del simbolo sullo stage e copia il simbolo stesso nella libreria del filmato corrente. È ancora disponibile come simbolo anche nella Libreria del suo filmato originale.

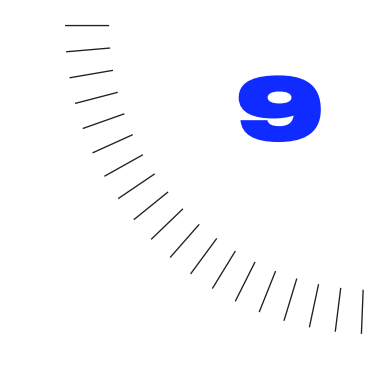

## CAPITOLO 9 ........................................................ ..................................................... Creazione di animazione

## **Introduzione**

Si crea un'animazione cambiando il contenuto di fotogrammi in sequenza. Si può far muovere un oggetto attraverso lo stage, aumentarne o diminuirne le dimensioni, ruotarlo, cambiargli colore, applicargli la dissolvenza in entrata o in uscita o cambiargli forma. Le modifiche possono essere effettuate separatamente o assieme ad altre modifiche. Ad esempio, si può far ruotare un oggetto ed applicargli la dissolvenza in entrata quando si muove attraverso lo stage.

Esistono due metodi per la creazione di una sequenza d'animazione in Flash: animazione fotogramma per fotogramma ed animazione intercalata. Nell'animazione fotogramma per fotogramma si crea l'immagine in ogni fotogramma. Nell'animazione intercalata, si creano i fotogrammi iniziali e finali ed i fotogrammi intermedi vengono creati da Flash. Ogni fotogramma in cui cambia qualcosa sullo stage è un fotogramma chiave. L'animazione fotogramma per fotogramma aumenta le dimensioni del file molto più rapidamente dell'animazione intercalata.

Per una presentazione interattiva dell'animazione, scegliere ? > Lezioni > Lezione 7 Animazione.

## **Creazione dei fotogrammi chiave**

Un fotogramma chiave è un fotogramma in cui vengono definiti i cambiamenti dell'animazione. Quando si crea animazione fotogramma per fotogramma, ogni fotogramma è un fotogramma chiave. Nell'animazione intercatala, si definiscono i fotogrammi chiave in punti importanti dell'animazione e Flash crea il contenuto dei fotogrammi intermedi. Flash visualizza i fotogrammi interpolati di un'animazione intercalata in azzurro o verde con una freccia disegnata disegnata fra i fotogrammi chiave.

I fotogrammi chiave appaiono all'interno di un fotogramma sotto forma di un cerchio pieno. I fotogrammi chiave vuoti appaiono come cerchi vuoti. Il primo fotogramma di ogni livello è automaticamente un fotogramma chiave. Il contenuto di un fotogramma chiave compare nei nuovi fotogrammi che si aggiungono ad un livello.

### **Per creare un fotogramma chiave:**

Compiere una delle seguenti operazioni:

- <sup>þ</sup> Selezionare un fotogramma e scegliere Inserisci > Fotogramma chiave.
- <sup>þ</sup> Fare clic con il pulsante destro del mouse (Windows) o fare clic tenendo premuto il tasto Controllo (Macintosh) nella finestra Linea temporale e scegliere Inserisci fotogramma chiave.

### **Per creare una serie di fotogrammi chiave:**

Selezionare una gamma di fotogrammi e scegliere Inserisci > Fotogramma chiave.

## **Distinzione delle animazioni nella finestra Linea temporale**

Flash distingue nel modo seguente l'animazione intercalata dall'animazione fotogramma per fotogramma nella finestra Linea temporale:

<sup>þ</sup> I fotogrammi chiave con intercalaggio dei movimenti hanno un punto nero ed i fotogrammi intermedi intercalati hanno una freccia nera su uno sfondo azzurro.

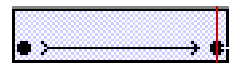

<sup>þ</sup> I fotogrammi chiave con intercalaggio delle forme hanno un punto nero ed i fotogrammi intermedi hanno una freccia nera su uno sfondo verde chiaro.

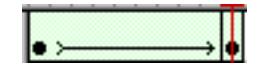

<sup>þ</sup> Una linea tratteggiata indica un problema con un intercalaggio.

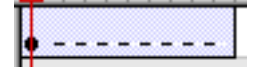

<sup>þ</sup> I singoli fotogrammi chiave hanno punti neri. I fotogrammi grigio chiaro dopo un singolo fotogramma chiave hanno lo stesso contenuto senza alcun cambiamento.

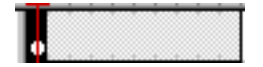

- <sup>þ</sup> Un fotogramma chiave vuoto ha un punto nero vuoto.
- <sup>þ</sup> Una *a* minuscola indica che al fotogramma è stata assegnata un'azione dei fotogrammi con la finestra di dialogo Proprietà fotogramma.

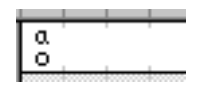

Una marcatore a bandierina rosso indica che il fotogramma contiene un'etichetta o un commento.

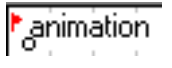

# **Animazione con i livelli**

Ogni scena in un filmato Flash può essere formata da un qualsiasi numero di livelli. Quando si crea un'animazione, usare i livelli per organizzare i componenti di una sequenza d'animazione e per separare gli oggetti animati in modo che non si cancellino, colleghino o segmentino l'uno con l'altro. Se si vuole che Flash intercali contemporaneamente il movimento di diversi gruppi o di simboli, ognuno dev'essere su un livello separato. Generalmente, il livello di sfondo contiene le immagini statiche. Gli ulteriori livelli contengono ognuno un oggetto animato separato.

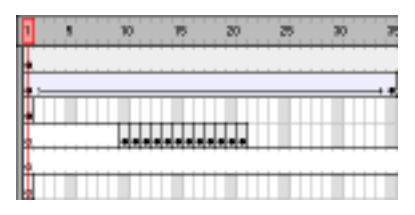

*I livelli sono visualizzati sotto forma di righe nella finestra Linea temporale.*

Quando un filmato dispone di diversi livelli, può essere difficile tracciare e modificare gli oggetti su uno o due di essi. Questa operazione risulterà più facile se si lavora con il contenuto livello per livello. Consultare ["Introduzione ai livelli" a](#page-128-0)  [pagina 127.](#page-128-0)

# **Impostazione della frequenza dei fotogrammi**

Una frequenza dei fotogrammi troppo lenta fa fermare e ripartire l'animazione; una frequenza dei fotogrammi troppo veloce sfoca i dettagli dell'animazione. Scegliere una frequenza dei fotogrammi di 12 fotogrammi al secondo (fps) per ottenere i migliori risultati sul Web. I filmati QuickTime ed AVI generalmente sono a 12 fps, mentre la frequenza standard dei fotogrammi è di 24 fps.

La complessità dell'animazione e la velocità del computer sui cui viene riprodotta l'animazione incide sull'uniformità della riproduzione. Provare le animazioni su diverse macchine per determinare le frequenze ottimali dei fotogrammi.

Dato che si specifica solo una frequenza dei fotogrammi per l'intero filmato Flash, è una buona idea impostare questa frequenza prima d'iniziare a creare un'animazione. Consultare ["Creazione di un nuovo filmato e impostazione delle](#page-52-0)  [sue proprietà" a pagina 51](#page-52-0).

## **Estensione delle immagini statiche**

Quando si crea uno sfondo per un'animazione, è spesso necessario fare estendere un'immagine statica su diversi fotogrammi. Aggiungendo nuovi fotogrammi (non fotogrammi chiave) su un livello, si duplica il contenuto dell'ultimo fotogramma chiave in tutti i nuovi fotogrammi.

### **Per estendere un'immagine statica su più fotogrammi:**

- 1 Creare un'immagine nel primo fotogramma chiave della sequenza.
- 2 Selezionare un fotogramma contandone tanti a destra quanti se ne vogliono aggiungere.
- 3 Scegliere Inserisci > Fotogramma.

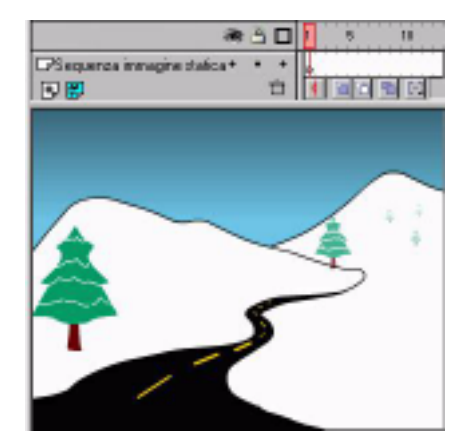

### <span id="page-154-0"></span>**Per usare un tasto di scelta rapida per estendere immagini statiche:**

- 1 Creare un'immagine nel primo fotogramma chiave.
- 2 Tenendo premuto il tasto Ctrl (Windows) o il tasto Comando (Macintosh) trascinare il fotogramma a destra del numero di fotogrammi necessario. Ogni volta che si trascina a destra, viene aggiunto un fotogramma chiave alla fine dei nuovi fotogrammi.

## **Animazione intercalata**

Flash può creare due tipi d'animazione intercalata. Nel primo tipo, chiamato *intercalaggio movimenti,* si definiscono proprietà come la posizione, le dimensioni e la rotazione di un'istanza, un gruppo o un blocco di testo in un momento specifico, quindi si cambiano queste proprietà in un altro momento specifico. Nel secondo tipo, chiamato *intercalaggio forme*, si disegna una forma in un momento specifico, e quindi si cambia la forma o se ne disegna un'altra in un altro momento specifico. Flash procede ad interpolare i valori o le forme per i fotogrammi intermedi, creando così l'animazione.

L'animazione intercalata è ideale per creare movimento e cambiamenti nel tempo, contenendo al contempo le dimensioni del file. Diversamente dall'animazione fotogramma per fotogramma, Flash deve infatti memorizzare soltanto i valori dei cambiamenti fra i fotogrammi, non l'intero fotogramma.

## **Intercalaggio di istanze, gruppi e testo**

Usare l'intercalaggio movimenti per intercalare i cambiamenti delle proprietà di istanze, gruppi e testo. Flash può intercalare la posizione, le dimensioni, la rotazione e l'inclinazione di istanze, gruppi e testo. Inoltre, Flash può anche intercalare il colore di istanze e testo creando cambiamenti di colore graduali o applicando effetti di dissolvenza in entrata o in uscita ad un'istanza. Per intercalare il colore di gruppi o testo, è necessario renderli dei simboli. Se s'intercala un oggetto che non è un simbolo, Flash lo converte automaticamente in un simbolo e gli assegna il nome di tween1, tween2, tween3 ecc. Consultar[e "Creazione di](#page-139-0)  [istanze" a pagina 138](#page-139-0).

Quando si intercala la posizione, si può spostare l'oggetto lungo un percorso non lineare. Consultare ["Intercalaggio di movimenti lungo un tracciato" a pagina 156.](#page-157-0)

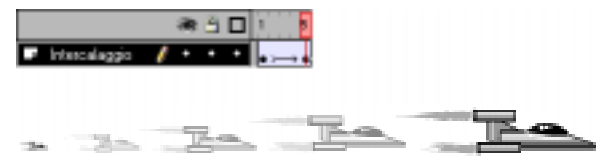

*La posizione e le dimensioni del veicolo spaziale nei tre fotogrammi intermedi sono state intercalate dal primo e dall'ultimo fotogramma chiave.*

### **Per intercalare i movimenti di un'istanza, gruppo o testo:**

- 1 Selezionare un fotogramma chiave vuoto, disegnare un oggetto sullo stage, o trascinare un'istanza di un simbolo dalla finestra Libreria.
- 2 Scegliere Inserisci > Crea intercalaggio movimenti. Se si disegna l'oggetto, Flash lo converte automaticamente in un simbolo e gli assegna il nome di tween1, tween2 ecc.
- 3 Inserire un intervallo di fotogrammi nei quali si vuole che avvenga l'animazione scegliendo Inserisci > Fotogramma dove si vuole che termini l'animazione.
- 4 Spostare l'oggetto, l'istanza o il testo sullo stage nella posizione desiderata. Alla fine dell'intervallo di fotogrammi viene automaticamente aggiunto un fotogramma chiave.

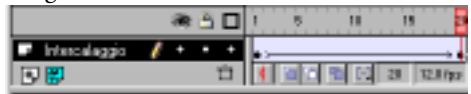

- 5 Per impostare le proprietà d'intercalaggio movimenti, fare doppio clic sul fotogramma chiave alla fine dell'intercalaggio movimenti:
- <sup>þ</sup> Per intercalare le dimensioni di un gruppo o di un simbolo, attivare Intercalaggio scalatura.
- <sup>þ</sup> Per fare ruotare il gruppo o il simbolo, scegliere un'opzione dall'elenco Ruota ed immettere il numero di rotazioni nella casella a destra. Se non si immette un valore, non si verifica alcuna rotazione. Automatica ruota l'oggetto nella direzione che richiede il minor movimento. In senso orario o In senso antiorario fa ruotare l'oggetto nel senso indicato, il numero di volte che si specifica.
- <sup>þ</sup> Per orientare nella direzione di un tracciato la linea di base del gruppo o del simbolo, attivare Orienta in direzione del tracciato. Consultare ["Intercalaggio](#page-157-0)  [di movimenti lungo un tracciato" a pagina 156](#page-157-0).

<sup>þ</sup> Per cambiare le impostazioni Aggiustamento, trascinare il dispositivo di scorrimento Aggiustamento verso In per rallentare l'inizio di una transizione, o verso Out per rallentare la fine di una transizione.

Quanto più il dispositivo di scorrimento è vicino alla fine della sua escursione in una delle direzioni, tanto più pronunciata sarà l'accelerazione o la decelerazione. Quando il dispositivo di scorrimento è nella posizione più vicina a In, il cambiamento inizia lentamente ed accelera alla fine. Con il dispositivo di scorrimento Aggiustamento lasciato al centro, l'aggiustamento avviene ad una velocità regolare in tutti i fotogrammi. Per impostazione predefinita, la velocità di cambiamento attraverso i fotogrammi intercalati è costante. L'aggiustamento crea un'accelerazione o decelerazione del movimento più naturale diminuendo la velocità di cambiamento verso il fotogramma iniziale o finale dell'intercalaggio.

- <sup>þ</sup> Per assicurare che l'istanza venga ripetuta correttamente nel filmato principale, selezionare Sincronizza simboli. Per ulteriori informazioni, consultare "Sincronizzazione di istanze di grafici" a pagina 155.
- <sup>þ</sup> Per agganciare automaticamente l'istanza che si sta animando ad una guida di movimento, selezionare Aggancia alla guida.
- 6 Per intercalare i colori di un'istanza, fare doppio clic sull'istanza e modificare le proprietà dei colori come descritto nel paragrafo "[Cambiamento del colore e](#page-145-0)  [della trasparenza di un'istanza" a pagina 144](#page-145-0). Flash aggiunge automaticamente a fotogrammi intercalati un nuovo fotogramma chiave ogni volta che si fa doppio clic sull'istanza.

Se si cambia il numero di fotogrammi fra i due fotogrammi chiave, o si sposta il gruppo o il simbolo in uno dei fotogrammi chiave, Flash intercala di nuovo automaticamente i fotogrammi.

## **Sincronizzazione di istanze di grafici**

Se il numero di fotogrammi nella sequenza d'animazione all'interno del simbolo non è un multiplo del numero di fotogrammi occupati nel filmato dall'istanza di grafico, può essere necessario sincronizzare l'istanza in modo che venga ripetuta correttamente nel filmato principale.

## **Per sincronizzare un'istanza di grafico:**

- 1 Selezionare tutti i fotogrammi (compresi i fotogrammi chiave iniziale e finale) contenenti l'animazione nella finestra Linea temporale del filmato principale.
- 2 Compiere una delle seguenti operazioni:
- <sup>þ</sup> Fare clic con il pulsante destro del mouse (Windows) o fare clic tenendo premuto il tasto Controllo (Macintosh) e scegliere Sincronizza simboli.

<span id="page-157-0"></span><sup>þ</sup> Scegliere Elabora > Fotogramma. Nella finestra di dialogo Proprietà fotogramma, fare clic sulla scheda Intercalaggio e selezionare Sincronizza simboli.

# **Intercalaggio di movimenti lungo un tracciato**

I livelli guida movimento consentono di disegnare tracciati lungo i quali si possono animare istanze, gruppi o blocchi di testo intercalati. Si possono collegare più livelli ad un livello guida movimento per far seguire lo stesso percorso a più oggetti. Un livello normale collegato ad un livello guida movimento diventa un livello guidato.

### **Per creare un percorso di movimento per un'animazione intercalata:**

- 1 Creare una sequenza d'animazione intercalata come descritto nel paragrafo ["Intercalaggio di istanze, gruppi e testo" a pagina 153.](#page-154-0)
- 2 Compiere una delle seguenti operazioni:
- <sup>þ</sup> Scegliere Inserisci > Guida movimento.
- <sup>þ</sup> Fare clic con il pulsante destro del mouse (Windows) o fare clic tenendo premuto il tasto Controllo (Macintosh) e scegliere Aggiungi guida movimento dal menu che compare.

Flash crea un nuovo livello al di sopra del livello selezionato con un'icona Guida movimento a sinistra del nome del livello.

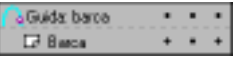

3 Usare lo strumento Matita, Linea, Cerchio, Rettangolo o Pennello per disegnare il percorso desiderato.

Se è selezionato Aggancia alla guida sulla scheda Intercalaggio della finestra di dialogo Proprietà fotogramma, il gruppo o il simbolo viene automaticamente collegato al percorso dal suo punto di registrazione.

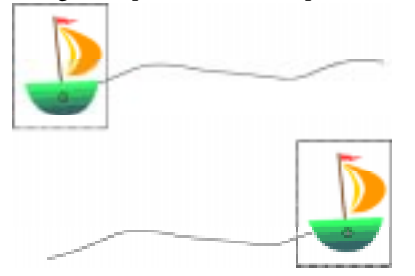

*Aggancio al centro all'inizio della linea nel primo fotogramma, ed alla fine della linea nell'ultimo fotogramma.*

4 Per nascondere il livello di guida movimento e la linea in modo che sia visibile soltanto il movimento dell'oggetto quando viene riprodotta l'animazione, fare clic nella colonna Occhio sul livello di guida movimento.

Il gruppo o simbolo segue il percorso di movimento tracciato quando si riproduce l'animazione.

5 Per cambiare l'orientamento della linea base del gruppo o del simbolo in modo che rimanga parallela al percorso di movimento, fare doppio clic sul primo fotogramma chiave della sequenza intercalata, fare clic sulla scheda Intercalaggio nella finestra di dialogo Proprietà fotogramma, quindi selezionare Orienta in direzione tracciato.

### **Per collegare livelli ad un livello guida movimento:**

Compiere una delle seguenti operazioni:

- <sup>þ</sup> Trascinare un livello esistente sotto il livello guida movimento. Il livello viene rientrato sotto il livello guida movimento. Tutti gli oggetti su questo livello si agganciano automaticamente al tracciato di movimento.
- <sup>þ</sup> Creare un nuovo livello sotto il livello guida movimento. Gli oggetti che si intercalano su questo livello vengono automaticamente intercalati lungo il percorso di movimento tracciato.
- <sup>þ</sup> Scegliere Elabora > Livello e selezionare Guidato nella finestra di dialogo Proprietà livello.
- $\blacktriangleright$  Fare clic sul livello tenendo premuto il tasto Alt (Windows) o il tasto Opzione (Macintosh).

## **Per scollegare livelli da un livello di guida movimento:**

Selezionare il livello che si vuole scollegare e compiere una delle seguenti operazioni:

- <sup>þ</sup> Trascinare il livello sopra al livello di guida movimento.
- <sup>þ</sup> Scegliere Elabora > Livello e selezionare Normale come tipo di livello.
- <sup>þ</sup> Fare clic sul livello tenendo premuto il tasto Alt (Windows) o il tasto Opzione (Macintosh).

# **Intercalaggio forme**

Intercalando le forme si può creare un effetto simile al morphing, dando l'impressione che una forma si sia trasformata in un'altra. Flash può anche intercalare la posizione, la dimensione ed il colore delle forme.

Flash può intercalare tutte le forme collocate su un livello, ma collocando una forma singola su ogni livello generalmente si ottengono risultati migliori. Usare i suggerimenti forma per controllare cambiamenti di forma più complessi o improbabili. Suggerimenti forma controlla il modo in cui parti della forma originale si spostano nella nuova forma. Consultare ["Uso dei suggerimenti forma"](#page-160-0)  [a pagina 159.](#page-160-0)

### **Per intercalare una forma:**

- 1 Fare clic sul nome di un livello per trasformarlo nel livello corrente e selezionare un fotogramma chiave vuoto nel livello in cui si vuole che inizi l'animazione.
- 2 Creare l'immagine per il primo fotogramma della sequenza.

Usare uno degli strumenti di disegno per creare una forma. Le forme che si vogliono intercalare devono essere sullo stesso livello. Flash non può intercalare la forma di gruppi, simboli, blocchi di testo o immagini bitmap.

- 3 Creare un secondo fotogramma chiave in corrispondenza del numero di fotogrammi desiderato dopo il primo fotogramma.
- 4 Creare l'immagine per l'ultimo fotogramma della sequenza.

Oltre a cambiare la forma, si possono anche cambiare il colore e la posizione.

- 5 Fare doppio clic sul primo fotogramma chiave nella sequenza per aprire la finestra di dialogo Proprietà fotogramma. Oppure selezionare il fotogramma chiave all'inizio della sequenza e scegliere Elabora > Fotogramma.
- 6 Fare clic sulla scheda Intercalaggio nella finestra di dialogo Proprietà fotogramma e scegliere Forme dal menu a comparsa Intercalaggio.
- 7 Scegliere un'opzione per Tipo fusione:
- <sup>þ</sup> Distributiva crea un'animazione in cui le forme intermedie sono maggiormente attenuate e più irregolari.
- <sup>þ</sup> Angolare crea un'animazione che mantiene gli angoli e le linee diritte nelle forme intermedie. Angolare è un tipo di fusione da usare solo per le forme con angoli acuti e linee diritte. Se le forme che si scelgono non hanno angoli, Flash torna all'intercalaggio forme Distributiva.

<span id="page-160-0"></span>8 Impostare il dispositivo di scorrimento Aggiustamento.

Trascinare il dispositivo di scorrimento Aggiustamento verso In per rallentare l'inizio di una transizione, o verso Out per rallentare la fine di una transizione. Quanto più il dispositivo di scorrimento è vicino alla fine della sua escursione in una direzione, tanto più pronunciata sarà l'accelerazione o la decelerazione. Quando il dispositivo di scorrimento è nella posizione più vicina a In, il cambiamento inizia lentamente ed accelera alla fine. Con il dispositivo di scorrimento Aggiustamento lasciato al centro, l'intercalaggio forme avviene ad una velocità regolare in tutti i fotogrammi. Per impostazione predefinita, la velocità di cambiamento nei fotogrammi intercalati è costante. L'aggiustamento permette un'accelerazione o decelerazione del movimento dall'aspetto più naturale diminuendo la velocità di cambiamento verso il fotogramma iniziale o finale dell'intercalaggio.

## **Uso dei suggerimenti forma**

Avvalersi dei suggerimenti forma per controllare cambiamenti di forma più complessi o improbabili. I suggerimenti forma identificano punti che dovrebbero corrispondere nelle forme iniziali e finali. Ad esempio, se si sta intercalando un disegno di un viso quando cambia espressione, si può usare un suggerimento forma per marcare ogni occhio. Quindi, anziché trasformare il viso in un groviglio amorfo durante il cambiamento di forma, ogni occhio rimane riconoscibile e cambia separatamente durante lo spostamento.

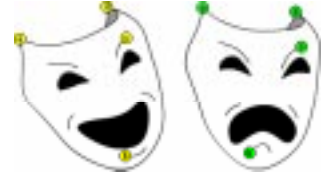

I suggerimenti forma contengono lettere (dalla a alla z) per identificare quelle che corrispondono nella forma iniziale e finale. Si possono avere 26 suggerimenti forma.

I suggerimenti forma sono gialli in un fotogramma chiave iniziale e verdi in un fotogramma chiave finale. Inoltre, sono rossi quando non sono su una curva.

Per ottenere risultati migliori quando si intercalano le forme, seguire queste indicazioni:

- <sup>þ</sup> Nell'intercalaggio forme complesso, creare forme intermedie ed intercalarle aniziché definire soltanto una forma iniziale ed una finale.
- <sup>þ</sup> Assicurarsi che i suggerimenti forma siano logici. Ad esempio, se lungo una linea vi sono tre suggerimenti forma, devono essere nello stesso ordine in entrambe le linee. Non possono essere ABC nel primo fotogramma chiave ed ACB nel secondo.

<sup>þ</sup> I suggerimenti forma funzionano meglio se vengono collocati in ordine antiorario iniziando nell'angolo superiore sinistro della forma.

### **Per usare i suggerimenti forma:**

- 1 Selezionare il primo fotogramma chiave in una sequenza con intercalaggio di forme.
- 2 Scegliere Elabora > Trasformazione > Aggiungi suggerimento forma, o premere il tasto Ctrl+H (Windows) o il tasto Comando+H (Macintosh).

Il suggerimento forma iniziale appare come un cerchio rosso con la lettera a in qualche punto della forma.

- 3 Spostare il suggerimento forma nel punto che si vuole contrassegnare.
- 4 Selezionare l'ultimo fotogramma chiave nella sequenza d'intercalaggio.

Il suggerimento forma finale appare in un punto della forma come un cerchio verde con la lettera *a*.

- 5 Spostare il suggerimento forma nel punto della forma finale che deve corrispondere al primo punto contrassegnato.
- 6 Riprodurre nuovamente il filmato per vedere il modo in cui i suggerimenti forma cambiano l'intercalaggio forme. Spostare i suggerimenti forma per mettere a punto l'intercalaggio.
- 7 Ripetere questo procedimento per aggiungere ulteriori suggerimenti forma. I nuovi suggerimenti forma appaiono con le lettere successive (b, c, ecc.).
- 8 Mentre si lavora con i suggerimenti forma, si possono anche compiere le seguenti operazioni:
- <sup>þ</sup> Per visualizzare tutti i suggerimenti forma, scegliere Visualizza > Mostra suggerimenti forma. Il livello ed il fotogramma chiave che contengono i suggerimenti forma devono essere quelli correnti per poter disporre dell'opzione Mostra suggerimenti forma.
- <sup>þ</sup> Per eliminare un suggerimento forma, trascinarlo fuori dallo stage.
- <sup>þ</sup> Per eliminare tutti i suggerimenti forma, scegliere Elabora > Trasformazione > Elimina tutti i suggerimenti.

# <span id="page-162-0"></span>**Creazione di animazioni fotogramma per fotogramma**

L'animazione fotogramma per fotogramma cambia il contenuto dello stage in ogni fotogramma ed è ideale per animazioni complesse in cui un'immagine cambia in ogni fotogramma anziché semplicemente spostarsi. L'animazione fotogramma per fotogramma aumenta le dimensioni del file più rapidamente dell'animazione intercalata.

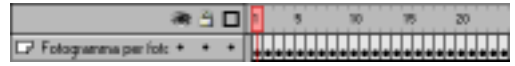

*Usare l'animazione fotogramma per fotogramma quando si deve modificare un'immagine in ogni fotogramma.*

## **Per creare animazione fotogramma per fotogramma:**

- 1 Fare clic sul nome di un livello per trasformarlo nel livello corrente e selezionare un fotogramma nel livello in cui si vuole che inizi l'animazione.
- 2 Se il fotogramma non è già un fotogramma chiave, scegliere Inserisci > Fotogramma chiave per renderlo tale.
- 3 Creare l'immagine per il primo fotogramma della sequenza.

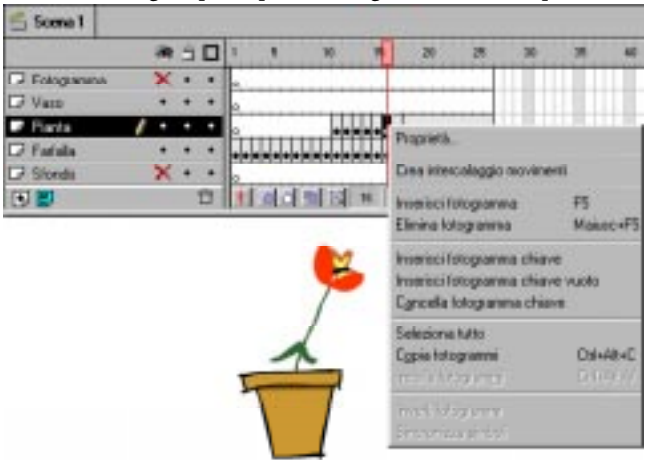

Si possono utilizzare gli strumenti di disegno, incollare immagini dagli Appunti, o importare un file.

4 Fare clic sul fotogramma successivo a destra nella stessa riga e scegliere Inserisci > Fotogramma chiave, oppure fare clic con il pulsante destro del mouse (Windows) o tenendo premuto il tasto Comando (Macintosh) e scegliere Inserisci fotogramma chiave dal menu a comparsa Fotogramma.

In questo modo viene aggiunto un nuovo fotogramma chiave il cui contenuto è lo stesso del primo fotogramma chiave.

5 Modificare il contenuto di questo fotogramma sullo stage per sviluppare l'incremento successivo dell' animazione.

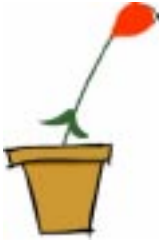

- 6 Per completare la sequenza d'animazione fotogramma per fotogramma, ripetere le operazioni 4 e 5 finché non si è creato il movimento che si desidera. È spesso utile riprodurre ogni tanto l'animazione man mano che si procede.
- 7 Per controllare la sequenza d'animazione, scegliere Controlli > Play oppure fare clic sul pulsante Play sul Controller.

# **Modifica dell'animazione**

Dopo aver creato un fotogramma o un fotogramma chiave, lo si può spostare in qualsiasi punto nel livello corrente o in un altro livello, lo si può eliminare e si possono effettuare altri cambiamenti. Solo i fotogrammi chiave sono modificabili. I fotogrammi intercalati sono infatti visualizzabili, ma non si possono modificare direttamente. Per modificare i fotogrammi intercalati, cambiare uno dei fotogrammi chiave di definizione o inserire un nuovo fotogramma chiave fra il fotogramma iniziale e quello finale. Si può usare la tecnica Onion skin per visualizzare e modificare più di un fotogramma alla volta.

## **Per modificare un fotogramma o un fotogramma chiave:**

Compiere una delle seguenti operazioni:

- <sup>þ</sup> Per copiare i fotogrammi ed il loro contenuto, selezionare un fotogramma o una sequenza di fotogrammi e scegliere Modifica > Copia fotogrammi.
- Per collocare i fotogrammi copiati in un altro punto dell'animazione, selezionare il fotogramma in cui verranno incollati i fotogrammi o evidenziare una sequenza di fotogrammi che verranno sostituiti dai fotogrammi incollati quindi scegliere Modifica > Incolla fotogrammi.
- <sup>þ</sup> Per spostare fotogrammi ed il loro contenuto, selezionare l'intera sequenza di fotogrammi su un livello e trascinarli nella posizione desiderata.
- <sup>þ</sup> Per cambiare la lunghezza di una sequenza intercalata, trascinare un fotogramma chiave a sinistra o a destra. Per cambiare la lunghezza di una sequenza fotogramma per fotogramma, consultare ["Creazione di animazioni](#page-162-0)  [fotogramma per fotogramma" a pagina 161.](#page-162-0)
- <sup>þ</sup> Per inserire nuovi fotogrammi in un'animazione, scegliere Inserisci > Fotogramma.
- <sup>þ</sup> Per eliminare fotogrammi, selezionare una sequenza di fotogrammi, quindi fare clic con il pulsante destro del mouse (Windows) o tenendo premuto il tasto Comando (Macintosh) all'interno dei fotogrammi selezionati e scegliere Elimina fotogramma dal menu che compare.
- <sup>þ</sup> Per creare un nuovo fotogramma chiave vuoto, scegliere Inserisci > Fotogramma chiave vuoto.
- <sup>þ</sup> Per invertire una sequenza d'animazione, selezionare i fotogrammi opportuni in uno o più livelli e scegliere Elabora > Fotogrammi > Inverti. Devono esserci fotogrammi chiave all'inizio ed alla fine della sequenza.
- <sup>þ</sup> Per convertire nuovamente un fotogramma chiave in un fotogramma, selezionare il fotogramma chiave e scegliere Modifica > Cancella fotogramma chiave. Il contenuto esistente del fotogramma viene sostituito da copie del fotogramma chiave precedente.

## **Tecnica Onionskin**

Normalmente, Flash visualizza sullo stage un fotogramma della sequenza d'animazione per volta. Per facilitare il posizionamento e la modifica di un'animazione fotogramma per fotogramma, si possono però anche visualizzare contemporaneamente più fotogrammi sullo stage. Il fotogramma sotto la testina di riproduzione appare a colori, mentre i fotogrammi circostanti sono vizualizzati in grigio, in questo modo sembra che ogni fotogramma sia disegnato su un foglio di carta trasparente e che i fogli siano impilati l'uno sull'altro. I fotogrammi visualizzati in grigio non possono essere modificati.

#### **Per vedere simultaneamente diversi fotogrammi di un'animazione sullo stage:**

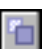

<sup>þ</sup> Fare clic sul pulsante Onion skin. Tutti i fotogrammi compresi fra i marcatori Avvio Onion Skin e Fine Onion Skin (nell'intestazione della finestra Linea temporale) sono sovrapposti come un unico fotogramma nella finestra Filmato.

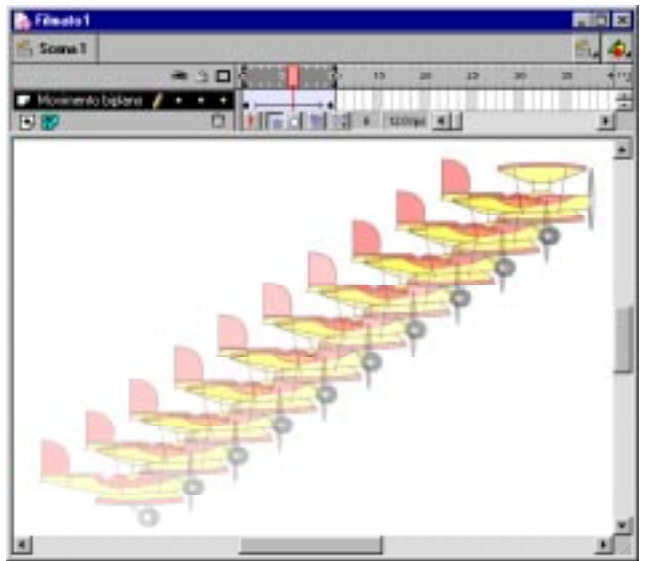

#### **Per usare la tecnica Onion skin:**

Utilizzare i seguenti comandi:

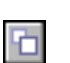

石

- $\blacktriangleright$  Per visualizzare come contorni i fotogrammi realizzati con la tecnica Onion skin, fare clic su Contorni Onion skin.
- Per cambiare la posizione di un marcatore Onion skin, trascinare il suo puntatore in una nuova posizione (normalmente i marcatori Onion skin si spostano assieme al puntatore del fotogramma corrente).

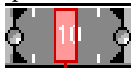

<sup>þ</sup> Per attivare la modifica di tutti i fotogrammi compresi fra i marcatori Onion skin, fare clic su Modifica più fotogrammi. Generalmente la tecnica Onion skin permette di modificare soltanto il fotogramma corrente. Tuttavia, normalmente si può visualizzare il contenuto di tutti i fotogrammi compresi fra i marcatori Onion skin e renderli disponibili per la modifica, indipendentemente da quale sia il fotogramma corrente.

*Nota:* I livelli bloccati (quelli con l'icona Lucchetto) non sono visualizzati quando è attivata la tecnica Onion skin. Per evitare la presenza contemporanea di una moltitudine di immagini che creano confusione, si possono bloccare o nascondere i livelli ai quali non si vuole applicare la tecnica Onion skin.

### **Per cambiare la visualizzazione dei marcatori Onion skin:**

Scegliereun'opzione dal menu che compare facendo clic sul pulsante Elabora marcatori Onion skin:

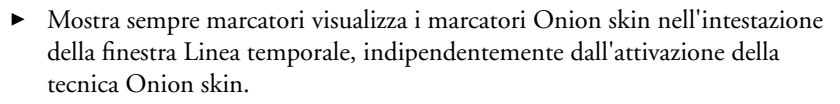

- <sup>þ</sup> Ancora Onion skin blocca i marcatori Onion skin nella loro posizione corrente nell'intestazione della finestra Linea temporale. Normalmente, l'intervallo Onion skin è relativo al puntatore del fotogramma corrente ed ai marcatori Onion skin. Ancorando i marcatori Onion skin, si impedisce il loro spostamento assieme al puntatore del fotogramma corrente.
- <sup>þ</sup> Onion 2 visualizza due fotogrammi su entrambi i lati del fotogramma corrente.
- <sup>þ</sup> Onion 5 visualizza cinque fotogrammi su entrambi i lati del fotogramma corrente.
- <sup>þ</sup> Onion skin su tutto visualizza tutti i fotogrammi su entrambi i lati del fotogramma corrente.

## **Spostamento di un'intera animazione**

Se si deve spostare un'intera animazione sullo stage, si devono spostare contemporaneamente le immagini in tutti i fotogrammi e livelli per evitare un riallineamento.

### **Per spostare l'intera animazione in un'altra posizione sullo stage:**

1 Sbloccare tutti i livelli.

Per spostare tutti gli elementi di un livello e nessuno sugli altri livelli, bloccare o nascondere tutti i livelli che non si vogliono spostare.

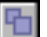

 $\mathbb{R}^n$ 

- 2 Fare clic sul pulsante Modifica più fotogrammi.
- 3 Trascinare i marcatori Onion skin in modo che racchiudano tutti i fotogrammi che si vuole selezionare, oppure fare clic su Elabora marcatori Onion skin e scegliere Onion skin su tutto.

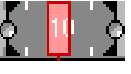

- 4 Scegliere Modifica > Seleziona tutto.
- 5 Trascinare l'intera animazione nella nuova posizione sullo stage.

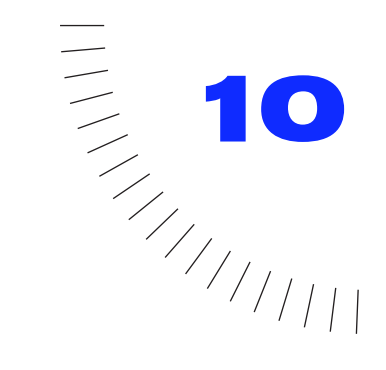

## CAPITOLO 10 ........................................................ ..................................................... Creazione di filmati interattivi

## **Introduzione alla creazione di filmati interattivi**

Un filmato interattivo coinvolge gli utenti di destinazione. Utilizzando la tastiera, il mouse o entrambi, gli utenti possono infatti passare a parti differenti dei filmati, spostare gli oggetti, immettere informazioni in moduli appositi e compiere molte altre operazioni interattive.

Per creare filmati interattivi, occorre impostare le azioni—vale a dire una serie di istruzioni che vengono eseguite al verificarsi di un evento specifico. Gli eventi in grado di innescare un'azione si verificano quando la testina di riproduzione raggiunge un fotogramma o quando un utente fa clic su un pulsante o preme dei tasti sulla tastiera. In effetti così facendo l'utente crea istruzioni che comunicano a Flash quale azione eseguire quando si verifica l'evento.

Le azioni sono impostate nella scheda Azioni della finestra di dialogo Proprietà per un pulsante o un fotogramma (grafici e clip non dispongono della scheda Azioni).

Le istruzioni possono essere costituite da una sola istruzione che comunica al filmato di interrompere la riproduzione o da una serie di istruzioni che inizialmente valutano una condizione prima di eseguire un'azione. Molte azioni richiedono una modesta esperienza di programmazione. Altre azioni richiedono una certa familiarità con i linguaggi di programmazione e sono destinate solo ad un'attività di sviluppo estremamente sofisticata.

## **Assegnazione di azioni ai pulsanti**

Assegnare un'azione ad un'istanza di un pulsante permette di attivare l'esecuzione dell'azione quando l'utente attraversa un pulsante con il puntatore del mouse o fa clic su di esso. L'assegnazione di un'azione all'istanza di un pulsante non influisce sulle altre istanze del pulsante.

Durante l'assegnazione di un'azione ad un pulsante, occorre specificare gli eventi mouse che innescano l'azione. È possibile anche assegnare un tasto da tastiera che inneschi l'azione.

### **Per assegnare un'azione ad un pulsante:**

- 1 Selezionare un'istanza del pulsante e scegliere Elabora > Istanza, oppure fare doppio clic sull'istanza del pulsante.
- 2 Fare clic sulla scheda Azioni.
- 3 Fare clic sul + (segno più) e scegliere un'istruzione dal menu a comparsa.

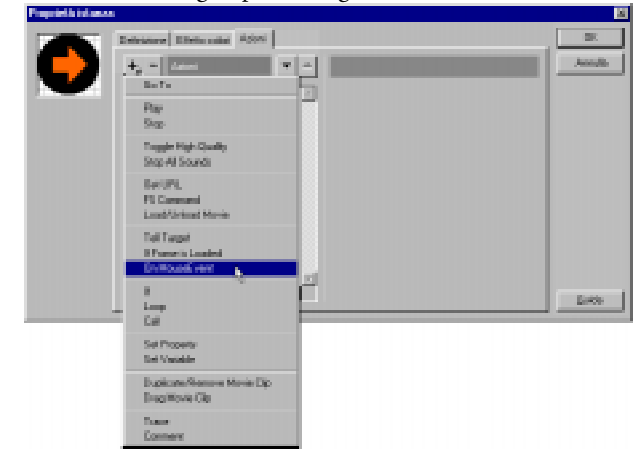

Se la scheda Azioni non è disponibile, l'istanza selezionata non è un pulsante. È possibile fare clic sulla scheda Definizione e fare in modo che l'istanza selezionata si comporti come un pulsante, l'istanza però probabilmente non disporrà degli stati speciali del pulsante ad esso associati. Consultare ["Creazione di pulsanti" a pagina 140.](#page-141-0)

Quando si sceglie un'istruzione, Flash inserisce automaticamente un'istruzione On/End On e imposta Release come stato predefinito del pulsante. È possibile anche selezionare On MouseEvent per inserire un'istruzione On/End On.

4 Nella finestra Parametri, con l'istruzione On (Release) evidenziata, selezionare gli eventi della tastiera e del mouse che innescano l'azione:

**Press** Si verifica quando si preme il pulsante del mouse mentre il puntatore è sopra al pulsante.

**Release** Si verifica quando si rilascia il pulsante del mouse mentre il puntatore è sopra al pulsante. In questo modo si imposta un behavior (comportamento) di clic standard.

**Release Outside** Si verifica quando si rilascia il pulsante del mouse mentre il puntatore è all'esterno del pulsante.

**Roll Over** Si verifica quando il puntatore attraversa il pulsante.

**Roll Out** Si verifica quando il puntatore scorre all'esterno del pulsante.

**Drag Over** Si verifica dopo che il pulsante del mouse è stato premuto mentre il puntatore è sopra al pulsante, è stato spostato all'esterno del pulsante e quindi riportato sopra al pulsante.

**Drag Out** Si verifica quando il pulsante del mouse viene premuto mentre il puntatore si trova sopra al pulsante e poi scorre all'esterno del pulsante.

**Key Press** Si verifica quando si preme il tasto specificato.

5 Fare clic sul + (segno più) e scegliere un'istruzione dal menu a comparsa.

A seconda dell'azione scelta, la finestra Parametri può offrire parametri supplementari per l'istruzione. Per informazioni su un'istruzione specifica, consultare gli argomenti successivi del presente capitolo. È possibile anche ricercare istruzioni specifiche nell'Indice.

Se l'utente ha acquisito familiarità con le tecniche di programmazione di base, è possibile immettere parametri che Flash può valutare durante la riproduzione del filmato. Consultare ["Scrittura di espressioni" a pagina 190.](#page-191-0)

6 Assegnare le istruzioni supplementari desiderate.

Flash inserisce l'istruzione sotto l'azione attualmente selezionata. Utilizzare i pulsanti Su e Giù per cambiare l'ordine delle istruzioni.

### **Per eseguire la prova di un pulsante:**

Scegliere Controlli > Attiva pulsanti prima della riproduzione del filmato.

## **Assegnazione di azioni ad un fotogramma**

Assegnando un'azione del fotogramma ad un fotogramma chiave, il filmato eseguirà tale azione quando raggiunge quel dato fotogramma. Ad esempio, per creare una ripetizione ciclica all'interno di un filmato, è possibile aggiungere un'azione del fotogramma al fotogramma 20 che specifica "vai al fotogramma 10 e avvia la riproduzione."

È utile collocare le azioni del fotogramma in un livello separato. I fotogrammi con azioni visualizzano una piccola *a* nella finestra Linea temporale.

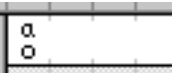

### **Per assegnare un'azione ad un fotogramma chiave:**

1 Selezionare un fotogramma chiave nella finestra Linea temporale e scegliere Elabora > Fotogramma, oppure fare doppio clic su un fotogramma chiave.

Se un fotogramma chiave non è selezionato, l'azione è assegnata al fotogramma chiave precedente.

2 Fare clic sulla scheda Azioni e quindi fare clic sul + (segno più) e scegliere un'istruzione dal menu a comparsa.

A seconda dell'azione scelta, la finestra Parametri può offrire parametri supplementari per l'istruzione. Per informazioni su un'istruzione specifica, consultare gli argomenti dedicati del presente capitolo. Inoltre è possibile ricercare istruzioni specifiche nell'Indice.

In caso di familiarità con la programmazione di base, è possibile specificare parametri come espressioni che Flash valuta durante la riproduzione del filmato. Consultare ["Scrittura di espressioni" a pagina 190.](#page-191-0)

3 Assegnare istruzioni supplementari per consentire l'esecuzione contemporanea di più eventi durante la visualizzazione del fotogramma.

Flash inserisce una nuova istruzione sotto l'istruzione attualmente selezionata. Le istruzioni vengono eseguite nell'ordine in cui compaiono. Utilizzare i pulsanti Su e Giù per cambiare l'ordine delle azioni.

#### **Per eseguire la prova di un'azione del fotogramma in una scena:**

Scegliere Controlli > Attiva azioni fotogrammi prima della riproduzione del filmato.

# **Modifica di azioni**

Utilizzare i controlli nella finestra Azioni della finestra di dialogo Proprietà istanza per eliminare o cambiare l'ordine e i parametri delle istruzioni. Questi controlli sono particolarmente utili per la gestione di azioni del fotogramma o del pulsante dotate di numerose istruzioni.

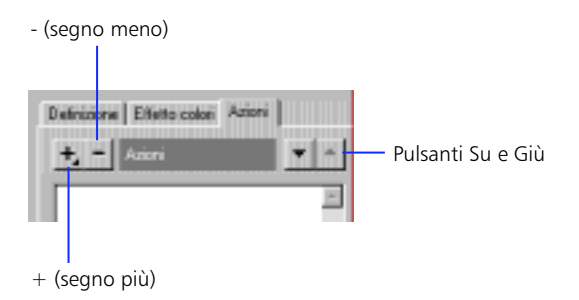

### **Per spostare l'istruzione in alto o in basso nella lista:**

Fare clic sui pulsanti freccia Su o Giù.

### **Per eliminare un'azione:**

Fare clic sul pulsante - (segno meno).

### **Per cambiare i parametri delle azioni esistenti:**

Immettere nuovi valori nella finestra Parametri.

## **Riproduzione e arresto dei filmati**

Salvo istruzioni diverse, una volta che il filmato è iniziato, la riproduzione prosegue per ogni fotogramma compreso nella finestra Linea temporale. Utilizzare le istruzioni Play e Stop per avviare o arrestare un filmato ad intervalli specifici. Ad esempio, è possibile arrestare un filmato al termine di una scena prima di procedere alla scena successiva. Una volta interrotto, un filmato deve essere riavviato in modo esplicito. Per riavviare il filmato utilizzare l'istruzione Play.

Play e Stop sono le istruzioni di uso più comune per controllare le clip mediante i pulsanti. Affinché questo sia possibile, la clip deve avere un nome di istanza e deve essere individuata con Tell Target. Consultare ["Controllo di altri filmati e clip" a](#page-180-0)  [pagina 179.](#page-180-0)

# **Regolazione della qualità di visualizzazione del filmato**

Utilizzare l'istruzione Toggle High Quality per attivare e disattivare l'antialiasing per un filmato. Con la funzione di antialiasing disattivata, la riproduzione del filmato è più veloce. Toggle High Quality influisce sulla riproduzione di tutti i filmati nel Flash Player.

Un'istruzione Toggle High Quality assegnata ad un pulsante consente agli utenti di regolare la qualità di riproduzione del filmato. L'azione riportata di seguito disattiva l'antialiasing con il primo clic, e lo attiva con il secondo.

```
On(Press)
    Toggle high quality
End On
```
È possibile utilizzare la proprietà \_highquality come descritto in ["Proprietà globali"](#page-197-0)  [a pagina 196.](#page-197-0)

# **Interruzione di tutti gli elementi audio**

Utilizzare l'istruzione Stop All Sounds per arrestare la traccia audio senza interrompere la Linea temporale del filmato (questa istruzione non sopprime semplicemente il volume). Stop All Sounds influisce sulla riproduzione di tutti i filmati nel Flash Player.

Assegnare l'istruzione Stop All Sounds ad un pulsante per consentire agli utenti di interrompere l'audio di un filmato durante la sua riproduzione.

# **Passaggio ad un fotogramma o ad una scena specifici**

Utilizzare l'istruzione Go To per saltare ad un fotogramma o ad una scena specifici nel filmato. Quando il filmato salta ad un fotogramma, è possibile arrestare il filmato in corrispondenza del nuovo fotogramma o avviare la riproduzione a partire da quel fotogramma. Il behavior (comportamento) predefinito prevede il salto ad un fotogramma e l'arresto del filmato.

L'istruzione Go To ha i seguenti parametri:

<sup>þ</sup> Il parametro Scena specifica una scena di destinazione. Se si specifica la scena attuale o una scena a cui è assegnato un nome, è possibile specificare un fotogramma all'interno di questa scena. Se si seleziona la scena successiva o quella precedente, il filmato passa al primo fotogramma della scena.

<sup>þ</sup> Il parametro Fotogramma specifica un fotogramma all'interno della scena corrente o di una scena a cui è assegnato un nome specificato con l'opzione Scena. È possibile immettere un fotogramma mediante un numero, un'etichetta o un'espressione la cui valutazione restituisce un numero o un'etichetta di fotogramma. È possibile anche specificare il fotogramma successivo o precedente. Ad esempio, questa istruzione indica il fotogramma che è cinque fotogrammi più avanti rispetto al fotogramma che contiene l'azione:

```
Go to and Stop( currentframe + 5)
```
Per informazioni sulla scrittura di espressioni, consultare ["Scrittura di](#page-191-0)  [espressioni" a pagina 190.](#page-191-0)

<sup>þ</sup> Go To and Play comunica al filmato l'istruzione per continuare la riproduzione dal fotogramma specificato. Quando questa opzione è disattivata, il filmato si arresta in corrispondenza del fotogramma specificato.

# **Passaggio ad un URL diverso**

Utilizzare l'istruzione Get URL per caricare un documento da un URL specifico in una finestra specifica o per inviare le variabili ad un'altra applicazione presso un URL definito.

Per provare questa azione, il file da caricare deve essere nell'ubicazione specificata. Deve esistere un collegamento di rete per URL assoluti (ad esempio, http://www.myserver.com/).

L'azione Get URL ha i seguenti parametri:

- <sup>þ</sup> URL specifica l'URL dal quale ottenere il documento.
- <sup>þ</sup> Il parametro Finestra specifica la finestra o il frame HTML nel quale dovrebbe essere caricato il documento. È possibile immettere il nome di una finestra o di un fotogramma specifici oppure immettere un'espressione. È possibile anche scegliere dai seguenti nomi target riservati:

\_self specifica il fotogramma attuale nella finestra corrente.

\_blank specifica una finestra nuova.

\_parent specifica il principale del fotogramma corrente.

\_top specifica il fotogramma di livello più elevato nella finestra corrente.

<sup>þ</sup> Il parametro Variabili specifica se usare GET o POST per inviare le variabili o se non inviare alcuna variabile. Il metodo GET aggiunge le variabili in fondo all'URL ed è usato quando è coinvolto un numero assai limitato di variabili. Il metodo POST invia le variabili in un'intestazione separata ed è in grado di inviare stringhe molto più lunghe. Consultare ["Impostazione e identificazione](#page-185-0)  [di variabili" a pagina 184.](#page-185-0)

# **Controllo del caricamento di un fotogramma**

Utilizzare la proprietà \_framesloaded (all'interno di un'istruzione If ) oppure l'istruzione If Frame Is Loaded per controllare se il contenuto di un fotogramma specifico è disponibile localmente. Le istruzioni \_framesloaded o If Frame Is Loaded sono utilizzate comunemente per avviare la riproduzione di un'animazione semplice mentre avviene il caricamento del resto del filmato nel computer locale. La differenza principale fra le due impostazioni è data dal fatto che l'istruzione If (\_framesloaded) consente di aggiungere velocemente un'istruzione Else o Else If all'azione. L'istruzione If Frame Is Loaded consente invece di definire un numero specifico di fotogrammi in un'istruzione semplice.

### **Per utilizzare la proprietà \_framesloaded in un'azione che esegue una ripetizione ciclica di animazione breve mentre un filmato termina il caricamento:**

- 1 Creare una ripetizione ciclica di animazione breve all'inizio del filmato. Ad esempio, è possibile creare una ripetizione ciclica che visualizzi il messaggio "Filmato in fase di caricamento ...".
- 2 Creare un'azione del fotogramma con l'istruzione If Frame Is Loaded che permetta di uscire dalla ripetizione ciclica dell'animazione dopo che tutti i fotogrammi sono caricati e prosegua la riproduzione del filmato. Ad esempio, un filmato che disponga di una ripetizione ciclica di animazione composta da due fotogrammi all'inizio richiederebbe la seguente azione collegata al Fotogramma 2:

```
If (framesloaded)
    Go to and Play (3) 
Else 
    Go to and Play (1) 
End If
```
### **Per utilizzare l'istruzione** If Frame is Loaded **in un'azione che esegue un'animazione breve mentre un filmato termina il caricamento:**

- 1 Creare una ripetizione ciclica di animazione breve all'inizio del filmato. Ad esempio, è possibile creare una ripetizione ciclica che visualizzi il messaggio "Filmato in fase di caricamento...".
- 2 Creare un'azione del fotogramma con l'istruzione If Frame Is Loaded che permetta di uscire dalla ripetizione ciclica di animazione quando tutti i fotogrammi sono caricati e prosegua la riproduzione del filmato. Ad esempio, un filmato formato da 30 fotogrammi che disponga di una ripetizione ciclica di animazione di due fotogrammi all'inizio richiederebbe la seguente azione collegata al Fotogramma 1:

```
If Frame Is Loaded (30)
    Go to and play (3)
End If Frame Is Loaded
```
Quando si inserisce un'istruzione If Frame is Loaded , Flash aggiunge automaticamente alla fine un'istruzione End If Frame is Loaded.

3 Per il Fotogramma 2, aggiungere la seguente azione, che riavvia il filmato in corrispondenza del Fotogramma 1:

Go to and play (1)

Quando si carica il fotogramma specificato nell'istruzione If Frame is Loaded, il filmato salta il secondo fotogramma e prosegue la riproduzione del filmato dal terzo fotogramma.

L'istruzione If Frame is Loaded è utile anche per una sezione del filmato che richieda il caricamento di una bitmap di grandi dimensioni o di un file sonoro.

Generalmente, If Frame Is Loaded è una condizione per un'azione del fotogramma, ma è possibile utilizzarla anche come azione del pulsante. Per provare una condizione If Frame Is Loaded, utilizzare l'opzione Streaming con il comando Prova filmato. I fotogrammi si caricano esattamente come durante lo streaming da un sito web. Consultare ["Prova delle prestazioni di downloading dei filmati" a](#page-218-0)  [pagina 217.](#page-218-0)

L'istruzione If Frame Is Loaded presenta i seguenti parametri:

- <sup>þ</sup> Il parametro Fotogramma specifica il numero fotogramma dell'etichetta del fotogramma che si desidera caricare localmente prima che sia eseguita l'istruzione successiva.
- <sup>þ</sup> Il parametro Scena indica la scena contenente il fotogramma specificato.

# **Operazioni di loading e unloading di filmati aggiuntivi**

Utilizzare le istruzioni Load Movie e Unload Movie per riprodurre i filmati supplementari senza chiudere il Flash Player. Normalmente, il Flash Player visualizza un solo filmato Flash Player (file SWF). Load Movie consente di visualizzare più filmati alla volta o di passare da un filmato all'altro senza caricare un documento HTML diverso. Unload Movie rimuove un filmato caricato in precedenza mediante Load Movie.

Ad esempio, è possibile utilizzare Load Movie nei seguenti modi:

- <sup>þ</sup> Per riprodurre una sequenza di banner animati costituiti da file SWF posizionando un'istruzione Load Movie in fondo a ciascun file SWF per caricare il filmato successivo.
- <sup>þ</sup> Per sviluppare un'interfaccia di branching dove l'utente può scegliere fra parecchi file SWF differenti.
- <sup>þ</sup> Per realizzare un'interfaccia di navigazione dove il livello 0 disponga di comandi di navigazione che caricano altri livelli. Il caricamento dei livelli consente di ottenere transizioni più semplici rispetto al caricamento di nuove pagine HTML in un browser.

Le istruzioni Load Movie e Unload Movie presentano i seguenti parametri:

- $\blacktriangleright$  Il parametro Azione specifica se caricare un filmato, scaricare un filmato o caricare variabili (da un file di testo remoto) in un filmato attivo. Per ulteriori informazioni consultare ["Come ottenere variabili da un file remoto" a](#page-178-0)  [pagina 177.](#page-178-0)
- <sup>þ</sup> Il parametro URL specifica un URL assoluto o relativo per il file SWF da caricare. Ai fini dell'uso in Flash Player o della prova in Flash, tutti i file SWF devono essere memorizzati nella stessa cartella ed elencati come nomi di file senza specifiche della cartella o dell'unità disco.
- <sup>þ</sup> Il parametro Ubicazione specifica un livello o un obiettivo (target) per l'istruzione Load Movie o Unload Movie. Nel Flash Player, ai file di filmati è assegnato un numero in base all'ordine di caricamento. Il filmato che è stato caricato per primo, è caricato al livello inferiore, cioè il livello 0. Il filmato del livello 0 imposta la frequenza fotogrammi, il colore dello sfondo e le dimensioni del fotogramma per tutti gli altri filmati caricati. I filmati sono quindi "impilati" in livelli con numerazione progressiva sopra al filmato di livello 0.

Per ulteriori informazioni sui livelli e sui target, consultare "[Linee temporali](#page-180-0)  [multiple" a pagina 179.](#page-180-0)

È possibile caricare in modo selettivo i filmati nei livelli che presentano già file SWF caricati. In questo caso, il nuovo filmato sostituirà il file SWF esistente. Se si utilizza Load Variables, il filmato attivo non viene sostituito, le variabili però sono aggiornate con i nuovi valori. Se si carica un livello nuovo nel livello 0, ogni livello è sottoposto ad operazioni di scaricamento e il livello 0 è sostituito dal nuovo file.

- <sup>þ</sup> Il parametro Target specifica la clip che il filmato caricato deve sostituire. Se si utilizza Target, il filmato che è stato caricato eredita le proprietà di posizione, rotazione e scala della clip così individuata. Consultare anche ["Controllo di](#page-180-0)  [altri filmati e clip" a pagina 179.](#page-180-0)
- <sup>þ</sup> Il parametro Variabili consente di specificare se inviare all'ubicazione specificata nel campo URL una serie delle variabili esistenti per il filmato caricato. Questo parametro può essere impiegato per inviare variabili ad uno script CGI che genera un file SWF come proprio output CGI. Il parametro Variables determina se utilizzare GET o POST durante il downloading del contenuto dell'URL o non inviare alcuna variabile. Consultare ["Impostazione](#page-185-0)  [e identificazione di variabili" a pagina 184](#page-185-0) per ulteriori informazioni sulle variabili in Flash.

Le istruzioni Load Movie e Unload Movie non sono operative nello modalità di modifica. Utilizzare Controlli > Prova filmato per controllare se funzionano. Per eseguire la prova di questa istruzione, il filmato che si sta caricando deve trovarsi nel percorso specificato. Se il percorso è costituito da un URL assoluto, utilizzare l'opzione File > Anteprima pubblicazione (deve esistere ed essere attiva una connessione di rete) per eseguire la prova del filmato.

# <span id="page-178-0"></span>**Come ottenere variabili da un file remoto**

Utilizzare l'istruzione Load Variables, che è uno dei parametri di Load Movie, per leggere i dati da un file di testo o da un testo generato da uno script CGI e impostare i valori per le variabili in un filmato o in una clip. Ad esempio, se un utente inoltra un modulo d'ordine, è possibile ottenere una schermata di conferma per visualizzare un numero d'ordine ricavato da un file su un server remoto.

Con il parametro Load Variables, il testo nell'URL deve essere nel formato MIME standard application/x-www-urlformencoded (un formato standard utilizzato dagli script CGI). È possibile specificare un numero qualsiasi di variabili. Ad esempio, questa frase definisce parecchie variabili:

company=Macromedia&address=600+Townsend&city=San+Francisco&zip=94103

- <sup>þ</sup> Il parametro URL specifica un URL assoluto o relativo per il file remoto.
- <sup>þ</sup> Il parametro Ubicazione specifica un livello o una destinazione (target) da cui ricevere le variabili. Nel Flash Player, ai file di filmati è assegnato un numero in base all'ordine di caricamento. Il filmato che è stato caricato per primo, è caricato al livello inferiore, cioè il livello 0. Il filmato del livello 0 imposta la frequenza fotogrammi, il colore dello sfondo e le dimensioni del fotogramma per tutti gli altri filmati caricati. I filmati sono quindi impilati con numerazione progressiva sopra al filmato di livello 0.

Per ulteriori informazioni sui livelli e sui target, consultare "[Linee temporali](#page-180-0)  [multiple" a pagina 179.](#page-180-0)

<sup>þ</sup> Il parametro Variabili specifica se utilizzare GET o POST per inviare variabili o per non inviare alcuna variabile. Questo parametro può essere utilizzato per inviare variabili ad uno script CGI che genera un file SWF come proprio output CGI. Il metodo GET aggiunge le variabili in fondo all'URL ed è utilizzato quando è coinvolto un numero limitato di variabili. Il metodo POST invia le variabili in un'intestazione separata ed è in grado di inviare stringhe molto più lunghe. Consultare ["Impostazione e identificazione di](#page-185-0)  [variabili" a pagina 184.](#page-185-0)

Se si specifica GET o POST con l'istruzione Load Variables, Flash invia le variabili al server Web, e quindi interpreta la risposta del server per aggiornare le variabili nel filmato.

Utilizzare l'opzione File > Anteprima pubblicazione per eseguire la prova del caricamento di variabili, perchè funzioni è necessario che esista una connessione di rete attiva.

## **Invio di messaggi al programma host del filmato**

Utilizzare l'istruzione FS Command per inviare un messaggio a un programma qualsiasi che ospita il Flash Player. Se l'utente non ha familiarità con JavaScript o con la creazione di proiettori, probabilmente non sarà necessario utilizzare FS Command.

FS Command ha due parametri: Command e Argument. Immettere la stringa che si desidera inviare nella casella Comando. Se la stringa richiede degli argomenti, immetterli nella casella Argomenti. Le caselle Comando e Argomenti consentono di utilizzare un valore letterale o un'espressione.

In un browser Web, un'istruzione FS Command invoca la funzione JavaScript moviename\_DoFSCommand nella pagina HTML che incorpora il filmato Flash, dove moviename è il nome del Flash Player come assegnato dall'attributo NAME del tag EMBED o OBJECT. Se al Flash Player è assegnato il nome theMovie, la funzione JavaScript invocata è theMovie\_DoFSCommand.

La funzione JavaScript è assegnata ai parametri Command e Argument, che possono essere utilizzati per qualsiasi scopo.

Ad esempio, per utilizzare l'istruzione FS Command per aprire una finestra di dialogo di messaggi da un filmato Flash nella pagina HTML tramite Javascript:

1 Nella pagina HTML che incorpora il filmato Flash, aggiungere il seguente codice Javascript:

```
function theMovie_DoFSCommand(command, args) {
   if (command = = "finestramessaggi") {
       alert(args);
    }
}
```
2 Nel filmato Flash, aggiungere l'istruzione FS Command ogni volta che si desidera aprire una finestra di dialogo di messaggi:

FS Command ("finestramessaggi", "Questa è una finestra messaggi invocata dall'interno di Flash.")

È possibile utilizzare espressioni per l'istruzione FS Command e argomenti, come nel seguente esempio:

FS Command ("finestramessaggi", "Salve, " & name & ", benvenuto/a presso il nostro sito web!")

Per il supporto di tutto ciò, è possibile impostare la pagina HTML creando un modello proprio e utilizzando i comandi Pubblicazione e Anteprima. Consultare ["Impostazioni di pubblicazione di Flash" a pagina 220.](#page-221-0)

In Director, l'istruzione FS Command può inviare messaggi che sono interpretati come eventi da Lingo. Per ricevere i messaggi da FS Command ed eseguire un'azione in Director, scrivere il codice Lingo necessario.
In Visual Basic, Visual C++ e altri programmi che possono ospitare comandi ActiveX, FS Command invia un VB Event con due stringhe che possono essere gestite nel linguaggio di programmazione dell'ambiente.

Le seguenti istruzioni speciali FS Command controllano la riproduzione di un filmato sotto forma di proiettore:

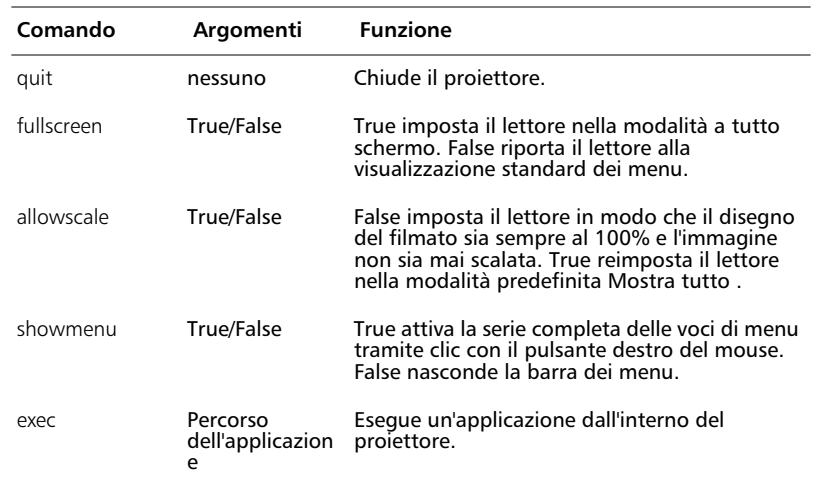

# **Controllo di altri filmati e clip**

Utilizzare l'istruzione Tell Target per controllare una clip differente o un altro filmato caricato in precedenza con l'istruzione Load Movie.

L'istruzione Tell Target è utile per i comandi di navigazione. È possibile assegnare l'istruzione Tell Target ai pulsanti per arrestare o avviare le clip in altri punti dello stage. Inoltre è possibile fare sì che le clip passino a un fotogramma particolare in quella clip.

L'istruzione Tell Target dispone del solo parametro Target, che specifica la Linea temporale da controllare. Le istruzioni nidificate all'interno delle istruzioni Begin Tell Target e End Tell Target sono dirette alla linea temporale di target.

### **Linee temporali multiple**

Durante la riproduzione di un filmato nel Flash Player, possono essere presenti più linee temporali. Ogni filmato Flash dispone di una linea temporale principale. Ogni istanza di clip all'interno di un filmato rappresenta un'altra linea temporale. Linee temporali aggiuntive possono essere derivate dal caricamento di filmati con l'istruzione Load Movie.

Ad esempio, l'esempio seguente mostra sette linee temporali presenti all'interno del Flash Player:

```
MovieX.swf (in level 0)
    ClipA (Instance name: Jack)
        ClipA1 (Instance name: Bert)
        ClipA2(Instance name: Ernie)
    ClipB (Instance name: Jill) 
MovieY.swf (in level 1)
    ClipC (Instance name: Smith)
```
Ogni linea temporale è eseguita in modo indipendente e può controllare una qualsiasi delle altre linee temporali. Ad esempio, un pulsante nella linea temporale principale del filmato MovieX può avviare e arrestare ClipC nel filmato MovieY. In modo analogo, un'azione del fotogramma in ClipC può fare in modo che la testina di riproduzione in MovieX passi ad un'altra scena o fotogramma.

## **Specifica dei target**

L'Editor di espressioni dispone di un pulsante Target per l'inserimento dei nomi dei target. In alcune situazioni, una volta fatto clic sul pulsante Target, l'area posta sopra al campo Target visualizza le clip che è possibile individuare. In questo caso, qualora occorre appunto individuare una di queste clip, fare doppio clic sul nome della clip prescelta. L'informazione corretta viene immessa automaticamente nel campo Target. Altre volte, la linea temporale che si desidera individuare non sarà nella finestra e il percorso dovrà essere immesso manualmente.

In modo analogo alla gerarchia di file e di cartelle su un server Web, Flash presenta una sua gerarchia delle linee temporali. Per specificare target a livelli diversi della gerarchia, aggiungere un percorso al nome dell'istanza del target utilizzando lo stesso sistema previsto per percorsi di file o URL. I filmati (file SWF) sono in cima alla gerarchia con le clip a seguire.

La sintassi per identificare i target è simile a quella prevista per le cartelle in un file system. Ad esempio, la presenza di una barra "/" prima del target identifica una clip alla radice del livello corrente. I target senza "/" sono identificati in modo relativo alla clip corrente.

I seguenti percorsi Tell Target utilizzano i sette esempi di linea temporale derivati dalla sezione precedente:

- <sup>þ</sup> /Jack individua la clip denominata ClipA dalla linea temporale principale del filmato MovieX.
- <sup>þ</sup> ../ individua la linea temporale di MovieX dalla clip denominata ClipA.
- <sup>þ</sup> /Jack/Bert individua la clip ClipA1 da un'altra clip.
- <sup>þ</sup> Bert individua la clip ClipA1 dalla linea temporale della clip ClipA.
- <sup>þ</sup> ../Ernie individua la clip ClipA2 dalla linea temporale di ClipA1.
- level1/Smith individua la clip ClipC nel filmato MovieY da un'altra clip.
- <sup>þ</sup> Un nome di campo target vuoto individua la linea temporale corrente.

La stessa clip può essere individuata utilizzando variazioni più dettagliate del nome del percorso. Ad esempio, /Jack individua la clip, denominata ClipA dalla linea temporale principale del filmato MovieX; lo stesso vale per level0/Jack che include semplicemente più informazioni. Un nome di percorso più dettagliato può risultare utile se si copiano i pulsanti con le istruzioni Tell Target da un filmato al successivo, cambiando il contesto del pulsante.

Per specificare un target, è possibile anche utilizzare un'espressione. Ad esempio, l'espressione

"/"&ButtonName nella finestra Parametri istruisce Tell Target di inviare un messaggio alla clip contenuta nella variabile ButtonName.

Per essere individuata, una linea temporale deve essere attualmente presente nel Flash Player . Una linea temporale della clip è presente nel Player quando la testina di riproduzione è posizionata all'interno dei fotogrammi della clip. Ad esempio, se una clip è posizionata sulla linea temporale nei fotogrammi compresi fra 1 e 20, la clip può essere individuata mentre il filmato è in fase di riproduzione oppure è interrotto in corrispondenza di un fotogramma compreso fra 1 e 20. Un volta che il filmato ha raggiunto il fotogramma 21, la clip non è più nel Player e non può quindi essere individuata. Consultare ["Controllo del caricamento di un](#page-175-0)  [fotogramma" a pagina 174](#page-175-0) per impostare un'istruzione al fine di controllare un fotogramma prima che sia eseguita l'istruzione Tell Target.

La seguente azione d'esempio riguarda un pulsante sulla linea temporale principale che, se premuto, arresta l'esecuzione dell'istanza Jack dalla clip. Quando si rilascia il pulsante, l'azione avvia il fotogramma 55 dell'istanza della clip Bert:

```
On (Press) 
    Begin Tell Target ("/Jack") 
         Stop 
    End Tell Target 
End On 
On (Release) 
    Begin Tell Target ("/Jack/Bert") 
         Go to and Play (55) 
    End Tell Target 
    Go to Next Frame 
End On
```
# **Duplicazione ed eliminazione delle clip**

Usare l'istruzione Duplicate Movie Clip per creare un'istanza di una clip durante la riproduzione del filmato. Quando si duplica una clip, la nuova clip inizia in corrispondenza del fotogramma 1 anche se la clip originale era posizionata su un altro fotogramma al momento in cui è avvenuta la duplicazione.

Usare l'istruzione Remove Movie Clip per eliminare un'istanza della clip che è stata creata con Duplicate Movie Clip.

Duplicate/Remove Movie Clip dispone dei seguenti parametri:

<sup>þ</sup> Il parametro Azione imposta l'istruzione per duplicare o eliminare la clip.

- <sup>þ</sup> Il parametro Target specifica la clip da duplicare o eliminare. Fare clic sul pulsante contrassegnato con "abc" e scegliere Editor di target per specificare visivamente un target o immettere un percorso di target nel campo. Consultare ["Specifica dei target" a pagina 180.](#page-181-0)
- <sup>þ</sup> Il parametro Nuovo nome è il nome dell'istanza per la clip duplicata. Fornire solo il nome, non un percorso di target. In seguito, una volta assegnato il nome, l'istanza potrà essere individuata da un'altra azione.
- <sup>þ</sup> Il parametro Profondità specifica in che modo appare la clip duplicata quando si sovrappone ad altri oggetti. È importante considerare i livelli di profondità in termini di ordine di impilamento con il livello 0 come livello iniziale. È necessario attribuire una profondità ad ogni clip successiva duplicata, altrimenti ogni duplicazione sostituirà la clip precedente al livello 0. Le clip duplicate si trovano sempre sopra alla clip originale.
- <sup>þ</sup> L'eliminazione della clip duplicata cambia l'istruzione in Remove Movie Clip. Le clip duplicate non scompaiono, a meno che non scompaia la clip principale o che si utilizzi l'istruzione Remove Movie Clip.

*Nota:* Le variabili non vengono compiate nella nuova clip e la clip duplicata inizia in corrispondenza del primo fotogramma.

# **Come rendere trascinabili le clip**

Usare l'istruzione Drag Movie Clip per spostare una clip durante l'esecuzione del filmato. È possibile impostare l'istruzione affinché avvii o arresti un'operazione di trascinamento. Una clip rimane trascinabile finché non è interrotta in modo esplicito da un'istruzione Stop Drag o finché non viene resa trascinabile un'altra clip. È possibile rendere trascinabile solo una clip per volta.

Drag Movie Clip presenta i seguenti parametri:

- $\blacktriangleright$  Il parametro Avvia operazione trascinamento inizia il trascinamento della clip.
- <sup>þ</sup> Il parametro Target specifica la clip da trascinare. Fare clic sul pulsante contrassegnato con "abc" e scegliere Editor di target per specificare visivamente un target o immettere un percorso di target nel campo. Consultare ["Specifica](#page-181-0)  [dei target" a pagina 180.](#page-181-0)
- <sup>þ</sup> Il parametro Limita a rettangolo consente di specificare un'area rettangolare oltre la quale non è possibile spostare la clip. I valori sinistra, superiore, destra e inferiore si riferiscono alle coordinate della clip principale.
- <sup>þ</sup> Il parametro Blocca mouse al centro fa in modo che il centro della clip appaia direttamente sotto il puntatore del mouse mentre l'utente sposta il puntatore. Se questa opzione non è selezionata, la clip mantiene una posizione relativa al puntatore quando è avviata l'operazione di trascinamento.

Ad esempio, questa azione vincola la clip a cui è assegnato il nome elemento\_target all'interno di un riquadro di 200 x 200 pixel (con scostamento alle coordinate specificate):

```
On (Press, Release, Outside)
    Start Drag ("elemento target", L=100, T=100, R=300, B=300, lockcenter)
End On
```
## **Clip di filmato con funzionalità Trascina e Rilascia**

Per creare clip che l'utente può posizionare in qualsiasi punto, usare le istruzioni Start Drag e Stop Drag come indicato di seguito:

```
On (Press) 
    Start Drag ("filmato") 
End On 
On (Release) 
    Stop Drag 
End On
```
Per creare un behavior di Trascina e Rilascia più elaborato, è possibile valutare la proprietà \_droptarget della clip trascinata. Ad esempio è possibile esaminare la proprietà \_droptarget per osservare se il filmato è stato trascinato fino ad una clip specifica (come una clip "pattumiera") e quindi innescare un'altra azione. Consultare ["Creazione di azioni condizionali" a pagina 185](#page-186-0) e ["Scrittura di](#page-191-0)  [espressioni" a pagina 190](#page-191-0).

# **Modifica della posizione e dell'aspetto della clip**

Usare l'istruzione Set Property per cambiare la posizione, la scalatura, la trasparenza, la visibilità e la rotazione di una clip durante la riproduzione del filmato.

Set Property presenta i seguenti parametri:

<sup>þ</sup> Il parametro Set specifica la proprietà da cambiare.

I parametri X Position e Y Position impostano rispettivamente la posizione verticale e orizzontale della clip. La posizione è relativa alle coordinate locali della clip principale.

X Scale e Y Scale scalano la clip rispettivamente in modo orizzontale o verticale. I valori per la proprietà sono indicati in percentuale; il valore predefinito è 100.

Alpha specifica la trasparenza della clip. I valori possono variare da 0 (completamente trasparente) a 100 (completamente opaco). Gli oggetti in una clip con questo parametro impostato

su 0 sono attivi, anche se sono invisibili. Ad esempio, è possibile continuare a fare clic su un pulsante con la proprietà Alpha impostata su 0.

Visibility specifica se la clip è visibile. I valori per questa proprietà sono True (visibile) o False (non visibile). La clip è visibile se il valore è un qualsiasi valore diverso da zero; la clip è invisibile se il valore è zero. Gli oggetti in una clip con la proprietà Visibility impostata su false sono disattivati. Ad esempio, non è possibile fare clic su un pulsante in una clip con la proprietà Visibility impostata su false.

Rotation specifica la rotazione di una clip. Il valore è indicato in gradi.

- <sup>þ</sup> Target specifica la clip di cui si desidera impostare la proprietà. Fare clic sul pulsante contrassegnato con "abc" e scegliere Editor di target per specificare visivamente un target o immettere un percorso di target nel campo. Consultare ["Specifica dei target" a pagina 180.](#page-181-0)
- <sup>þ</sup> Valore specifica il valore da assegnare alla proprietà.

Ad esempio, questa istruzione imposta la proprietà Y position di una clip a cui è assegnato il nome elemento\_target fino 150:

```
On (Release)
    Set Property ("elemento target", Y Position) = 150End On
```
# **Commento delle azioni**

Usare l'istruzione Comment per aggiungere note ad un'azione del fotogramma o ad un'azione del pulsante per consentire all'utente di tenere traccia di ciò che si desidera che un'azione o una porzione di essa esegua. I commenti sono utili anche per inviare informazioni ad altri sviluppatori nel caso che si stia lavorando in un ambiente collaborativo o si stiano fornendo esempi.

# **Impostazione e identificazione di variabili**

Una variabile è un contenitore in cui sono inserite delle informazioni. Se il contenitore è sempre lo stesso, il contenuto può però cambiare. Modificando il valore di una variabile durante la riproduzione del filmato, è possibile registrare e salvare informazioni sulle azioni dell'utente, registrare i valori che cambiano durante la riproduzione del filmato o valutare se una certa condizione è soddisfatta o meno.

Le variabili possono contenere numeri o stringhe di caratteri. I tipi tradizionali di informazioni memorizzabili in una variabile, includono un URL, un nome utente, il risultato di un'operazione matematica, il numero di volte che si è verificato qualcosa o se è stato fatto clic su un pulsante. Ogni filmato e clip dispone di una propria serie di variabili, in cui ciascuna variabile ha un proprio valore indipendente dalle variabili di altri filmati o clip.

<span id="page-186-0"></span>Le variabili in Flash non devono essere definite in modo esplicito come comprendenti un numero o una stringa. Flash interpreta infatti il tipo di dati come un numero intero o come una stringa a seconda del caso. Consultare anche ["Emulazione di array" a pagina 188.](#page-189-0)

### **Assegnazione di valori alle variabili**

Usare l'istruzione Set Variable per assegnare un valore ad una variabile. Se una variabile non esiste nel filmato o in una clip, Flash la crea quando l'utente vi assegna per la prima volta un valore.

Set Variable presenta i seguenti parametri:

- $\blacktriangleright$  Il campo Variabile specifica il nome della variabile. È buona norma usare nomi di variabili che indichino cosa rappresenta la variabile. Ad esempio, il nome della variabile password indica che la variabile contiene una password.
- <sup>þ</sup> Il campo Valore specifica il valore da assegnare alla variabile.

È possibile servirsi di operazioni numeriche e operatori stringa per cambiare il contenuto di una variabile. Ad esempio, questa istruzione modifica il valore esistente della variabile totalSum aggiungendo 3 al relativo valore corrente:

Set Variable: "totalSum" = totalSum  $+$  3

### **Identificazione di una variabile in un filmato o in una clip specifici**

Per identificare una variabile in un filmato o in una clip specifici, fare precedere il nome della variabile dal percorso per del filmato o della clip. Utilizzare un segno di due punti per separare il percorso dal nome della variabile. Ad esempio, questa frase specifica la variabile Timer nella clip Esplosione:

/Esplosione:Timer

## **Creazione di azioni condizionali**

Usare l'istruzione If per impostare le istruzioni che vengono eseguite solo quando esiste una certa condizione. Ad esempio, è possibile controllare il valore immesso da un utente nel campo testo e visualizzare un messaggio se il valore è troppo elevato o troppo basso. Per usare con successo l'istruzione If, occorre avere acquisito una certa familiarità nella creazione di espressioni che valutano le condizioni. Consultare ["Scrittura di espressioni" a pagina 190.](#page-191-0)

Per ogni istruzione If, l'istruzione End If contrassegna la fine delle istruzioni che vengono eseguite se la condizione è ancora soddisfatta. Se si desidera che un'azione risponda a una delle numerose possibilità, usare una serie di istruzioni If. Un'istruzione If può contenere anche un'istruzione Else che indica una serie alternata di istruzioni da eseguire se la condizione non è soddisfatta (zero).

Le istruzioni all'interno delle istruzioni If e End if presentano un rientro. Le istruzioni con rientro vengono eseguite solo se la condizione è soddisfatta. In caso contrario, Flash le ignora.

Per ogni istruzione Else, selezionare l'istruzione originale If e fare clic sul pulsante "Aggiungi Else/Else if ". Ogni clic aggiunge un'altra istruzione Else. Impostare l'istruzione Else if selezionando una sola istruzione Else e facendo clic sul pulsante di scelta rapida Else if nella finestra Parametri.

Ad esempio, questa diversa azione utilizza If con Else if ed Else per indirizzare utenti differenti a scene di un filmato. Se il nome della variabile non corrisponde a nessuno dei nomi menzionati, inizia una scena standard di benvenuto:

```
If (name eq "Giovanni")
    Go to and Play ("Il mondo di Giovanni", 1)
Else if (name eq "Davide")
    Go to and Play ("Il mondo di Davide", 1)
Else if (name eq "Pietro")
    Go to and Play ("Il mondo di Pietro", 1)
Else 
    Go to and Play ("Benvenuti", 1)
End If
```
## **Ripetizione ciclica di azioni**

Usare l'istruzione Loop per impostare una serie di istruzioni che vengono eseguite ripetutamente mentre rimane soddisfatta una condizione specifica. Un uso comune della ripetizione ciclica prevede l'utilizzo di una variabile come quella contatore per l'esecuzione di un'azione mentre il contatore si trova ad un valore inferiore a quello specificato. Al termine di ogni ripetizione ciclica, si incrementa il contatore. Per utilizzare con successo l'istruzione Loop, è necessario avere una certa familiarità con la creazione di espressioni che valutano le condizioni. Consultare ["Scrittura di espressioni" a pagina 190.](#page-191-0)

Per ogni istruzione Loop, l'istruzione End Loop contrassegna la fine delle istruzioni che vengono eseguite quando la condizione permane. Una volta raggiunta l'istruzione End Loop, Flash inizia nuovamente la ripetizione ciclica eseguendo una verifica della condizione. Se la condizione non è soddisfatta o uguale a zero, Flash salta alla prima istruzione successiva a End Loop.

Ad esempio, le istruzioni seguenti formano una ripetizione ciclica di esempio, che viene eseguita per dieci volte. Ogni volta che è eseguita la ripetizione, la variabile Indice è aumentata di 1. Quando Indice è pari a 11, l'espressione Index <= 10 non è soddisfatta, in tal modo Flash salta oltre la ripetizione ciclica per passare alle istruzioni successive.

```
Set Variable: "Indice" = 1
Loop While (Index \leq = 10)
    Set Property ("elemento target", Y position) = 150Set Variable: "Indice" = Index +1End Loop
```
La schermata non viene aggiornata fino al termine della ripetizione ciclica.

# **Riutilizzo delle azioni**

In alcuni casi può essere utile che più pulsanti o fotogrammi usino la stessa azione. Per eseguire quella data azione, piuttosto che copiare e incollare tutte le istruzioni fra i pulsanti e i fotogrammi, è preferibile assegnare l'azione ad un fotogramma differente e quindi utilizzare l'istruzione Call.

Specificare il fotogramma da richiamare avvalendosi di uno dei metodi di identificazione dei fotogrammi per l'istruzione Go To. (Consultare ["Passaggio ad](#page-173-0)  [un fotogramma o ad una scena specifici" a pagina 172](#page-173-0).) Qualora fosse impossibile individuare il fotogramma a causa di un errore di denominazione oppure perché non è stato completato lo streaming al computer locale, Flash ignora l'istruzione Call (è possibile usare la proprietà \_framesloaded per controllare se un fotogramma è disponibile)

Dopo l'esecuzione delle azioni del fotogramma specificato, il comando ritorna all'azione che ha emesso l'istruzione Call.

Per creare una libreria di azioni, creare un filmato e assegnare ogni azione ad un fotogramma distinto nella finestra Linea temporale. Assegnare ad ogni fotogramma un'etichetta con il nome dello script per facilitarne il richiamo.

Flash non fornisce alcun metodo particolare per inviare o restituire i valori durante l'utilizzo dell'istruzione Call. Infatti si utilizza l'istruzione Call, il contesto passa alla clip richiamata, incluse le variabili note. Per inviare i valori in un'altra clip, è necessario inviarli all'interno di variabili di Flash. In modo analogo, la clip individuata deve memorizzare i valori restituiti nelle variabili. Fondamentalmente, è necessario avvalersi di istruzioni Set Variable separate in combinazione con l'istruzione Call per inviare o restituire i valori.

Ad esempio, questa istruzione imposta le variabile in Database prima di eseguire l'azione AddDatabaseRecord:

```
Set Variable: "/Database:Nome" = "Franz Schubert"
Set Variable: "/Database:Occupazione" = "Musicista"
Call ("/Database:AddDatabaseRecord")
If (/Database:Result eq "OK") 
    Go to And Stop ("OK")
Else
    Go To And Stop ("Errore")
End If
```
# **Tipi di valori**

I valori in Flash possono essere costituiti da numeri o da stringhe. Questi valori possono essere valori letterali ("auto") o rappresentati da espressioni (Substring (automobile, 1, 4)).

Gli script delle azioni non costituiscono un linguaggio "digitato direttamente": un tipo di variabile (stringa, numero intero, ecc..) dipende dal tipo di valori assegnati alla variabile.

### <span id="page-189-0"></span>**True (Vero) e False (Falso)/nonzero (valore diverso da zero) e zero**

I termini True e False indicano se esiste una condizione: il termine False indica che una condizione non esiste. Flash utilizza anche il numero 0 come equivalente numerico di False. Flash considera qualsiasi valore nonzero come true.

### **Stringhe**

Flash considera i caratteri compresi fra virgolette come stringhe invece che variabili.

### **Come ottenere il valore di una proprietà**

Il metodo per ottenere il valore di una proprietà dipende dal contesto della proprietà relativa alla clip corrente. Ad esempio, mediante l'uso dell'istruzione ( \_x) nella clip corrente si ottiene la posizione x della clip corrente.

Per ottenere il valore di una proprietà di un'altra clip, utilizzare un nome di percorso per individuare la clip. Ad esempio, il nome target e proprietà /Fantasma: \_x restituisce x della clip Fantasma come valore.

### **Uso di GetProperty**

Quando il target è costituito da un'espressione, usare l'istruzione GetProperty() per ottenere il valore di una proprietà della clip di filmato. Ad esempio, per restituire la posizione x di ciascuna astronave in un video game in cui sono presenti molte astronavi, ciascuna numerata in sequenza (/astronave\_1, /astronave\_2, ...), usare l'istruzione:

GetProperty("/astronave "&ShipNumber, x)

## **Emulazione di array**

Flash può costruire nomi di variabili in modo dinamico dato che le operazioni di assegnazione e richiamo delle variabili possono valutare un'espressione per ottenere il nome della variabile. Ciò consente di emulare array, dizionari e altre strutture di dati. Ad esempio, un array di 10 elementi potrebbe essere emulato da dieci variabili con i nomi

```
A_1
A_2
...
A_10
```
Ad esempio, l'array:

Set Variable "nome" & namecount  $=$  newname Set Variable "namecount" = namecount  $+1$ 

crea un array simile a questo:

name1 -> Giovanni name2 -> altro nome name3 -> altro ancora namecount -> 3

Per trovare un nome particolare, è possibile usare la seguente azione:

```
Set Variable "indice" = 1
Set Variable "trovato" = false
Loop While (index \leq = namecount and not found)
    If (Eval("name" & index) eq nametofind)
        Set Variable "trovato" = true
    Else
        Set Variable "indice" = index + 1End If
End Loop
```
In questa azione, quando trovato è true, indice contiene l'indice di array del nome individuato.

Inoltre è possibile emulare un array bidimensionale, come questo:

A\_1\_1 A\_2\_1 ... A\_3\_3

### **Come ottenere il valore di una variabile a cui è assegnato il nome in modo dinamico**

Usare la funzione eval per ottenere il valore di una variabile nominata da un'espressione. Ad esempio, l'espressione eval("Name") è esattamente la stessa dell'espressione Name.

Specificando il nome come un'espressione, il nome della variabile che si deve ottenere può essere deciso mentre il filmato di Flash è in fase di riproduzione.

Ad esempio, l'istruzione eval("Name"&Index) consente di gestire 10 nomi, dove Index è una variabile contenente un numero da 1 a 10. A questa espressione viene attribuita una delle variabili Name1, Name2, Name3, ... a seconda del valore di Index. In una ripetizione ciclica, Index può essere aggiornato ad ogni ripetizione per ottenere tutti 10 i nomi.

## **Controllo dei valori di variabili e di proprietà**

Poiché lo script delle azioni non è un linguaggio "digitato direttamente", le variabili possono essere assegnate in modo errato sotto forma di numeri interi o stringhe. Se per una variabile di stringa viene immesso un numero intero, Flash assegna un valore "true" a quest'ultimo. Se si immette invece una stringa per una variabile di numero intero, Flash assegna un numero equivalente alla lunghezza della stringa. (Ad esempio, l'immissione di Name restituisce 4).

# <span id="page-191-0"></span>**Scrittura di espressioni**

Può costituire un'espressione qualsiasi frase valutabile in valore da Flash. Flash dispone di tre tipi di espressioni: espressioni stringa, espressioni numeriche ed espressioni di confronto. Si crea un'espressione combinando operatori e valori.

Il fatto che il valore iniziale dell'espressione sia una stringa o un numero dipende dal tipo predefinito per il parametro. Ad esempio, il parametro Etichetta fotogramma nell'istruzione Go To è una stringa, così un'espressione che specifichi il parametro Etichetta fotogramma è per impostazione predefinita una stringa.

### **Uso dell'Editor di espressioni**

Dalla scheda Azioni è possibile aprire un Editor di espressioni utile nella formulazione del contenuto esatto di certi parametri di istruzioni.

Per alcuni parametri, il campo parametro dispone di un pulsante "abc" che indica che l'istruzione si aspetta un valore letterale. Digitare semplicemente il valore letterale nel campo. Per altri parametri, Flash presenta un pulsante "=" che indica che è prevista un'espressione.

Se è necessario creare un'espressione, fare clic sul pulsante accanto al campo e scegliere Editor di espressioni.

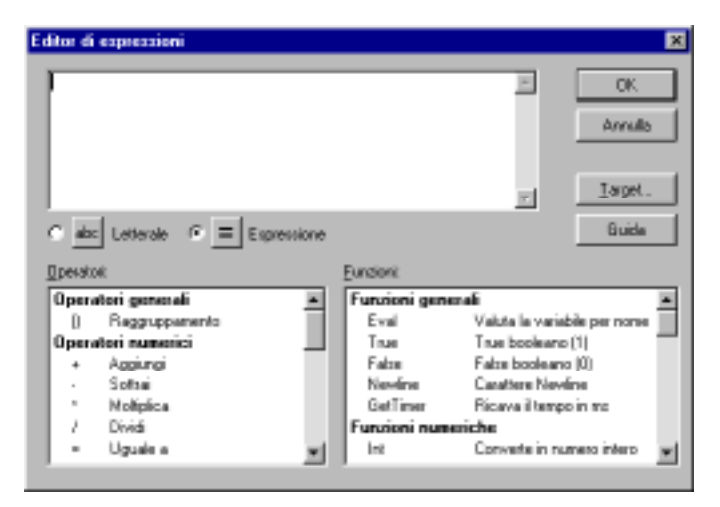

Fare doppio clic sugli operatori e sulle funzioni che si desidera usare. Alcune funzioni contengono informazioni generiche da sostituire con i dettagli adeguati per la propria istruzione. Ad esempio, per estrarre il valore della coordinata x dell'ubicazione di una clip di filmato:

1 Fare doppio clic sull'opzione GetProperty del menu Proprietà finché non appare nella casella di testo in cima alla finestra di dialogo.

- 2 Evidenziare il termine generico "target" e fare clic su Target.
- 3 Selezionare la clip desiderata dall'elenco. Se essa non compare nell'elenco, digitarne il nome nel campo Target e fare clic su OK.
- 4 Selezionare il termine generico "proprietà," e fare doppio clic sulla voce nel menu Proprietà \_x che si riferisce alla posizione X.
- 5 Fare clic su OK nell'Editor di espressioni.

Se non sono state fornite sufficienti informazioni o è stata utilizzata una sintassi inadeguata, l'Editor di espressioni visualizza un avvertimento. Altrimenti, la nuova espressione appare nell'istruzione.

### **Espressioni numeriche**

Le espressioni numeriche vengono valutate in numeri. Possono combinare numeri, variabili contenenti numeri e operatori quali +, -, =, operatori logici e operatori di confronto.

Questa è un'espressione numerica semplice:

 $1+2$ 

Questa istruzione utilizza l'espressione  $Score + 1$ , che combina numeri e variabili:

Set Variable: "Punteggio" = Score+1

L'istruzione aggiunge 1 al valore corrente della variabile Score.

### **Espressioni stringa**

Un'espressione stringa concatena due o più stringhe per creare una nuova stringa. Gli operandi possono essere variabili, stringhe letterali racchiuse fra virgolette doppie o funzioni che restituiscono stringhe.

Ad esempio, l'espressione stringa "Salve, " & "mondo." concatena le stringhe "Salve, "e "mondo." Il risultato è "Salve, mondo."

Usare la funzione Substring per estrarre parte di una stringa. Quando si usa Substring, il primo parametro è la stringa. Il secondo parametro, l'Indice, equivale al numero del primo carattere da estrarre. Il terzo parametro è il numero di caratteri da includere dopo l'Indice. Ad esempio, Substring("Salve", 4, 2) restituisce "il". Se si omette il terzo parametro, viene restituita l'intera stringa dall'Indice fino alla fine della stringa.

I numeri usati nelle espressioni di stringa vengono convertiti automaticamente in stringhe quando utilizzati con operatori stringa. Ad esempio, "valore\_"&(index+1) valuta l'espressione numerica index+1, dopo la quale il numero risultante è concatenato alla fine della stringa valore\_.

### **Operatori aritmetici**

Gli operatori Flash seguono i principi matematici di base. Moltiplicazione e divisione avvengono prima di addizione e sottrazione. I termini entro parentesi compaiono prima di moltiplicazione e divisione. Un tentativo di divisione per zero produce come risultato la stringa #ERROR#.

Seguono alcuni esempi di espressioni aritmetiche:

 $(1+2)*3$ Principal\*Rate\*Time Subtotal\*(1+(SalesTaxRate/100)) -Value (valore negativo della variabile Valore) +Value (non modifica il valore)

È possibile utilizzare le funzioni Int() e Length() e Random () in espressioni aritmetiche poiché queste funzioni restituiscono numeri.

Int(*numero*) restituisce il valore intero di un numero specifico. Ad esempio, INT(12.5) restituisce 12.

Length(*stringa*) restituisce la lunghezza della stringa specificata. Ad esempio, Length("Salve") restituisce 5.

Random(numero) restituisce un valore intero casuale nell'intervallo compreso fra 0 e il valore specificato da un numero meno 1. Ad esempio, Random (5) restituisce 0, 1, 2, 3 o 4.

Se si usa una stringa in un'espressione Flash, essa viene convertita in numeri quando è utilizzata con operatori numerici. Ad esempio, "1"+2 viene valutata come 3.

Se è impossibile convertire la stringa in un numero, essa viene valutata come 0. Ad esempio, nell'espressione "ABC"+3, ABC equivale a 0. Il risultato è 0+3, vale a dire 3.

### **Operatori stringa**

Flash considera qualsiasi sequenza di caratteri inclusi fra virgolette come una stringa letterale. Le seguenti operazioni sono utili per manipolare le stringhe e specificarne il contenuto. Ad esempio, questa istruzione utilizza l'operatore di confronto tra stringhe eq per verificare se il nome della variabile contiene la stringa Aroldo:

name eq "Aroldo"

### **Operatori di confronto**

Le espressioni di confronto mettono a confronto fra di loro due espressioni. Solitamente vengono impiegate per le istruzioni If e Loop. Ad esempio, l'istruzione Year = 2000 verifica se il valore della variabile Anno è 2000.

L'istruzione Age >= 18 verifica se la variabile Età è maggiore o pari a 18.

## **Espressioni logiche**

Le espressioni logiche, come le espressioni di confronto, di solito sono usate per le istruzioni If e Loop.

Ad esempio, l'istruzione Index <= 10 e Done = 0 verifica se la variabile Indice è inferiore o uguale a 10 e se la variabile Fatto è pari a 0.

L'istruzione LotteryNumber  $\geq$  6 e LotteryNumber  $\lt$  = 49 verifica se la variabile Nomelotteria è compresa fra 6 e 49.

L'istruzione Index < 1 or Index > 10 verifica se la variabile Indice non rientra nell'intervallo compreso fra 1 e 10.

L'istruzione not (Index < 1 or Index > 10) verifica se la variabile Indice rientra nell'intervallo compreso fra 1 e 10.

## **Misurazione del tempo**

Avvalersi di GetTimer per restituire il numero di millisecondi trascorsi dall'inizio della riproduzione del filmato. Ad esempio, in un fotogramma l'istruzione Trace (Int(GetTimer / 1000) & " secondi sono trascorsi.") crea un messaggio in una finestra di output che visualizza ogni secondo che trascorre.

### **Conversione dei caratteri in codice ASCII**

Flash può convertire i numeri in codice ASCII in caratteri e viceversa.

La funzione Chr converte in caratteri i numeri in codice ASCII. Ad esempio, la funzione Chr (65) = "A" converte il numero 65 nella lettera "A".

La funzione Ord converte i caratteri in numeri in codice ASCII. Ad esempio, la funzione Ord(a) = 97 converte la lettera "a" nel numero 97.

# **Uso delle proprietà**

Le proprietà delle clip filmato sono essenzialmente variabili presenti per ogni clip. È possibile impostare valori per le proprietà che consentono di modificare il comportamento di una clip, o richiamare i valori delle proprietà per valutarli e iniziare le istruzioni sulla base dei risultati. L'Editor di espressioni contiene una lista completa di tutte le proprietà disponibili. La maggior parte dei valori delle proprietà sono specifici delle singole clip. Tuttavia, alcune proprietà, applicate all'intero filmato, sono denominate proprietà globali.

## **Proprietà delle clip di filmato**

La maggior parte delle proprietà delle clip sono autoesplicative (ad esempio, \_width indica la larghezza della clip in pixel). Tuttavia, le seguenti proprietà della clip necessitano di una spiegazione:

 $\blacktriangleright$  La proprietà  $\times e$  y sono in pixel, con l'angolo superiore sinistro dello stage pari a (0, 0).

Le proprietà  $x e y$  sono specificate nel sistema di coordinate locali della clip principale. Se una clip è nella finestra Linea temporale principale, il sistema di coordinate si riferisce all'angolo superiore sinistro dello stage come 0, 0.

Se la clip è all'interno di un'altra che presenta delle trasformazioni, la clip si trova nel sistema di coordinate locali di quella che la racchiude. Quindi, per una clip ruotata di 90 gradi in senso antiorario, la clip secondaria eredita un sistema di coordinate che è ruotato di 90 gradi in senso antiorario.

Si supponga, ad esempio che la clip animata A imposti la proprietà \_x per ogni fotogramma allo scopo di animare un cerchio che si sposta da sinistra verso destra. Se si posiziona la clip A all'interno della clip B, che è ruotata di 90 gradi in senso antiorario, il cerchio nella clip A si sposterà dal basso verso l'alto invece che da sinistra verso destra, anche se è impostata la proprietà \_x. La rotazione della clip principale ha infatti ruotato il sistema di coordinate della secondaria.

- <sup>þ</sup> Le coordinate della clip si riferiscono alla posizione del punto di registrazione. Se l'opzione Usa punto centrale è selezionata nella finestra di dialogo Proprietà oggetto, la posizione del punto centrale corrisponde al punto di registrazione. Altrimenti, la posizione del punto centrale è fissata nell'angolo superiore sinistro dell'oggetto.
- $\blacktriangleright$  xscale e yscale sono misurate in percentuali con l'impostazione predefinita fissata a 100. La scalatura è applicata a partire dal punto di registrazione della clip.

La scalatura del sistema di coordinate locali influisce sul significato delle proprietà \_x e \_y. Al livello massimo, le proprietà \_x e \_y sono valori espressi in pixel complessivi. Nell'esempio di un cerchio in movimento, se la clip principale è scalata al 50%, l'impostazione della proprietà \_x sposta il cerchio di un numero di pixel pari alla metà di quello presente quando la scala era fissata al 100%.

- $\blacktriangleright$  rotation è impostata in gradi.
- $\blacktriangleright$  Le proprietà  $x$ ,  $y$ , rotation, xscale e yscale sono tutte cumulative. Esse trasformano non solo la clip principale, ma anche tutte le secondarie eventualmente presenti. Esse sono infatti influenzate dalle trasformazioni intervenute sulla clip principale.
- url è l'URL dove la clip risiede.
- visible può essere impostato su True (impostazione predefinita) o False. Se l'impostazione è False, il filmato nasconde l'istanza della clip e non viene eseguita la prova del punto attivo. Le azioni del pulsante o del fotogramma in quella clip non funzioneranno.

### **Proprietà di scorrimento del campo di testo**

Se una scena contiene un campo di testo associato ad una variabile, ci sono due proprietà speciali associate alla visualizzazione di quel campo di testo:

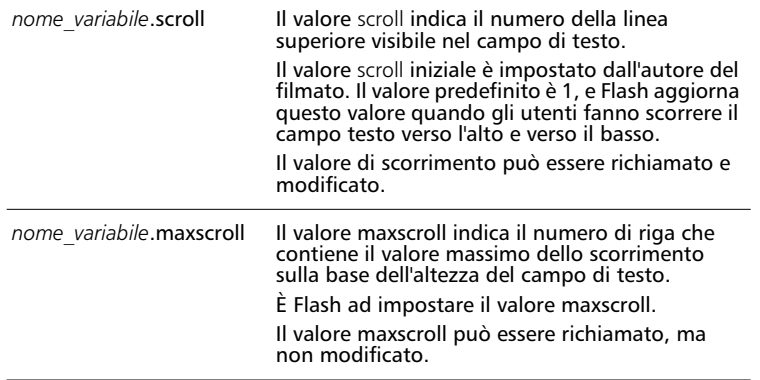

Usare la proprietà scroll per definire dove il campo di testo inizia a visualizzare il suo contenuto. Questa proprietà può essere particolarmente utile per indirizzare gli utenti ad un paragrafo specifico in un passaggio lungo.

Ad esempio, in un campo di testo di dimensioni pari a quattro righe in verticale e che identifica la variabile "discorso" che è costituita in verticale da nove righe, è possibile mostrare solo una parte del discorso (identificata dal riquadro con contorno non tratteggiato):

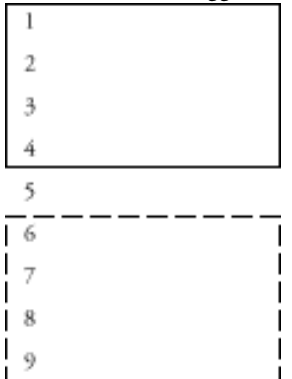

speech.scroll è pari a 1 poiché il campo di testo inizia la visualizzazione in corrispondenza della prima riga.

speech.maxscroll è pari a 6 poiché, mentre gli utenti fanno scorrere il campo verso il basso per indirizzare l'ultima riga, la riga 6 rappresenta il limite superiore del campo di testo.

*Nota:* Queste variabili restituiscono valori imprevedibili se più di un campo di testo visualizza la stessa variabile nello stesso momento (questo può verificarsi quando gli utenti possono far scorrere due campi che visualizzano la stessa variabile contemporaneamente).

## **Proprietà globali**

Le proprietà globali incidono sull'intero filmato, non solo su clip specifiche. (il campo Target è disabilitato per queste proprietà poiché non è possibile specificare un livello singolo). I valori di queste proprietà sono leggibili in qualsiasi punto della linea temporale principale.

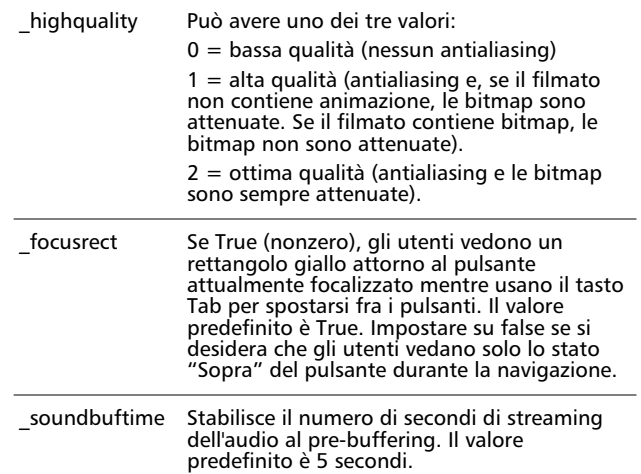

# **Risoluzione dei problemi di interattività**

Alcune azioni molto sofisticate, in particolare se combinate tra loro, possono creare anche complessità. Provare regolarmente le clip filmato e tenere a mente alcuni dei seguenti suggerimenti in caso di risultati imprevisti:

- <sup>þ</sup> Trace visualizza informazioni in una finestra di output. È possibile usare l'azione Trace per far sì che appaiano note di programmazione o risultati specifici quando si preme un pulsante o un fotogramma venga riprodotto durante la prova di un filmato o di una scena. È possibile scrivere espressioni nei parametri dell'istruzione Trace per controllare se una condizione esiste oppure no e fare in modo che la finestra Trace visualizzi i valori durante la prova di un filmato.
- <sup>þ</sup> Se una variabile è assegnata ad un fotogramma che non è stato caricato, allora il valore di quella variabile è nullo.
- <sup>þ</sup> Durante la prova di un filmato o di una scena, usare i comandi Controlli > Elenca oggetti e Controlli > Elenca variabili.

Per facilitare la lettura di azioni composte da righe lunghe o che contengono molte righe, usare la finestra di ispezione Oggetto o la finestra di ispezione Fotogramma per visualizzare l'intero testo dell'azione.

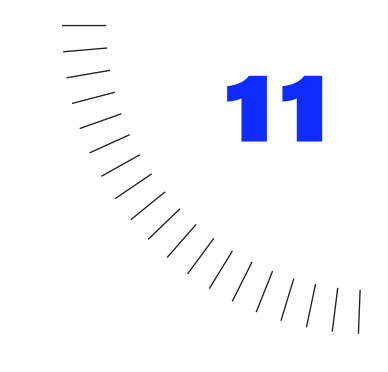

## CAPITOLO 11 ........................................................ ..................................................... Creazione di elementi d'interfaccia

# **Introduzione**

Si possono usare le funzioni d'interattività Flash per assemblare elementi d'interfaccia comuni come i menu a comparsa, le liste a discesa ed i menu comandi. Tali elementi sono utili per la raccolta di dati in moduli e per permettere agli utenti di interagire con un filmato come potrebbero fare con un'applicazione stand alone.

# **Creazione di moduli**

I moduli sono un tipo di interattività avanzata, una combinazione di pulsanti, filmati e campi che consentono di trasmettere informazioni ad un'altra applicazione su un server locale o remoto. Tutti gli elementi comuni dei moduli (come i pulsanti di scelta, gli elenchi a discesa e le caselle di controllo) possono essere creati come filmati o pulsanti con il design del proprio sito web.

I tipi comuni di moduli che usano tali elementi d'interfaccia comprendono le indagini, i moduli d'ordine e le interfaccia di ricerca. Ad esempio, un modulo Flash può raccogliere ed inviare informazioni su indirizzi ad un'altra applicazione che compila le informazioni in un file e-mail o database.

I moduli richiedono due componenti: gli elementi Flash che formano il modulo ed un'applicazione lato server o uno script lato client per elaborare le informazioni immesse dall'utente. Le operazioni seguenti costituiscono il procedimento generale per la creazione di elementi modulo in Flash.

### **Per creare un modulo:**

1 Creare una libreria di elementi come pulsanti e caselle di controllo.

- 2 Collocare una combinazione di campi di testo modificabili e di istanze di simboli nel filmanto usando il layout preferito.
- 3 Assegnare un nome alle variabili all'interno della finestra di dialogo Proprietà per ogni campo di testo. Usare nomi variabili unici e descrittivi.
- 4 Assegnare le azioni dei pulsanti che inviano i dati ad un lettore Flash Player o ad un'applicazione basata sul web via HTTP.

### **Creazione di moduli che interagiscono con un server Web**

Usare l'istruzione Get URL per inviare variabili a database, posta elettronica o altre applicazioni (si può anche usare Get URL con mailto:username@company.com come parametro URL per inviare una e-mail direttamente da un browser). Usare l'istruzione Load Variables per raccogliere informazioni dai server Web. Ad esempio, si può usare Load Variables pe recuperare variabili per una clip da un server remoto e quindi visualizzare le variabili come informazioni correnti da un server news. Entrambe queste istruzioni sono descritte in modo più particolareggiato in ["Passaggio ad un URL diverso" a pagina 173](#page-174-0) e ["Come ottenere variabili da un file](#page-178-0)  [remoto" a pagina 177.](#page-178-0)

### **Uso di variabili nei moduli**

Per ottenere risultati migliori, compiere una delle seguenti operazioni quando si usano variabili nei moduli:

- <sup>þ</sup> Fornire nomi variabili che indichino chiaramente quali variabili rappresentano. Ad esempio, con moduli multipli che richiedono i nomi degli utenti, i nomi degli articoli ed i nomi delle località, è consigliabile usare nomi variabili che indicano il contesto dei dati.
- <sup>þ</sup> Assicurarsi che i nomi variabili corrispondano ai nomi previsti dall'applicazione o dallo script che riceve le variabili.
- <sup>þ</sup> Usare variabili nella linea temporale o nella clip per registrare le informazioni e tenerne traccia (questo si chiama anche stato di mantenimento). La sua azione equivale all'uso di un campo nascosto in un modulo HTML per consentire agli utenti di risettare un modulo.
- <sup>þ</sup> Se si hanno variabili collegate a determinati fotogrammi, usare la proprietà \_framesloaded o l'istruzione If Frame is Loaded per assicurare che le variabili siano identificate prima del loro invio. Consultare ["Controllo del caricamento](#page-175-0)  [di un fotogramma" a pagina 174](#page-175-0).
- <sup>þ</sup> Valutare le variabili prima di inviarle ad un server Web. Se un'applicazione lato server prevede un numero in un certo formato, assicurarsi che l'utente abbia immesso i dati corretti. Per ulteriori informazioni, consultare "[Controllo dei](#page-201-0)  [dati immessi" a pagina 200](#page-201-0).

### **Creazione di una finestra di dialogo**

Una finestra di dialogo è un breve modulo tipico e fornisce una buona introduzione alla creazione di moduli. L'esempio seguente fornisce istruzioni per la creazione di una finestra di dialogo di ricerca: un campo di testo ed un pulsante usando l'istruzione Get URL. Immettendo le informazioni richieste, gli utenti possono inviare una parola chiave ad un motore di ricerca su un server Web remoto.

Per le ulteriori operazioni, consultare "[Creazione di menu a comparsa" a](#page-202-0)  [pagina 201](#page-202-0) per trasformare la finestra di dialogo Parola chiave in un menu a comparsa.

#### **Per creare una semplice finestra di dialogo di ricerca:**

1 Creare un pulsante da utilizzare per fornire i dati immessi.

Non includere testo nel pulsante. Questo può essere effettuato all'interno di ogni modulo per soddisfare i requisiti specifici dell'istanza.

2 Creare un'etichetta, un campo di testo vuoto, ed un'istanza del pulsante sullo stage, compiendo le seguenti operazioni:

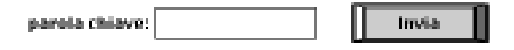

- 3 Selezionare il campo di testo e scegliere Elabora > Campo testo.
- 4 Specificare un nome per la variabile. (I motori di ricerca individuali possono richiedere una variabile specifica. Contattare il provider del motore di ricerca per ulteriori informazioni.) Selezionare Disegna bordo e sfondo e Includi tutti i contorni caratteri. Fare clic su OK.
- 5 Sullo stage, selezionare il pulsante e scegliere Elabora > Istanza.
- 6 Fare clic sulla scheda Azioni. Fare clic su + (segno più) e scegliere Get URL dal menu a comparsa.
- 7 Nella finestra Parametri, impostare le seguenti opzioni:
- <sup>þ</sup> Per URL, immettere l'URL per il motore di ricerca.
- <sup>þ</sup> Per Finestra, selezionare vuota. In questo modo viene aperta una nuova finestra contenente i risultati della ricerca.
- <sup>þ</sup> Per Variabili, selezionare Invia con GET.
- 8 Sullo stage, creare un campo di testo sull'istanza del pulsante con il testo desiderato.
- 9 Per vedere il modulo, scegliere File > Anteprima pubblicazione > HTML.

### <span id="page-201-0"></span>**Per password ed informazioni sicure**

Flash fa affidamento sulle caratteristiche di sicurezza dei browser standard e di HTTP. Se si vogliono supportare password sicure in Flash, si deve stabilire un'autenticazione della password inviando una richiesta ad un server Web. Essenzialmente, Flash offre lo stesso livello di sicurezza di HTML standard. Si dovrebbero seguire le stesse regole adottate per la creazione di siti Web HTML sicuri.

Per una password, richiedere una password all'utente, quindi fornirla ad un server usando un'istruzione Load Variables, con il parametro Invia utilizzando POST, mediante un HTTPS: URL. Il server Web potrebbe quindi verificare se la password è valida. In questo modo, la password non sarebbe mai disponibile nel file SWF.

Per ulteriori informazioni, consultare ["Come ottenere variabili da un file remoto"](#page-178-0)  [a pagina 177.](#page-178-0)

### **Controllo dei dati immessi**

Per un modulo che trasmette variabili ad un'applicazione su un server Web, si vuole verificare che il pubblico immetta informazioni corrette. Ad esempio, non si vuole che il pubblico immetta testo in un campo di numero telefonico. Usare una serie di istruzioni Set Variable unitamente a Loop e If per valutare i dati immessi.

<span id="page-202-0"></span>La seguente azione campione controlla se il dato è un numero e se il numero è nel formato ###-###-####. Se il dato è valido, viene visualizzato il messaggio "Bene, è un numero telefonico valido!". Se il dato non è valido, viene visualizzato il messaggio "Questo numero telefonico non è valido!":

On (Release)

```
If (Length(PhoneNumber) = 12)
        Set Variable: "Indice" = 1
        Set Variable: "Valido" = true
        Loop While (Index 
            Set Variable: "Car" = Substring(PhoneNumber, Index, 1)
            If (Index = 4 or Index = 8)
                 If (Char ne "-")
                 Set Variable: "Valido" = false
                 End If
            Else
                 If (not (Ord(Char) > = Ord("0") and Ord(Char)
                 Set Variable: "Valido" = false
                 End If
            End If
            Set Variable: "Indice" = Index+1
        End Loop
    Else
        Set Variable: "Valido" = false
    End If
    If (Valid = true)
        Set Variable: "Messaggio" = "Bene, è un numero telefonico valido!"
    Else
        Set Variable: "Messaggio" = "Questo numero telefonico non è valido!"
    End If
End On
```
Quando giunge il momento di inviare i dati, creare un pulsante che abbia un'azione simile alla seguente (sostituire i parametri Get URL con parametri adeguati per il filmato):

```
On (Release)
   If (Valid = true)Get URL ("www.webserver.com", window="_self", vars=GET)
   End If
End On
```
## **Creazione di menu a comparsa**

La creazione di un menu a comparsa richiede due operazioni:

- <sup>þ</sup> Attivazione dell' opzione Traccia come voce menu nella finestra di dialogo Proprietà per tutti i pulsanti nel menu a comparsa. Di conseguenza, tutti gli altri pulsanti nel menu possono ricevere gli eventi di rilascio del mouse.
- <sup>þ</sup> Inserimento del menu a comparsa con un pulsante che chiuda il menu se l'utente sposta il puntatore dal menu e rilascia il pulsante del mouse.

L'esempio seguente spiega come creare un semplicissimo menu a comparsa utilizzabile come base per qualcosa di più complesso. Le istruzioni sono basate sul presupposto che si abbia familiarità con la creazione di pulsanti e simboli di clip e con il collegamento di azioni a pulsanti e fotogrammi.

#### **Per creare un pulsante da usare in un menu a comparsa:**

- 1 Creare un simbolo per il nuovo pulsante per le voci di menu.
- 2 Disegnare un rettangolo bianco pieno nel fotogramma Su della linea temporale del simbolo del pulsante.
- 3 Creare un fotogramma chiave nel fotogramma Sopra.
- 4 Riempire il rettangolo con un colore diverso per il colore di evidenziazione delle voci di menu. Non è necessario definire i fotogrammi Giù o Punto attivo.

### **Per creare la clip del menu a comparsa:**

- 1 Creare un simbolo per la nuova clip.
- 2 Collocare un'istanza del simbolo del pulsante appena creato nel primo fotogramma della clip.
- 3 Fare doppio clic sul pulsante, quindi selezionare la scheda Azioni nella finestra di dialogo Proprietà.
- 4 Fare clic su + (segno più), scegliere OnMouseEvent dal menu a comparsa e selezionare Press nella finestra Parametri. Con la riga On (Press) selezionata, scegliere Go To dal menu a comparsa. Specificare Fotogramma > Numero come parametro ed immettere 1 nella casella.

Quest'azione fa spostare la clip nel fotogramma successivo quando l'utente fa clic sul pulsante. Il fotogramma successivo visualizza il menu aperto. Utilizzare la condizione On (Press) affinché i menu a comparsa rispondano istantaneamente quando viene fatto clic su di essi, non quando viene rilasciato il mouse come i normali pulsanti.

5 Fare doppio clic sul primo fotogramma nella linea temporale e selezionare la scheda Azioni nella finestra di dialogo Proprietà fotogramma. Fare clic su + (più) e scegliere Go To dal menu a comparsa. Scegliere Fotogramma > Numero 1 come parametro.

Questo fa ripetere il filmato sul fotogramma 1 finché l'utente fa clic sul pulsante. Facendo clic sul pulsante il filmato viene inviato nel fotogramma 2.

- 6 Creare un fotogramma chiave nel fotogramma 2.
- 7 Creare diverse istanze del simbolo del pulsante creato precedentemente. Disporre le istanze in una colonna sotto al pulsante che si è creato nel fotogramma 1.
- 8 Usare Elabora > Allinea per allineare e distanziare uniformemente le istanze.
- 9 Aggiungere le etichette di testo ad ogni pulsante.
- 10 Fare doppio clic su ogni pulsante, compreso il pulsante superiore creato nel fotogramma 1. Usare la finestra di dialogo Proprietà istanza per compiere le seguenti operazioni:
- <sup>þ</sup> Fare clic sulla scheda Definizione e selezionare Traccia come voce menu (quando impostato su Traccia come voce menu, facendo clic su un pulsante gli altri pulsanti possono ricevere gli eventi di rilascio del mouse).
- <sup>þ</sup> Fare clic sulla scheda Azioni per scegliere l'istruzione che si vuole far eseguire dalla voce menu. Dopo quest'istruzione, scegliere un'istruzione Go To che rimanda la clip nel primo fotogramma. L'azione può essere del tipo seguente:

```
On (Release)
    Toggle High Quality
    Go To and Stop (1)
End On
```
L'istruzione Go To chiude il menu dopo che l'utente ha effettuato una selezione.

11 Per provare il menu a comparsa, creare un'istanza del simbolo della clip del menu a comparsa e scegliere Controlli > Prova filmato.

Il menu a comparsa per la maggior parte funziona, eccetto il fatto che rimane aperto quando si apre il menu e si fa clic in qualche posizione fuori dal menu.

#### **Per far chiudere il menu a comparsa quando l'utente fa clic fuori dal menu:**

1 Creare un simbolo di un nuovo pulsante che sia un rettangolo delle stesse dimensioni e colore dello stage.

Non definire uno stato Giù, Sopra o Punto attivo per il pulsante perché non si vuole che il pulsante risponda visibilmente quando si fa clic su di esso.

- 2 Aprire il filmato in modalità di modifica simbolo e creare un nuovo livello sotto il livello in cui si lavora.
- 3 Creare un'istanza del pulsante appena creato.
- 4 Fare doppio clic sul pulsante.
- 5 Attivare l'opzione Traccia come voce menu nella finestra di dialogo Proprietà istanza, quindi collegare un'istruzione Go To che rimandi la clip al fotogramma 1.

Per provare il menu a comparsa, creare un'istanza del simbolo del menu a comparsa sullo stage e scegliere Controlli > Prova filmato.

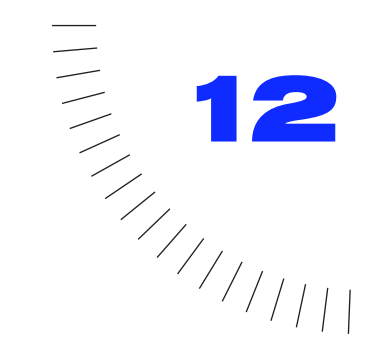

## CAPITOLO 12 ........................................................ ..................................................... Inserimento dell'audio

# **Introduzione**

Flash offre diversi modi d'utilizzo dell'audio. Si può creare un audio che venga riprodotto continuamente, indipendentemente dalla linea temporale, oppure si può sincronizzare l'animazione con una colonna sonora. Collegare l'audio a pulsanti per ottenere risultati migliori. Per ottenere una colonna sonora migliore creare l'effetto di dissolvenza in entrata ed in uscita dell'audio.

Vi sono due tipi di audio in Flash, gli eventi audio e l'audio in streaming. Un evento audio dev'essere completamente scaricato prima che inizi la sua riproduzione e che continui finché non viene esplicitamente interrotta. L'audio in streaming inizia ad essere riprodotto non appena sono stati scaricati sufficienti dati per i primi fotogrammi e l'audio viene sincronizzato alla linea temporale per la riproduzione su un sito Web.

Per inserire audio in un filmato occorre creare un livello per l'audio, assegnare l'audio ed impostare le opzioni nel pannello Audio della finestra di dialogo Proprietà fotogramma.

La frequenza di campionamento ed il grado di compressione incidono notevolmente sulla qualità e sulle dimensioni dell'audio nei filmati esportati. Controllare la qualità esportata e le dimensioni dei singoli suoni con la finestra di dialogo Proprietà audio o definire le impostazioni per tutti i suoni nel filmato nella finestra di dialogo Impostazioni pubblicazione.

Per una presentazione interattiva dell'uso dell'audio in Flash, scegliere ? > Lezioni > 6 Audio.

## <span id="page-207-0"></span>**Importazione dell'audio**

Scegliere File > Importa per portare audio AIFF o WAV in Flash, come se si importasse un qualsiasi altro tipo di file. Flash memorizza l'audio nella Libreria assieme alle immagini bitmap ed ai simboli.

L'audio può utilizzare un notevole quantitativo di spazio su disco e di RAM. Generalmente, è meglio usare audio mono 22 kHz a 16 bit (quello stereo usa il doppio di dati dell'audio mono), ma Flash può importare audio ad 8 o a 16 bit ad una frequenza di campionamento di 11 kHz, 22kHz o 44 kHz. Flash può convertire l'audio a frequenze di campionamento inferiori al momento dell'esportazione. Consultare ["Esportazione di filmati con audio" a pagina 211.](#page-212-0)

Come per i simboli, serve solo una copia del file audio per usare quell'audio in un modo qualsiasi nel filmato.

*Nota:* I suoni registrati in formati non standard (8kHz) vengono ricampionati al momento dell'importazione in Flash causando una riproduzione dell'audio più lenta della registrazione originale. Questo può verificarsi anche con frequenza di campionamento di 96 e 32 kHz.

#### **Per importare audio:**

- 1 Scegliere File > Importa.
- 2 Nella finestra di dialogo standard Importa, individuare ed aprire il file AIFF o WAV desiderato.

*Nota:* Se si vuole aggiungere effetti all'audio in Flash, è meglio importare audio a 16 bit. Se si dispone di poca RAM, mantenere brevi le clip audio o lavorare con audio ad 8 bit anziché audio a 16- bit.

## **Inserimento dell'audio in un filmato**

Per inserire audio in un filmato è necessario creare un livello per l'audio, assegnare l'audio ed impostare le opzioni nel pannello Audio della finestra di dialogo Proprietà fotogramma.

#### **Per inserire audio in un filmato:**

1 Importare l'audio nel filmato.

Consultare "Importazione dell'audio" a pagina 206.

2 Scegliere Inserisci > Livello per creare un livello per l'audio.

Si può collocare l'audio su tanti livelli quanti se ne desiderano. Ogni livello agisce come un canale audio separato. L'audio su tutti i livelli viene combinato quando si riproduce il filmato.

3 Fare clic sul fotogramma sul livello audio in cui si vuole che inizi l'audio.

- 4 Scegliere Elabora > Fotogramma e fare clic sulla scheda Audio nella finestra di dialogo Proprietà fotogramma.
- 5 Dal menu a comparsa Audio, scegliere il nome del file audio da associare a questo livello audio.

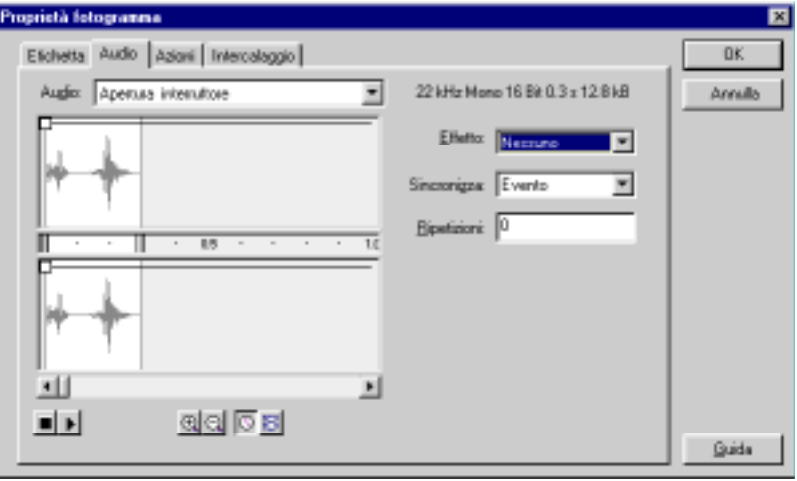

Se l'audio non compare nel menu a comparsa, occorre importarlo. Consultare ["Importazione dell'audio" a pagina 206.](#page-207-0)

- 6 Scegliere un'opzione di sincronizzazione:
- <sup>þ</sup> Evento sincronizza l'audio all'occorrenza di un evento. Un evento audio viene riprodotto quando viene visualizzato il suo fotogramma chiave iniziale e viene riprodotto interamente, indipendentemente dalla linea temporale, anche se il filmato si interrompe. Gli eventi audio vengono mixati quando si riproduce il filmato pubblicato.
- <sup>þ</sup> Avvio è come Event, eccetto il fatto che se è già iniziata la riproduzione dell'audio, viene avviata una nuova istanza del suono.
- <sup>þ</sup> Stop elimina l'audio specificato.
- <sup>þ</sup> Flusso sincronizza l'audio per la riproduzione in un sito Web. Flash costringe l'animazione a procedere di pari passo con l'audio in streaming. Se Flash non può disegnare i fotogrammi d'animazione abbastanza velocemente, salta dei fotogrammi. Diversamente dagli eventi audio, l'audio in streaming s'interrompe se viene interrotta l'animazione. Inoltre, un audio in streaming non può mai essere riprodotto per una durata maggiore della lunghezza dei fotogrammi che occupa. L'audio in streaming viene mixato quando si pubblica il filmato.
- 7 Immettere un valore in Ripetizione ciclica per specificare il numero di volte che dev'essere ripetuto l'audio; per la riproduzione continua, immettere un numero molto elevato.
- 8 Usare i comandi della finestra Audio per modificare l'audio come necessario. Scegliere dalle seguenti opzioni.
- <sup>þ</sup> Nessuno non applica alcun effetto al file audio. Scegliere quest'opzione per eliminare effetti applicati precedentemente.
- <sup>þ</sup> Canale sinistro/Canale destro riproduce l'audio solo nel canale sinistro o destro.
- <sup>þ</sup> Dissolvenza da sinistra a destra/Dissolvenza da destra a sinistra sposta l'audio da un canale all'altro.
- <sup>þ</sup> Dissolvenza in entrata aumenta gradualmente l'ampiezza di un suono nel corso della sua durata.
- <sup>þ</sup> Dissolvenza in uscita diminuisce gradualmente l'ampiezza di un suono nel corso della sua durata.
- <sup>þ</sup> Personalizzato permette la creazione di effetti audio. Usare la finestra Audio per personalizzare l'onda sonora. Consultare "Uso dei comandi di modifica audio" a pagina 208.

### **Per usare un tasto di scelta rapida per l'inserimento dell'audio:**

- 1 Trasformare il livello audio nel livello corrente.
- 2 Trascinare un suono dalla finestra d'anteprima Libreria direttamente sullo stage.

Flash colloca l'audio nel fotogramma corrente con le impostazioni audio predefinite.

# **Uso dei comandi di modifica audio**

Usare i comandi di modifica audio nel pannello Audio della finestra di dialogo Proprietà fotogramma per definire il punto iniziale di un suono o per controllare il volume dell'audio quando viene riprodotto.

Flash può cambiare il punto in cui inizia un suono ed in cui s'interrompe la sua riproduzione. Questo è utile per ridurre l'audio eliminando sezioni inutilizzate.

### **Per modificare un suono con i comandi di modifica audio:**

1 Inserire dell'audio in un fotogramma (consultare ["Inserimento dell'audio in](#page-207-0)  [un filmato" a pagina 206](#page-207-0)), o selezionare un fotogramma già contenente un elemento sonoro e scegliere Elabora > Fotogramma; quindi fare clic su Audio nella finestra di dialogo Proprietà fotogramma.

- 2 Compiere una delle seguenti operazioni:
- <sup>þ</sup> Per cambiare i punti iniziali e finali dell'audio, trascinare i comandi Time in e Time Out nella finestra di dialogo Sound Frame Properties.

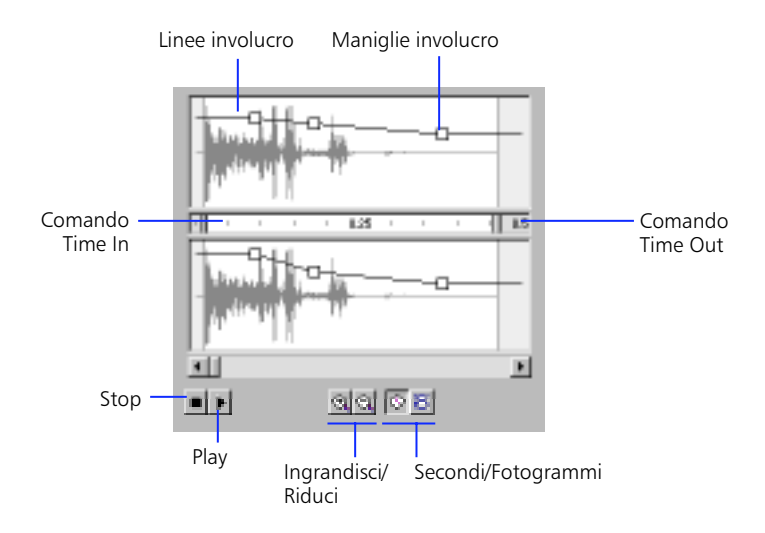

- <sup>þ</sup> Per cambiare l'involucro audio, trascinare le maniglie dell'involucro sulle linee della busta per cambiare livelli in diversi punti dell'audio. Le linee dell'involucro indicano il volume del suono quando viene riprodotto. Fare clic sulle linee per creare le maniglie dell'involucro (fino ad otto). Per eliminare una maniglia dell'involucro, trascinarla fuori dalla finestra.
- <sup>þ</sup> Per visualizzare più o meno suono nella finestra, fare clic sui pulsanti Ingrandisci/Riduci.
- <sup>þ</sup> Per commutare le unità di tempo da secondi a fotogrammi e viceversa, fare clic sui pulsanti Secondi e Fotogrammi.

# **Avvio ed interruzione dell'audio in un fotogramma chiave**

L'avvio e l'interruzione dell'audio nei fotogrammi chiave in sincronizzazione con l'animazione è l'operazione più comune relativa all'audio.

#### **Per interrompere ed avviare l'audio in un fotogramma chiave:**

1 Inserire audio in un filmato in un livello separato.

Per sincronizzare questo suono con un evento nella scena, scegliere un fotogramma chiave iniziale che corrisponda al fotogramma chiave dell'evento nella scena. Si può scegliere una qualsiasi delle opzioni di sincronizzazione. Consultare ["Inserimento dell'audio in un filmato" a pagina 206.](#page-207-0)

2 Creare un fotogramma chiave nella striscia temporale del livello suono nel fotogramma in cui si vuole che termini l'audio.

Nella striscia temporale apparirà una rappresentazione del file audio.

- 3 Fare doppio clic sul fotogramma chiave finale e fare clic sulla scheda Audio nella finestra di dialogo Proprietà fotogramma.
- 4 Scegliere lo stesso audio dal menu a comparsa Audio.
- 5 Scegliere Stop dal menu a comparsa Sincronizza.

Quando si riproduce il filmato, l'audio s'interrompe quando raggiunge il fotogramma chiave finale.

Trascinando tenendo premuto il tasto Maiusc la testina di riproduzione ripete l'audio in streaming del fotogramma su cui ci si trova. Questo è utile per allineare suoni all'animazione.

## **Inserimento di elementi audio in pulsanti**

Si possono associare elementi audio ai diversi stati di un simbolo di un pulsante. Dato che gli elementi audio vengono memorizzati con il simbolo, funzionano per tutte le istanze del simbolo.

#### **Per inserire elementi audio in un pulsante:**

- 1 Selezionare il pulsante nella Libreria.
- 2 Scegliere Modifica dal menu a comparsa Simbolo.
- 3 Aggiungere un livello audio nella linea temporale del pulsante.
- 4 Nel livello audio, creare un fotogramma chiave che corrisponda ad ogni stato del pulsante che si vuole che contenga l'audio.

Ad esempio, per inserire audio che venga riprodotto quando si fa clic sul pulsante, creare un fotogramma chiave nel fotogramma denominato Giù. <span id="page-212-0"></span>5 Inserire un elemento audio nel nuovo fotogramma chiave e scegliere Evento dal menu a comparsa Sincronizza.

Per associare un suono diverso ad ognuno dei fotogrammi chiave del pulsante, usare un livello audio ed un file audio diversi per ogni fotogramma chiave. Si può anche usare lo stesso file audio, ma creare o usare un effetto audio diverso per ogni fotogramma del pulsante.

# **Esportazione di filmati con audio**

La frequenza di campionamento ed il grado di compressione sono molto importanti per la qualità e le dimensioni degli elementi audio nei filmati esportati. Quanto più si comprime un suono ed è inferiore la frequenza di campionamento, tanto inferiori saranno le dimensioni e la qualità. Occorre fare prove per ottenere i risultati ottimali.

Controllare la qualità e le dimensioni dei singoli elementi audio esportati usando le impostazioni di esportazione nella finestra di dialogo Proprietà audio. Se non sono state definite impostazioni d'esportazione per un elemento audio, Flash lo esporta usando le impostazioni audio nella finestra di dialogo Impostazioni pubblicazione. Consultare ["Impostazioni di pubblicazione di Flash" a pagina 220.](#page-221-0) Per evitare le impostazioni d'esportazione per tutti gli elementi audio in un filmato, immettere le impostazioni audio nella finestra di dialogo Impostazioni pubblicazione. Quest'opzione è utile se si vuole creare un filmato audio ad alta fedeltà per uso locale, ed una versione a bassa fedeltà per il Web.

*Nota:* Si può anche esportare l'audio da un filmato come un file WAV usando File > Esporta filmato. Consultare ["Uso di Esporta filmato ed Esporta immagine" a](#page-234-0)  [pagina 233](#page-234-0).

#### **Per impostare le proprietà d'esportazione per un elemento audio individuale:**

1 Fare clic con il pulsante destro del mouse (Windows) o tenendo premuto il tasto Controllo (Macintosh) su un file audio nella finestra Libreria e scegliere Proprietà dal menu che compare.

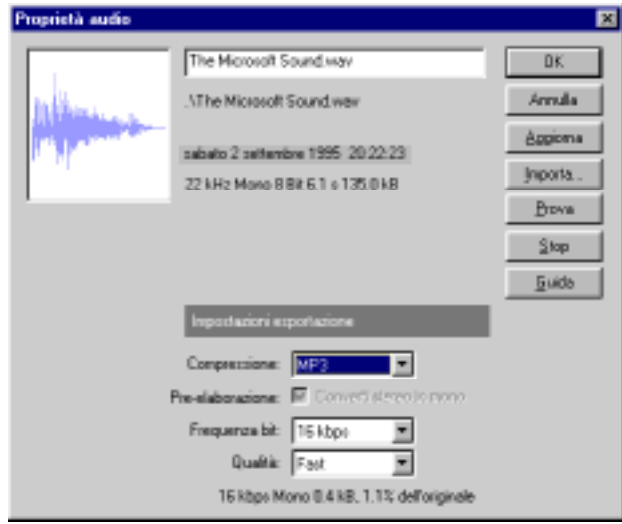

- 2 Se il file audio è stato modificato esternamente, fare clic su Aggiorna.
- 3 Definire le impostazioni d'esportazione come descritto nel paragrafo "Specificazione delle opzioni di compressione audio" a pagina 212.
- 4 Fare clic su Prova e Stop per avviare ed interrompere la riproduzione dell'audio.

### **Specificazione delle opzioni di compressione audio**

Usare le opzioni nell'area Impostazioni esportazione della finestra di dialogo Proprietà audio per scegliere le opzioni di compressione audio. Le opzioni disponibili dipendono dal metodo di compressione selezionato.

**Predefinite** Utilizza le impostazioni di compressione predefinite nella finestra di dialogo Impostazioni pubblicazione quando si esporta il filmato. Per quest'impostazione non è disponibile alcuna opzione supplementare.

**ADPCM** Imposta la compressione per dati audio a 16 bit. Usare l'impostazione ADPCM quando si esportano brevi eventi audio come dei clic dei pulsanti. Quando si seleziona ADPCM, Converti stereo in Mono, Frequenza campionamento e Bit ADPCM vengono visualizzate le opzioni.

**Converti stereo in mono** Esegue un missaggio dell'audio stereo in mono. L'audio mono non subisce alcuna modifica.

**Frequenza di campionamento** Imposta la frequenza d'esportazione del file. Con frequenze elevate si hanno una maggiore fedeltà del suono e file audio di dimensioni maggiori. Frequenze basse salvano spazio sul disco. Le opzioni di frequenza, sia in mono che in stereo, sono le seguenti: 5 kHz è appena accettabile per un discorso; 11 kHz è la minima qualità raccomandata per un breve segmento musicale ed è un quarto della frequenza standard di un CD; 11 kHz è la scelta più comune per la riproduzione sul Web ed equivale alla metà della frequenza standard di un CD; e 44 kHz è la frequenza audio standard dei compact disc (CD). Flash non può migliorare la qualità dei suoni. Se un suono è registrato a 11 KHz mono, Flash continua ad esportarlo a 11KHz mono anche se si cambia la frequenza di campionamento a 44Khz stereo.

**Bit ADPCM** Determina il numero di bit utilizzato nella codifica ADPCM. Con frequenze di compressione maggiori si hanno file audio di dimensioni inferiori, ma con una peggiore fedeltà del suono. 2 bit è la minore, l'opzione di qualità inferiore; 5 bit è la maggiore, l'opzione di qualità migliore.

**MP3** Permette di esportare elementi audio con compressione MP3. Usare MP3 quando si esportano lunghi elementi audio in streaming, come colonne sonore musicali. Quando si seleziona la compressione MP3, sono disponibili le opzioni Pre-elaborazione, Velocità di trasmissione e Qualità.

**Velocità di trasmissione** Determina la velocità di trasmissione massima del suono prodotto dal codificatore MP3. Il parametro Velocità di trasmissione MP3 viene visualizzato solo quando si seleziona formato di codifica MP3 come opzione di compressione. Quando si esporta musica, impostare la velocità di trasmissione a 15 Kbps o maggiore per ottenere risultati ottimali. L'opzione Converti stereo in mono non è disponibile ad una velocità di 16 Kbps o inferiore.

**Qualità** Permette di scegliere fra Rapida, Media, o Migliore. Usare l'impostazione Rapida se si pubblica il filmato su un sito Web. Usare Media o Migliore se si riproduce il filmato su un'unità disco fisso o un CD.

**NESSUNA COMPRESSIONE** Esporta l'audio senza compressione. Quando viene selezionata quest'impostazione si possono selezionare l'opzione Converti stereo in mono e la frequenza di campionamento.

### **Indicazioni per l'esportazione di audio in filmati**

A parte la frequenza di campionamento e la compressione, vi sono diversi modi per usare l'audio in modo efficiente in un filmato e mantenere il file di dimensioni ridotte:

<sup>þ</sup> Impostare i punti iniziale e finale per impedire la memorizzazione nel file Shockwave Flash di aree senza audio e ridurre le dimensioni dell'audio.

- <sup>þ</sup> Ottenere di più dagli stessi elementi sonori applicando diversi effetti per gli elementi audio in diversi fotogrammi chiave (come involucri volume, ripetizione ciclica e punti inziale/finale). Si possono ottenere diversi effetti audio usando solo un file audio.
- <sup>þ</sup> Usare la ripetizione ciclica per estrarre la parte comune dell'audio e riprodurla ripetutamente. Ripetere ciclicamente gli elementi audio brevi per la musica di sottofondo.

## **Indicazioni per l'esportazione di audio in video**

I filmati che vengono esportati come file QuickTime o Windows AVI usano l'audio in modo diverso dai filmati Shockwave Flash; pertanto, le considerazioni sulle dimensioni dei file per i filmati Flash possono non essere valide per i video QuickTime o AVI. Per esportare in video si consiglia quanto segue:

- <sup>þ</sup> Usare il numero desiderato di elementi audio e canali senza preoccuparsi delle dimensioni del file. Gli elementi audio vengono uniti in una singola colonna sonora quando si esegue un'esportazione come QuickTime o Windows AVI. Il numero di elementi audio usati non incide sulle dimensioni finali del file.
- <sup>þ</sup> Usare la sincronizzazione in streaming per mantenere sincronizzata l'animazione con la colonna sonora quando di esegue un'anteprima dell'animazione nell'editor. Se il computer non è sufficientemente veloce per disegnare i fotogrammi dell'animazione in modo che tengano il passo con la colonna sonora, Flash salta dei fotogrammi.
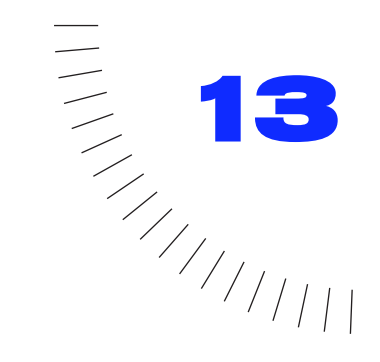

# CAPITOLO 13 ........................................................ ..................................................... Pubblicazione ed esportazione

# **Introduzione**

Quando si crea un sito Web con Flash, occorre spesso includere diversi altri file. Per aprire un filmato Flash Player in un browser, è prima necessario aprire un documento HTML che a sua volta attiva Flash Player ed esegue il filmato. Oltre al documento HTML, è consigliabile creare anche una versione GIF animata del filmato o un'immagine JPEG o GIF da visualizzare se Flash Player non è installato.

Il formato file principale per distribuire il contenuto di Flash è il formato Flash Player (.swf). Il formato Flash Player è l'unico che supporta tutte le funzionalità interattive di Flash. È possibile riprodurre un filmato Flash Player nei seguenti modi:

- <sup>þ</sup> In browser Internet quali Netscape e Internet Explorer provvisti di Flash Player
- <sup>þ</sup> Con Flash Xtra in Director e Authorware
- <sup>þ</sup> Con il controllo Flash Active X in Microsoft Office e altri host Active X
- <sup>þ</sup> Come parte di un filmato QuickTime
- <sup>þ</sup> Come un tipo di applicazione standalone denominata "proiettore"

Il formato file Flash Player è uno standard aperto e potrà essere supportato da altre applicazioni in futuro. Consultare il sito Web di Macromedia per informazioni aggiornate.

Oltre al formato Flash Player, è possibile esportare immagini fisse e in movimento da Flash in numerosi formati, inclusi GIF, JPEG, PNG, BMP, PICT, QuickTime o AVI.

Usare il comando Pubblica per creare tutti in una volta i file necessari per un'applicazione Web di Flash con un unico comando. Pubblica non genera solo un file Flash Player ma file grafici in numerosi formati utilizzabili come immagini alternative e un documento HTML con tutte le impostazioni necessarie per riprodurre il filmato.

Se si desidera esportare rapidamente un unico file di un determinato tipo, avvalersi invece del comando Esporta. Le opzioni di esportazione consentono di esportare il contenuto di Flash perché sia modificato in altre applicazioni. È possibile esportare un intero filmato come file Flash Player o come una serie di immagini bitmap. È anche possibile esportare un unico fotogramma o un'immagine come un file immagine.

Invece di usare Pubblica, è anche possibile creare un proprio documento HTML con qualsiasi editor HTML e includere i tag necessari per visualizzare un filmato Flash.

Prima di completare il processo di pubblicazione, è possibile verificare il filmato con Prova filmato e Prova scena.

*Nota:* Per variare o aggiornare un filmato Flash Player creato con Pubblica, modificare il filmato Flash originale quindi usare nuovamente Pubblica. I filmati Flash Player importati in Flash perdono alcune delle informazioni dell'ambiente di authoring.

# **Ottimizzazione dei filmati**

Come parte del processo di pubblicazione, all'esportazione Flash rileva automaticamente i duplicati inserendoli nel file una sola volta e converte gruppi annidati in gruppi singoli.

È possibile ridurre ulteriormente le dimensioni di un filmato prima di esportarlo per limitare al minimo il tempo di downloading compiendo una delle seguenti operazioni:

- <sup>þ</sup> Usare simboli, animati o di altro tipo, per ogni elemento che appare più di una volta.
- <sup>þ</sup> Se possibile, usare animazioni intercalate, che richiedono un sovraccarico inferiore rispetto a una serie di fotogrammi chiave.
- <sup>þ</sup> Limitare il numero di tipi di linee speciali come quelle tratteggiate, punteggiate, irregolari ecc. Le linee uniformi occupano dimensioni più ridotte. Le linee create con lo strumento Matita richiedono meno memoria dei tratti a pennello.
- <sup>þ</sup> Usare i livelli per separare gli elementi che cambiano nel corso dell'animazione da quelli che rimangono inalterati.
- <sup>þ</sup> Usare Elabora > Curve > Ottimizza per ridurre al minimo il numero di linee separate che sono usate per descrivere le forme.
- <sup>þ</sup> Limitare il numero dei caratteri e degli stili dei caratteri.
- <sup>þ</sup> Quando si includono campi di testo, usare l'opzione Includi solo contorni caratteri specificati in Campo testo invece di Includi tutti i contorni caratteri.
- <sup>þ</sup> MP3 è il formato che offre le dimensioni più ridotte per l'audio. Usarlo il più possibile.
- <sup>þ</sup> I caratteri incorporati aumentano le dimensioni dei file, usarli quindi moderatamente.
- <sup>þ</sup> Evitare elementi bitmap per l'animazione; usare le immagini bitmap come sfondo o elementi statici.
- <sup>þ</sup> Limitare l'area di cambiamento in ogni fotogramma chiave; provvedere affinché l'azione abbia luogo in un'area il più ridotta possibile.
- <sup>þ</sup> Raggruppare il più possibile gli elementi.
- <sup>þ</sup> Usare il menu a comparsa Effetto colori nella finestra di dialogo Proprietà istanza per creare numerose istanze colorate diverse di un unico simbolo.
- <sup>þ</sup> Usare la finestra Colori per far corrispondere la tavolozza colori del filmato a quella specifica del browser.
- <sup>þ</sup> Usare moderatamente le sfumature. Il riempimento di un'area con un colore sfumato richiede circa 50 byte in più del riempimento con un colore uniforme.

Quando si apportano modifiche, provare il filmato su numerosi computer, sistemi operativi e collegamenti Internet diversi.

# **Prova delle prestazioni di downloading dei filmati**

Controllare i filmati per trovare i punti in cui possono verificarsi pause durante il downloading. Se i dati necessari non vengono stati scaricati nell'intervallo di tempo richiesto perché il filmato raggiunga un fotogramma, il filmato si arresta fino all'arrivo dei dati. Il Profilo ampiezza di banda confronta graficamente quanti dati devono essere inviati per ogni fotogramma del filmato in base alla velocità modem definita.

Nel simulare la velocità di downloading, il Profilo ampiezza di banda valuta prestazioni Internet tipiche e non l'esatta velocità del modem. Ad esempio, un modem da 28,8 Kbps può teoricamente scaricare dati a 3,5 Kbyte/secondo ma, se si sceglie 28,8 dal menu Controlli, Flash imposta la velocità corrente a 2,3 Kbyte/ secondo per simulare più accuratamente le prestazioni Internet tipiche.

Verificare un'unica scena o l'intero filmato. Scegliere File > Impostazioni pubblicazione per cambiare le impostazioni del file Flash Player creato con Prova filmato e Prova scena. Consultare ["Anteprima e prova dei filmati" a pagina 52](#page-53-0).

#### **Per provare le prestazioni di downloading:**

1 Scegliere Controlli > Prova scena o Controlli > Prova filmato.

Flash esporta la scena o il filmato corrente come file SWF e apre il file SWF in una nuova finestra. Sono utilizzate le impostazioni di esportazione definite nella finestra di dialogo Impostazioni pubblicazione. Consultare ["Pubblicazione di filmati Flash" a pagina 219.](#page-220-0) La riproduzione del filmato ha inizio immediatamente.

- 2 Scegliere una velocità di downloading dal menu Visualizza per determinare la velocità di downloading simulata da Flash: Scegliere 14,4 Kbps, 28,8 Kbps o 56 Kbps oppure scegliere Personalizza e immettere le proprie impostazioni.
- 3 Scegliere Visualizza > Profilo ampiezza di banda per vedere un grafico delle prestazioni di downloading.

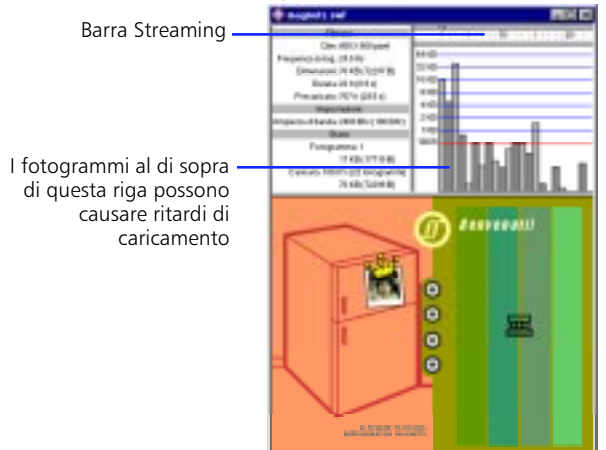

I blocchi chiari e scuri che si alternano rappresentano ognuno un singolo fotogramma del filmato. Le dimensioni del blocco corrispondono alle dimensioni del fotogramma in byte. Se un blocco passa oltre la linea rossa, il filmato deve attendere il caricamento di fotogramma corrispondente.

In modalità streaming, l'intestazione indica il numero di fotogrammi caricati insieme con il fotogramma correntemente riprodotto.

- 4 Arrestare il filmato e fare clic sulle bande ombreggiate nel grafico per vedere le impostazioni di un particolare fotogramma nell'area sulla sinistra.
- 5 Durante la visualizzazione del grafico, regolare la vista:
- <sup>þ</sup> Scegliere Controlli > Mostra streaming per attivare o disattivare la barra di streaming.
- <sup>þ</sup> Scegliere Visualizza > Grafico in streaming per vedere i fotogrammi che causeranno pause.
- <span id="page-220-0"></span><sup>þ</sup> Scegliere Visualizza > Grafico per fotogramma per vedere le dimensioni di ogni fotogramma.
- 6 Chiudere la finestra di prova per tornare al normale ambiente di authoring.

È anche possibile scegliere File > Apri per provare un file SWF esistente.

# **Pubblicazione di filmati Flash**

Usare il comando Pubblica per preparare tutti i file necessari ad un'applicazione di Flash completa sul Web. Pubblica non solo prepara il filmato Flash per il Web ma crea anche immagini alternative in numerosi formati che vengono visualizzate automaticamente se Flash Player non è disponibile. Pubblica crea il documento HTML di supporto necessario per visualizzare un filmato (o un'immagine alternativa) in un browser e controllare le impostazioni del browser. Pubblica può anche creare proiettori standalone per i sistemi Windows e Macintosh e video QuickTime da filmati Flash.

Prima della pubblicazione, usare il comando Impostazioni pubblicazione per scegliere i formati e specificare le impostazioni. Una volta immesse tutte le necessarie opzioni di Impostazioni pubblicazione, è possibile esportare ripetutamente in tutti i formati selezionati in una volta scegliendo semplicemente File > Pubblica. Flash memorizza le impostazioni di pubblicazione specificate con il file filmato, cosicché ogni file può avere le sue impostazioni.

#### **Per pubblicare un filmato:**

- 1 Scegliere File > Impostazioni pubblicazione.
- 2 Selezionare l'opzione per ogni formato file da creare.

Se si seleziona un formato per cui Flash offre impostazioni supplementari, una nuova scheda appare sopra il pannello corrente nella finestra di dialogo. Si noti che le opzioni dei proiettori Windows e Macintosh non hanno impostazioni e di conseguenza non dispongono di schede proprie nella finestra di dialogo Impostazioni pubblicazione. Se si scelgono i formati immagine GIF, JPEG o PNG, Flash aggiunge automaticamente il codice HTML necessario per visualizzare l'immagine se il Flash Player non è disponibile.

- 3 Immettere un nome unico per il file, oppure selezionare Usa nomi predefiniti per creare ogni file usando il nome del file di Flash con l'estensione appropriata per quel formato.
- 4 Fare clic sulla scheda con le opzioni dei formati che si desidera modificare. Specificare le impostazioni di pubblicazione per ogni formato come descritto nelle sezioni seguenti. Fare clic su Pubblica per generare tutti i file specificati una volta finito, oppure fare clic su OK per chiudere la finestra di dialogo senza pubblicare.

<span id="page-221-0"></span>Flash genera i file come specificato in Impostazioni pubblicazione. Scegliere File > Pubblica per pubblicare immediatamente i file in tutti i formati specificati usando le impostazioni di pubblicazione correnti.

# **Impostazioni di pubblicazione di Flash**

Usare il pannello Flash nella finestra di dialogo Impostazioni pubblicazione per impostare le opzioni del filmato Flash Player creato nel processo di pubblicazione. Durante l'esportazione di un filmato Flash Player è possibile scegliere numerose opzioni, fra cui quelle di compressione di immagini e audio e un'opzione per proteggere il filmato dall'importazione.

Usare i controlli nel pannello Flash della finestra di dialogo Impostazioni pubblicazione per cambiare le seguenti impostazioni:

**Ordine di caricamento** Determina come vengono caricati i livelli per il primo fotogramma. In caso di collegamenti di rete o modem lenti, Flash disegna le parti del filmato man mano che diventano disponibili. Usare questa opzione per determinare cosa apparirà per primo quando il filmato viene scaricato. Ordine di caricamento riguarda solo il primo fotogramma.

**Genera report dimensioni** Produce un file di testo utile come guida per ridurre al minimo le dimensioni del filmato. Questo report sulle dimensioni mostra quanti byte usano le varie parti del filmato nel file Flash Player finale. Il report ha lo stesso nome del filmato esportato ma con l'estensione *.txt*.

**Proteggi da importazione** Impedisce che il filmato Flash Player sia scaricato dal Web e reimportato in Flash.

**Qualità JPEG** Determina l'entità della compressione del file JPEG applicata alle eventuali bitmap contenute nel file. Le immagini di qualità inferiore producono file più ridotti mentre quelle di qualità superiore producono file di grandi dimensioni. Sperimentare le varie impostazioni per determinare il miglior compromesso fra dimensioni e qualità: 100 offre la migliore qualità e la minima compressione. Se l'immagine esportata non contiene bitmap, questa impostazione non ha effetto.

**Flusso audio ed evento audio** Specificare la frequenza e la compressione dell'audio in streaming e degli eventi audio esportati, rispettivamente (se non si comprende la differenza fra audio in streaming e suoni da attribuire agli eventi, consultare ["Introduzione" a pagina 205\)](#page-206-0). Queste impostazioni valgono solo se non sono state specificate impostazioni individuali nella finestra di dialogo Proprietà audio o se è stata attivata l'opzione Ignora impostazioni audio. Le impostazioni sono identiche a quelle dei suoni individuali nella finestra di dialogo Proprietà audio. Consultare ["Esportazione di filmati con audio" a pagina 211.](#page-212-0) Se il filmato non dispone di audio in streaming, questa impostazione non ha effetto.

**Ignora impostazioni audio** Le impostazioni di questa finestra di dialogo escludono quelle definite nella finestra di dialogo Proprietà audio per suoni individuali. Questa opzione è utile se si desidera creare un filmato audio ad alta fedeltà di grandi dimensioni per l'uso locale e una versione a bassa fedeltà più ridotta per il Web. Consultare ["Esportazione di filmati con audio" a pagina 211.](#page-212-0)

**Versione** Specifica con quale versione di Flash Player verrà riprodotto il filmato esportato. Le funzionalità di Flash 4 non sono operative nei filmati esportati in versioni precedenti.

# **Impostazioni di pubblicazione HTML**

Per riprodurre un filmato Flash in un browser Web, occorre creare un documento HTML che attivi il filmato e specifichi le impostazioni del browser. È possibile usare Pubblica per generare automaticamente il documento HTML necessario.

Ci sono parametri HTML che determinano dove appare il filmato Flash nella finestra, il colore dello sfondo, le dimensioni del filmato ecc. È possibile cambiare queste e altre impostazioni con le opzioni del pannello HTML nella finestra di dialogo Impostazioni pubblicazione.

Flash inserisce i parametri HTML specificati in un documento modello. Il documento modello può essere qualsiasi file di testo contenente le variabili di modello appropriate. Un modello può essere un file HTML semplice oppure un file che includa anche un codice per interpreti speciali come Cold Fusion o ASP. Selezionare un modello da usare fra i tanti inclusi in Flash. Ci sono modelli base che visualizzano semplicemente il filmato in un browser e modelli più avanzati contenenti un codice per il rilevamento del browser e altre funzioni. È possibile usare i modelli inclusi o crearne di propri. Consultare ["Creazione di modelli per la](#page-240-0)  [pubblicazione HTML" a pagina 239.](#page-240-0)

*Nota:* È anche possibile immettere manualmente parametri HTML per Flash usando qualsiasi editor HTML. Consultare ["Informazioni sui requisiti HTML di Flash" a pagina 243.](#page-244-0)

Parecchie delle impostazioni modificate da Flash sono parametri dei tag OBJECT e EMBED. OBJECT è il tag HTML che apre un filmato Flash in Internet Explorer; EMBED è l'equivalente per Netscape.

Avvalersi dei controlli del pannello HTML nella finestra di dialogo Impostazioni pubblicazione per cambiare le seguenti impostazioni:

**Modello** Specifica quale dei modelli installati utilizzare. Tutti i file modello nella cartella HTML della cartella dell'applicazione di Flash appaino come menu a comparsa. Per una descrizione di ogni modello, selezionare il modello dal menu a comparsa e fare clic sul pulsante Info sulla destra. Se non si sceglie alcun modello, Flash ne usa uno denominato Default.html. Se Default.html non è presente, Flash usa il primo modello della lista.

Flash salva il modello modificato usando il nome file del filmato Flash con l'estensione del modello. Se ad esempio si seleziona un modello denominato Standard.asp da usare con un filmato Flash chiamato Miofilmato.swf, il file risultante avrà nome MioFilmato.asp.

**Dimensioni** Imposta i valori degli attributi WIDTH ed HEIGHT nei tag OBJECT e EMBED. Il menu a comparsa comprende tre opzioni.

- <sup>þ</sup> Corrispondi a filmato imposta le dimensioni in base a quelle del filmato. Questa è l'impostazione predefinita.
- <sup>þ</sup> Pixel consente di immettere il numero di pixel nei campi Larghezza e Altezza.
- <sup>þ</sup> Percento consente di impostare le dimensioni del filmato in relazione alla finestra del browser. Immettere valori percentuali nei campi Larghezza e Altezza.

**Riproduzione** Assegna valori ai parametri LOOP, PLAY, MENU e DEVICE FONT nelle schede OBJECT ed EMBED.

- <sup>þ</sup> Pausa all'avvio imposta il parametro PLAY su FALSE e arresta il filmato finché l'utente non avvia la riproduzione, facendo clic su un pulsante del filmato o scegliendo Play dal menu di scelta rapida. Pausa all'avvio è disattivato per impostazione predefinita cosicché la riproduzione del filmato ha inizio non appena questo viene caricato.
- <sup>þ</sup> Ripetizione ciclica imposta il parametro LOOP su TRUE e ripete il filmato quando viene raggiunto l'ultimo fotogramma. Deselezionare questa opzione per arrestare il filmato al raggiungimento dell'ultimo fotogramma. Ripetizione ciclica è attiva per impostazione predefinita.
- <sup>þ</sup> Visualizza menu imposta il parametro MENU su TRUE e rende disponibile per gli utenti un menu di scelta rapida facendo clic sul filmato col pulsante destro del mouse (Windows) o tenendo contemporaneamente premuto il tasto Comando (Macintosh). Visualizza menu è attiva per impostazione predefinita. Deselezionare l'opzione Visualizza menu se si desidera che Informazioni su Flash sia l'unica opzione disponibile nel menu di scelta rapida.
- <sup>þ</sup> Car. dispositivo (solo Windows) imposta il parametro DEVICE FONT su TRUE e sostituisce caratteri di sistema con antialiasing ai caratteri che non sono installati sul sistema dell'utente. Car. dispositivo è disattivata per impostazione predefinita.

**Qualità** imposta il valore del parametro QUALITY nei tag OBJECT e EMBED e determina il livello di antialiasing. Poiché l'antialiasing richiede un processore più veloce per attenuare ogni fotogramma del filmato prima del rendering sullo schermo dello spettatore, il parametro QUALITY assegna la priorità all'aspetto e alla velocità di riproduzione.

<sup>þ</sup> Bassa assegna priorità alla velocità di riproduzione invece che all'aspetto. Con questa impostazione, l'opzione di antialiasing non è mai utilizzata.

- <sup>þ</sup> Bassa auto enfatizza inizialmente la velocità ma migliora l'aspetto quando possibile. La riproduzione inizia con l'antialiasing disattivato. Se Flash player rileva che il processore è in grado di gestirlo, l'antialiasing viene attivato.
- <sup>þ</sup> Alta auto enfatizza inizialmente la velocità di riproduzione e l'aspetto in egual misura ma sacrifica l'aspetto per la velocità di riproduzione se necessario. La riproduzione inizia con l'antialiasing attivato. Se la frequenza dei fotogrammi corrente scende al di sotto di quella specificata, l'antialiasing viene disattivato per migliorare la velocità di riproduzione. Usare questa impostazione per emulare l'impostazione Visualizza > Antialiasing in Flash.
- <sup>þ</sup> Alta assegna la priorità all'aspetto invece che alla velocità di riproduzione. Con questa impostazione, l'opzione di antialiasing è sempre utilizzata. Se il filmato non contiene animazione, le bitmap sono attenuate mentre in presenza di animazione le bitmap non sono attenuate. Alta è l'impostazione predefinita di Qualità.
- $\blacktriangleright$  Superiore offre la migliore qualità di visualizzazione e non considera la velocità di riproduzione. Tutto l'output è sottoposto ad antialiasing e tutte le bitmap sono sempre attenuate.

**Modalità Finestra** (solo Windows) Imposta il parametro WMODE del tag OBJECT, che consente di avvantaggiarsi delle funzionalità di filmato trasparente, posizionamento assoluto e layering disponibili in Internet Explorer 4.0. Questa opzione è operativa solo nella versione Windows di Internet Explorer con il controllo Flash Active X.

- <sup>þ</sup> Finestra imposta il valore del parametro WMODE su WINDOW e riproduce un filmato Flash Player nella sua finestra rettangolare su una pagina Web. Questa impostazione offre di norma le più veloci prestazioni di animazione.
- <sup>þ</sup> Senza finestra opaca imposta il valore del parametro WMODE su OPAQUE. Usare questa impostazione se si desidera spostare elementi dietro i filmati Flash (ad esempio con HTML dinamico) senza farli apparire.
- <sup>þ</sup> Senza finestra trasparente imposta il parametro WMODE su TRANSPARENT. Usare questa impostazione per fare apparire lo sfondo della pagina HTML su cui è incorporato il filmato attraverso tutte le porzioni trasparenti del filmato stesso. Le prestazioni di animazione possono essere più lente quando si usa questa impostazione.

**Allineamento** Specifica l'attributo ALIGN dei tag OBJECT, EMBED ed IMG e determina come la finestra del filmato Flash è posizionata all'interno della finestra del browser.

- $\blacktriangleright$  Predefinito centra il filmato nella finestra del browser e ritaglia i bordi se la finestra del browser è più piccola del filmato.
- <sup>þ</sup> Sinistra allinea il filmato lungo il bordo sinistro della finestra del browser e ritaglia i lati superiore, inferiore e destro secondo necessità.
- <span id="page-225-0"></span><sup>þ</sup> Destra allinea il filmato lungo il bordo destro della finestra del browser e ritaglia i lati superiore, inferiore e sinistro secondo necessità.
- <sup>þ</sup> Superiore allinea il filmato lungo il bordo superiore della finestra del browser e ritaglia i lati inferiore, sinistro e destro secondo necessità.
- $\blacktriangleright$  Inferiore allinea il filmato lungo il bordo inferiore della finestra del browser e ritaglia i lati superiore, sinistro e destro secondo necessità.

**Scala** Determina il valore del parametro SCALE nei tag OBJECT ed EMBED e definisce come viene inserito il filmato entro i limiti specificati nei campi Larghezza e Altezza. Queste impostazioni valgono solo se si immettono valori di larghezza e altezza diversi da quelli originali del filmato.

- <sup>þ</sup> Predefinita (Mostra tutto) rende visibile l'intero filmato all'interno dell'area specificata mantenendone comunque le proporzioni originali. Non si verificano distorsioni. Ai due lati del filmato possono apparire bordi.
- <sup>þ</sup> Nessun bordo scala il filmato in modo da riempire l'area specificata mantenendone comunque le proporzioni originali . Non si verificano distorsioni. È possibile che vengano ritagliate porzioni del filmato.
- <sup>þ</sup> Adattamento esatto rende visibile l'intero filmato nell'area specificata. Tuttavia, non viene fatto alcun tentativo di conservare le proporzioni originali e possono verificarsi distorsioni.

**Allineamento Flash** Imposta il parametro SALIGN dei tag OBJECT ed EMBED. Le impostazioni scelte nel menu a comparsa Orizzontale e Verticale determinano il modo in cui il filmato è inserito all'interno della finestra del filmato e, se deve essere ritagliato per adattarsi alla finestra, il modo in cui viene ritagliato. Scegliere Sinistra, Centro o Destra dal menu a comparsa Orizzontale e Superiore, Centro o Inferiore dal menu a comparsa Verticale.

**Mostra messaggi di avvertenza** Determina se Flash visualizza o meno messaggi di errore che avvertono circa conflitti nelle impostazioni dei tag. Con questa opzione attivata ad esempio, appare un messaggio d'errore se un modello include un codice riferito ad un'immagine alternata che non è stata specificata.

# **Impostazioni pubblicazione GIF**

I file GIF offrono un modo semplice per esportare disegni e semplici animazioni da usare in pagine Web. I file GIF standard sono semplicemente bitmap compresse.

Un GIF animato (a volte indicato come GIF89a) offre un modo semplice per esportare brevi sequenze di animazione. Flash ottimizza un GIF animato, memorizzando solo cambiamenti da fotogramma a fotogramma.

Flash esporta come GIF il primo fotogramma del filmato, a meno che non venga marcato per l'esportazione un altro fotogramma chiave immettendo l'etichetta #Static. Flash esporta tutti i fotogrammi del filmato corrente in un GIF animato, a meno che non venga specificato un intervallo di fotogrammi da esportare immettendo le etichette #First e #Last negli opportuni fotogrammi chiave.

Flash può generare una mappa dell'immagine per un GIF di modo che i pulsanti di collegamento agli URL nel filmato originale continuino a funzionare come collegamenti nell'immagine. Inserire l'etichetta #Map nel fotogramma chiave in cui creare la mappa immagine. Se non si crea un'etichetta fotogramma, Flash crea una mappa immagine usando il pulsanti nell'ultimo fotogramma del filmato. Per creare una mappa immagine, è necessario che la variabile di modello \$IM sia presente nel modello selezionato. Consultare ["Creazione di una mappa immagine"](#page-243-0)  [a pagina 242.](#page-243-0)

Usare i controlli del pannello GIF nella finestra di dialogo Impostazioni pubblicazione per cambiare le seguenti impostazioni:

**Dimensioni** Imposta le dimensioni dell'immagine bitmap esportata in base al numero di pixel immessi nei campi Larghezza e Altezza. In caso di attivazione di Corrispondi a filmato, le voci nei campi Larghezza e Altezza non avranno effetto e Flash creerà un GIF con le stesse dimensioni del filmato. Flash garantisce che le dimensioni specificate mantengano sempre le stesse proporzioni dell'immagine originale.

**Riproduzione** Determina se Flash crea un'immagine statica o un'animazione. Fare clic su Statico per esportare un'immagine statica. Fare clic su Animato per esportare un GIF animato. In caso di selezione di Animato, scegliere Ripetizione ciclica continua oppure immettere il numero di ripetizioni.

**Opzioni** Specifica una serie di impostazioni relative all'aspetto del GIF esportato.

- <sup>þ</sup> Ottimizza colori rimuove gli eventuali colori non utilizzati dalla tabella colori di un file GIF. In questo modo è possibile ridurre le dimensioni di un file GIF di 1000-1500 byte senza sacrificare la qualità delle immagini. Tuttavia ciò determina un lieve aumento dei requisiti di memoria. Si noti che questa opzione non ha alcun effetto con una tavolozza Adattata.
- <sup>þ</sup> Attenua attiva o disattiva l'antialiasing nella bitmap esportata. L'attenuazione produce un'immagine bitmap di qualità superiore. Senza antialiasing la qualità di visualizzazione del testo è scarsa. Tuttavia, un alone di pixel grigi può apparire attorno ad un'immagine con antialiasing collocata su uno sfondo colorato. Esportare senza attenuazione se appare un alone o se si sta creando un GIF trasparente che sarà collocato su uno sfondo a più colori. Disattivare questa opzione per ridurre le dimensioni dei file GIF.
- $\blacktriangleright$  Interlaccia consente la visualizzazione incrementale nel browser del GIF esportato man mano che viene scaricato. Un GIF interlacciato offre all'utente immagini grafiche di base prima del completo downloading del file e può essere scaricato più velocemente in caso di collegamento di rete lento. Non interlacciare un GIF animato.
- <sup>þ</sup> Dithering uniformi applica il dithering ai colori uniformi oltre che a sfumature e immagini. Vedere la definizione del dithering seguente.
- <sup>þ</sup> Elimina sfumature converte tutti i riempimenti sfumati di un filmato in colori uniformi usando il primo colore della sfumatura. Le sfumature aumentano le dimensioni di un GIF e spesso sono di scarsa qualità. Quando si usa questa opzione, è necessario scegliere attentamente il primo colore delle sfumature per evitare risultati imprevisti. L'impostazione predefinita è false.

**Trasparente** Determina come vengono convertiti in un GIF lo sfondo di un filmato e le impostazioni alfa (trasparenza) di Flash. Scegliere una delle seguenti opzioni dal menu a comparsa:

- <sup>þ</sup> Opaco rende opaco lo sfondo del filmato.
- <sup>þ</sup> Trasparente rende lo sfondo trasparente.
- <sup>þ</sup> Alfa rende completamente trasparenti (invisibili) tutti i colori al di sotto del valore alfa di soglia. I colori con valori alfa superiori alla soglia rimangono invariati. Immettere un valore compreso fra 0 e 255 nella casella Soglia sulla destra. Un valore di 128 corrisponde al 50% di alfa.

**Dithering** Attiva o disattiva il dithering e specifica il metodo. Il dithering visualizza i pixel di un intervallo di colori simili in modo da simulare i colori che non sono disponibili nella tavolozza corrente. Con questa opzione disattivata, Flash sostituisce i colori che non sono contenuti nella tabella dei colori di base con il colore della tabella che più si avvicina al colore specificato; l'assenza del dithering può produrre file più ridotti ma occorre controllare i risultati per vedere se i colori sono soddisfacenti. Il dithering può essere utile se un'immagine trasparente contiene artefatti. Il dithering aumenta le dimensioni dei file. Scegliere una delle seguenti opzioni di dithering:

- <sup>þ</sup> Nessuno disattiva il dithering.
- <sup>þ</sup> Ordinato offre un dithering di buona qualità con l'aumento più limitato possibile delle dimensioni del file.
- $\blacktriangleright$  Diffusione offre il dithering di migliore qualità ma aumenta le dimensioni dei file e il tempo di elaborazione più del dithering Ordinato. Inoltre funziona solo con la tavolozza colore Web 261 selezionata.

**Tipo tavolozza** Definisce la tavolozza colori da usare per l'immagine. Scegliere una delle seguenti opzioni:

- <span id="page-228-0"></span><sup>þ</sup> Web 216 usa la tavolozza browser-safe standard a 216 colori per creare l'immagine GIF. Ciò offre una buona qualità delle immagini e la più veloce elaborazione sul server.
- <sup>þ</sup> Adattata analizza i colori dell'immagine e crea una tabella colore unica per il GIF particolare. Ciò crea i colori più accurati per l'immagine ma le dimensioni del file risultante sono maggiori di quelle di un GIF creato con la tavolozza Web 216. È possibile ridurre le dimensioni di un GIF creato con una tavolozza adattata riducendo il numero di colori della tavolozza (vedere l'opzione Max colori seguente). Una tavolozza adattata produce risultati ottimali con sistemi che visualizzano migliaia o milioni di colori.
- <sup>þ</sup> Adattata Web Snap è uguale a Tavolozza adattata tranne per il fatto che converte colori simili a quelli della tavolozza Web 216. La tavolozza colore risultante è ottimizzata per l'immagine ma, quando possibile, Flash usa i colori di Web 216. Ciò produce colori migliori per l'immagine quando la tavolozza Web 216 è attiva in un sistema a 256 colori.
- <sup>þ</sup> Personalizzata consente di specificare una tavolozza ottimizzata per l'immagine corrente. Ciò consente la stessa velocità di elaborazione della tavolozza Web 216. Per usare questa opzione, occorre avere familiarità con la creazione e l'uso di tavolozze personalizzate. Per scegliere una tavolozza personalizzata, fare clic sul pulsante etichettato con l'ellisse (...) alla destra della casella Tavolozza nella parte inferiore della finestra di dialogo e selezionare un file tavolozza. Flash supporta tavolozze salvate in formato ACT. Questo è lo stesso formato esportato da Macromedia Fireworks e da altre importanti applicazioni grafiche.

**Max colori** Imposta il numero di colori usati nell'immagine GIF. La scelta di un numero di colori più limitato può produrre un file di dimensioni ridotte ma incide negativamente anche sulla qualità dei colori dell'immagine. È possibile specificare un valore per il numero massimo di colori solo se in Tipo tavolozza è stata selezionata l'opzione Adattata o Web Snap.

# **Impostazioni di pubblicazione JPEG**

Use il formato JPEG per salvare un'immagine come bitmap a 24 bit altamente compressa. In generale, il formato GIF è il migliore per esportare immagini al tratto, mentre JPEG può essere preferibile per immagini che includono numerose sfumature o bitmap incorporate.

Flash esporta come JPEG il primo fotogramma del filmato, a meno che non venga marcato per l'esportazione un altro fotogramma chiave immettendo l'etichetta #Static.

Usare i controlli nel pannello JPEG della finestra di dialogo Impostazioni pubblicazione per cambiare le seguenti impostazioni:

<span id="page-229-0"></span>**Dimensioni** Imposta le dimensioni dell'immagine bitmap esportata in base al numero di pixel immessi nei campi Larghezza e Altezza. In caso di attivazione di Corrispondi a filmato, le voci nei campi Larghezza e Altezza non avranno effetto e Flash creerà un JPEG con le stesse dimensioni del filmato. Flash garantisce che le dimensioni specificate mantengano sempre le stesse proporzioni dell'immagine originale.

**Qualità** Controlla la quantità della compressione del file JPEG. Le immagini di qualità inferiore producono file più ridotti mentre quelle di qualità superiore producono file di grandi dimensioni. Tentare diverse impostazioni per determinare il miglior compromesso fra dimensioni e qualità.

**Progressivo** Visualizza immagini JPEG progressive. Queste immagini sono visualizzate in modo incrementale da un browser Web e possono apparire più velocemente se caricate mediante un collegamento di rete lento. Questa opzione è simile all'interlacciamento in immagini GIF e PNG.

# **Impostazioni di pubblicazione PNG**

PNG è l'unico formato bitmap cross-platform che supporta la trasparenza (canale alfa). È anche il formato file nativo di Macromedia Fireworks.

Flash esporta come PNG il primo fotogramma del filmato, a meno che non venga marcato per l'esportazione un altro fotogramma chiave immettendo l'etichetta #Static.

Usare i controlli nel pannello PNG della finestra di dialogo Impostazioni pubblicazione per cambiare le seguenti impostazioni:

**Dimensioni** Imposta le dimensioni dell'immagine bitmap esportata in base al numero di pixel immessi nei campi Larghezza e Altezza. In caso di attivazione di Corrispondi a filmato, le voci nei campi Larghezza e Altezza non avranno effetto e Flash creerà un PNG con le stesse dimensioni del filmato. Flash garantisce che le dimensioni specificate mantengano sempre le stesse proporzioni dell'immagine originale.

**Profondità bit** Specifica il numero di bit per pixel da usare nella creazione dell'immagine. La profondità bit determina il numero di colori da usare nell'immagine. Per un'immagine a 256 colori, scegliere 8 bit; per migliaia di colori, scegliere 24 bit; per migliaia di colori con trasparenza (32 bit), scegliere 24 bit con alfa. Tanto maggiore è la profondità bit, quanto maggiori sono le dimensioni del file.

**Opzioni** Specifica una serie di impostazioni relative all'aspetto del GNP esportato.

<sup>þ</sup> Ottimizza colori rimuove gli eventuali colori non utilizzati dalla tabella colori di un file PNG. In questo modo è possibile ridurre le dimensioni di un file PNG di 1000-1500 byte senza sacrificare la qualità delle immagini. Tuttavia ciò determina un lieve aumento dei requisiti di memoria e dell'elaborazione richiesta dal server. Si noti che questa opzione non ha alcun effetto con una tavolozza Adattata.

- $\blacktriangleright$  Attenua attiva o disattiva l'antialiasing nella bitmap esportata. L'attenuazione produce un'immagine bitmap di qualità superiore. Senza antialiasing la qualità di visualizzazione del testo è scarsa. Tuttavia, un alone di pixel grigi può apparire attorno ad un'immagine collocata su uno sfondo colorato. Esportare senza attenuazione se appare un alone o se si sta creando un PNG trasparente che sarà collocato su uno sfondo a più colori. Disattivare questa opzione per ridurre le dimensioni dei file PNG
- $\blacktriangleright$  Interlaccia visualizza in modo incrementale all'interno di un browser il PNG esportato man mano che procede il downloading. Un PNG interlacciato offre all'utente immagini grafiche di base prima del completo downloading del file e può essere scaricato più velocemente in caso di collegamento di rete lento.
- <sup>þ</sup> Dithering uniformi applica il dithering ai colori uniformi oltre che a sfumature e immagini. Vedere la definizione del dithering seguente.
- <sup>þ</sup> Trasparente visualizza un PNG trasparente. Un PNG trasparente consente allo sfondo del browser Web di apparire attraverso le porzioni del PNG dove non sono state disegnate immagini. Se si crea un PNG trasparente, impostare il colore di sfondo scegliendo Elabora > Filmato per adattarlo allo sfondo della pagina Web. Usare le opzioni di attenuazione per ottimizzare ulteriormente la corrispondenza dei colori.
- <sup>þ</sup> Elimina sfumature converte tutti i riempimenti sfumati di un filmato in colori uniformi usando il primo colore della sfumatura. Le sfumature aumentano le dimensioni di un PNG e spesso sono di scarsa qualità. Quando si usa questa opzione, è necessario scegliere attentamente il primo colore delle sfumature per evitare risultati imprevisti. L'impostazione predefinita è false.

**Dithering** Attiva o disattiva il dithering e specifica il metodo. Il dithering visualizza i pixel di un intervallo di colori simili in modo da simulare i colori che non sono disponibili nella tavolozza corrente. Con questa opzione disattivata, Flash sostituisce i colori non contenuti nella tabella dei colori di base con il colore della tabella che più si avvicina al colore specificato; l'assenza del dithering può produrre file più ridotti ma occorre controllare i risultati per vedere se i colori sono soddisfacenti. Il dithering può essere utile se un'immagine trasparente contiene artefatti. Il dithering aumenta le dimensioni dei file. Scegliere una delle seguenti opzioni di dithering:

- <sup>þ</sup> Nessuno disattiva il dithering.
- <sup>þ</sup> Ordinato offre un dithering di buona qualità con l'aumento più limitato possibile delle dimensioni del file.
- <sup>þ</sup> Diffusione offre il dithering di migliore qualità ma aumenta le dimensioni dei file più del dithering Ordinato. Inoltre funziona solo con la tavolozza colore Web 261 selezionata.

**Tipo tavolozza** Definisce la tavolozza colori da usare per l'immagine. Scegliere una delle seguenti opzioni:

- <sup>þ</sup> Web 216 usa la tavolozza browser-safe standard a 216 colori per creare l'immagine PNG. Ciò offre una buona qualità delle immagini e pochissimi problemi con i colori in tutti i tipi di browser.
- <sup>þ</sup> Adattata analizza i colori dell'immagine e crea una tabella colore unica per il PNG particolare. Ciò crea i colori più accurati per l'immagine ma le dimensioni del file risultante sono maggiori di quelle di un PNG creato con la tavolozza Web 216. È possibile limitare le dimensioni di un PNG creato con una tavolozza adattata riducendo il numero di colori della tavolozza (vedere l'opzione Max colori seguente). Una tavolozza adattata funziona meglio con sistemi che visualizzano migliaia o milioni di colori.
- <sup>þ</sup> Adattata Web Snap è uguale a Tavolozza adattata tranne per il fatto che "aggancia" colori simili alla tavolozza colore Web 216. La tavolozza colore risultante è ottimizzata per l'immagine ma, quando possibile, Flash usa colori di Web 216. Ciò produce colori migliori per l'immagine quando la tavolozza Web 216 è attiva in un sistema a 256 colori.
- <sup>þ</sup> Personalizzata consente di specificare una tavolozza ottimizzata per l'immagine corrente. Per usare questa opzione occorre avere familiarità con la creazione e l'uso di tavolozze personalizzate. Per scegliere una tavolozza personalizzata, fare clic su "..." alla destra della casella Tavolozza nella parte inferiore della finestra di dialogo e selezionare un file tavolozza. Flash supporta tavolozze salvate in formato ACT. Questo è lo stesso formato esportato da Macromedia Fireworks e da altre importanti applicazioni grafiche.

**Max colori** Imposta il numero di colori usati nell'immagine PNG. La scelta di un numero di colori limitato può produrre un file di dimensioni ridotte ma incide negativamente anche sulla qualità dei colori dell'immagine. È possibile specificare un valore per il numero massimo di colori solo se in Tipo tavolozza è stata selezionata l'opzione Adattata o Web Snap.

**Opzioni filtri** Specifica il metodo di filtraggio del PNG. Prima della compressione, un'immagine PNG è filtrata riga per riga per renderla più comprimibile. Confrontare i risultati delle diverse opzioni per vedere quale funziona meglio con una particolare immagine. Le scelte sono le opzioni di filtraggio PNG standard:

- Nessuno non offre alcun filtraggio.
- <sup>þ</sup> Sub trasmette la differenza fra ogni byte e il valore del byte corrispondente del pixel precedente.
- <sup>þ</sup> Su trasmette la differenza fra ogni byte e il valore del byte corrispondente del pixel immediatamente sopra.
- <sup>þ</sup> Media usa la media di due pixel adiacenti (sinistro e superiore) per prevedere il valore di un pixel.
- <sup>þ</sup> Paeth calcola una semplice funzione lineare dei tre pixel adiacenti (sinistro, superiore e superiore sinistro), quindi sceglie per la previsione il pixel adiacente più vicino al valore calcolato.

# <span id="page-232-0"></span>**Impostazioni di pubblicazione QuickTime**

L'opzione di pubblicazione QuickTime crea filmati in formato QuickTime 4. Quando Flash crea un file QuickTime, copia il filmato Flash su una traccia separata. Il filmato Flash viene riprodotto nel filmato QuickTime esattamente come in Flash Player, conservando tutte le sue caratteristiche interattive. Se il filmato Flash contiene un filmato QuickTime, Flash lo copia su una traccia separata nel nuovo file QuickTime.

Usare i controlli del pannello QuickTime nella finestra di dialogo Impostazioni pubblicazione per cambiare le seguenti impostazioni:

**Dimensioni** Imposta le dimensioni del filmato QuickTime esportato in base al numero di pixel immesso nei campi Larghezza e Altezza. In caso di attivazione di Corrispondi a filmato, le voci nei campi Larghezza e Altezza non avranno effetto e Flash creerà un nuovo filmato con le stesse dimensioni del filmato Flash.

**Alfa** Determina la modalità alfa (trasparenza) della traccia Flash nel filmato QuickTime. Si noti che ciò non influisce con le impostazioni alfa all'interno del filmato Flash. Le scelte sono le seguenti:

- <sup>þ</sup> Alfa trasparente rende la traccia Flash trasparente. L'eventuale contenuto nelle tracce dietro la traccia Flash è visibile.
- <sup>þ</sup> Copia rende la traccia Flash opaca. Tutto il contenuto delle tracce dietro la traccia Flash è nascosto.
- <sup>þ</sup> Auto rende la traccia Flash trasparente se si trova in cima a qualsiasi altra traccia ma la rende opaca se si trova in fondo o è l'unica traccia del filmato.

**Livello** Definisce dove sarà collocata la traccia Flash nel filmato QuickTime. Le scelte sono le seguenti:

- <sup>þ</sup> Superiore colloca sempre la traccia Flash in cima alle altre tracce nel filmato QuickTime.
- <sup>þ</sup> Inferiore colloca sempre la traccia Flash dietro le altre tracce.
- <sup>þ</sup> Auto colloca la traccia Flash davanti ad altre tracce in presenza di oggetti Flash davanti a oggetti video nel filmato Flash. In caso contrario colloca il filmato Flash dietro tutte le altre tracce.

**Audio in streaming** Flash esporta tutto l'audio in streaming del filmato Flash in una colonna sonora QuickTime. L'audio viene ricompresso usando le impostazioni audio QuickTime standard. Fare clic su Impostazioni audio per cambiare queste opzioni. Vedere la documentazione di QuickTime per una descrizione.

**Controller** Specifica il tipo di controller QuickTime usato per riprodurre il filmato esportato. Le scelte sono Nessuno, Standard o QuickTime VR.

**Ripetizione ciclica** Determina se il filmato QuickTime viene ripetuto ciclicamente o meno.

**Pausa all'avvio** Specifica se il filmato QuickTime si avvia automaticamente quando viene aperto.

**Riproduci ogni fotogramma** Fa sì che QuickTime mostri ogni fotogramma del filmato senza saltarne per risparmiare tempo. Se questa opzione è impostata in un filmato QuickTime, l'audio non viene riprodotto.

**Appiattisci (autocontenimento)** Combina il contenuto di Flash e il contenuto video importato nel nuovo filmato QuickTime. Se questa opzione non è impostata, il nuovo filmato QuickTime fa riferimento ai file importati esternamente; questi file devono essere presenti affinché il filmato funzioni correttamente.

### **Creazione di proiettori con Pubblica**

Usare Pubblica per creare proiettori per sistemi sia Windows che Macintosh. Non ci sono impostazioni da specificare per la creazione dei proiettori.

Sebbene sia possibile creare un proiettore Macintosh usando le versioni Windows di Flash, è necessario convertire il file risultante usando un traduttore di file come BinHex affinché appaia come un file dell'applicazione nel Finder di Macintosh. La versione Windows di Flash denomina un file proiettore Macintosh con l'estensione .hqx.

### **Uso di Anteprima pubblicazione**

Anteprima pubblicazione esporta il tipo di file selezionato dal menu Anteprima pubblicazione e lo apre nel browser predefinito. In caso di anteprima di un filmato QuickTime, Anteprima pubblicazione avvia il QuickTime Movie Player. In caso di anteprima di un proiettore, Flash avvia il proiettore.

Il menu Anteprima pubblicazione visualizza i formati selezionati nella finestra di dialogo Impostazioni pubblicazione. Esporta anche tutti i formati usando le opzioni di Impostazioni pubblicazione correnti.

#### **Per visualizzare in anteprima un file con Anteprima pubblicazione:**

- 1 Usare Impostazioni pubblicazione per definire le opzioni di esportazione.
- 2 Scegliere File > Anteprima pubblicazione quindi selezionare il formato file da vedere in anteprima dal sottomenu.

Usando i valori di Impostazioni pubblicazione correnti, Flash crea un file del tipo specificato nella stessa posizione del file di filmato Flash. Il file rimane in questa posizione fino a quando non viene sovrascritto o eliminato.

Premere F12 per esportare e vedere in anteprima il formato predefinito.

# **Uso del lettore standalone**

lI lettore standalone riproduce i filmati Flash Player esattamente come appaiono in un browser Web o in un'applicazione host Active X. Il lettore standalone è installato insieme a Flash, cosicché quando si fa doppio clic su un file Flash Player il sistema operativo avvia il lettore standalone che a sua volta riproduce il filmato.

Sono disponibili numerose opzioni FS Command per il controllo dei filmati nel lettore standalone. Affinché ad esempio il lettore standalone copra l'intero schermo, assegnare l'azione FS Command ad un fotogramma o un pulsante ed immettere FullScreen come comando e True come argomento. Consultare ["Invio di](#page-179-0)  [messaggi al programma host del filmato" a pagina 178.](#page-179-0)

I nomi file del lettore standalone sono:

- <sup>þ</sup> Windows: FlashPla.exe
- Macintosh: FlashPlayer

Mentre il lettore standalone è in funzione, è possibile compiere le seguenti operazioni:

- <sup>þ</sup> Aprire un nuovo file scegliendo File > Apri.
- <sup>þ</sup> Cambiare la visualizzazione del filmato scegliendo Zoom > Mostra tutto, Ingrandisci/Riduci o 100%.
- <sup>þ</sup> Fare sì che il filmato copra l'intero schermo scegliendo Visualizza > Full Screen.
- <sup>þ</sup> Controllare la riproduzione del filmato scegliendo Controlli > Play, Riavvolgi, Loop, Pause o Avanti veloce.
- <sup>þ</sup> Creare un proiettore standalone scegliendo File > Create Projector.

### **Uso di Esporta filmato ed Esporta immagine**

Usare Esporta per preparare il contenuto di Flash all'utilizzo in altre applicazioni. Diversamente da Pubblica, ogni volta che si usa Esporta filmato o Esporta immagine è possibile specificare le impostazioni di un solo tipo di elemento. Inoltre, Flash non memorizza le impostazioni di Esporta separatamente con ogni file come con Impostazioni pubblicazione (usare Pubblica per creare tutti i file necessari per inserire un filmato Flash nel Web. Consultare ["Pubblicazione di](#page-220-0)  [filmati Flash" a pagina 219.](#page-220-0))

Usare il comando Esporta filmato per esportare l'intero contenuto del filmato Flash corrente in uno dei tipi di file supportati. Se si usa Esporta filmato per esportare un filmato Flash in uno dei formati per immagini statiche, Esporta crea un file immagine numerato per ogni fotogramma del filmato. È anche possibile usare Esporta filmato per esportare l'audio di un filmato in un file WAV (solo Windows).

Usare Esporta immagine per esportare il contenuto del fotogramma corrente o dell'immagine correntemente selezionata in uno dei formati per immagini statiche o in un filmato Flash Player a fotogramma singolo.

- <sup>þ</sup> Quando si esporta un'immagine Flash sotto forma di file grafico vettoriale (Illustrator), se ne conservano le informazioni sui vettori. È possibile modificare questi file in altri programmi di disegno basati su vettori ma non è possibile importare queste immagini nella maggior parte dei programmi di layout pagine ed elaborazione testi.
- <sup>þ</sup> Quando si salva un'immagine Flash come bitmap GIF, JPEG, PICT (Macintosh) o file BMP (Windows), l'immagine perde le informazioni sui vettori e viene salvata solo con le informazioni sui pixel. È possibile modificare immagini Flash esportate come bitmap in editor di immagini quali Photoshop ma non è più possibile modificarle in programmi di disegno basati su vettori.

#### **Per usare Esporta filmato o Esporta immagine:**

- 1 Se si sta esportando un'immagine, selezionare il fotogramma o l'immagine nel filmato corrente da esportare.
- 2 Scegliere File > Esporta filmato oppure File > Esporta immagine.
- 3 Immettere il nome del file di output.
- 4 Scegliere il tipo di file dal menu a comparsa Formato.
- 5 Fare clic su Salva.

Se il formato selezionato richiede più informazioni, appare una finestra di dialogo Esporta.

- 6 Impostare le opzioni di esportazione del formato selezionato e fare clic su OK. Vedere i seguenti paragrafi per descrizioni delle opzioni di Esporta.
- 7 Fare clic su Salva.

Le opzioni di Esporta per un filmato Flash sono identiche alle opzioni di Impostazioni pubblicazione, consultare ["Impostazioni di pubblicazione di Flash" a](#page-221-0)  [pagina 220.](#page-221-0) Per una descrizione delle altre opzioni, consultare "Informazioni sui formati file di esportazione" a pagina 234.

### **Informazioni sui formati file di esportazione**

Questa tabella mostra i tipi di file di esportazione riconosciuti da ogni piattaforma.

PNG è l'unico formato bitmap indipendente dalla piattaforma che supporta la trasparenza (come un canale alfa). Alcuni formati d'esportazione non bitmap non supportano gli effetti alfa (trasparenza) o i livelli maschera.

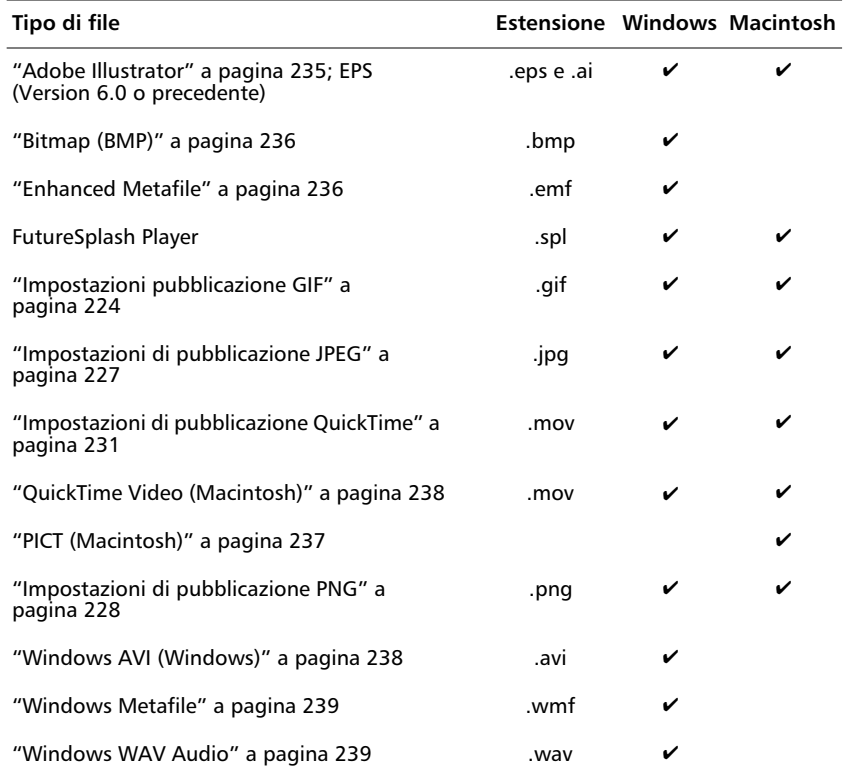

Per ulteriori informazioni su un formato file specifico, consultare le sezioni seguenti.

### **Adobe Illustrator**

Il formato Adobe Illustrator è l'ideale per lo scambio di disegni fra Flash ed applicazioni di disegno quali FreeHand. Questo formato supporta una conversione molto accurata di informazioni su curve, stili di linea e rimpimenti. Flash supporta l'importazione e l'esportazione di Adobe Illustrator 88, 3.0, 5.0 e 6.0. (Consultare ["Uso di file Adobe Illustrator" a pagina 122.](#page-123-0)) Flash non supporta il formato Photoshop EPS o file EPS generati usando Stampa.

La maggior parte dei programmi di disegno di Windows supporta solo Adobe Illustrator 88 o 3. Le versioni di Adobe Illustrator precedenti la 5 non supportano i riempimenti sfumati e solo la versione 6 supporta le bitmap.

La finestra di dialogo Esporta Adobe Illustrator contiene un'unica opzione per la scelta della versione del formato file. Le scelte sono:

<sup>þ</sup> Adobe Illustrator 88

- <span id="page-237-0"></span>► Adobe Illustrator 3.0
- ► Adobe Illustrator 5.0
- ► Adobe Illustrator 6.0

#### **Bitmap (BMP)**

Usare il formato Bitmap per esportare disegni Flash in programmi che accettano immagini bitmap.

La finestra di dialogo Esporta bitmap contiene le seguenti opzioni:

**Dimensioni** Imposta le dimensioni dell'immagine bitmap esportata specificate in pixel. Flash garantisce che le dimensioni specificate mantengano sempre le stesse proporzioni dell'immagine originale.

**Risoluzione** Imposta la risoluzione dell'immagine bitmap esportata in punti per pollice (dpi) e Flash calcola automaticamente larghezza e altezza in base alle dimensioni del disegno. Il pulsante Corrispondi a schermo imposta la risoluzione in base al monitor. Usare Risoluzione come un'alternativa a Dimensioni.

**Includi** Imposta le dimensioni dell'immagine bitmap esportata in base all'opzione prescelta. Se si sceglie Area immagine minima dal menu a comparsa Includi, le dimensioni della bitmap sono appena sufficienti per comprendere tutti gli elementi del fotogramma; se si sceglie Documento dim. piene, le dimensioni corrispondono a quelle specificate nella finestra di dialogo Proprietà filmato (accessibile scegliendo Elabora > Filmato). Usare Includi come un'alternativa a Dimensioni.

*Nota:* Quando si esporta una sequenza di bitmap, le dimensioni corrispondono sempre a quelle del filmato.

**Profondità colore** Specifica la profondità bit dell'immagine. Molte applicazioni Windows non supportano ancora la nuova profondità a 23 bit per le immagini bitmap. In caso di problemi con l'uso di questo formato, usare semplicemente il vecchio formato a 24 bit.

**Attenua** Attiva/disattiva l'antialiasing di Flash nella bitmap esportata. L'attenuazione produce un'immagine bitmap di qualità superiore. Tuttavia, un alone di pixel grigi può apparire attorno ad un'immagine collocata su uno sfondo colorato. Se appare un alone, esportare senza attenuazione.

### **Enhanced Metafile**

Enhanced Metafile Format (EMF) è un formato grafico disponibile in Windows 95 e Windows NT che salva informazioni sui vettori e sui pixel. Enhanced Metafile supporta meglio le curve usate nei disegni Flash rispetto al precedente formato Windows Metafile. Tuttavia molte applicazioni non supportano ancora questo nuovo formato grafico.

Non ci sono opzioni di esportazione definibili per il formato Enhanced Metafile.

#### <span id="page-238-0"></span>**EPS**

3.0 con Anteprima

È possibile esportare il fotogramma corrente come un file EPS 3.0 per l'inserimento in un'altra applicazione, come ad esempio un documento di layout pagina. Il file EPS include un'anteprima usata per la visualizzazione della collocazione.

Non ci sono opzioni di esportazione definibili per i file EPS.

#### **PICT (Macintosh)**

PICT è il formato grafico standard di Macintosh e può contenere informazioni sulle bitmap o sui vettori.

La finestra di dialogo Esporta PICT contiene le seguenti opzioni:

**Dimensioni** Sono le dimensioni dell'immagine bitmap esportata specificate in pixel. Flash garantisce che le dimensioni specificate mantengano sempre le stesse proporzioni dell'immagine originale.

**Risoluzione** È specificata in punti per pollice (dpi) e Flash calcola automaticamente larghezza e altezza in base alle dimensioni del disegno. Il pulsante Corrispondi a schermo imposta la risoluzione in base al monitor. Di norma, la visualizzazione a schermo di immagini PICT bitmap con una risoluzione di 72 dpi garantisce i risultati migliori.

**Includi** Le opzioni sono Area immagine minima dal menu a comparsa Includi che imposta dimensioni della bitmap appena sufficienti per comprendere tutti gli elementi del fotogramma; e Documento dim. piene, che fa corrispondere le dimensioni a quelle specificate nella finestra di dialogo Proprietà filmato (accessibile scegliendo Elabora > Filmato).

**Profondità colore** Designa il tipo di file PICT, basato sull'oggetto o bitmap. Le immagini basate sugli oggetti hanno in genere un aspetto migliore quando vengono stampate e non sono influenzate dalla scalatura. Di norma le immagini PICT bitmap appaiono meglio nella visualizzazione a schermo e possono essere manipolate in applicazioni come Adobe Photoshop. Con file PICT bitmap è anche possibile scegliere fra svariate profondità di colore.

**Includi Postscript** È disponibile solo per un file PICT basato sull'oggetto per includere informazioni che ottimizzano la stampa con una stampante PostScript. Queste informazioni aumentano le dimensioni del file e possono non essere riconosciute da tutte le applicazioni.

### <span id="page-239-0"></span>**QuickTime**

L'opzione di esportazione QuickTime crea filmati in formato QuickTime 4. Le opzioni di esportazione di QuickTime sono identiche alle opzioni di pubblicazione di QuickTime. Consultare ["Impostazioni di pubblicazione](#page-232-0)  [QuickTime" a pagina 231.](#page-232-0)

### **QuickTime Video (Macintosh)**

L'opzione QuickTime Video è disponibile solo nei sistemi Macintosh. Esporta usando il formato file QuickTime 3, così tutto il contenuto di Flash diventa bitmap. Usando questa opzione, un filmato Flash perde tutta la sua interattività. Questo formato è utile per cambiare il contenuto di Flash in un'applicazione di videomontaggio.

La finestra di dialogo Esporta QuickTime Video contiene le seguenti opzioni:

**Dimensione** Specifica una larghezza e un'altezza in pixel per i fotogrammi di un filmato QuickTime. Per impostazione predefinita, occorre specificare solo la larghezza o l'altezza e l'altra dimensione è impostata automaticamente per mantenere le proporzioni del filmato originale. Se si deseleziona Mantieni proporzioni, è possibile impostare sia la larghezza che l'altezza.

**Formato** Seleziona una profondità colore.

**Attenua** Attiva/disattiva l'antialiasing di Flash nel filmato QuickTime esportato. Ciò migliora l'aspetto delle immagini dei fotogrammi bitmap. Tuttavia le immagini con antialiasing possono presentare un alone se collocate su uno sfondo colorato.

**Compressione** Seleziona un sistema di compressione QuickTime standard.

**Qualità** Controlla la quantità di compressione applicata al filmato. L'effetto esatto dipende dal sistema di compressione selezionato.

**Formato audio** Imposta la velocità di esportazione dell'audio nel filmato. Con velocità superiori si ottengono una migliore fedeltà e file maggiori dimensioni mentre velocità basse consentono di risparmiare spazio su disco.

#### **Windows AVI (Windows)**

Windows AVI è il formato di filmato standard di Windows e se ne consiglia l'uso se si desidera aprire un'animazione Flash in un'applicazione di videomontaggio. Poiché animazioni lunghe o ad alta risoluzione possono rapidamente raggiungere dimensioni elevate.

La finestra di dialogo Esporta Windows AVI contiene le seguenti opzioni:

**Dimensioni** Specifica una larghezza e un'altezza in pixel per i fotogrammi di un filmato AVI. Specificare solo la larghezza o l'altezza, l'altra dimensione è impostata automaticamente per mantenere le proporzioni del filmato originale. Deselezionare Mantieni proporzioni per impostare sia la larghezza che l'altezza.

<span id="page-240-0"></span>**Formato video** Seleziona una profondità colore. Molte applicazioni non supportano ancora il formato immagini a 32 bit di Windows. In caso di problemi con l'uso di questo formato, usare semplicemente il vecchio formato a 24 bit.

**Attenua** Attiva l'antialiasing di Flash nel filmato AVI esportato. L'attenuazione produce immagini di qualità superiore. Tuttavia un alone di pixel grigi può apparire attorno ad un'immagine collocata su uno sfondo colorato. Esportare senza attenuazione se appare un alone.

**Comprimi video** Visualizza una finestra di dialogo per la scelta delle opzioni di compressione AVI standard.

#### **Windows Metafile**

Il formato Windows Metafile è il formato grafico standard di Windows ed è supportato dalla maggior parte delle applicazioni Windows. L'importazione e l'esportazione di file in questo formato offrono buoni risultati.

Non ci sono opzioni di esportazione definibili per Windows Metafile.

#### **Windows WAV Audio**

L'opzione WAV di Esporta filmato esporta tutto l'audio del filmato corrente in un unico file WAV. È possibile specificare il formato audio del nuovo file.

I file Windows WAV esportati contengono le seguenti opzioni:

**Formato audio** Determina la frequenza di campionamento, la velocità di trasmissione e l'impostazione stereo o mono dell'audio esportato. Le scelte sono 5, 11, 23 e 44 kHz, a 8 o 16 bit, mono o stereo.

**Ignora suoni evento** Esclude i suoni assegnati agli eventi (eventi audio) dal file esportato.

# **Creazione di modelli per la pubblicazione HTML**

Durante il processo di pubblicazione, Flash inserisce i parametri di Impostazioni pubblicazione in un modello selezionato dal pannello HTML. Un modello è un file di testo che include variabili speciali che iniziano con il simbolo del dollaro (\$) (usare \\$ se si deve utilizzare il simbolo \$ per un altro scopo nel documento). Flash sostituisce il valore appropriato per ogni variabile del modello. Un modello può essere qualsiasi file di testo contenente le variabili appropriate.

Flash non cambia nulla in un modello eccetto le variabili, di conseguenza un modello può includere qualsiasi contenuto HTML per l'applicazione o anche codici per interpreti speciali quali Cold Fusion, ASP e simili.

Flash salva il modello modificato usando il nome file del filmato Flash con l'estensione del modello. Se ad esempio si seleziona un modello denominato Standard.asp da usare con un filmato Flash chiamato MioFilmato.swf, il file risultante avrà nome MioFilmato.asp.

Un modello non deve necessariamente includere tutte le variabili di modello. Flash semplicemente non inserisce valori per le eventuali variabili mancanti e rimangono i valori predefiniti.

Se non è stato selezionato alcun modello nella finestra di dialogo Impostazioni pubblicazione, Flash usa un modello denominato Default.html. Se Default.html non è presente, Flash usa il primo modello della lista.

Flash memorizza i modelli nella cartella dell'applicazione di Flash in una cartella denominata HTML.

I modelli Flash hanno le seguenti caratteristiche:

- <sup>þ</sup> Un titolo di una riga che appare nel menu a comparsa Modello.
- <sup>þ</sup> Una descrizione più lunga che appare quando si fa clic sul pulsante Info.
- <sup>þ</sup> Variabili di modello che iniziano con \$ e specificano dove i valori parametrici devono essere sostituiti quando Flash genera il file di output.

La seguente tabella elenca tutte le variabili di modello riconosciute da Flash. Per la definizione di tutti i tag con cui funzionano queste variabili, consultare ["Informazioni sui requisiti HTML di Flash" a pagina 243.](#page-244-0)

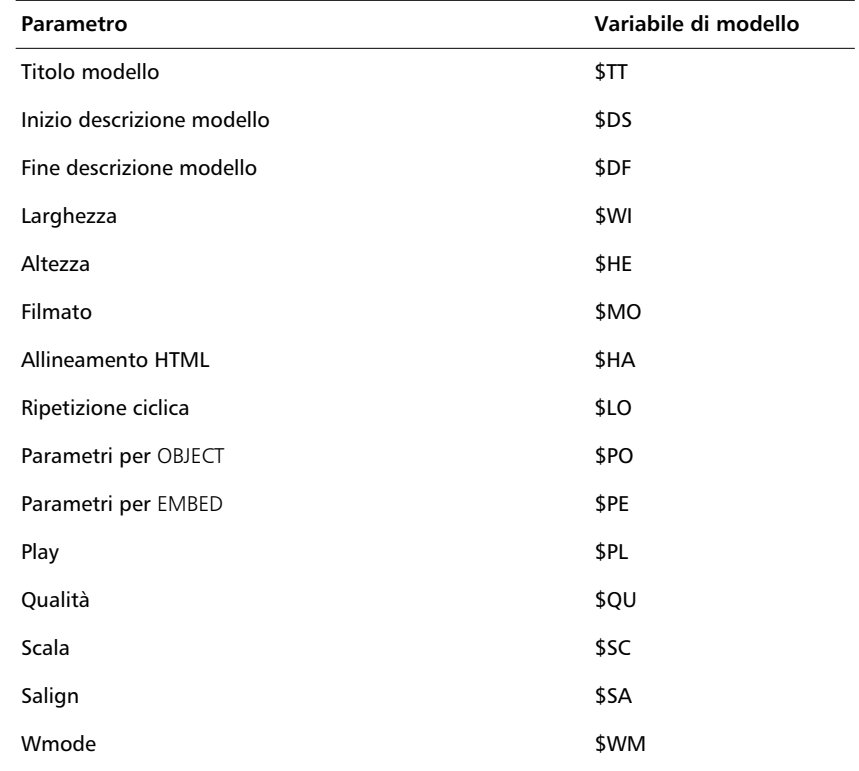

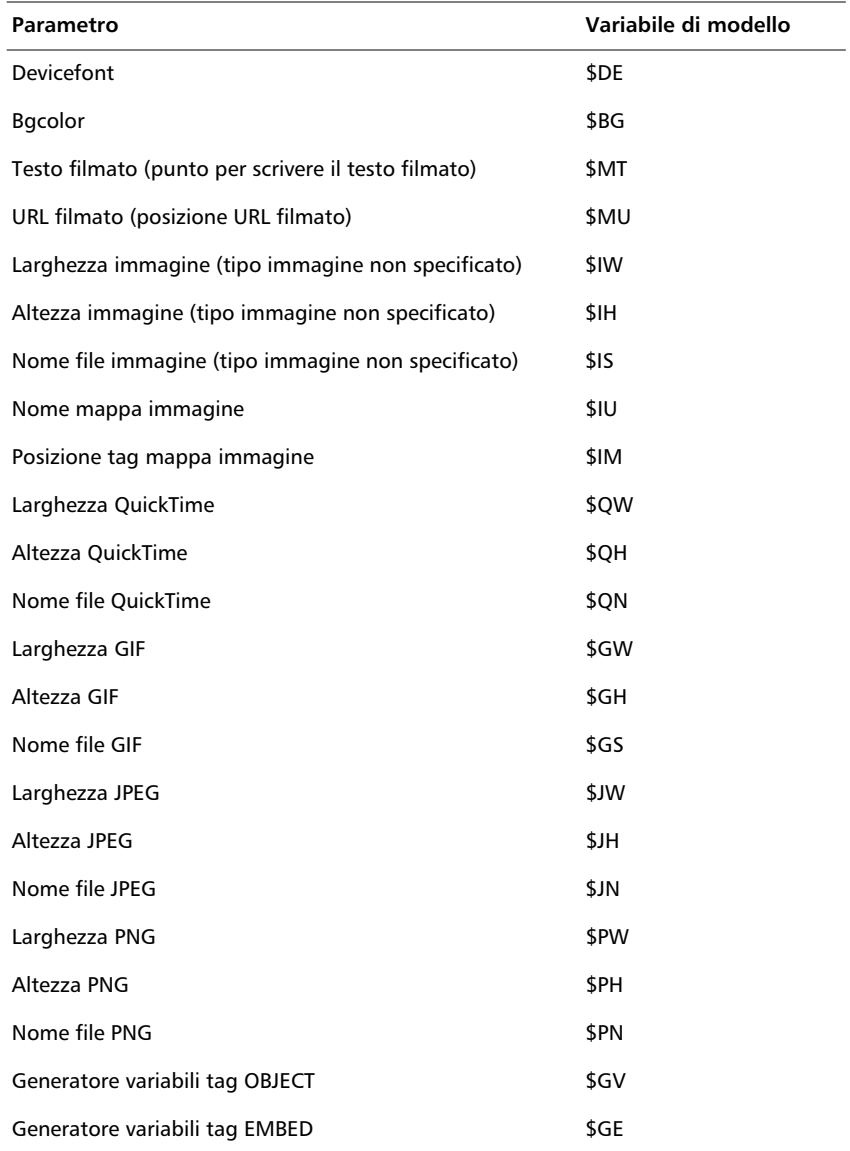

### <span id="page-243-0"></span>**Creazione di una mappa immagine**

Flash può generare una mappa usando qualsiasi immagine, cosicché i pulsanti di collegamento agli URL nel filmato Flash originale continuano a funzionare come collegamenti se l'immagine viene sostituita. Flash inserisce il codice mappa immagine in un modello quando incontra la variabile di modello \$IM. La variabile \$IU identifica il nome del file GIF. Ad esempio, il seguente codice in un modello:

\$IM <IMG SRC=\$IS usemap=\$IU WIDTH=\$IW HEIGHT=\$IH BORDER=0>

può produrre questo codice nel documento HTML creato da Pubblica:

```
<MAP NAME="mymovie">
<AREA COORDS="130,116,214,182" HREF="http://www.macromedia.com">
</MAP><IMG SRC="mymovie.gif" usemap="#mymovie" WIDTH=550 HEIGHT=400 BORDER=0>
```
Inserire l'etichetta #Map nel fotogramma chiave in cui creare la mappa immagine. Se non si crea un'etichetta del fotogramma, Flash crea una mappa immagine usando il pulsanti nell'ultimo fotogramma del filmato.

### **Creazione di un report testo**

La variabile di modello \$MT fa sì che Flash inserisca tutto il testo del filmato Flash corrente come commento nel codice HTML. Ciò è utile per indicizzare il contenuto di un filmato e renderlo visibile ai motori di ricerca.

#### **Creazione di un report URL**

La variabile di modello \$MU fa sì che Flash generi una lista di URL cui viene fatto riferimento in azioni del filmato corrente e la inserisca nella posizione corrente come commento. Ciò consente agli strumenti di verifica dei collegamenti di vedere e verificare i collegamenti nel filmato.

### **Uso di variabili di modello abbreviate**

Le variabili di modello \$PO (per tag OBJECT) e \$PE (per tag EMBED) sono utili elementi abbreviati. Entrambi le variabili fanno sì che Flash inserisca in un modello qualsiasi valore non predefinito per alcuni dei parametri OBJECT ed EMBED Flash più comuni, inclusi PLAY (\$PL), QUALITY (\$QU), SCALE (\$SC), SALIGN (\$SA), WMODE (\$WM), DEVICEFONT (\$DE) e BGCOLOR (\$BG). Vedere il modello predefinito nella sezione che segue per un esempio dell'uso di queste variabili.

### <span id="page-244-0"></span>**Modello di esempio**

Questo è un esempio di file modello che include numerose variabili di uso comune.

```
$TTFlash Only (Default)
$DS
Use an OBJECT and EMBED
tag to display Flash.
$DF
<HTML><HEAD><TITLE>$TI</TITLE></HFAD><BODY bgcolor="$BG">
<!-- URLs used in the movie-->
$MU
<!-- text used in the movie-->
$MT
<OBJECT classid="clsid:D27CDB6E-AE6D-11cf-96B8-444553540000"
codebase="http://active.macromedia.com/flash2/cabs/swflash.cab#version=4,0,0
,0"
 ID=$TI WIDTH=$WI HEIGHT=$HE>
 $PO
<EMBED $PE WIDTH=$WI HEIGHT=$HE
 TYPE="application/x-shockwave-flash"
PLUGINSPAGE="http://www.macromedia.com/shockwave/download/index.cgi?P1_Prod_
Version=ShockwaveFlash">
</OBJECT>
</BODY>
```
 $<$ /HTML $>$ 

# **Informazioni sui requisiti HTML di Flash**

Il comando Pubblica crea un documento HTML con tutti i parametri specificati nella finestra di dialogo Impostazioni pubblicazione. Se non si ha familiarità con HTML, è possibile affidarsi a Pubblica per specificare modifiche alle impostazioni HTML. Se si è esperti di HTML, è possibile cambiare o immettere parametri HTML manualmente in un editor HTML, creare i propri file HTML per controllare un filmato Flash oppure creare i propri modelli HTML da usare con Pubblica.

### **Uso di OBJECT ed EMBED**

Per visualizzare un filmato Flash Player in un browser Web, un documento HTML deve usare i tag EMBED ed OBJECT con gli opportuni parametri. Per il tag EMBED, tutte le impostazioni (quali HEIGHT, WIDTH, QUALITY e LOOP) sono attributi che appaiono fra parentesi angolari all'apertura del tag EMBED stesso. Ad esempio:

```
<EMBED SRC="moviename.swf" WIDTH="100" HEIGHT="100" PLAY="true"
LOOP="true" QUALITY="high"
PLUGINSPAGE="http://www.macromedia.com/shockwave/download/
index.cgi?P1_Prod_Version=ShockwaveFlash">
</EMBED>
```
Per OBJECT, quattro impostazioni (HEIGHT, WIDTH, CLASSID e CODEBASE) sono gli attributi che appaiono nel tag OBJECT; tutte le altre sono parametri che appaiono in tag separati, denominati PARAM. Ad esempio:

<OBJECT CLASSID="clsid:D27CDB6E-AE6D-11cf-96B8-444553540000" WIDTH="100" HEIGHT="100" CODEBASE="http://active.macromedia.com/flash4/cabs/ swflash.cab#version=4,0,0,0"> <PARAM NAME="MOVIE" VALUE="*moviename*.swf"> <PARAM NAME="PLAY" VALUE="true"> <PARAM NAME="LOOP" VALUE="true"> <PARAM NAME="QUALITY" VALUE="high"> </OBJECT>

Per usare entrambi i tag insieme, posizionare il tag EMBED appena prima del tag OBJECT di chiusura, in questo modo:

```
<OBJECT CLASSID="clsid:D27CDB6E-AE6D-11cf-96B8-444553540000" WIDTH="100"
HEIGHT="100" CODEBASE="http://active.macromedia.com/flash4/cabs/
swflash.cab#version=4,0,0,0">
<PARAM NAME="MOVIE" VALUE="moviename.swf">
<PARAM NAME="PLAY" VALUE="true">
<PARAM NAME="LOOP" VALUE="true">
<PARAM NAME="QUALITY" VALUE="high">
```

```
<EMBED SRC="moviename.swf" WIDTH="100" HEIGHT="100" PLAY="true"
LOOP="true" QUALITY="high" 
PLUGINSPAGE="http://www.macromedia.com/shockwave/download/
index.cgi?P1_Prod_Version=ShockwaveFlash">
</EMBED>
```
</OBJECT>

*Nota:* Se si usano entrambi i tag OBJECT ed EMBED, utilizzare valori identici per ogni attributo o parametro per garantire una riproduzione coerente fra i vari browser. Inoltre, swflash.cab#version=4,0,0,0 è opzionale. Lasciarlo disattivato se non si desidera controllare il numero di versione .

La seguente lista di attributi e parametri dei tag aiuterà a comprendere l'HTML creato da Pubblica e a scrivere il proprio HTML da inserire in filmati Flash. Tutte le voci valgono sia per OBJECT che per EMBED a meno che non sia indicato altrimenti nella descrizione. Le voci con la stella sono opzionali. Durante la creazione di un modello, è possibile sostituire una variabile di modello qui elencata con un valore. Consultare ["Creazione di modelli per la pubblicazione](#page-240-0)  [HTML" a pagina 239.](#page-240-0)

#### **SRC**

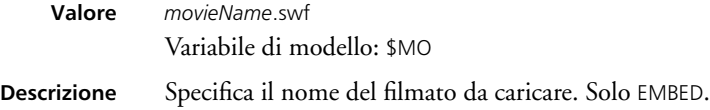

#### **MOVIE**

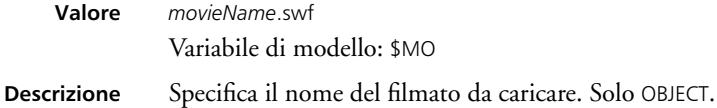

### **CLASSID**

**Valore** clsid:D27CDB6E-AE6D-11cf-96B8-444553540000

**Descrizione** Identifica il controllo ActiveX del browser. Il valore deve essere immesso esattamente come mostrato. Solo OBJECT.

#### **WIDTH**

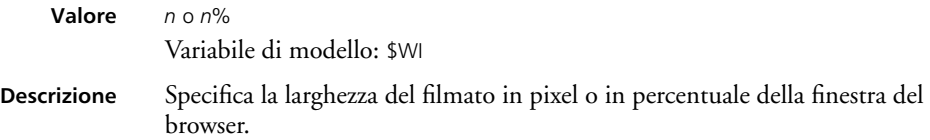

#### **HEIGHT**

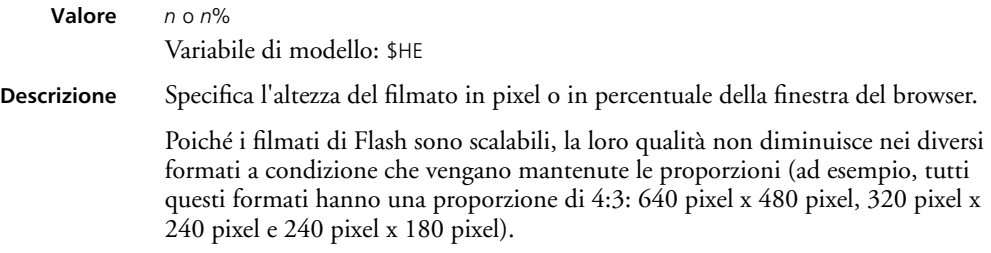

#### **CODEBASE**

**Valore** http://active.macromedia.com/flash4/cabs/swflash.cab#version=4,0,0,0"

**Descrizione** Identifica la posizione del controllo ActiveX di Flash Player in modo che il browser possa eseguirne il downloading automatico se non è già installato. Il valore deve essere immesso esattamente come mostrato. Solo OBJECT.

#### **PLUGINSPAGE**

- **Valore** http://www.macromedia.com/shockwave/download/ index.cgi?P1\_Prod\_Version=ShockwaveFlash
- **Descrizione** Identifica la posizione del plug-in di Flash Player in modo che l'utente possa scaricarlo se non è già installato. Il valore deve essere immesso esattamente come mostrato. Solo EMBED.

#### **SWLIVECONNECT\***

**Valore** true | false

**Descrizione** Specifica se il browser deve avviare Java quando Flash Player viene caricato per la prima volta. Il valore predefinito è false se questo attributo è omesso. Ogniqualvolta si usano JavaScript e Flash sulla stessa pagina, è necessario che Java sia in esecuzione affinché gli FS Command funzionino; tuttavia, se si sta usando JavaScript solo per il rilevamento del browser o per altri scopi non attinenti gli FS Command, è possibile impedire l'avvio di Java impostando SWLIVECONNECT su false. È inoltre possibile forzare l'avvio di Java quando non si usa JavaScript con Flash impostando esplicitamente SWLIVECONNECT su true. L'apertura di Java aumenta sostanzialmente il tempo necessario per avviare un filmato; pertanto impostare questo tag su true solo se necessario. Solo EMBED.

> Usare Exec FS Command per avviare Java da un proiettore standalone. Consultare ["Invio di messaggi al programma host del filmato" a pagina 178.](#page-179-0)

#### **PLAY\***

**Valore** true | false

Variabile di modello: \$PL

**Descrizione** Specifica se la riproduzione del filmato inizia immediatamente dopo il caricamento nel browser. Se il filmato Flash è interattivo, è possibile lasciare che sia l'utente ad avviare la riproduzione facendo clic su un pulsante o eseguendo altre operazioni. In questo caso, impostare l'attributo PLAY su false per evitare l'avvio automatico del filmato. Il valore predefinito è true se questo attributo viene omesso.

#### **LOOP\***

**Valore** true | false Variabile di modello: \$LO **Descrizione** Specifica se il filmato viene ripetuto indefinitamente o se si arresta al raggiungimento dell'ultimo fotogramma. Il valore predefinito è true se questo attributo viene omesso.

### **QUALITY\***

- **Valore** low | high | autolow | autohigh | best Variabile di modello: \$QU
- **Descrizione** Specifica il livello di antialiasing da usare durante la riproduzione del filmato. Poiché l'antialiasing richiede un processore più veloce per attenuare ogni fotogramma del filmato prima del rendering sullo schermo dello spettatore, è innanzitutto necessario scegliere un valore basato sulla velocità o l'aspetto:
	- $\blacktriangleright$  Bassa assegna la priorità alla velocità di riproduzione invece che all'aspetto. Con questa impostazione, l'opzione di antialiasing non è mai utilizzata.
	- <sup>þ</sup> Bassa auto enfatizza inizialmente la velocità ma migliora l'aspetto quando possibile. La riproduzione inizia con l'antialiasing disattivato. Se Flash Player rileva che il processore è in grado di gestirlo, l'antialiasing viene attivato.
	- <sup>þ</sup> Alta auto enfatizza inizialmente la velocità di riproduzione e l'aspetto in egual misura ma sacrifica l'aspetto per la velocità di riproduzione se necessario. La riproduzione inizia con l'antialiasing attivato. Se la frequenza dei fotogrammi corrente scende al di sotto di quella specificata, l'antialiasing viene disattivato per migliorare la velocità di riproduzione. Usare questa impostazione per emulare l'impostazione Visualizza > Antialiasing in Flash.
	- <sup>þ</sup> Alta assegna la priorità all'aspetto invece che alla velocità di riproduzione. Con questa impostazione, l'opzione di antialiasing è sempre utilizzata. Se il filmato non contiene animazione, le bitmap sono attenuate mentre in presenza di animazione le bitmap non sono attenuate. Alta è l'impostazione predefinita di Qualità.
	- <sup>þ</sup> Superiore offre la migliore qualità di visualizzazione e non considera la velocità di riproduzione. Tutto l'output è sottoposto ad antialiasing e tutte le bitmap sono sempre attenuate.

Il valore predefinito è high se questo attributo è omesso.

#### **BGCOLOR\***

- **Valore** #*RRGGBB* (valore RGB esadecimale) Variabile di modello: \$BG
- **Descrizione** Specifica il colore di sfondo del filmato. Usare questo attributo per escludere l'impostazione del colore di sfondo specificata nel file Flash. Questo attributo non ha effetto sul colore di sfondo della pagina HTML.

### **SCALE\***

<span id="page-249-0"></span>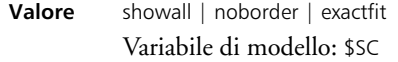

**Descrizione** Definisce come viene inserito il filmato all'interno della finestra del browser se i valori WIDTH ed HEIGHT sono percentuali.

- $\blacktriangleright$  Predefinita (Mostra tutto) rende visibile l'intero filmato all'interno dell'area specificata mantenendone comunque le proporzioni originali. Non si verificano distorsioni. Ai due lati del filmato possono apparire bordi.
- <sup>þ</sup> Nessun bordo scala il filmato in modo da riempire l'area specificata mantenendone comunque le proporzioni originali . Non si verificano distorsioni. Porzioni del filmato possono essere ritagliate.
- <sup>þ</sup> Adattamento esatto rende visibile l'intero filmato nell'area specificata. Tuttavia, non viene fatto alcun tentativo di conservare le proporzioni originali e possono verificarsi distorsioni.

Il valore predefinito è showall se questo attributo è omesso (e i valori WIDTH ed HEIGHT sono percentuali).

### **ALIGN**

**Valore** L | R | T | B

Variabile di modello: \$HA

Specifica l'attributo ALIGN per i tag OBJECT, EMBED e IMG e determina in che modo la finestra del filmato Flash viene posizionata all'interno della finestra del browser.

- <sup>þ</sup> Predefinito centra il filmato nella finestra del browser e ritaglia i bordi se la finestra del browser è più piccola del filmato.
- $\blacktriangleright$  Sinistra allinea il filmato lungo il bordo sinistro della finestra del browser e ritaglia i lati superiore, inferiore e destro secondo necessità.
- <sup>þ</sup> Destra allinea il filmato lungo il bordo destro della finestra del browser e ritaglia i lati superiore, inferiore e sinistro secondo necessità.
- <sup>þ</sup> Superiore allinea il filmato lungo il bordo superiore della finestra del browser e ritaglia i lati inferiore, sinistro e destro secondo necessità.
- $\blacktriangleright$  Inferiore allinea il filmato lungo il bordo inferiore della finestra del browser e ritaglia i lati superiore, sinistro e destro secondo necessità.

### **SALIGN\***

**Valore** L | R | T | B | TL | TR | BL | BR Variabile di modello: \$SA

- **Descrizione** Specifica dove viene posizionato un filmato Flash all'interno dell'area definita dalle impostazioni WIDTH e HEIGHT. Consultare ["SCALE\\*" a pagina 248](#page-249-0) per ulteriori informazioni su queste condizioni.
	- $\blacktriangleright$  Lallinea il filmato lungo il bordo sinistro della finestra del browser e ritaglia i lati superiore, inferiore e destro secondo necessità.
	- <sup>þ</sup> R allinea il filmato lungo il bordo destro della finestra del browser e ritaglia i lati superiore, inferiore e sinistro secondo necessità.
	- <sup>þ</sup> T allinea il filmato lungo il bordo superiore dela finestra del browser e ritaglia i lati inferiore, sinistro e destro secondo necessità.
	- <sup>þ</sup> B allinea il filmato lungo il bordo inferiore della finestra del browser e ritaglia i lati superiore, sinistro e destro secondo necessità.
	- <sup>þ</sup> TL allinea il filmato all'angolo superiore sinistro della finestra del browser e ritaglia i lati inferiore e destro secondo necessità.
	- <sup>þ</sup> TR allinea il filmato all'angolo superiore destro della finestra del browser e ritaglia i lati inferiore e sinistro secondo necessità
	- <sup>þ</sup> BL allinea il filmato all'angolo inferiore sinistro della finestra del browser e ritaglia i lati superiore e destro secondo necessità.
	- <sup>þ</sup> BR allinea il filmato all'angolo inferiore destro della finestra del browser e ritaglia i lati superiore e sinistro secondo necessità.

Se questo attributo è omesso, il filmato è centrato nella finestra del browser. Secondo necessità, è possibile eseguire il ritaglio o lasciare apparire i bordi ai lati.

### **BASE\***

**Valore** *directory base o URL*

**Descrizione** Specifica la directory base o l'URL usati per risolvere tutte le dichiarazioni di percorso relative nel filmato Flash Player. Questo attributo è utile se i filmati Flash Player sono conservati in una directory diversa da quella degli altri file.

#### **MENU\***

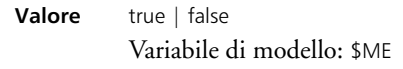

### **Descrizione** Specifica che tipo di menu riceve l'utente facendo clic nell'area del filmato all'interno del browser con il pulsante destro del mouse (Windows) o tenendo contemporaneamente premuto il tasto Comando (Macintosh).

- <sup>þ</sup> True visualizza l'intero menu che offre all'utente numerose opzioni per il potenziamento o il controllo della riproduzione.
- $\blacktriangleright$  False visualizza un menu contenente solo l'opzione Informazioni su Flash.

Il valore predefinito è true se questo attributo viene omesso.

### **WMODE\***

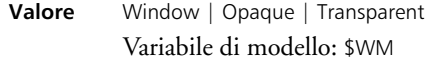

**Descrizione** Consente di utilizzare le funzionalità filmato trasparente, posizionamento assoluto e layering disponibili in Internet Explorer 4.0. Questo tag funziona solo in Windows con il controllo Active X di Flash.

- $\blacktriangleright$  Finestra riproduce il filmato nella propria finestra rettangolare su una pagina Web.
- <sup>þ</sup> Opaco nasconde tutto ciò che si trova dietro al filmato sulla pagina.
- <sup>þ</sup> Trasparente rende visibile lo sfondo della pagina HTML attraverso tutte le porzioni trasparenti del filmato. Le prestazioni di animazione possono essere più lente quando si usa questa impostazione.

Il valore predefinito è Finestra se questo attributo è omesso. Solo Object.

# **Configurazione di un server Web per Flash**

Quando si accede ai file da un server Web, il server deve identificarli correttamente come file Flash Player per poterli visualizzare. Se il tipo MIME manca o non è inviato correttamente dal server, è possibile che il browser visualizzi messaggi d'errore o una finestra vuota con un'icona a tassello di puzzle.

Per garantire che i visitatori possano vedere i filmati, aggiungere (o fare aggiungere dall'amministratore del server) i tipi MIME di Flash Player ai file di configurazione del server e associarli alle estensioni dei file Flash Player. I tipi MIME rilevanti e i suffissi sono:

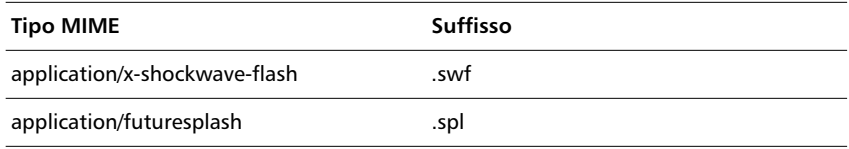

Se si è amministratori del server, consultare la documentazione software del server per istruzioni sull'aggiunta o la configurazione dei tipi MIME. Se non si è amministratori del server, contattare il fornitore di servizi Internet, il webmaster o il reparto IT e chiedere che aggiungano le informazioni sul tipo MIME.

Se il sito si trova su un server Macintosh, impostare anche i seguenti parametri: Azione: Binary; Tipo: SWFL; e Creatore: SWF2.
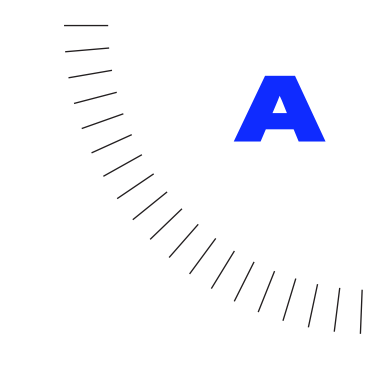

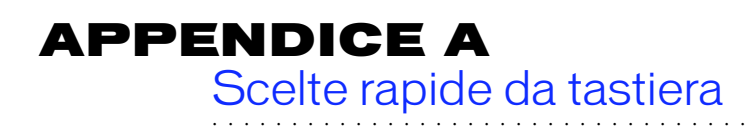

# **Menu File**

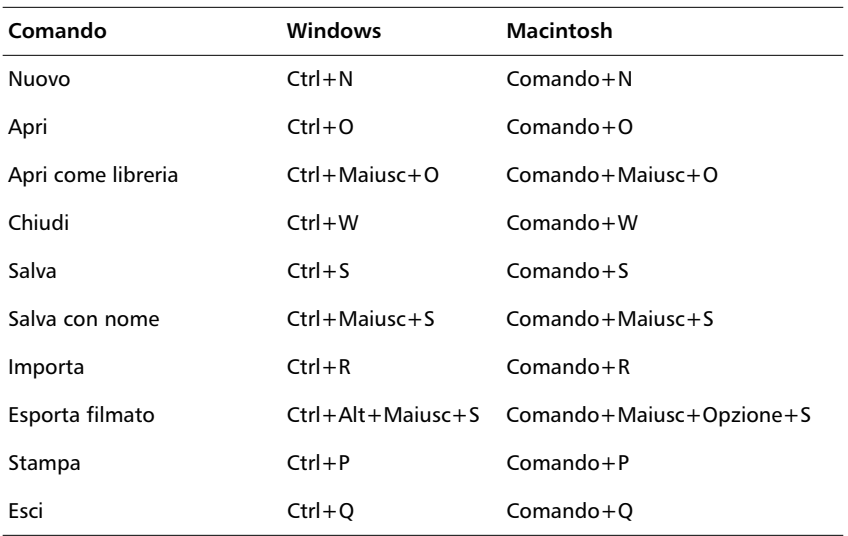

# **Menu Modifica**

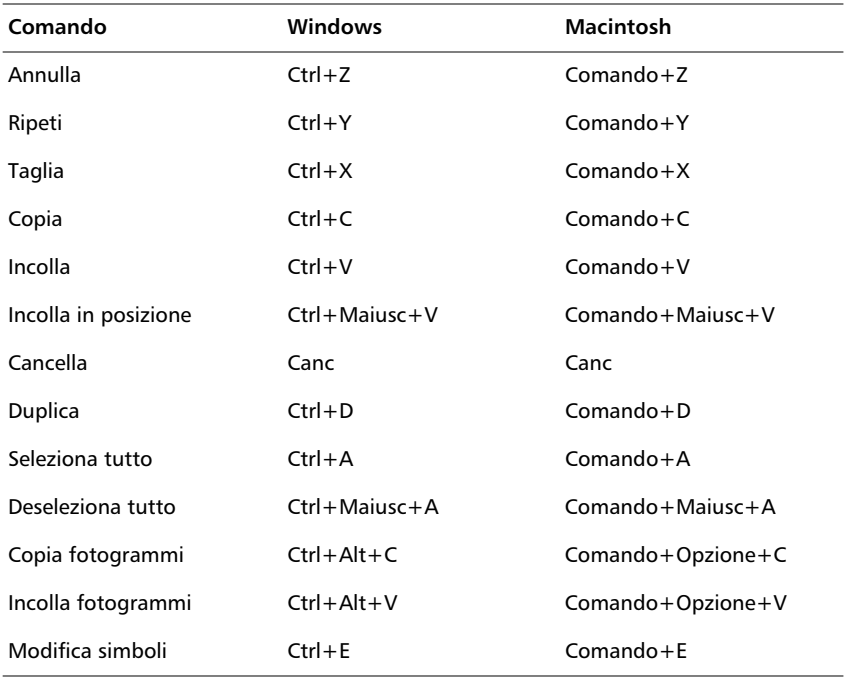

# **Menu Visualizza**

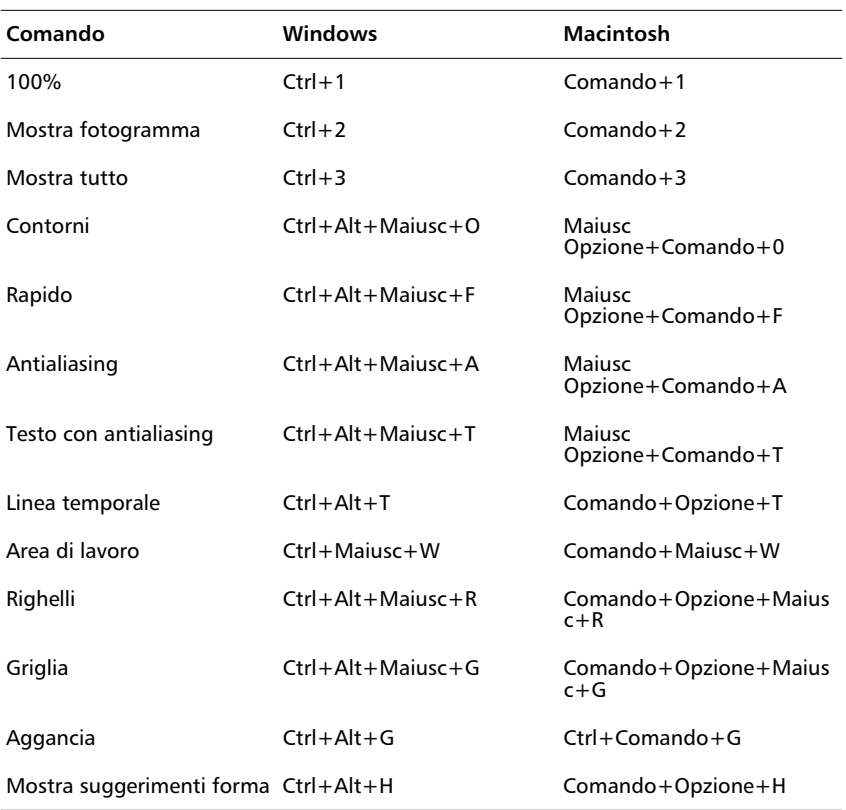

## **Sottomenu GoTo**

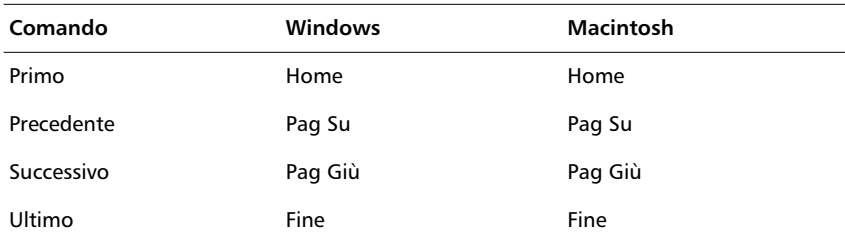

# **Menu Inserisci**

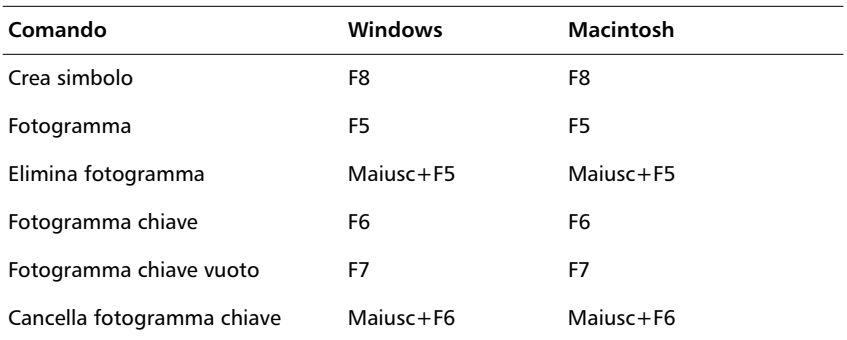

# **Menu Elabora**

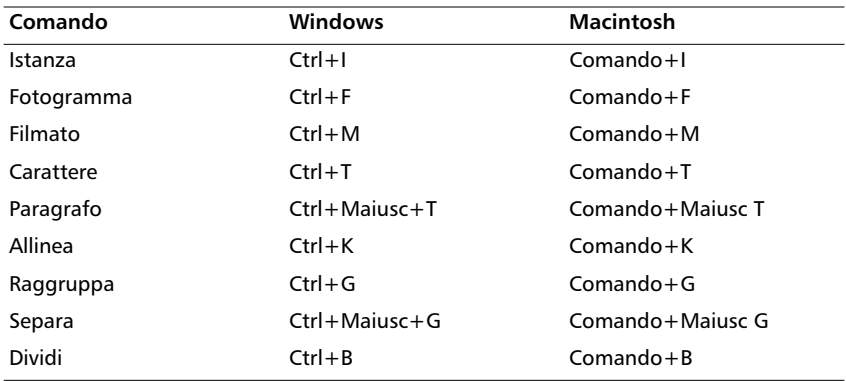

## **Sottomenu Stile**

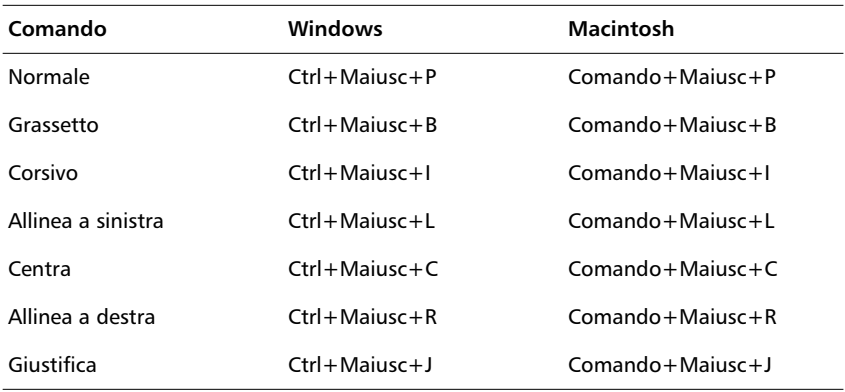

### **Sottomenu Crenatura**

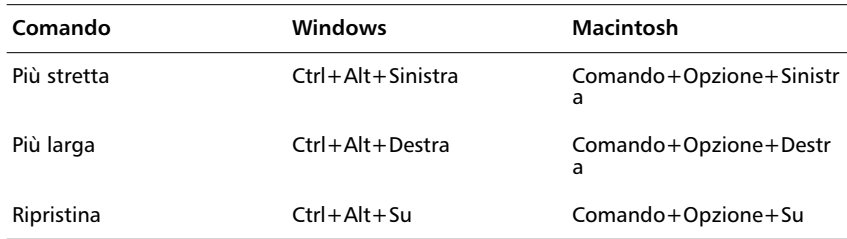

## **Sottomenu Trasformazione**

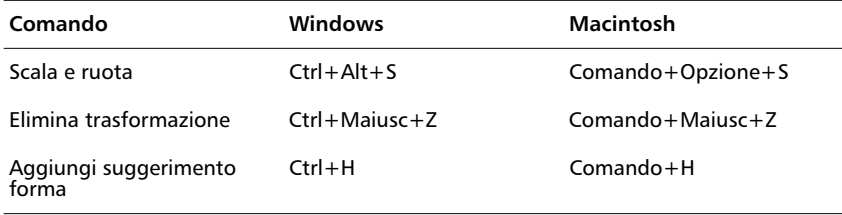

### **Sottomenu Disponi**

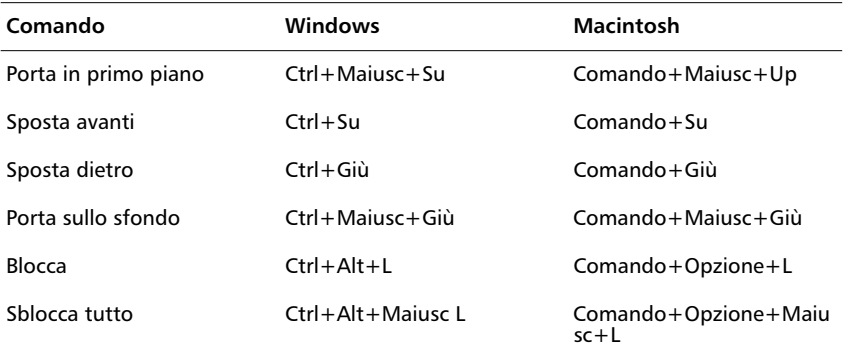

### **Sottomenu Curve**

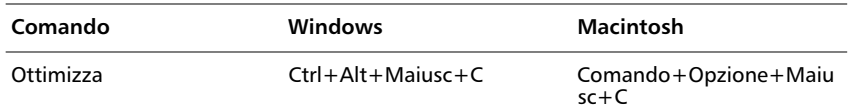

## **Menu Controlli**

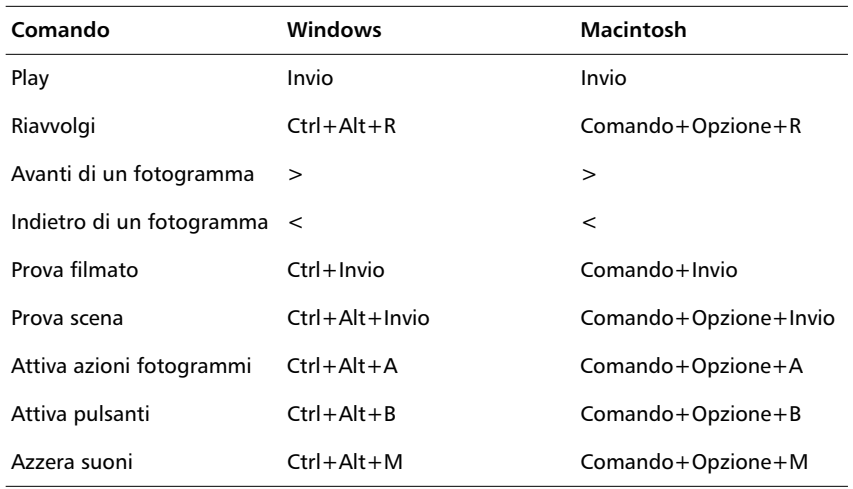

# **Menu Finestra**

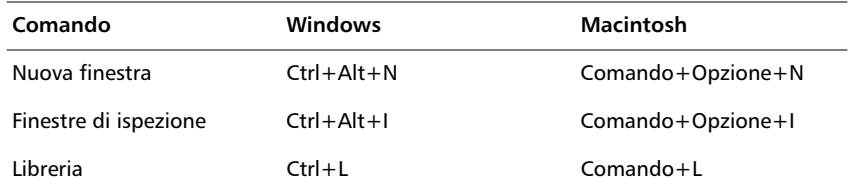

# **Controllo dei livelli e dei fotogrammi chiave**

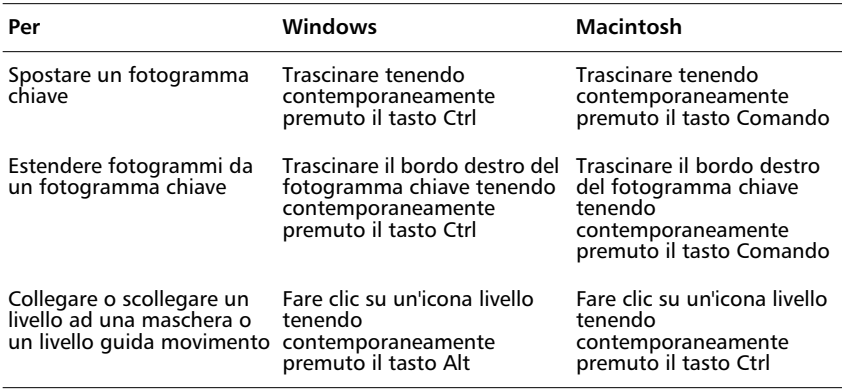

## **Scelte rapide di disegno**

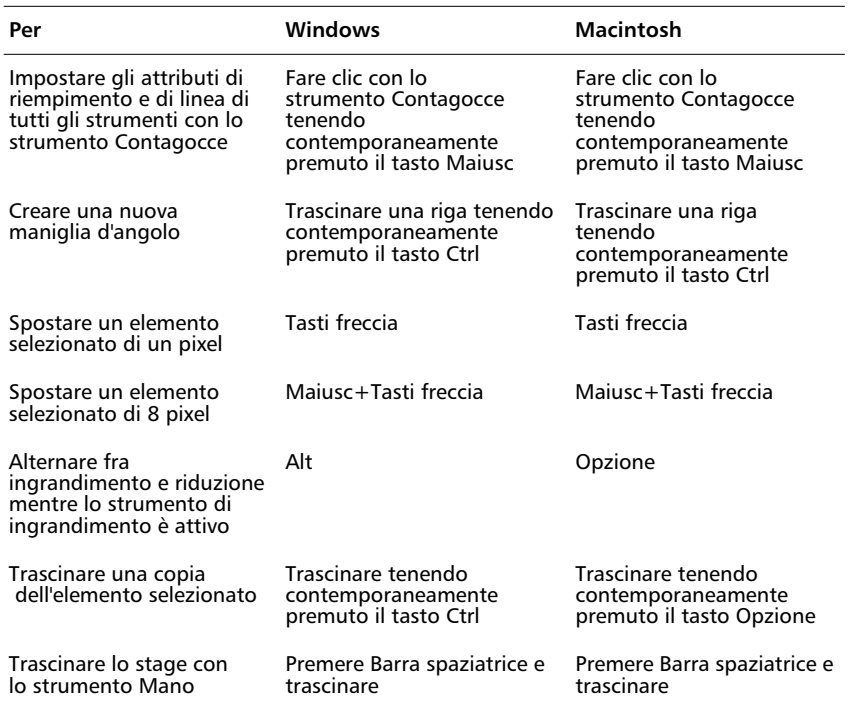

### **Strumenti caricati a molla**

Tenere premuto il tasto corrispondente elencato sotto per attivare temporaneamente determinati strumenti. Quando si rilascia il tasto, viene riattivato lo strumento che si stava usando precedentemente.

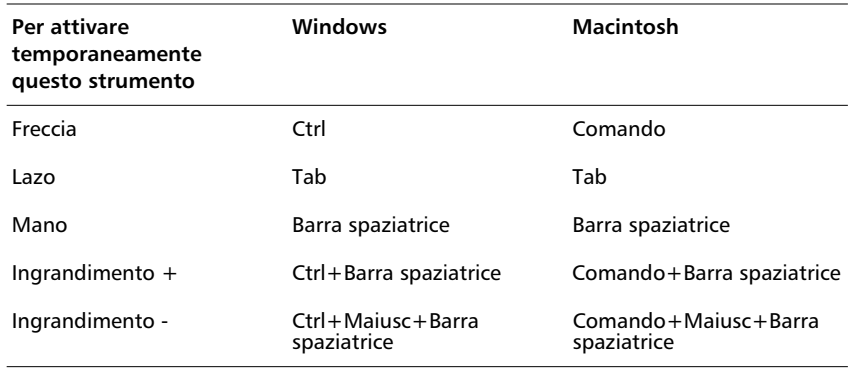

## **Scelta di un altro strumento**

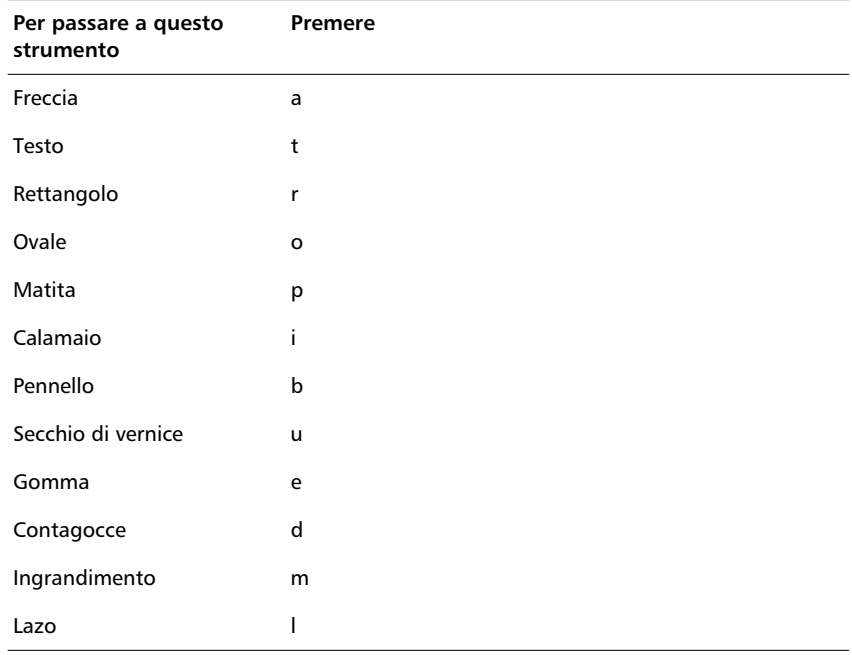

Premere i tasti elencati sotto per passare ad un altro strumento.

### A

Adobe Illustrator [esportazione 235](#page-236-0) [importazione 121](#page-122-0) [Adobe Type Manager 109](#page-110-0) [agganciamento 91](#page-92-0) [aggiustamento fotogrammi intercalati 153](#page-154-0) allineamento [oggetti 105](#page-106-0) [testo](#page-118-0) [AllowScale FSCommand 179](#page-180-0) [ambiente di authoring 47](#page-48-0) animazione [aggiunta di testo a 110](#page-111-0) [cambiamenti di colore 153](#page-154-0) [cambiamento di lunghezza di 162](#page-163-0) [fotogramma per fotogramma 161](#page-162-0) [immagini statiche 152](#page-153-0) [intercalaggio forme 157](#page-158-0) [intercalaggio movimento 153](#page-154-0) [intercalata 153](#page-154-0) [inversione 162](#page-163-0) [posizionamento di fotogrammi in 162](#page-163-0) [spostamento 165](#page-166-0) [tracciati di movimento per 156](#page-157-0) [uso di livelli nella 151](#page-152-0) [animazione fotogramma per fotogramma 161](#page-162-0) anteprima [comando Anteprima di stampa 66](#page-67-0) [comando Anteprima pubblicazione 232](#page-233-0) [f. Anteprima 56](#page-57-0) [f. Anteprima in contesto 56](#page-57-0) [Appunti, copia negli 99](#page-100-0) [area di lavoro 49](#page-50-0) [array, emulazione in azioni 188](#page-189-0) Attenua [Impostazioni di pubblicazione GIF 225](#page-226-0) [Impostazioni di pubblicazione PNG 229](#page-230-0) [attenuazione curve, linee 90](#page-91-0) audio [associazione con fotogrammi chiave 209](#page-210-0) [compressione audio ADPCM 212](#page-213-0) [compressione audio MP3 213](#page-214-0) [esportazione di filmati con audio 211](#page-212-0) [esportazione in video 214](#page-215-0) [evento 207](#page-208-0) [importazione 206](#page-207-0)

[in streaming 207](#page-208-0) [informazioni su 205](#page-206-0) [inserimento in fotogrammi 206](#page-207-0) [inserimento in pulsanti 210](#page-211-0) [opzione Ignora impostazioni audio 221](#page-222-0) [ripetizione ciclica 214](#page-215-0) [riutilizzo 214](#page-215-0) [audio AIFF, importazione 206](#page-207-0) [audio in streaming 207](#page-208-0) [audio WAV, importazione 206](#page-207-0) AutoCAD DXF [esportazione 122](#page-123-0) [importazione 121](#page-122-0) AVI [audio in 214](#page-215-0) [esportazione 238](#page-239-0) azione Call [uso 187](#page-188-0) azione Comment [uso 184](#page-185-0) azione Drag Movie Clip [uso 182](#page-183-0) azione Duplicate Movie Clip [uso 181](#page-182-0) azione FS Command [uso 178](#page-179-0) azione Get URL [nei moduli 198](#page-199-0) [per inviare una e-mail 198](#page-199-0) [uso 173](#page-174-0) azione Go To [uso 172](#page-173-0) azione If [uso 185](#page-186-0) azione If Frame is Loaded [uso 174](#page-175-0) azione Load Movie [uso 175](#page-176-0) azione Load Variables [nei moduli 198](#page-199-0) [uso 177](#page-178-0) azione Loop [uso 186](#page-187-0) azione Movie Clip [uso 182](#page-183-0) azione On Mouse Event [uso 167](#page-168-0)

azione Play [uso 171](#page-172-0) azione Remove Movie Clip [uso 181](#page-182-0) azione Set Property [uso 183](#page-184-0) azione Set Variable [uso 185](#page-186-0) azione Stop [uso 171](#page-172-0) azione Stop All Sounds [uso 172](#page-173-0) azione Stop Drag [uso 183](#page-184-0) azione Tell Target [uso 179](#page-180-0) azione Toggle High Quality [uso 172](#page-173-0) azione Trace [uso 196](#page-197-0) azione Unload Movie [uso 175](#page-176-0) azioni [assegnazione ai pulsanti 167](#page-168-0) [azioni fotogramma 170](#page-171-0) [Call, uso 187](#page-188-0) [Comment, uso 184](#page-185-0) [Drag Movie Clip, uso 182](#page-183-0) [Duplicate Movie Clip, uso 181](#page-182-0) [FS Command, uso 178](#page-179-0) [Get URL, uso 173](#page-174-0) [Go To, uso 172](#page-173-0) [If Frame is Loaded, uso 174](#page-175-0) [If, uso 185](#page-186-0) [Load Movie, uso 175](#page-176-0) [Load Variables, uso 177](#page-178-0) [Loop, uso 186](#page-187-0) [modifica 171](#page-172-0) [Movie Clip, uso 182](#page-183-0) [On Mouse Event, uso 167](#page-168-0) [Play, uso 171](#page-172-0) [Remove Movie Clip, uso 181](#page-182-0) [Set Property, uso 183](#page-184-0) [Set Variable, uso 185](#page-186-0) [Stop All Sounds, uso 172](#page-173-0) [Stop Drag, uso 183](#page-184-0) [Stop, uso 171](#page-172-0)

[Tell Target, uso 179](#page-180-0) [Toggle High Quality, uso 172](#page-173-0) [Trace, uso 196](#page-197-0) [Unload Movie, uso 175](#page-176-0) azioni dei fotogrammi [assegnazione a fotogrammi chiave 170](#page-171-0) [creazione 170](#page-171-0) [azioni parametri pulsante 169](#page-170-0)

#### B

bitmap [copia di fotogrammi e 99](#page-100-0) [divisione 124](#page-125-0) [importazione 119](#page-120-0) [impostazioni alfa 119](#page-120-0) [interventi di grafica pittorica con 124](#page-125-0) [operazioni con 119](#page-120-0) [uso come riempimento 124](#page-125-0) [bloccaggio di un livello 128](#page-129-0) BMP [esportazione 236](#page-237-0) [importazione 121](#page-122-0)

### C

campo testo [creazione 111](#page-112-0) [impostazione delle proprietà di 112](#page-113-0) [proprietà scorrimento 195](#page-196-0) [salvataggio contorni caratteri 113](#page-114-0) cancellazione [linee 75](#page-76-0) [caratteri 109](#page-110-0) [caratteri dispositivo 109](#page-110-0) [caratteri TrueType 109](#page-110-0) [Carica colori predefiniti 83](#page-84-0) [Collega linee 88](#page-89-0) [collegamenti.](#page-104-0) *Consultare* instanze colori [animazione dei cambiamenti di colore 153](#page-154-0) [corrispondenza 86](#page-87-0) [creazione di un nuovo colore sfumato 86](#page-87-0) [creazione di un nuovo colore uniforme 84](#page-85-0) [effetti per le istanze di simboli 144](#page-145-0) [eliminazione 86](#page-87-0) [impostazioni alfa per 86](#page-87-0) [modifica 84](#page-85-0)

[testo 116](#page-117-0) [trasparenza 86](#page-87-0) colori sfumati [copia di fotogrammi e 99](#page-100-0) [creazione e modifica 86](#page-87-0) [eliminazione 86](#page-87-0) [impostazioni alfa 86](#page-87-0) [lineari 86](#page-87-0) [radiali 86](#page-87-0) [trasparenza 86](#page-87-0) [colori uniformi, creazione 84](#page-85-0) [comandi del menu Visualizza 65](#page-66-0) [comando Anteprima pubblicazione 232](#page-233-0) [comando Antialiasing 68](#page-69-0) [comando Apri come libreria 148](#page-149-0) [comando Area di lavoro 66](#page-67-0) [comando Attiva pulsanti 141](#page-142-0) [comando Azzera suoni 53](#page-54-0) [comando Blocca 96](#page-97-0) [comando 100% 65](#page-66-0) [comando Contorni 68](#page-69-0) [comando Controller 53](#page-54-0) [comando Deseleziona tutto 96](#page-97-0) [comando Espandi forma 93](#page-94-0) [comando Full Screen 233](#page-234-0) [comando Incolla in posizione 98](#page-99-0) [comando Incolla speciale 98](#page-99-0) [Versione Windows 100](#page-101-0) [comando Modifica centro 107](#page-108-0) [comando Mostra fotogramma 66](#page-67-0) [comando Mostra streaming 218](#page-219-0) [comando Mostra tutto 65](#page-66-0) [comando Nuovo 49](#page-50-0) [comando Porta in primo piano 101](#page-102-0) [comando Porta sullo sfondo 101](#page-102-0) [comando Prova filmato 53](#page-54-0) [comando Prova scena 53](#page-54-0) [comando Pubblica 219](#page-220-0) [comando Rapido 68](#page-69-0) [comando Riproduci tutte le scene 53](#page-54-0) [comando Riproduzione ciclica 53](#page-54-0) [comando Seleziona media non utilizzati 60](#page-61-0) [comando Sfuma bordi 93](#page-94-0) [comando Testo con antialiasing 68](#page-69-0) [commenti ai fotogrammi 58](#page-59-0) [composizione tipografica 110](#page-111-0) [compressione audio ADPCM 212](#page-213-0)

[compressione audio MP3 213](#page-214-0) [controlli ActiveX 215](#page-216-0) [controllo dei dati immessi 200](#page-201-0) [coordinate come proprietà 194](#page-195-0) copia [forme 100](#page-101-0) [fotogrammi 162](#page-163-0) [corrispondenza colori 86](#page-87-0) [crenatura manuale 115](#page-116-0) [crenatura, manuale 115](#page-116-0) curve [creazione di effetti speciali 92](#page-93-0) [ottimizzazione 91](#page-92-0) [raddrizzamento 90](#page-91-0)

#### D

[dimensioni, impostazione in Pubblica 222](#page-223-0) [dissolvenza in entrata o in uscita 153](#page-154-0) Dithering colori uniformi [GIF 226](#page-227-0) [PNG 229](#page-230-0) divisione [bitmap 124](#page-125-0) [simboli 147](#page-148-0) [duplicazione di simboli 138](#page-139-0)

### E

[editor di espressioni 190](#page-191-0) [editor di espressioni, uso 190](#page-191-0) [Elimina sfumature 226](#page-227-0) eliminazione [colori 86](#page-87-0) [colori sfumati 86](#page-87-0) [forme 100](#page-101-0) [fotogrammi 162](#page-163-0) [scene 59](#page-60-0) [e-mail a, usando l'azione Get URL 198](#page-199-0) Enhanced Metafile [esportazione 236](#page-237-0) [importazione 121](#page-122-0) EPS [importazione 121](#page-122-0) esportazione [audio in video 214](#page-215-0) [audio nei filmati 213](#page-214-0) [con Pubblica 219](#page-85-0)

[file WAV 239](#page-240-0) [filmati Flash Player 219](#page-220-0) [immagini 233](#page-234-0) [SWF 219](#page-220-0) [tavolozze colori 83](#page-84-0) [etichette dei fotogrammi 58](#page-59-0) [etichette, fotogramma 58](#page-59-0) [evento audio 207](#page-208-0) [Exec FSCommand 179](#page-180-0)

#### F

[f. Corto 56](#page-57-0) [f. Grande 56](#page-57-0) [f. Medio 56](#page-57-0) [f. Molto piccolo 56](#page-57-0) [f. Normale 56](#page-57-0) [f. Piccolo 56](#page-57-0) filmati Flash Player [configurazione di un server Web per 250](#page-251-0) [creazione 215](#page-216-0) [esportazione 219](#page-220-0) filmato [controllo riproduzione 53](#page-54-0) [creazione 49](#page-50-0) [proprietà 51](#page-52-0) filmato Flash Player [informazioni su 47](#page-48-0) [finestra di dialogo Proprietà bitmap 125](#page-126-0) [finestra di dialogo Proprietà istanza 144](#page-145-0) Finestra di ispezione [uso 63](#page-64-0) finestra di ispezione Trasformazione [inclinazione con 104](#page-105-0) [rotazione con 102](#page-103-0) [finestra Libreria 60](#page-61-0) [finestre di dialogo nei moduli 199](#page-200-0) [focusrect come proprietà 196](#page-197-0) formati file d'esportazione [Adobe Illustrator 235](#page-236-0) [AVI 238](#page-239-0) [BMP 236](#page-237-0) [Enhanced Metafile 236](#page-237-0) [GIF 224](#page-225-0) [Informazioni su 234](#page-235-0) [JPEG 227](#page-228-0) [PICT 237](#page-238-0) [PNG 228](#page-229-0)

[QuickTime 238](#page-239-0) [SWF 219](#page-220-0) [Windows Metaflile 239](#page-240-0) [forme 75](#page-76-0) [agganciamento 91](#page-92-0) [cancellazione 75](#page-76-0) [copia 100](#page-101-0) [dimensioni 101](#page-102-0) [disegno 72](#page-73-0) [eliminazione 100](#page-101-0) [inclinazione 104](#page-105-0) [incollare 98](#page-99-0) [raggruppamento 106](#page-107-0) [riempimento e applicazione del tratto 76](#page-77-0) [riflessione 103](#page-104-0) [rotazione 102](#page-103-0) [scalatura 101](#page-102-0) [selezione 95](#page-96-0) [spostamento 98](#page-99-0) [taglio 100](#page-101-0) [forme geometriche, disegno 72](#page-73-0) fotogrammi [aggiustamento fotogrammi intercalati 153](#page-154-0) [conversione di fotogrammi chiave in 163](#page-164-0) [copia 162](#page-163-0) [eliminazione 162](#page-163-0) [esportazione come immagini statiche 233](#page-234-0) [informazioni su 55](#page-56-0) [inserimento di audio 206](#page-207-0) [modifica 151](#page-152-0) [posizionamento nella sequenza di animazione 162](#page-163-0) [visualizzazione 56](#page-57-0) fotogrammi chiave [animazione fotogramma per fotogramma 161](#page-162-0) [assegnazione di azioni ad un fotogramma 170](#page-171-0) [associazione con audio 209](#page-210-0) [conversione in fotogrammi 163](#page-164-0) [creazione 149](#page-150-0) [estensione delle immagini 152](#page-153-0) [forma 157](#page-158-0) [intercalaggio 153](#page-154-0) [movimento 153](#page-154-0) fotogrammmi [registrazione di immagini in 163](#page-164-0) [FPS \(fotogrammi al secondo\) 152](#page-153-0) FreeHand [importazione 121](#page-122-0)

[Frequenza evento audio e opzione di Compressione](#page-221-0)  220 [Frequenza flusso audio e opzione di Compressione 220](#page-221-0) [frequenza fotogrammi, impostazione 152](#page-153-0) [FullScreen FSCommand 179](#page-180-0) [funzione Get Timer 193](#page-194-0) [funzione Int 192](#page-193-0) [funzione Length 192](#page-193-0) [funzione Random 192](#page-193-0) funzioni [Get Timer 193](#page-194-0) [Int 192](#page-193-0) [Length 192](#page-193-0) [Random 192](#page-193-0) [Substring 191](#page-192-0) [FutureSplash Player, importazione 121](#page-122-0)

### G

[Get Property in azioni 188](#page-189-0) GIF [importazione 121](#page-122-0) [impostazioni di pubblicazione ed esportazione](#page-225-0)  224 [impostazioni dithering 226](#page-227-0) [giustificazione, testo](#page-118-0) [Grafico in streaming 218](#page-219-0) [grafico per fotogramma 219](#page-220-0) [griglie 66](#page-67-0) [Comando Griglia 66](#page-67-0) [livelli griglia 131](#page-132-0) gruppi [creazione 106](#page-107-0) [modifica 106](#page-107-0) [ordine di impilamento di 101](#page-102-0)

## H

[highquality, come proprietà 196](#page-197-0) HTML [impostazioni pubblicazione 221](#page-222-0) [modelli 239](#page-240-0) [riferimento tag 243](#page-244-0)

## I

[icona Contorno 130](#page-131-0) [icona Lucchetto 129](#page-130-0) [icona Occhio 129](#page-130-0)

Illustrator [importazione 121](#page-122-0) [immagini statiche 152](#page-153-0) [esportazione 233](#page-234-0) [immagini statiche, esportazione di fotogrammi come](#page-234-0)  233 [immagini, esportazione 233](#page-234-0) importazione [Adobe Illustrator 121](#page-122-0) [AIFF 206](#page-207-0) [audio 206](#page-207-0) [AutoCAD DXF 121](#page-122-0) [BMP 121](#page-122-0) [Enhance Metafile 121](#page-122-0) [Freehand 121](#page-122-0) [FutureSplash Player 121](#page-122-0) [GIF 121](#page-122-0) [JPEG 121](#page-122-0) [librerie 147](#page-148-0) [PICT 121](#page-122-0) [PNG 121](#page-122-0) [QuickTime 121](#page-122-0) [SWF 121](#page-122-0) [tavolozze colore 83](#page-84-0) [WAV 206](#page-207-0) [Windows Metafile 121](#page-122-0) importazioni [simboli 147](#page-148-0) impostazioni alfa [bitmap 119](#page-120-0) [colori uniformi 84](#page-85-0) [istanze di simboli 144](#page-145-0) [sfumature 86](#page-87-0) Impostazioni di pubblicazione [Flash 220](#page-221-0) [HTML 221](#page-222-0) [JPEG 227](#page-228-0) [PNG 228](#page-229-0) [QuickTime 231](#page-232-0) [impostazioni di rendering 68](#page-69-0) [impostazioni paragrafo 115](#page-116-0) [Impostazioni pubblicazione 219](#page-220-0) [GIF 224](#page-225-0) [proiettori 232](#page-233-0) [inclinazione di forme 104](#page-105-0) [incollare forme 98](#page-99-0) [informazioni sicure, invio di variabili 200](#page-122-0)

[ingrandimento 64](#page-65-0) instanza [cambiamento delle proprietà 144](#page-145-0) interattività [informazioni su 167](#page-168-0) [intercalaggio 153](#page-154-0) [aggiustamento 153](#page-154-0) [forma 157](#page-158-0) [lungo un tracciato 156](#page-157-0) [percorsi di movimento per 156](#page-157-0) [simbolo colors 153](#page-154-0) intercalaggio forma [suggerimenti 159](#page-160-0) [suggerimenti forma 159](#page-160-0) [intercalaggio forme 157](#page-158-0) [intercalaggio movimento 153](#page-154-0) interlaccia [GIF 226](#page-227-0) [PNG 229](#page-230-0) [inversione dell'animazione 162](#page-163-0) istanze [creazione 138](#page-139-0) [effetti colori 144](#page-145-0) [istruzione Else 185](#page-186-0) [istruzione If Else 185](#page-186-0)

### J

Java [avvio in Netscape 246](#page-247-0) JPEG [importazione 121](#page-122-0) [pubblicazione ed esportazione 227](#page-228-0)

#### L

[lettore 233](#page-234-0) [lettore standalone 233](#page-234-0) librerie [audio 206](#page-207-0) [bitmap 119](#page-120-0) [da altri filmati 147](#page-148-0) [incluse in Flash 63](#page-64-0) Linea temporale [disattiva preferenza mobile 69](#page-70-0) [fotogrammi 55](#page-56-0) [informazioni su 55](#page-56-0) [visualizzazione dei fotogrammi 56](#page-57-0) linee [comando Linee in riempimenti 93](#page-94-0) [disegno 72](#page-73-0) [larghezze 78](#page-79-0) [raddrizzamento 90](#page-91-0) [rimozione con lo strumento Gomma 75](#page-76-0) [stili 78](#page-79-0) [linee di collegamento e forme 98](#page-99-0) [Linee temporali, comprensione multiple 179](#page-180-0) livelli [audio 206](#page-207-0) [bloccaggio 151](#page-152-0) [cambiamento dell'ordine di 130](#page-131-0) [copiatura 128](#page-129-0) [creazione 127](#page-128-0) [eliminazione 128](#page-129-0) [livelli griglie 131](#page-132-0) [livelli guida 131](#page-132-0) [livelli nascosti 129](#page-130-0) [livello bloccato 128](#page-129-0) [manipolazione per modificare il contenuto dei](#page-152-0)  fotogrammi 151 [maschera 131](#page-132-0) [ridenominazione 130](#page-131-0) [selezionare ogni elemento su 96](#page-97-0) [selezione 128](#page-129-0) [selezione di multipli 128](#page-129-0) [uso nell'animazione 151](#page-152-0) [visualizzazione 129](#page-130-0) [visualizzazione come contorni 151](#page-152-0) [livelli guida 131](#page-132-0) [livelli maschera 131](#page-132-0) [collegare e scollegare livelli 133](#page-134-0) [livelli nascosti 129](#page-130-0) [livello d'ingrandimento, modifica 64](#page-65-0) [lunghezza dell'animazione 162](#page-163-0)

#### M

[mappa immagine, creazione 242](#page-243-0) [marcatori, fotogramma 58](#page-59-0) [menu a comparsa Visualizzazione fotogrammi 56](#page-57-0) [menu a comparsa, creazione 201](#page-202-0) [menu con Elabora marcatori Onion skin 165](#page-166-0) modelli [creazione 239](#page-240-0) [esempio 243](#page-244-0) [selezione 221](#page-222-0)

[variabili 240](#page-241-0) [variabili abbreviate 242](#page-243-0) modifica [rimodellamento delle linee e dei contorni delle](#page-89-0)  forme 88 [sfumatura dei bordi di un oggetto 93](#page-94-0) [simboli 142](#page-143-0) [testo 113](#page-114-0) modifica delle proprietà di un'istanza [pulsanti 167](#page-168-0) [modificatore Aggancia 96](#page-97-0) [modificatore Attenua 96](#page-97-0) [modificatore Blocca riempimento 81](#page-82-0) [modificatore Calamita 91](#page-92-0) [modificatore Raddrizza 96](#page-97-0) [modificatore Scala 96](#page-97-0) [modificatore Trasformazione riempimento 79](#page-80-0) moduli [controllo dei dati 200](#page-201-0) [interattività avanzata 197](#page-198-0) [morphing 157](#page-158-0)

#### N

nascondere [righelli 66](#page-67-0)

### O

oggetti [allineamento 105](#page-106-0) [cancellazione 75](#page-76-0) [copia 100](#page-101-0) [eliminazione 100](#page-101-0) [inclinazione 104](#page-105-0) [incollare 98](#page-99-0) [riflessione 103](#page-104-0) [ripristino trasformati 104](#page-105-0) [rotazione 102](#page-103-0) [scalatura 101](#page-102-0) [selezione 95](#page-96-0) [spostamento 98](#page-99-0) [taglio 100](#page-101-0) [operatore eq 192](#page-193-0) [opzione Genera report dimensioni 220](#page-221-0) [opzione Ignora impostazioni audio 221](#page-222-0) [opzione Ordine di caricamento 220](#page-221-0) [ordine di impilamento di gruppi 101](#page-102-0)

ottimizzazione colori [GIF 225](#page-226-0) [PNG 228](#page-229-0) [ottimizzazione curve 91](#page-92-0) [ottimizzazione dei filmati 216](#page-217-0) [ovali e rettangoli, disegno 73](#page-74-0)

### P

[Paeth, opzione filtri PNG 230](#page-231-0) [parametri EMBED.](#page-244-0) *Vedere i singoli parametri* [parametri OBJECT ed EMBED.](#page-224-0) *Vedere i singoli parametri* [parametro ALIGN 248](#page-249-0) [impostazione in Pubblica 223](#page-224-0) [parametro BGCOLOR 247](#page-248-0) [parametro CLASSID 245](#page-246-0) [parametro CODEBASE 246](#page-247-0) [parametro DEVICE FONT 222](#page-223-0) [parametro HEIGHT 245](#page-246-0) [impostazione in Pubblica 222](#page-223-0) [parametro LOOP 246](#page-247-0) [impostazione in Pubblica 222](#page-223-0) parametro MENU [impostazione in Pubblica 222](#page-223-0) [parametro MOVIE 245](#page-246-0) [parametro PLAY 246](#page-247-0) [impostazione in Pubblica 222](#page-223-0) [parametro PLUGINSPAGE 246](#page-247-0) [parametro QUALITY 247](#page-248-0) [impostazione in Pubblica 222](#page-223-0) parametro SALIGN [impostazione in Pubblica 224](#page-225-0) parametro SCALE [Adattamento esatto 224](#page-225-0) [impostazione in Pubblica 224](#page-225-0) [Nessun bordo 224](#page-225-0) [Predefinita 224](#page-225-0) [parametro SRC 245](#page-246-0) [parametro SWLIVECONNECT 246](#page-247-0) [parametro WIDTH 245](#page-246-0) [impostazione in Pubblica 222](#page-223-0) parametro WMMODE [impostazione in Pubblica 223](#page-224-0) [parametro WMODE 250](#page-251-0) [password 200](#page-201-0) PICT [esportazione 237](#page-222-0)

[importazione 121](#page-122-0) PNG [esportazione 228](#page-229-0) [importazione 121](#page-122-0) [impostazioni di pubblicazione 228](#page-229-0) [Precisione clic 88](#page-89-0) [preferenza Bitmap sugli Appunti \(solo Windows\) 68](#page-69-0) [preferenza Descrizione comandi 69](#page-70-0) [preferenza Disattiva linea temporale mobile 69](#page-70-0) [preferenza Impostazioni PICT per gli Appunti \(solo](#page-70-0)  Macintosh) 69 [preferenza Limite dimensioni \(solo Windows\) 68](#page-69-0) [preferenza Livelli di annullamento 69](#page-70-0) [preferenza Opzioni di stampa \(solo Windows\) 69](#page-70-0) [preferenza Seleziona con Maiusc 69](#page-70-0) [preferenza Sfumature \(solo Macintosh\) 69](#page-70-0) [preferenza Sfumature sugli Appunti 69](#page-70-0) [preferenze 68](#page-69-0) [Bitmap sugli Appunti \(solo Windows\) 68](#page-69-0) [Descrizione comandi 69](#page-70-0) [Disattiva linea temporale mobile 69](#page-70-0) [Limite dimensioni \(solo Windows\) 68](#page-69-0) [Livelli di annullamento 69](#page-70-0) [Opzioni di stampa \(solo Windows\) 69](#page-70-0) PICT [Impostazioni PICT per gli Appunti \(solo](#page-70-0)  Macintosh) 69 [Seleziona con Maiusc 69](#page-70-0) [Sfumature \(solo Macintosh\) 69](#page-70-0) [Sfumature sugli Appunti 69](#page-70-0) [preferenze caratteri Postscript 109](#page-110-0) preferenze di disegno [comando Assistente 87](#page-88-0) [impostazione 87](#page-88-0) [preferenze, disegno 87](#page-88-0) [prestazioni di downloading 217](#page-218-0) [Profilo ampiezza banda 217](#page-218-0) [profondità, per clip duplicate 182](#page-183-0) proiettori [creazione 232](#page-233-0) [riproduzione con lettore standalone 233](#page-234-0) proprietà [coordinate 194](#page-195-0) [focusrect 196](#page-197-0) [highquality 196](#page-197-0) [in azioni 183](#page-184-0) [rotazione, impostazione 194](#page-195-0)

[scorrimento campo di testo 195](#page-196-0) [soundbuftime 196](#page-197-0) [uso di Get Property 188](#page-189-0) [visibile, impostazione 194](#page-195-0) [xscale 194](#page-195-0) [proprietà x 194](#page-195-0) [proprietà y 194](#page-195-0) [pulsante Modifica più fotogrammi 164](#page-165-0) pulsanti [assegnazione di azioni a 167](#page-168-0) [attivazione e disattivazione 141](#page-142-0) [creazione 140](#page-141-0) [inserimento di elementi audio in 210](#page-211-0) [parametri azione 169](#page-170-0) [Punto attivo, pulsanti 140](#page-141-0) [punto centrale di oggetti 107](#page-108-0) [punto di registrazione, spostamento 107](#page-108-0) [punto finale, impostazione per l'audio 213](#page-214-0) [punto iniziale, impostazione per l'audio 213](#page-214-0)

#### $\mathbf Q$

QuickTime [audio in 214](#page-215-0) [esportazione 238](#page-239-0) [importazione 121](#page-122-0) [impostazione del tracciato 122](#page-123-0) [impostazioni di pubblicazione 231](#page-232-0) [manipolazione 122](#page-123-0) [riproduzione 122](#page-123-0)

## R

[raddrizzamento curve, linee 90](#page-91-0) [registrazione di immagini da fotogramma a](#page-164-0)  fotogramma 163 [report dimensioni 220](#page-221-0) [report testo, in file HTML 242](#page-243-0) [report URL, in file HTML 242](#page-243-0) [Riconosci forme 88](#page-89-0) [Riconosci linee 88](#page-89-0) [ridenominazione di livelli 130](#page-131-0) riempimento [applicazione del valore Nessuno 77](#page-78-0) [blocco 81](#page-82-0) [regolazione sfumatura o bitmap 79](#page-80-0) [uso di bitmap come 124](#page-125-0) [utilizzo di una sfumatura o bitmap bloccata 81](#page-82-0) [riflessione di forme 103](#page-104-0) [righelli 66](#page-67-0) rimodellamento [del testo 117](#page-118-0) [linee e forme 88](#page-89-0) [ripetizione ciclicla audio 214](#page-215-0) [ripristino di oggetti trasformati 104](#page-105-0) riproduzione [QuickTime 122](#page-123-0) rotazione [comando Ruota 102](#page-103-0) [forme 102](#page-103-0) [modificatore Ruota 96](#page-97-0) [proprietà rotazione 194](#page-195-0)

#### S

[scalatura di forme 101](#page-102-0) scene [creazione 59](#page-60-0) [eliminazione 59](#page-60-0) [incollare in 98](#page-99-0) [modifica del nome di 59](#page-60-0) [modifica dell'ordine di 59](#page-60-0) [selezionare ogni elemento su tutti i livelli della 96](#page-97-0) [uso 58](#page-59-0) [visualizzazione 59](#page-60-0) [Score.](#page-50-0) *Consultare* Linea temporale [segmentazione 98](#page-99-0) selezione [con lo strumento Freccia 96](#page-97-0) [con lo strumento Lazo 97](#page-98-0) [con un perimetro di selezione 96](#page-97-0) [deselezionare 96](#page-97-0) [forme 95](#page-96-0) [server Web, configurazione per Flash Player 250](#page-251-0) [sfumature lineari 86](#page-87-0) [sfumature radiali 86](#page-87-0) [Shockwave Flash.](#page-48-0) *Consultare* Flash Player [ShowMenu FSCommand 179](#page-180-0) simboli [creazione 136](#page-137-0) [creazione di istanze 138](#page-139-0) [da altri filmati 147](#page-148-0) [divisione 147](#page-148-0) [duplicazione 138](#page-139-0) [effetti colore per le istanze 144](#page-145-0) [intercalaggio colori 153](#page-154-0)

[modifica 142](#page-143-0) [modifica in posizione 142](#page-143-0) [proprietà delle istanze 144](#page-145-0) [uso dei simboli di altri filmati 147](#page-148-0) [simboli vuoti, creazione 137](#page-138-0) [simbolo clip 136](#page-137-0) simbolo clip filmato [creazione 137](#page-138-0) [simbolo di un pulsante 136](#page-137-0) [simbolo grafico 136](#page-137-0) [modalità di riproduzione per istanze di 146](#page-147-0) [sincronizzazione di istanze di grafici 155](#page-156-0) [sincronizzazione in streaming 214](#page-215-0) [soundbuftime come proprietà 196](#page-197-0) [spostamento di forme 98](#page-99-0) [Stage 49](#page-50-0) [definizione delle dimensioni di 49](#page-50-0) [informazioni su 49](#page-50-0) [ingrandimento 64](#page-65-0) [stampa 66](#page-67-0) [stato Giù, pulsanti 140](#page-141-0) [stato Sopra, pulsanti 140](#page-141-0) [stato Su, pulsanti 140](#page-141-0) strumenti [Calamaio 81](#page-82-0) [Contagocce 82](#page-83-0) [Freccia 96](#page-97-0) [Gomma 75](#page-76-0) [Lazo 97](#page-98-0) [Matita 72](#page-73-0) [Pennello 74](#page-75-0) [Secchio di vernice 78](#page-79-0) [Testo 110](#page-111-0) [visualizzazione 64](#page-65-0) [Strumenti, uso 54](#page-55-0) [strumento Calamaio 81](#page-82-0) [strumento Contagocce 82](#page-83-0) [strumento Freccia 96](#page-97-0) [strumento Gomma 75](#page-76-0) [modalità modificatore 75](#page-76-0) [modificatore forma 75](#page-76-0) [strumento Ingrandimento 64](#page-65-0) [strumento Lazo 97](#page-98-0) [strumento Matita 72](#page-73-0) [strumento Pennello 74](#page-75-0) [strumento Secchio di vernice 78](#page-79-0) [strumento Testo 110](#page-111-0)

[Substring, funzione 191](#page-192-0) [suggerimenti forma 159](#page-160-0) SWF [esportazione 219](#page-220-0) [importazione 121](#page-122-0)

#### T

[taglio 98](#page-99-0) [Target, specifica in espressioni 180](#page-181-0) tavolozze colori [cambiamento 84](#page-85-0) [importazione ed esportazione 83](#page-84-0) [tecnica Onion skin 163](#page-164-0) test [composizione tipografica 110](#page-111-0) testing [filmati 53](#page-54-0) [prestazioni di downloading 217](#page-218-0) [testing azioni del fotogramma 170](#page-171-0) testo [aggiunta 110](#page-111-0) [allineamento](#page-118-0) [colori 116](#page-117-0) [crenatura 115](#page-116-0) [giustificazione](#page-118-0) [impostazioni paragrafo 115](#page-116-0) [modifica 113](#page-114-0) [testo modificabile 111](#page-112-0) [testo.](#page-118-0) *Vedere* testo [timer 193](#page-194-0) [tipo MIME per Flash Player 250](#page-251-0) [Traccia come voce menu, per menu a comparsa 201](#page-202-0) [tracciati di movimento 156](#page-157-0) [tracciato, intercalaggio lungo 156](#page-157-0) [transizioni 153](#page-154-0) [trasparenza.](#page-87-0) *Consultare* impostazioni alfa

#### U

[unione di linee e forme 98](#page-99-0)

#### V

[valore maxscroll 195](#page-196-0) [valore scroll 195](#page-196-0) [valori in azioni 187](#page-188-0) variabili [controllo 200](#page-201-0)

[identificazione in clip 185](#page-186-0) [in azioni 184](#page-185-0) [invio di dati sicuri 200](#page-201-0) [modello 240](#page-241-0) [nei moduli 198](#page-199-0) [velocità di riproduzione 152](#page-153-0) [visible, come proprietà 194](#page-195-0) [visualizzazione, accelerazione 68](#page-69-0)

#### W

[WAV, esportazione 239](#page-240-0) Windows Metafile [esportazione 239](#page-240-0) [importazione 121](#page-122-0)

### $\mathbf x$

[xscale, come proprietà 194](#page-195-0)